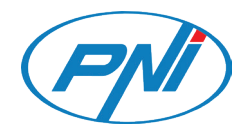

# **PNI House IPMAX POE 5 PNI House IPMAX POE 8**

POE video surveillance system / POE система за видеонаблюдение / POE-Videoüberwachungssystem / Sistema de videovigilancia POE / Système de vidéosurveillance POE / POE videó megfigyelő rendszer / Sistema di videosorveglianza POE / POE videobewakingssysteem / System nadzoru wideo POE / Kit supraveghere video POE

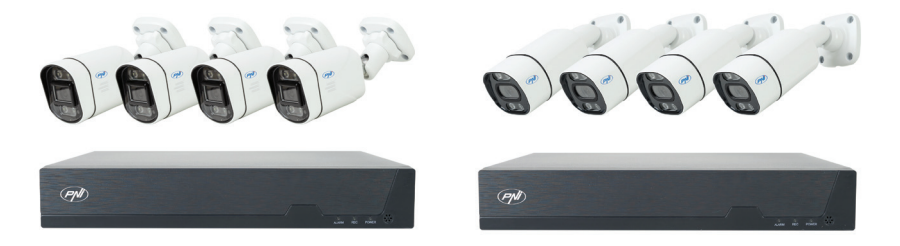

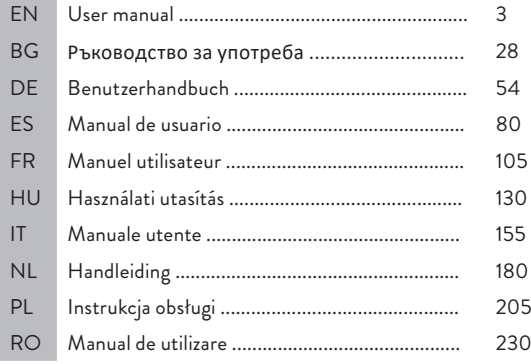

# Main functions

- Simultaneous real-time multi-channel recording, remote playback and configuration
- Supports up to 10 channels with a maximum 4K (8MP) resolution.
- Backup on USB flash memory and external HDD.
- Supports face and human shape detection (depending on the camera)
- Possibility to connect external speaker.

# Technical specifications

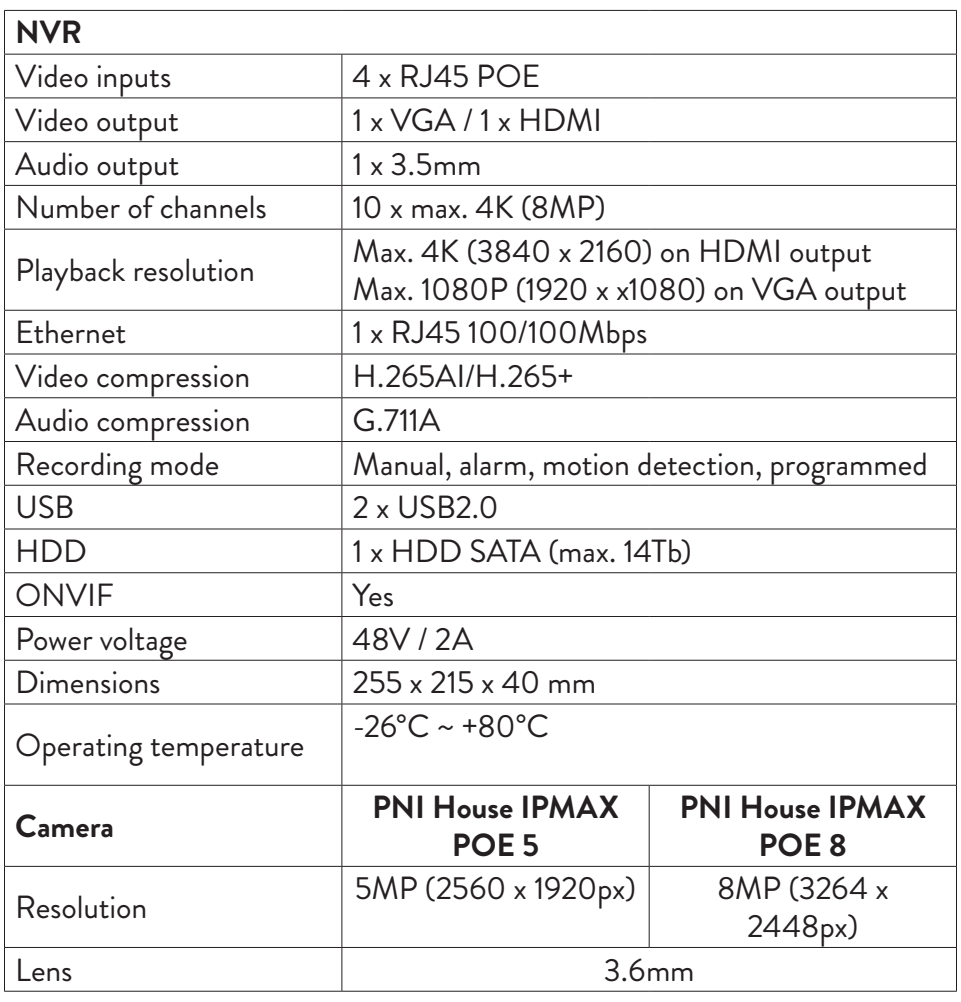

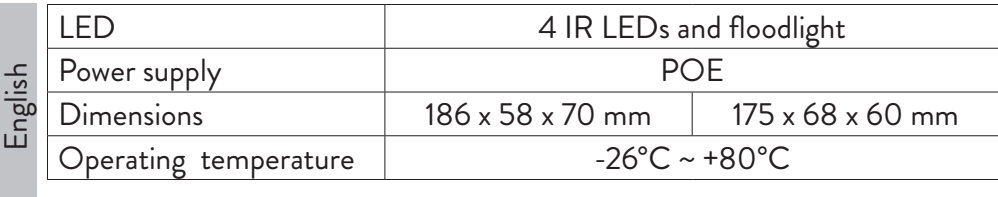

# Instructions for use

# Installing the storage unit

Before first use, please install the storage unit. Only one SATA HDD with a maximum capacity of 14TB can be installed inside the recording unit (HDD is not included in the package).

- Loosen the screws and open the NVR housing
- Connect the data cables and secure the hard drive with the screws
- Close back the NVR housing
- Connect the power and internet cable to the NVR

# Turn on the device

Plug the power cord into a 230V outlet. The NVR will start. The indicator LED will light up.

If the start time is within the preset schedule for recording, then the recording function will start automatically.

*Notes:*

*1. Check that the input voltage corresponds to the recommended voltage of the device. The supply voltage is 230V ± 10% / 50 Hz 2A.*

*2. We suggest using a UPS device to protect the device from voltage fluctuations.*

# Turn off the device

There are two ways to turn off the device.

1. Access the main menu (right click on the screen) and select the option Logout - Shutdown

2. Turn off the power supply.

User manual 4

### **Special warnings:**

**1. Restart after power failure.** If the device is closed abnormally, it creates a backup and restarts from that status after power is restored.

**2. Replace the battery on the system board**. Before replacing the battery, you must backup your system settings (see chapter **Advanced-Import / Export**) and turn off the power supply. The device time and date must be set again after the battery is replaced. We recommend that you replace the battery every year.

# Remote control of the device

The NVR can be controlled locally or remotely from both smartphones and computers with Windows operating system.

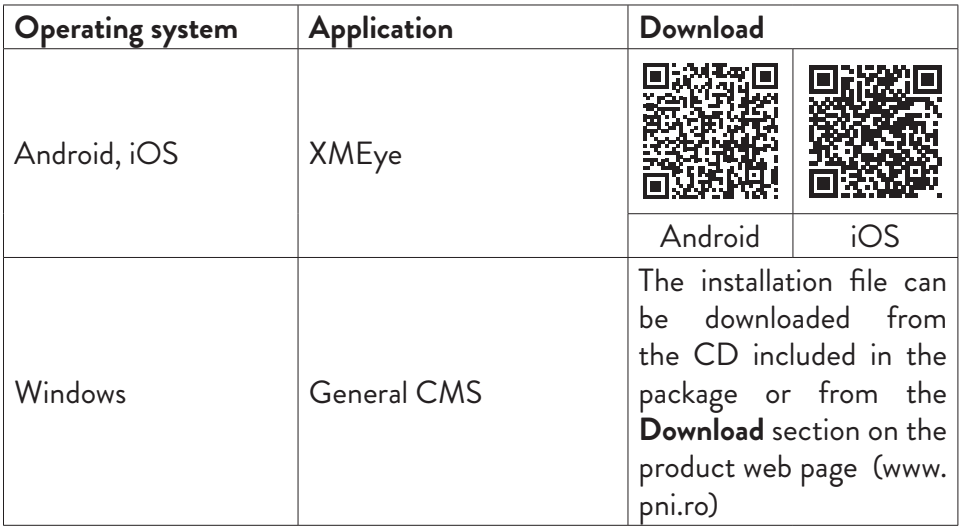

# System authentication

After turning on the device, log in to the system.

By default, the admin user is password protected by **1234**. If the password is entered incorrectly 5 times in a row, the account will be blocked. By restarting the device or after half an hour, the account will be unlocked automatically. *Note: For the security of your system, please change the password after the first login.*

# Quick setup guide

ة<br>English After starting the device, the quick setup guide will start.<br>شما العلم العديد المستخدمة المستخدمة العديد العديد العديد العديد العديد.

*Note: We recommend configuring the system before installing the NVR and cameras in the final location.*

Stept to follow:

- 1. Set the time, date and time zone.
- 2. Soon, a popup window will appear on the screen asking you to change the authentication password in the system. Follow the steps on the screen or press the ESC key on the NVR to exit the password setting interface.

*Note: For the security of your system, we recommend changing the password after the first login in the system.*

- 3. Set the network parameters manually or activate the DHCP option for automatic download.
- 4. Scan the QR code on the screen to install the XMEye application on your mobile phone. Scan the QR code with the serial number to add the system to the application.
- 5. Set the display options and resolution of the monitor connected to the NVR. Maximum supported resolution 4K (3840 x 2160).

*Note: Before changing the resolution, make sure that your monitor supports that resolution. If the set resolution is higher than the resolution of your monitor, nothing will appear on the monitor and you will not be able to access the menu. If this happens, however, connect the NVR to a lower resolution monitor, access the menu, and change the resolution.*

- 6. Press the OK key to complete the basic system configuration.
- 7. Right click on the screen and access the NetDetect option. Click Diagnose to test the network configuration.

*Note: For the settings to take effect, restart the system. Right click on the screen - Logout - Reboot.*

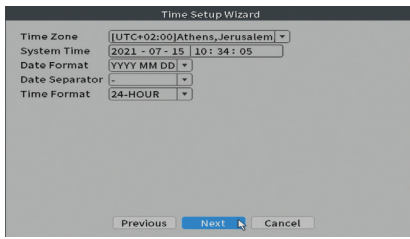

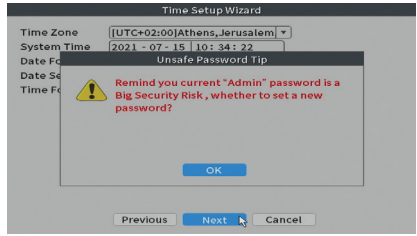

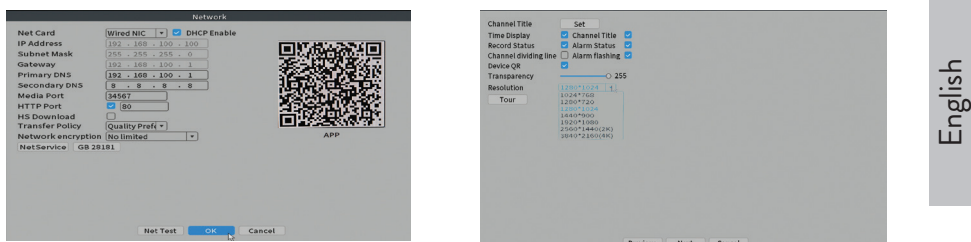

# The menu

In the main preview interface, rightclick with the mouse to access the menu.

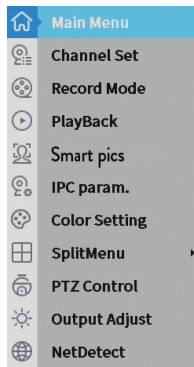

#### ( Logout

# Main Menu

Options: Playback, Record Conf, Network, Date Time.

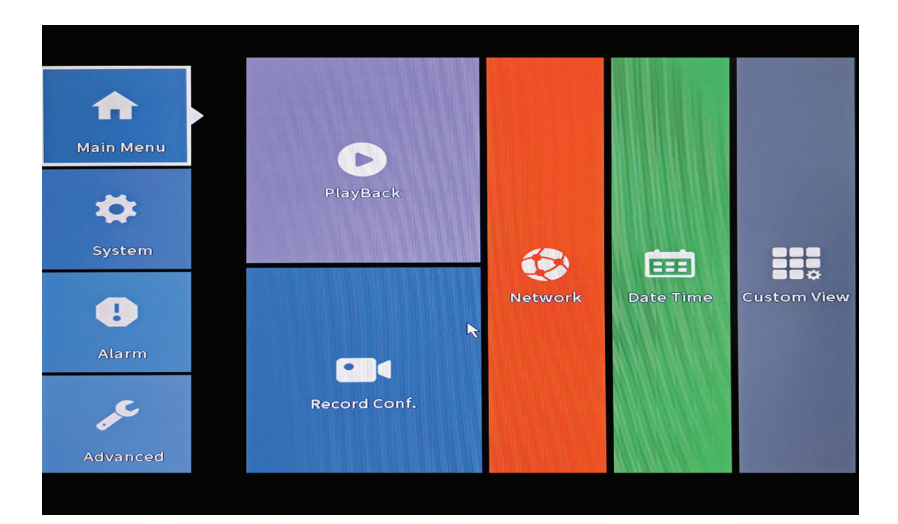

#### **Playback**

English

The system offers numerous filters and options for identifying the desired record. You can search by channel number, date and time interval or by file type.

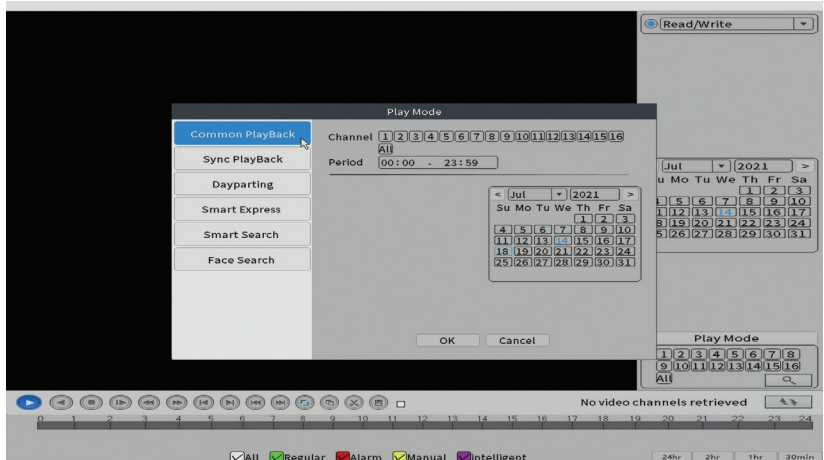

#### **Record Conf.**

The interface allows you to make the following settings: the length of a recording file, the recording mode (programmed or manual), the period (day and time interval) and the recording type (normal, motion detection and alarm).

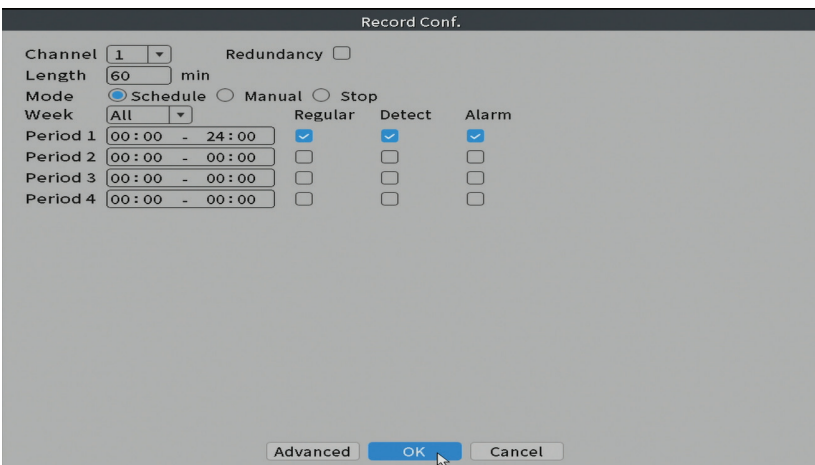

#### **Network**

English Manually set the network parameters (IP address, gateway, DNS, port, etc.) or check the DHCP option for automatic parameter retrieval. *Note: For the settings to take effect, restart the system. Right click on the screen* 

*- Logout - Reboot.*

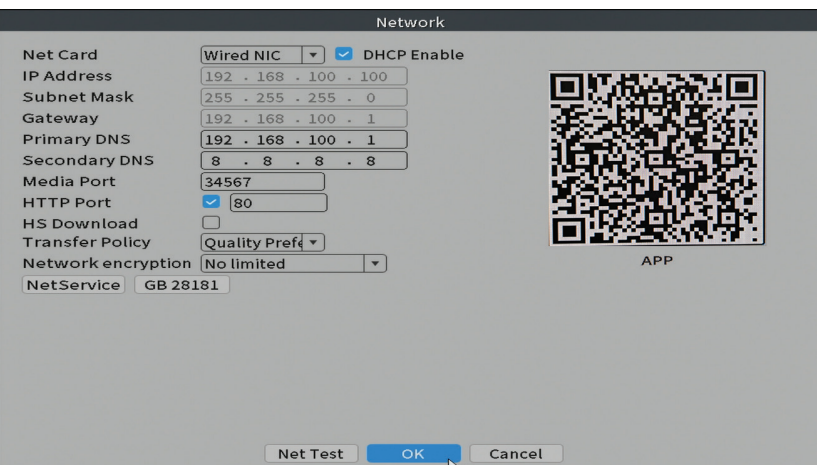

#### **Date time**

Set the time zone, date, time and format.

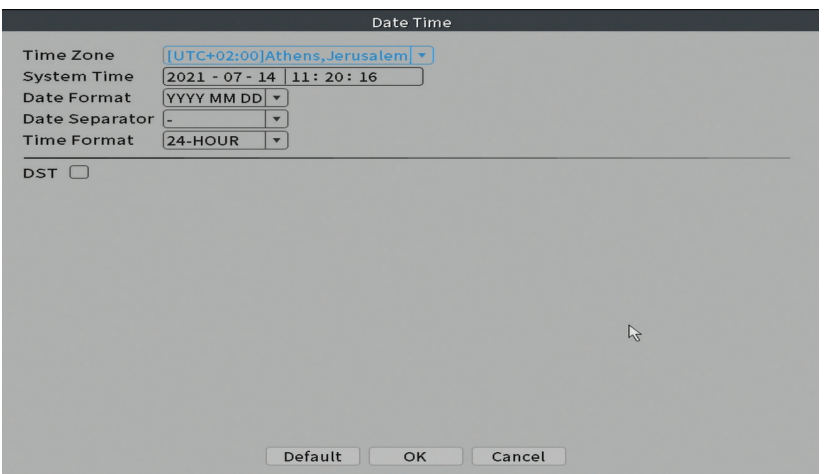

# System

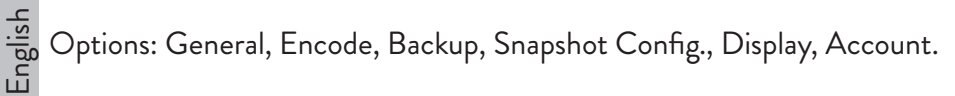

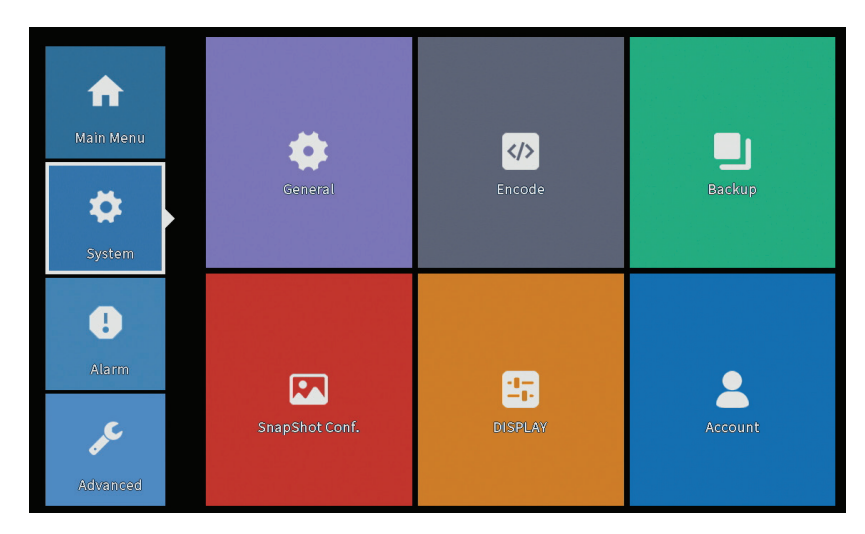

#### **General**

The interface will allow the following settings: the menu display language, the behavior in case of a full hard disk (overwrite or stop recording), the session duration and enable / disable quick configuration guide at system startup.

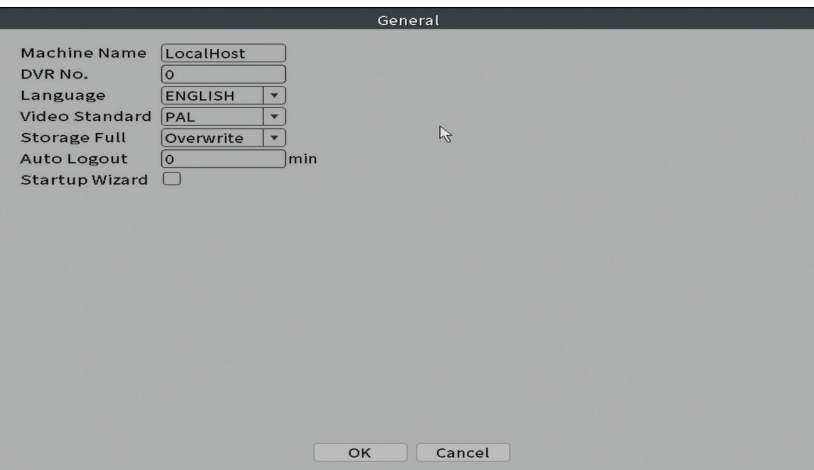

#### **Encode**

Displays the technical parameters of the connected cameras (resolution, frame rate, video compression, quality, etc.).

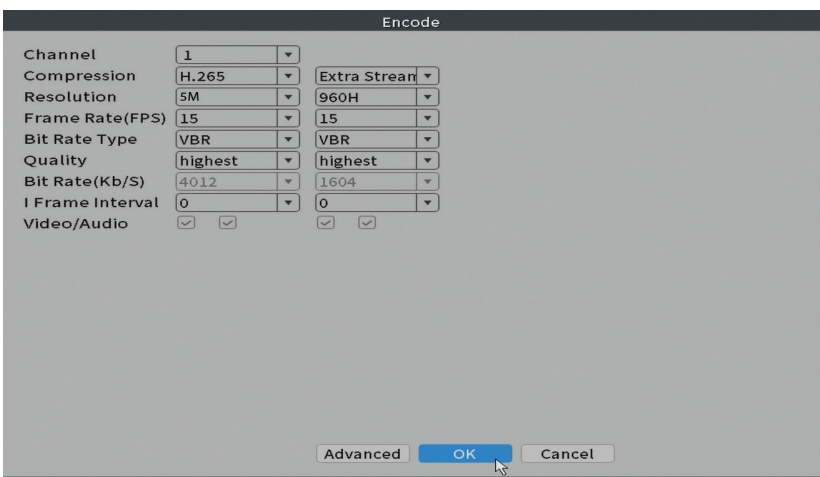

#### **Backup**

The USB memory or external HDD must be installed in the NVR before starting the backup. Press the **Detect** button to identify the storage device, then the **Backup** button to perform the backup.

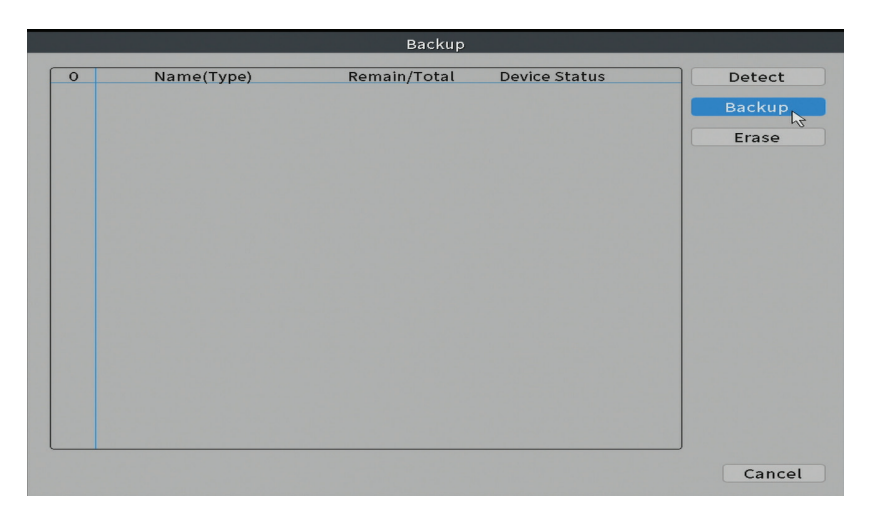

### **Snapshot Config**

English

Set to take cyclic captures at a certain time and send them by email, FTP or store them on your hard disk.

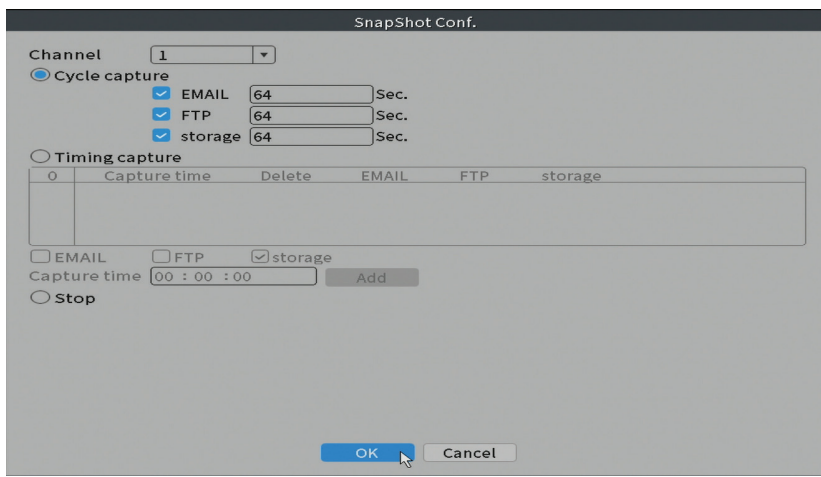

### **Display**

In the local preview mode can be displayed: time, channel name, recording status, alarm status, transparency and display resolution.

*Note: Before changing the resolution, make sure that your monitor supports that resolution. If the set resolution is higher than the resolution of your monitor, nothing will appear on the monitor and you will not be able to access the menu. If this happens, however, connect the NVR to a lower resolution monitor, access the menu, and change the resolution.* 

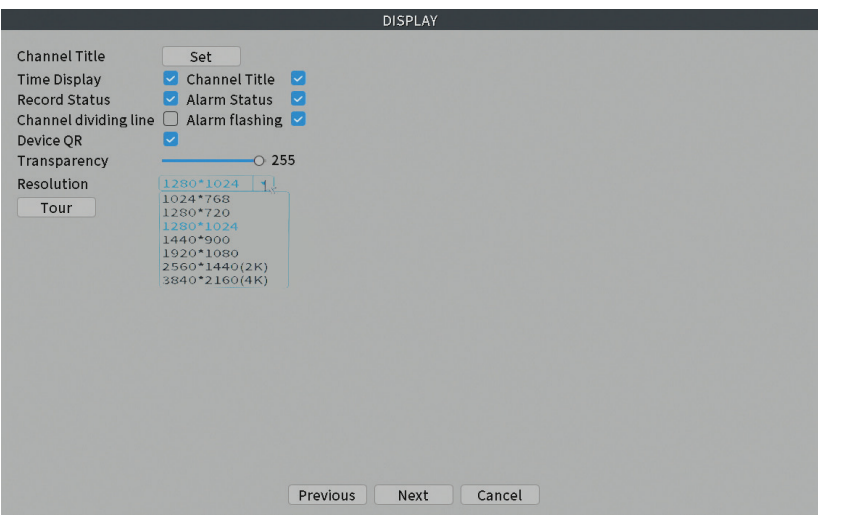

#### **Account**

The interface allows managing users who have access to the system, adding users, changing user rights, changing the password, creating user groups and setting an account security level by registering answers to certain predefined questions. In case of password reset, the verification code can be sent in the mobile application or at the set email address. To increase security, you can set a pattern for accessing the system.

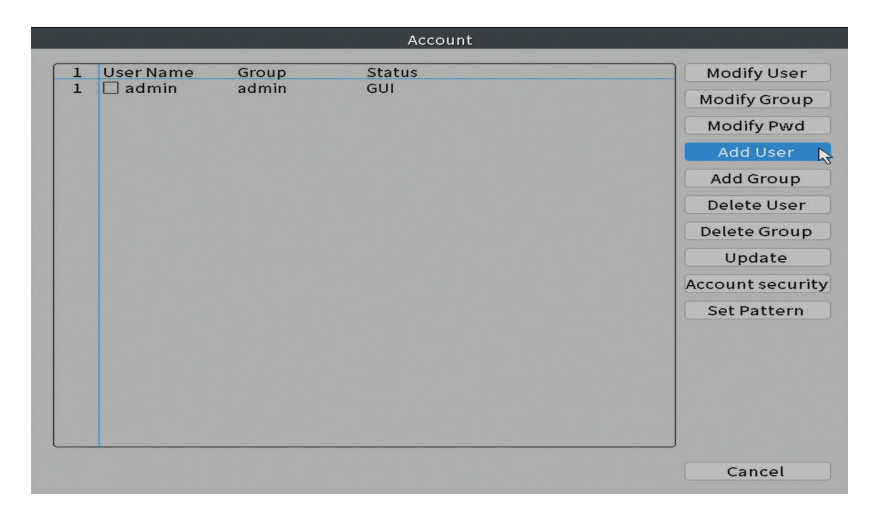

# Alarm

En<br>To Options: Intelligent Alert, Abnormality and Traditional alarm (No image, No<br>Li video signal, etc.). Alarm input and Intelligent options are not available for this video signal, etc.). Alarm input and Intelligent options are not available for this model.

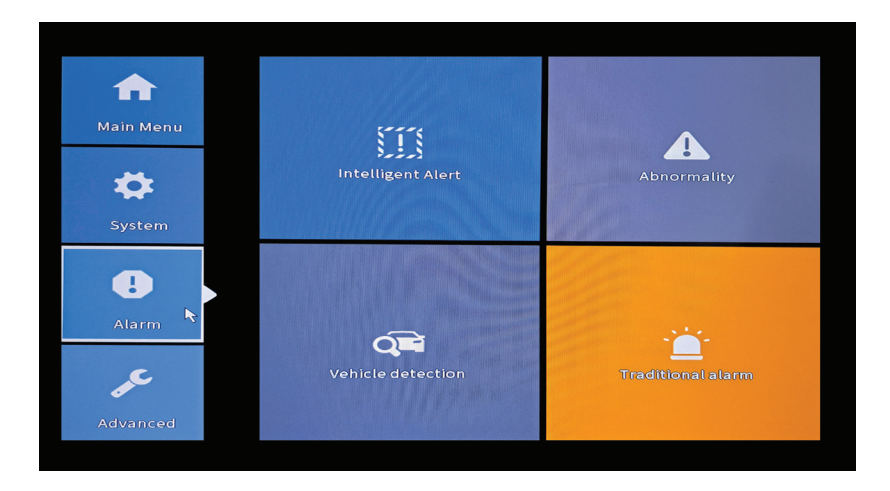

#### **Intelligent Alert**

Set the system behavior in case of motion detection: registration and / or notification in the application. Also set the level of sensitivity to movement and the area of action.

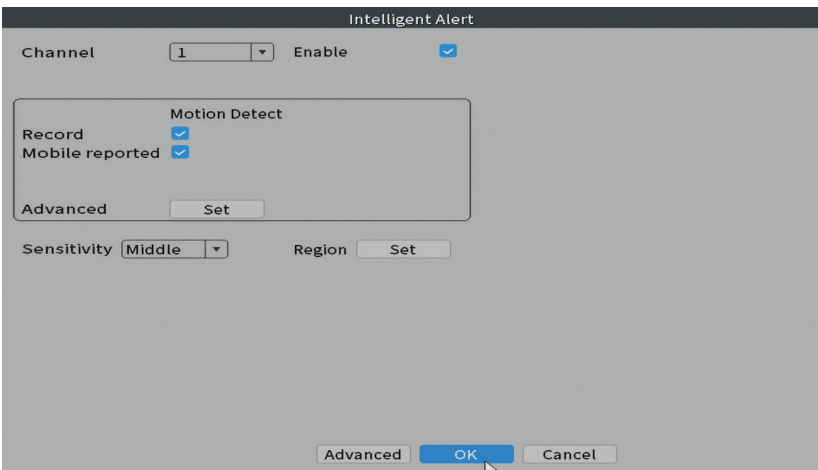

User manual 14

#### **Abnormality**

Set the system behavior in case of: storage device error, lack of space on the storage device, lack of internet connection or IP conflict. In such situations you can set to send a notification in the application or an email.

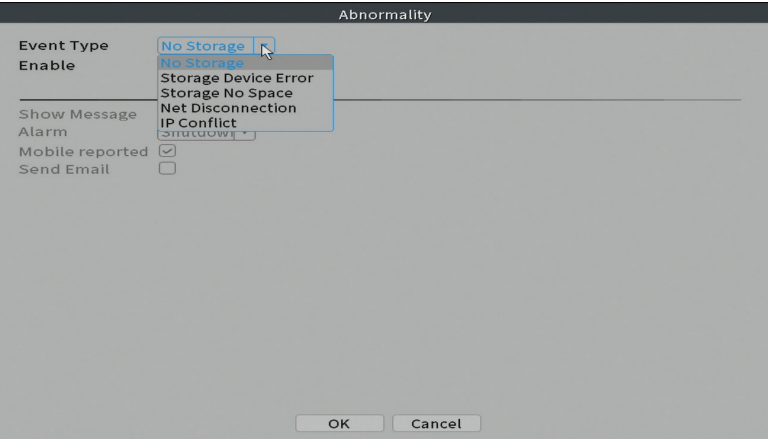

#### **Traditional alarm**

Set the system behavior in case of missing image or missing video signal. In such situations you can set to send a notification in the application or an email, start recording, make captures or save the alarm recording on an FTP server.

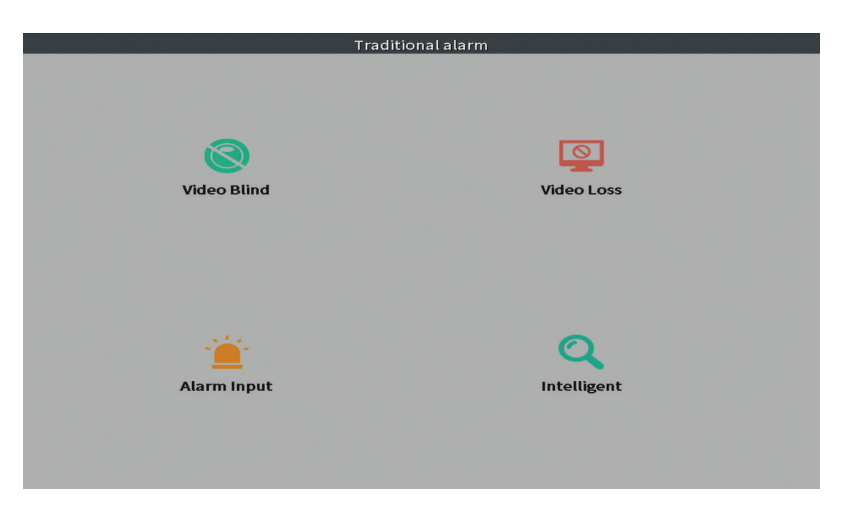

# Advanced

Es<br>Tao Options: HDD info, Upgrade, AutoMaintain, Restore, Import / Export,<br>பி Digital, LOG, BPS and Version. Digital, LOG, BPS and Version.

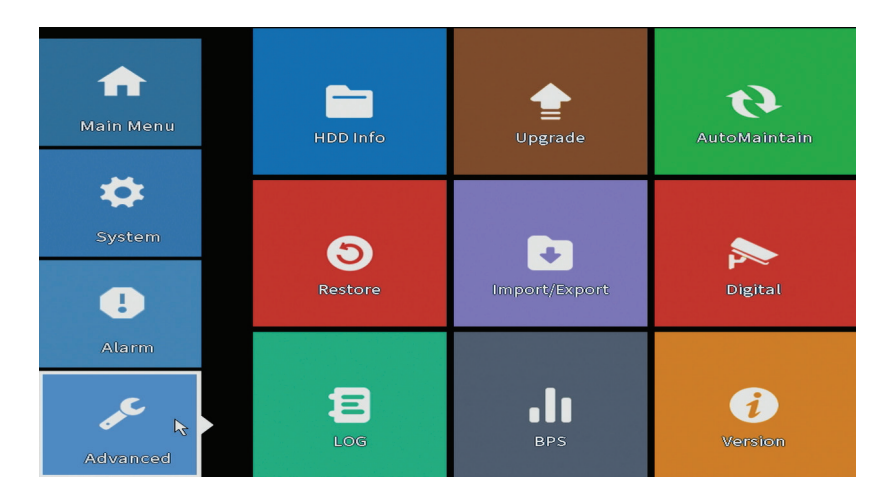

#### **HDD info**

Set how the hard drive works (read-only or read-write).

*Note: In order to save recordings to the hard disk, it must be set to read / write mode.*

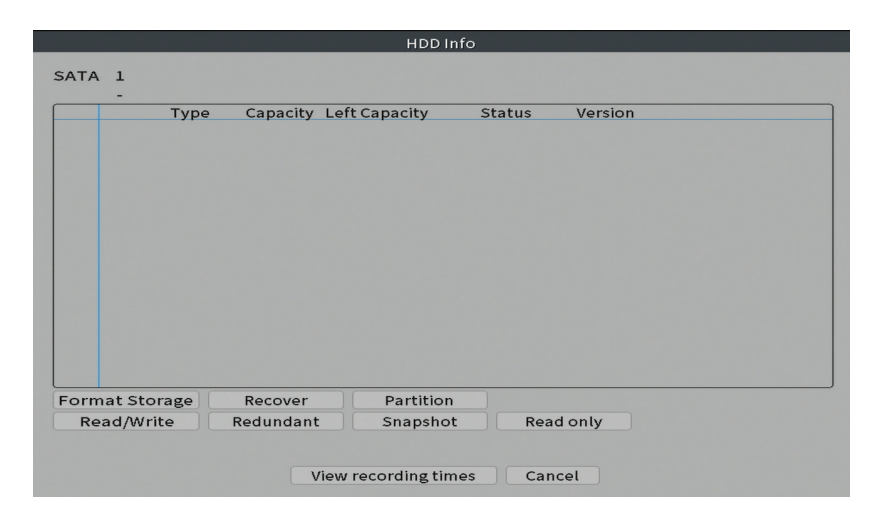

### **Upgrade**

English Insert a USB stick into the NVR that should contain the update file in the root folder. Select the storage drive and file from the NVR menu and click the **Upgrade** button.

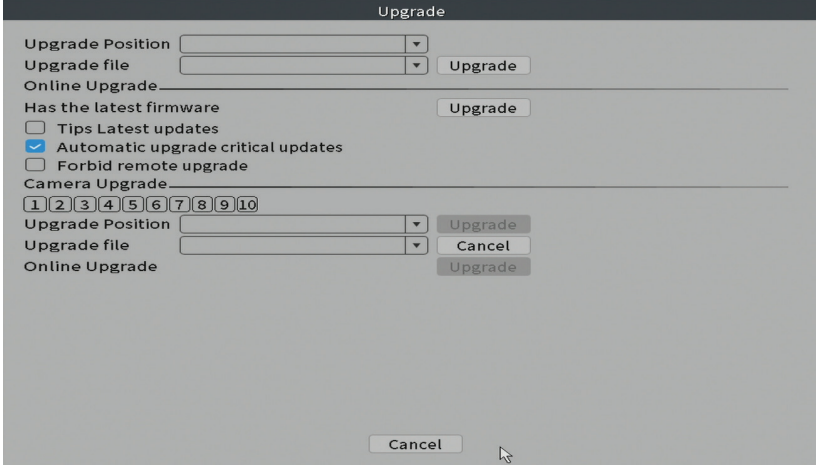

#### **AutoMaintain**

Set the system to restart on a certain day and time or set the automatic deletion of files older than a certain period.

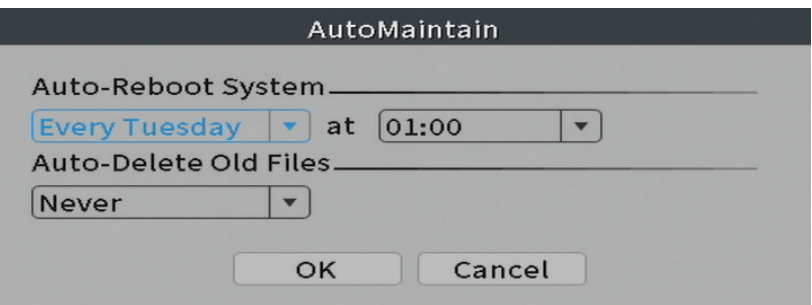

#### **Restore**

Select the options you want to reset.

English

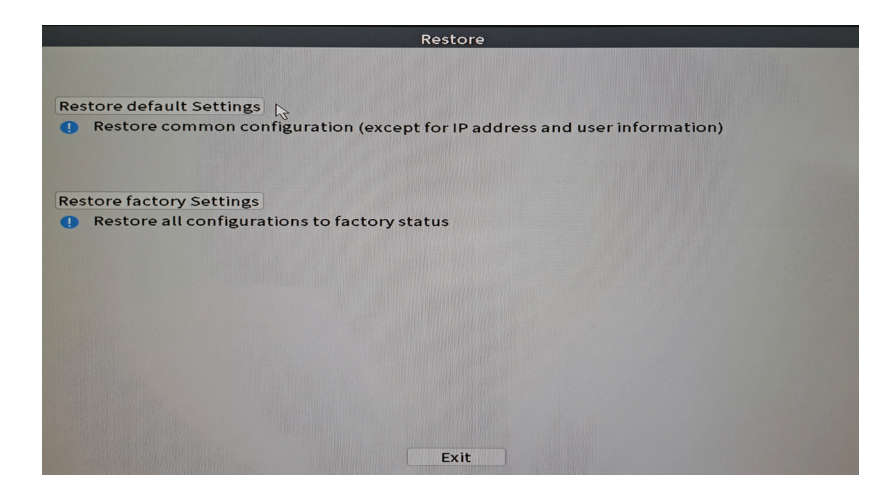

#### **Import/Export**

Export or import system settings.

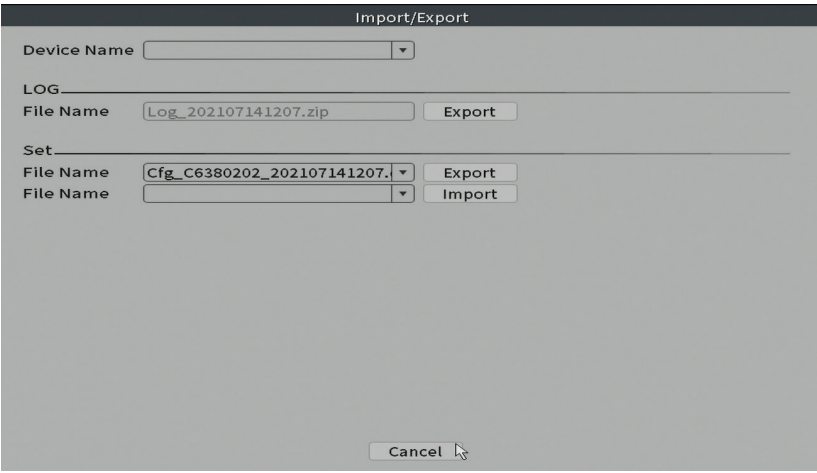

#### **Digital**

Options: Digital channels, Channel status and Channel Type.

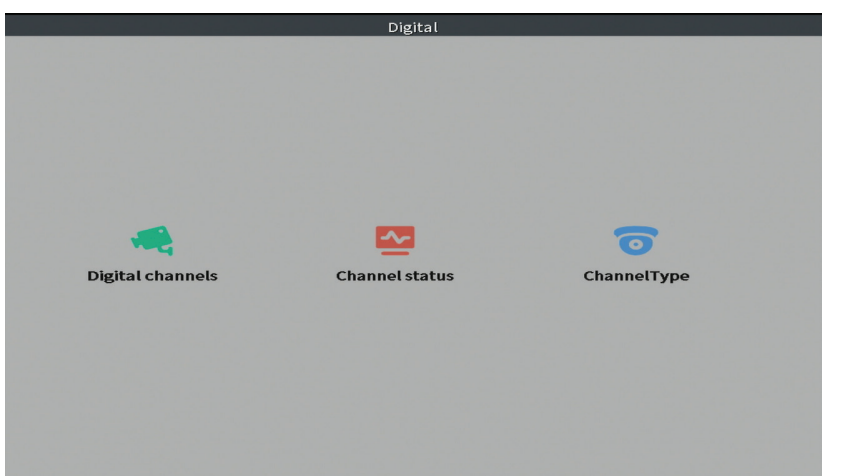

### **Digital channels**

Add a camera on a specific channel. Click the **Add** button, then **Search** to find all the cameras connected in the same network (same router) with the NVR.

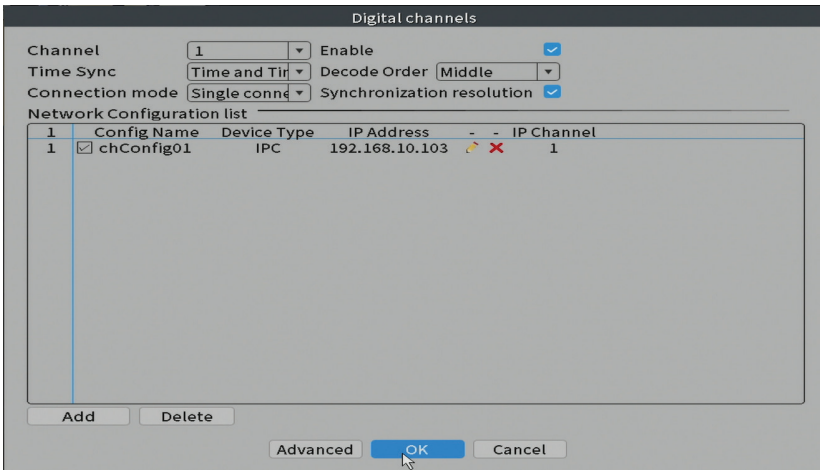

#### **Channel status**

Displays the status (connected, unconnected or unconfigured) for all 10 channels.

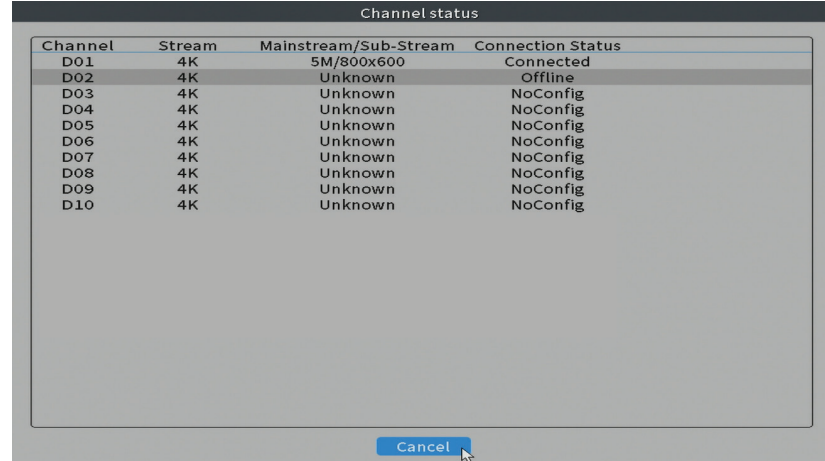

#### **Channel type**

English

Displays the maximum number of cameras and the resolution of the cameras that can be connected to the system. The PNI IPMAX POE 5 NVR supports a maximum of 10 IP cameras with a maximum resolution of 4K (8MP).

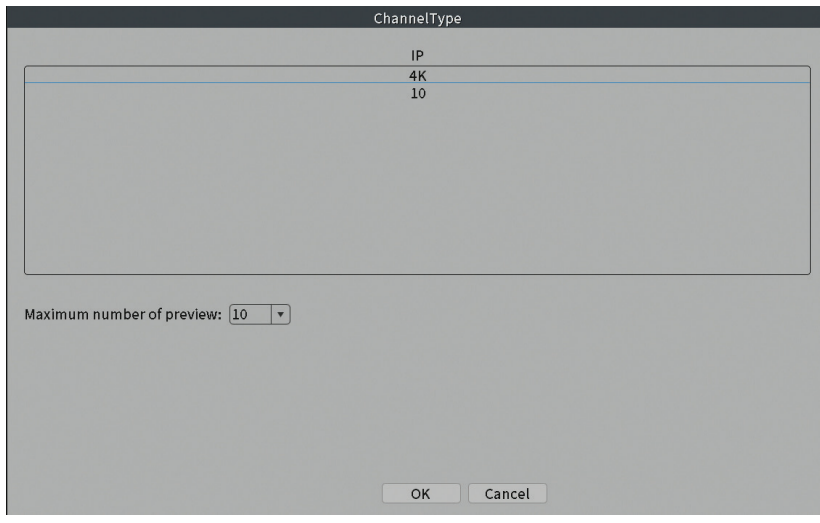

#### **Log**

Displays the history of actions performed in the system.

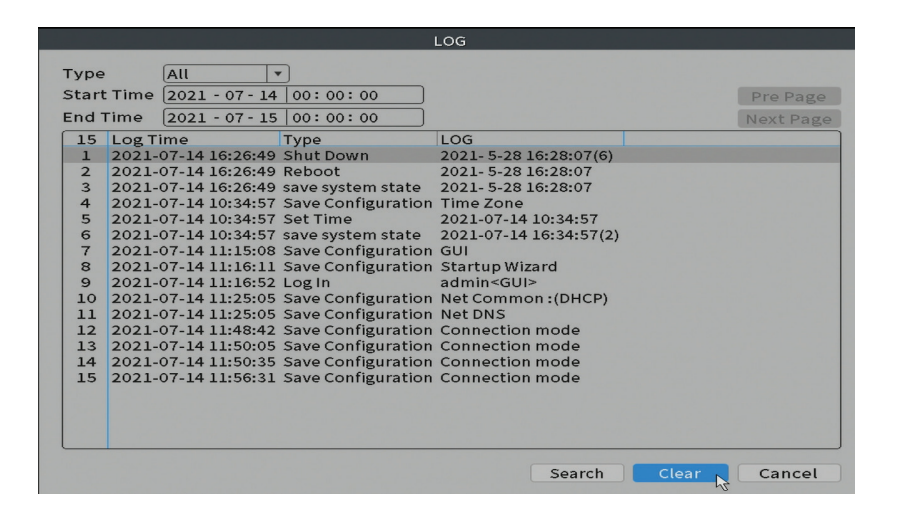

#### **Version**

Displays useful information about firmware and QR code with the system serial number (useful for adding it to the mobile application) and QR code for downloading the mobile application.

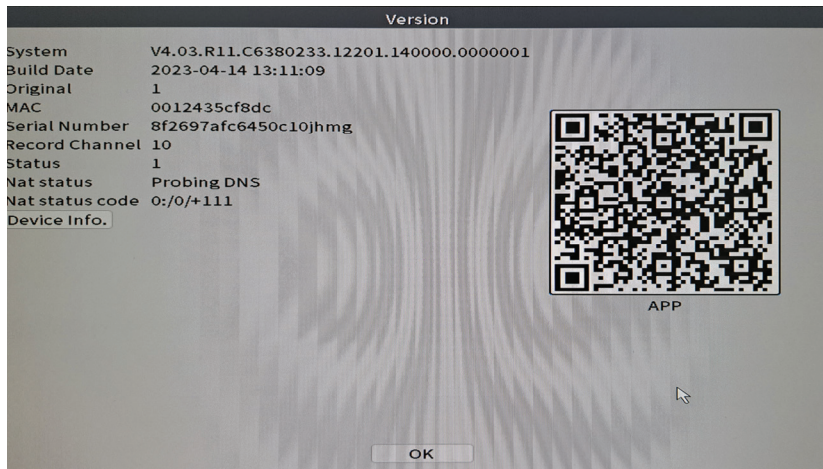

# Other menu options

Right click on the screen to display additional options:

Channel Set, Record Mode, Playback, Smart pics, IPC parameters, Color settings, Split menu, PTZ Control, Output adjust, NetDetect, Logout.

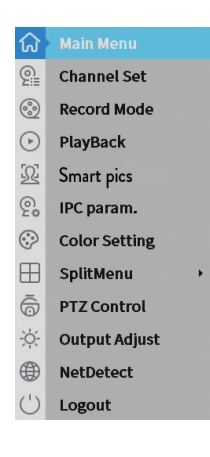

#### **Channel set**

The interface allows adding and managing the cameras added to the system.

#### **Add cameras interface**

1. Select the communication protocol between the NVR and the cameras. Options: NETIP, ONVIF, Full Netcom.

2. **Search**. Press the Search key to search for cameras connected to the same router (same network) as the NVR.

3. **Add**. From the list of displayed cameras, select the desired cameras and click Add to add them to the system.

4. **Network**. Configure network parameters for cameras (IP address, gateway, etc.)

5. **Quick set**. Quick addition and configuration of cameras.

6. **IP Bulk Modify**. Quick change of IP to multiple cameras.

#### **Channels interface**

1. **Delete**. Delete the camera from the selected channel. Click **Apply** to run.

2. **Clear**. Delete the information on the selected channel. Click **Apply** to run.

3. **Encode**. Displays the technical parameters of the connected cameras (resolution, frame rate, video compression, quality, etc.).

- 4. **Edit devices**. Change IP and port for the selected channel.
- 5. **Bulk upgrade**. Firmware update for selected cameras.
- 6. **Network detect**. Cloud network and server testing and diagnostics.
- 7. **Channel title**. Rename cameras.
- 8. **NVR Network**. Configure NVR network parameters.
- 9. **Close adaptive**. Disables the IP adaptation function for the selected cameras.

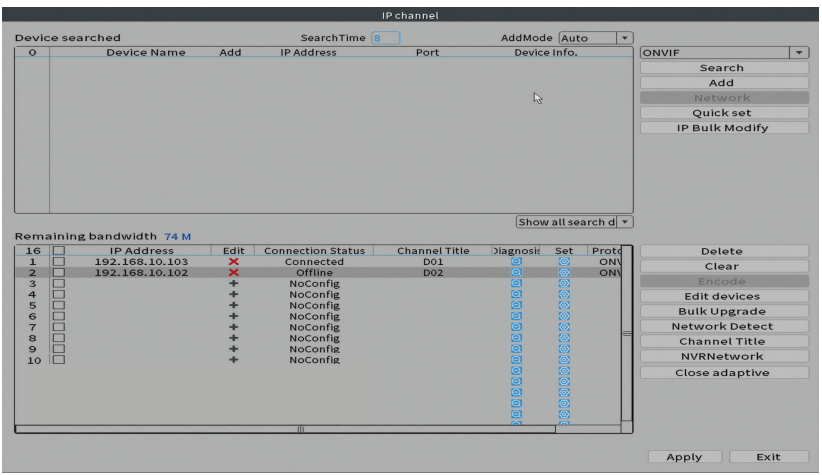

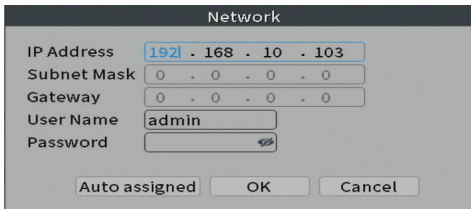

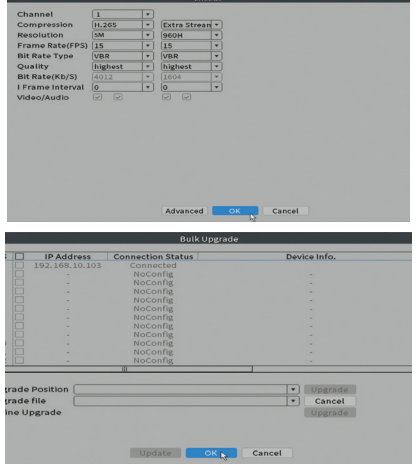

Edit devices Protocol ONVIF  $\overline{[}$ Device Type  $\underline{\text{IPC}}$ IP Channel  $\overline{1}$ Device address 192.168.10.103 Port  $8080$ User Name admin Password [  $\overline{\mathscr{D}}$ Cancel

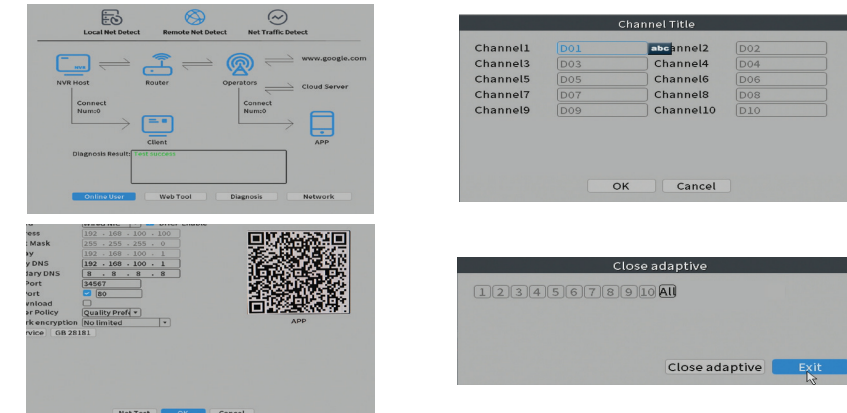

#### **Record mode**

English

Set the recording mode (manual or programmed) for each channel.

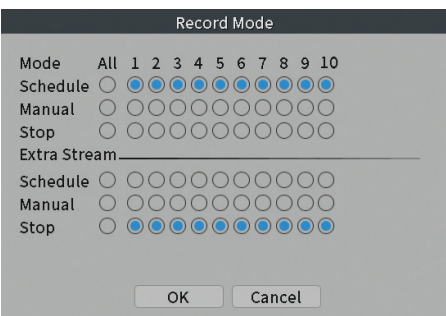

#### **Play mode**

Shortcut for accessing the search and playback interface of recordings.

#### **Smart pics**

The interface is only available for cameras that support this feature.

#### **Color settings**

Adjust color parameters (brightness, contrast, saturation, etc.) for the camera

User manual 24

#### viewing interface.

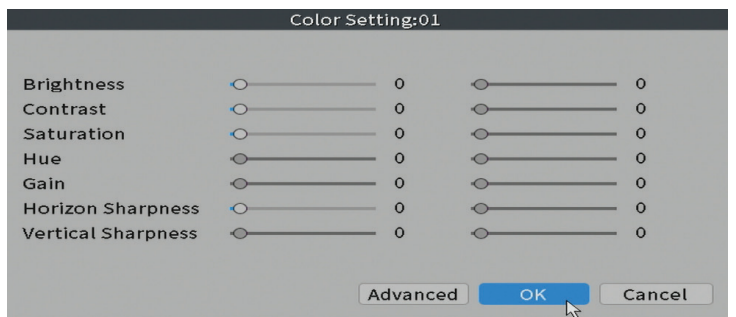

#### **Split menu**

Select how to display the cameras on the same screen.

#### **Output Adjust**

Set the volume and image.

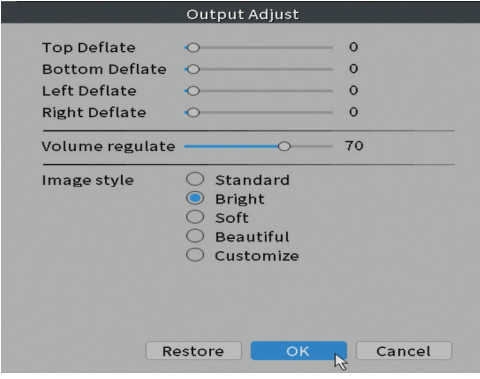

#### **Net Detect**

**1. Local Net Detect**. Camera connection monitoring and diagnostics.

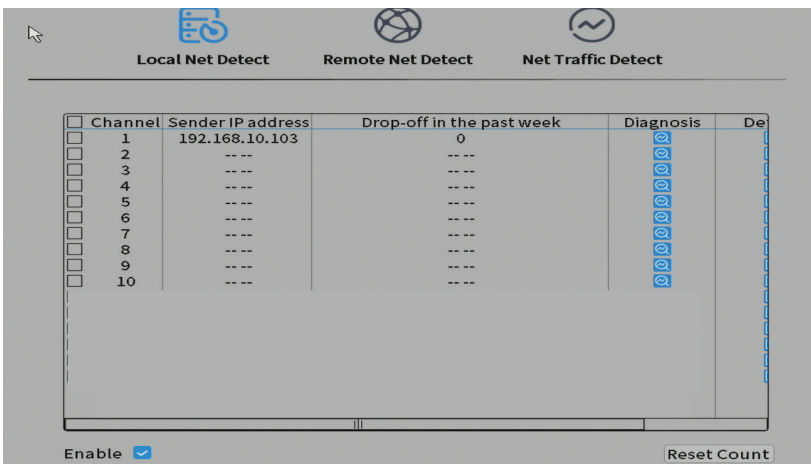

s **2. Remote Net Detect**. Monitoring, diagnostics and configuration of network and Cloud server.

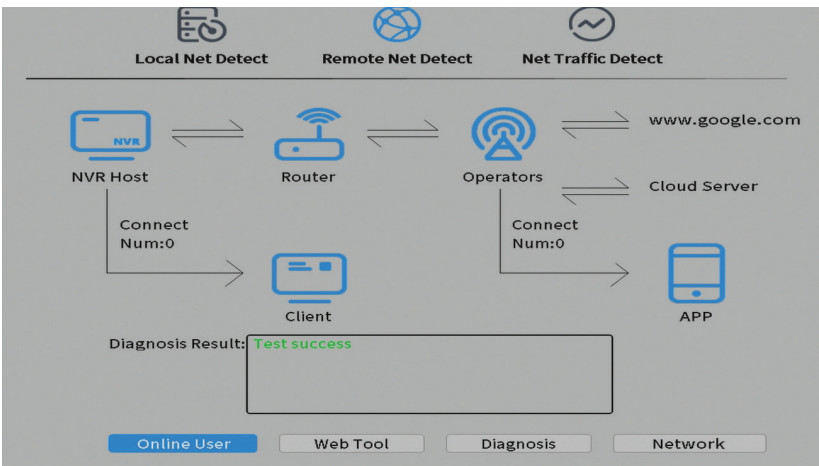

**3. Net traffic Detect**. Monitoring data traffic performed by NVR in the network.

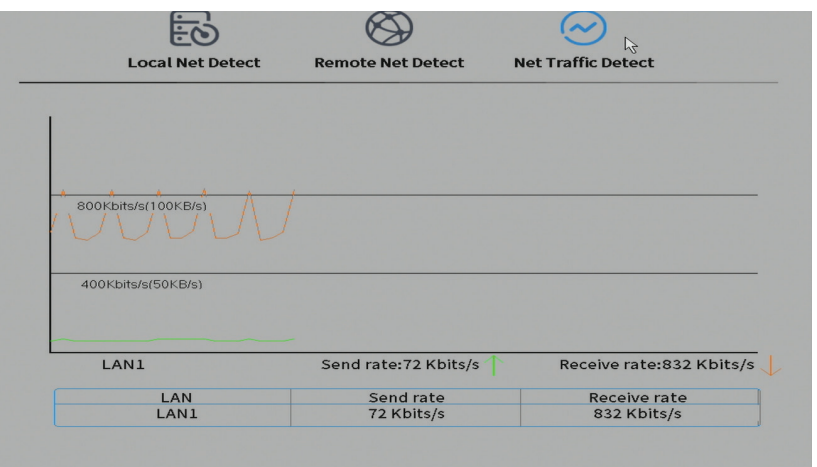

### **Logout**

Log out, shut down or restart the system.

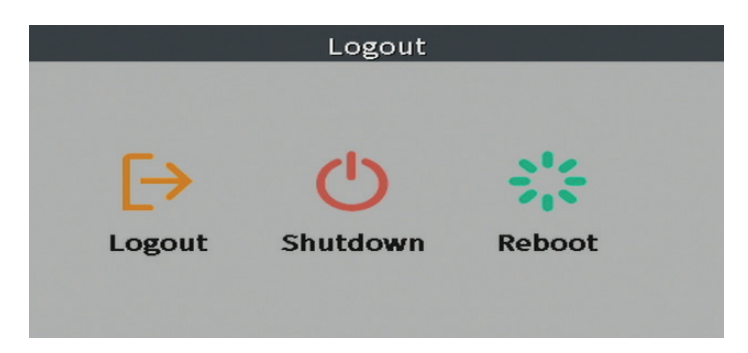

### Основни функции

- Едновременен многоканален запис в реално време, възпроизвеждане и конфигуриране от разстояние
- Поддържа до 10 канала с максимална разделителна способност 4K (8MP).
- Архивиране на USB флаш памет и външен твърд диск.
- Поддържа разпознаване на лица и човешка форма (в зависимост от камерата)
- Възможност за свързване на външен високоговорител .

### Технически спецификации

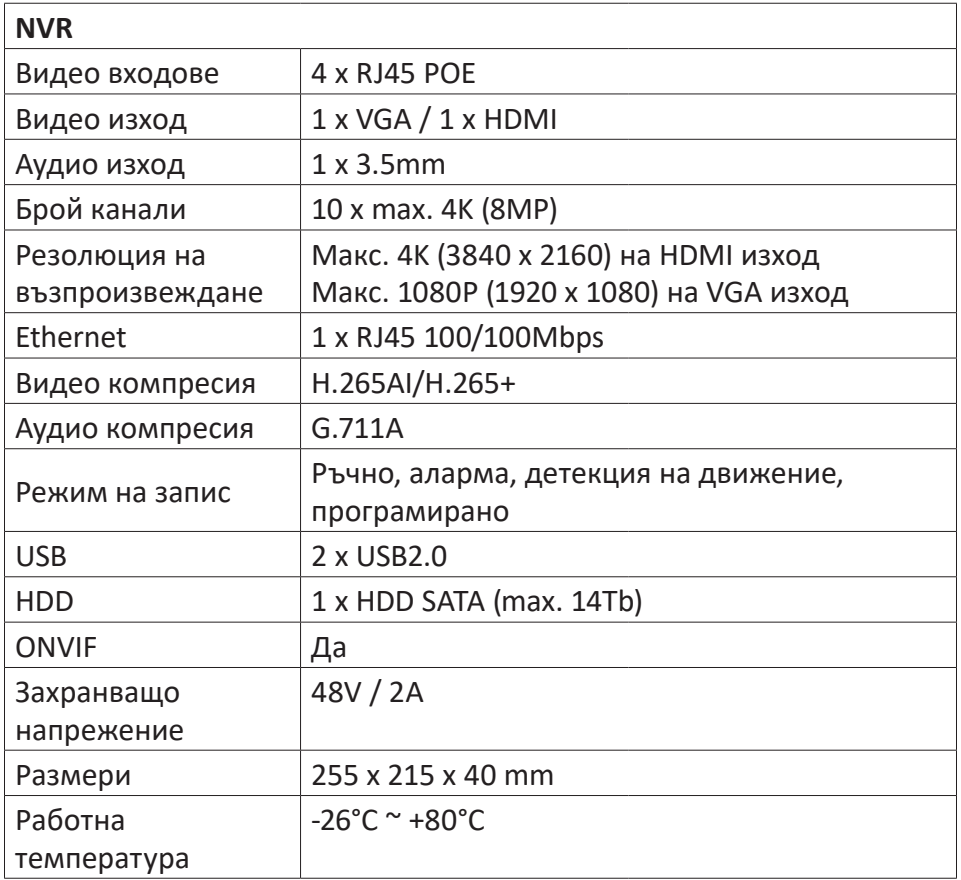

Български Български

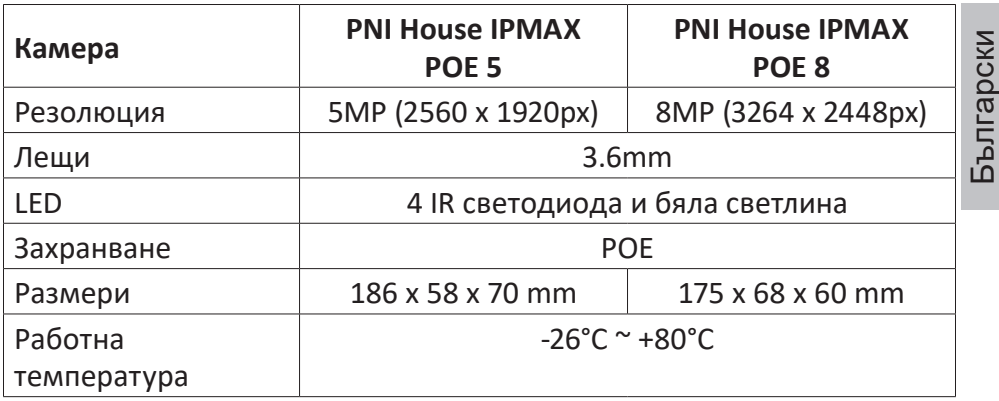

### Инструкции за употреба

### Инсталиране на модула за съхранение

Преди първата употреба, моля, инсталирайте модула за съхранение. Само един SATA HDD с максимален капацитет от 14TB може да бъде инсталиран в записващото устройство (HDD не е включен в пакета).

- Разхлабете винтовете и отворете корпуса на NVR
- Свържете кабелите за данни и фиксирайте твърдия диск с винтовете
- Затворете обратно корпуса на NVR
- Свържете захранващия и интернет кабела към NVR

### Включете устройството

Включете захранващия кабел в контакт 230V. NVR ще стартира. Светодиодът на индикатора ще светне.

Ако времето за стартиране е в рамките на предварително зададения график за запис, функцията за запис ще стартира автоматично. Бележки:

1. Проверете дали входното напрежение съответства на препоръчаното напрежение на устройството. Захранващото напрежение е 230V ± 10% / 50 Hz 2A.

2. Препоръчваме да използвате UPS устройство, за да предпазите устройството от колебания на напрежението.

# Изключете устройството

Има два начина да изключите устройството.

1. Отворете главното меню (щракнете с десния бутон на екрана) и изберете опцията Изход - Изключване

2. Изключете захранването.

Специални предупреждения:

1. Рестартирайте след спиране на захранването. Ако устройството е затворено необичайно, то създава резервно копие и се рестартира от това състояние след възстановяване на захранването.

2. Сменете батерията на системната платка. Преди да подмените батерията, трябва да направите резервно копие на системните настройки (вижте глава Advanced-Import / Export) и да изключите захранването. Времето и датата на устройството трябва да бъдат зададени отново след смяната на батерията. Препоръчваме ви да сменяте батерията всяка година.

### Дистанционно управление на устройството

NVR може да се управлява локално или дистанционно както от смартфони, така и от компютри с операционна система Windows.

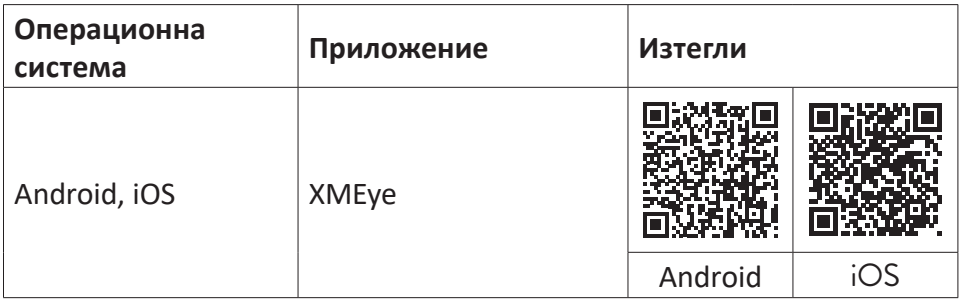

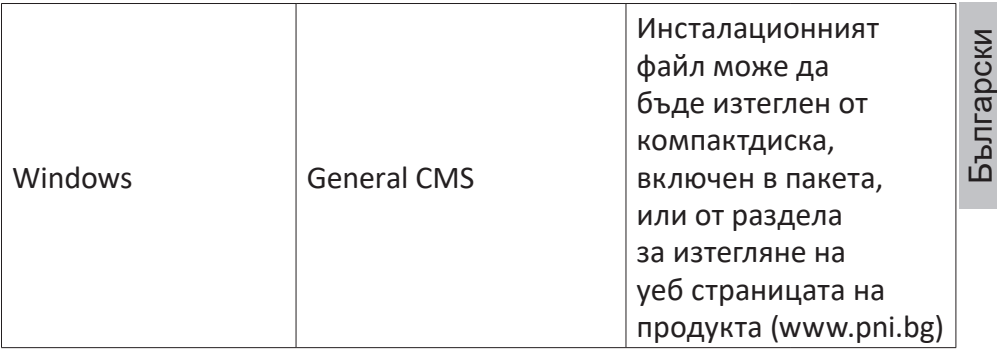

### Удостоверяване на системата

След включване на устройството влезте в системата.

По подразбиране потребителят на администратор е защитен с парола от 1234. Ако паролата е въведена неправилно 5 пъти подред, акаунтът ще бъде блокиран. Чрез рестартиране на устройството или след половин час акаунтът ще бъде отключен автоматично.

Забележка: За сигурността на вашата система, моля, променете паролата след първото влизане.

# Ръководство за бърза настройка

След стартиране на устройството ще стартира ръководството за бърза настройка.

Забележка: Препоръчваме да конфигурирате системата, преди да инсталирате NVR и камерите на крайното място.

Следвайте стъпки:

- 1. Задайте час, дата и часова зона.
- 2. Скоро на екрана ще се появи изскачащ прозорец с молба да промените паролата за удостоверяване в системата. Следвайте стъпките на екрана или натиснете клавиша ESC на NVR, за да излезете от интерфейса за настройка на паролата .

Забележка: За сигурността на вашата система препоръчваме да промените паролата след първото влизане в системата.

3. Задайте ръчно мрежовите параметри или активирайте DHCP

опцията за автоматично изтегляне.

Български

Български

- 4. Сканирайте QR кода на екрана, за да инсталирате приложението XMEye на мобилния си телефон. Сканирайте QR кода със серийния номер, за да добавите системата към приложението.
- 5. Задайте опциите на дисплея и разделителната способност на монитора, свързан към NVR. Максимална поддържана разделителна способност 4K (3840 x 2160) .

Забележка: Преди да промените разделителната способност, уверете се, че мониторът ви поддържа тази разделителна способност. Ако зададената разделителна способност е по-висока от разделителната способност на вашия монитор, на монитора няма да се появи нищо и няма да имате достъп до менюто. Ако това се случи обаче, свържете NVR към монитор с по-ниска разделителна способност, отворете менюто и променете разделителната способност .

- 6. Натиснете бутона OK, за да завършите основната конфигурация на системата.
- 7. Щракнете с десния бутон върху екрана и отворете опцията NetDetect. Щракнете върху Diagnose, за да тествате мрежовата конфигурация .

Забележка: За да влязат в сила настройките, рестартирайте системата. Щракнете с десния бутон на екрана - Изход - Рестартиране.

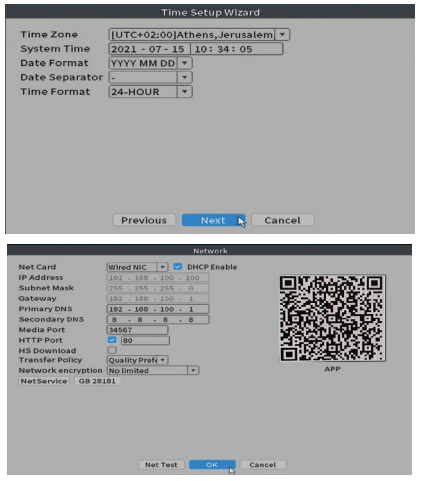

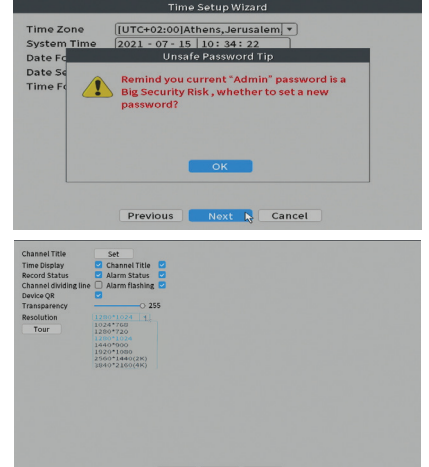

### Менюто

В основния интерфейс за визуализация щракнете с десния бутон на мишката, за да влезете в менюто.

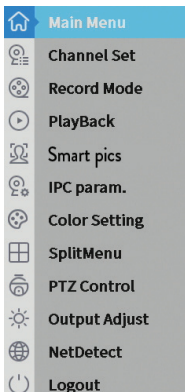

# Main Menu (Главно меню)

Настроики: Playback, Record Conf, Network, Date Time.

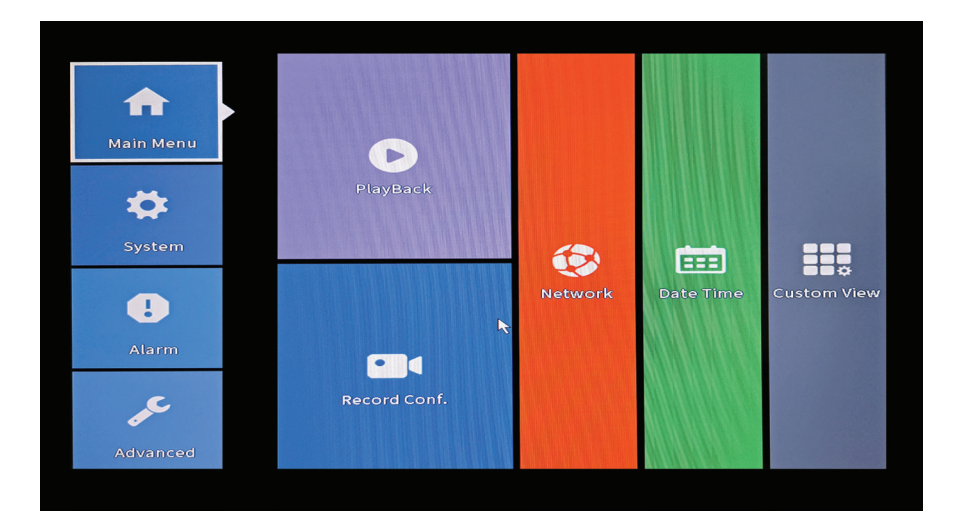

#### **Playback (Възпроизвеждане)**

Системата предлага множество филтри и опции за идентифициране на желания запис. Можете да търсите по номер на канал, дата и интервал от време или по тип файл.

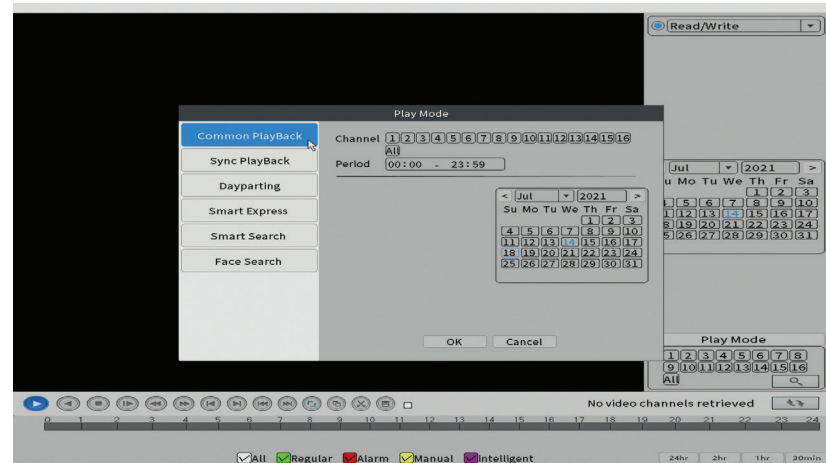

#### **Record Conf. (Конфигурация на записа)**

Интерфейсът ви позволява да направите следните настройки: дължината на записващия файл, режимът на запис (програмиран или ръчен), периодът (ден и интервал от време) и видът на записа (нормално, детектиране на движение и аларма).

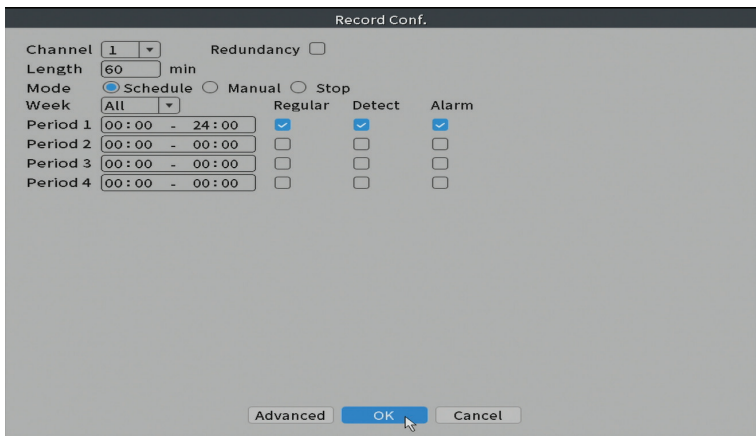

#### **Network (Мрежа)**

Задайте ръчно мрежовите параметри (IP адрес, шлюз, DNS, порт и т.н.) или проверете опцията DHCP за автоматично извличане на параметри. Забележка: За да влязат в сила настройките, рестартирайте системата.

Ръководство

Щракнете с десния бутон върху екрана - Logout - Reboot.

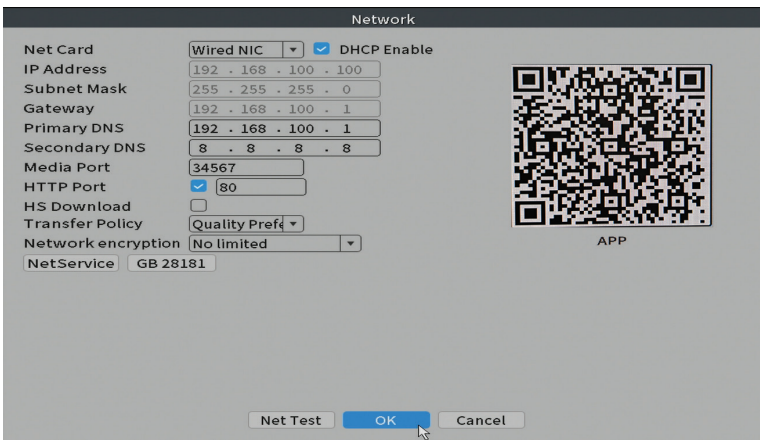

#### **Date time (Дата и час)**

Задайте часовата зона, датата, часа и формата.

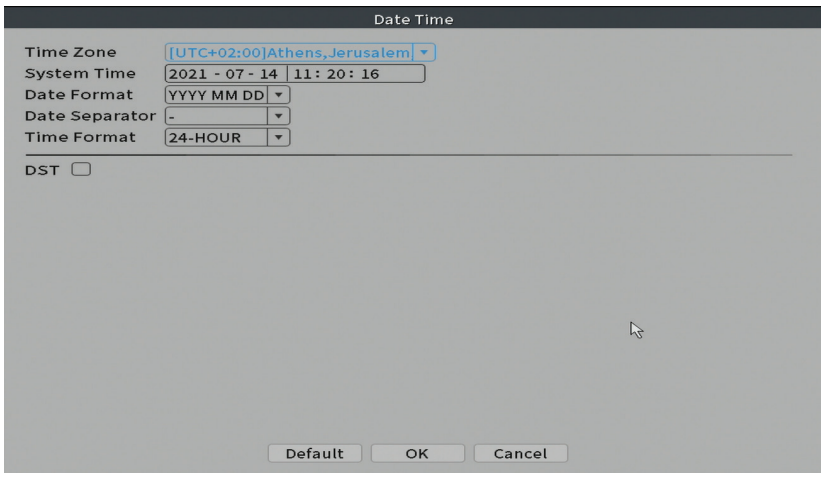

# System (Система)

Настроики: General, Encode, Backup, Snapshot Config., Display, Account.

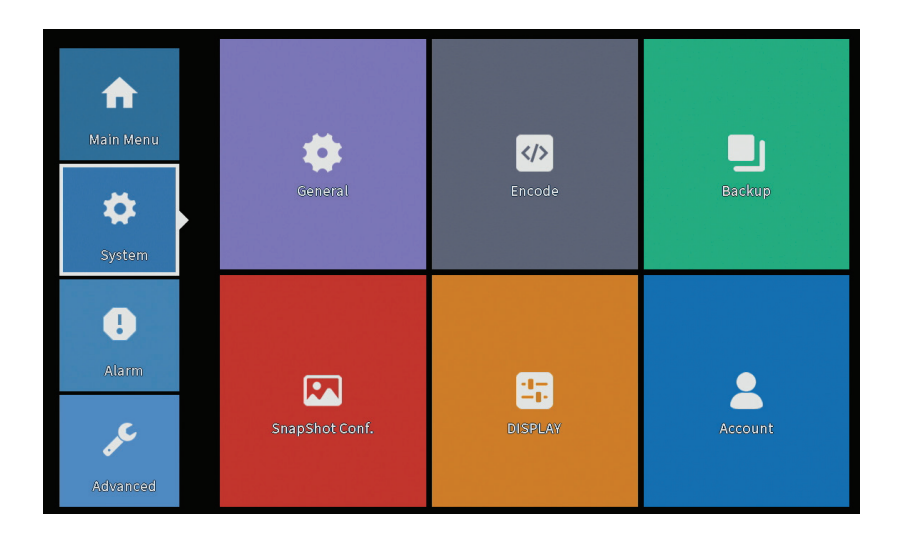

### **General (Общ)**

Интерфейсът ще позволи следните настройки: език на дисплея на менюто, поведение в случай на пълен твърд диск (презапис или спиране на запис), продължителност на сесията и активиране / деактивиране на ръководството за бързо конфигуриране при стартиране на системата.

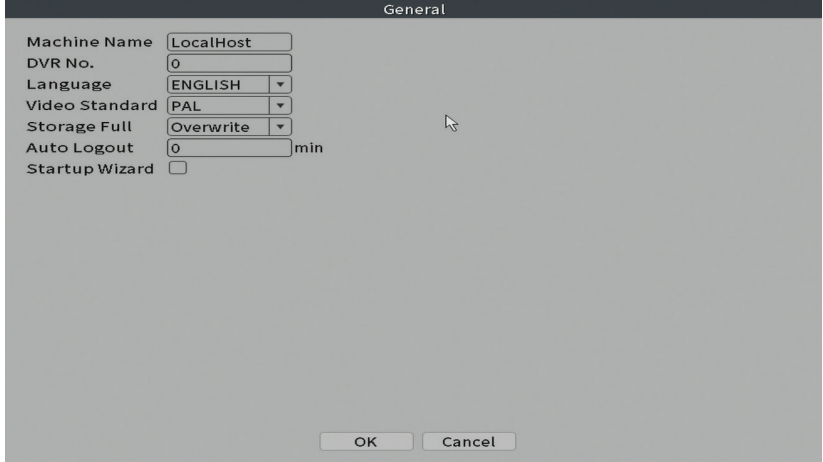
## **Encode (Кодиране)**

Показва техническите параметри на свързаните камери (резолюция, честота на кадрите, видео компресия, качество и др.).

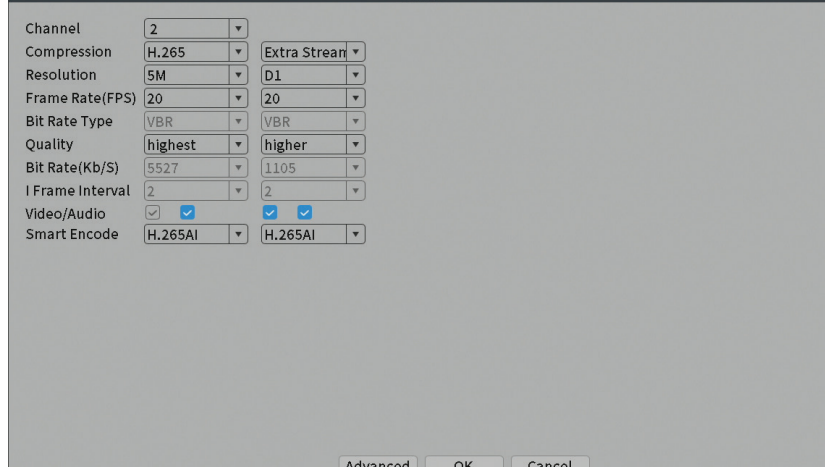

#### **Backup (Архивиране)**

USB паметта или външният твърд диск трябва да бъдат инсталирани в NVR, преди да стартирате архивирането. Натиснете бутона Detect, за да идентифицирате устройството за съхранение, след това бутона Backup, за да извършите архивирането.

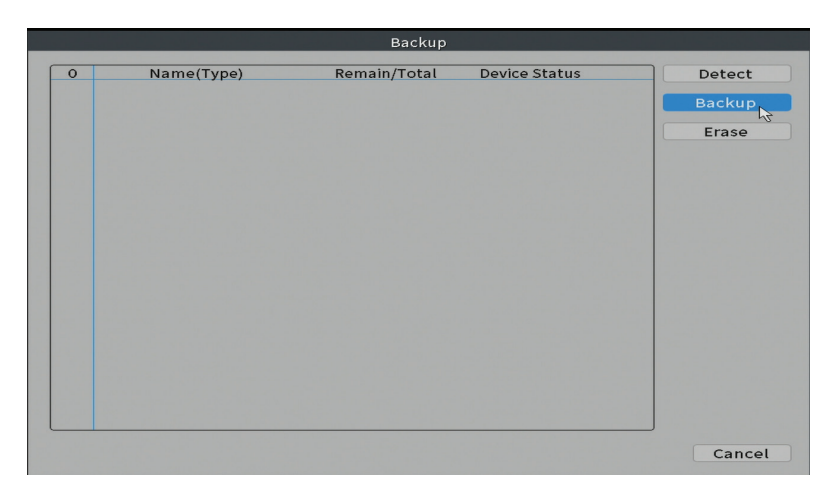

# **Snapshot Config**

Настройте да правите циклични заснемания в определено време и да ги изпращате по имейл, FTP или да ги съхранявате на вашия твърд диск.

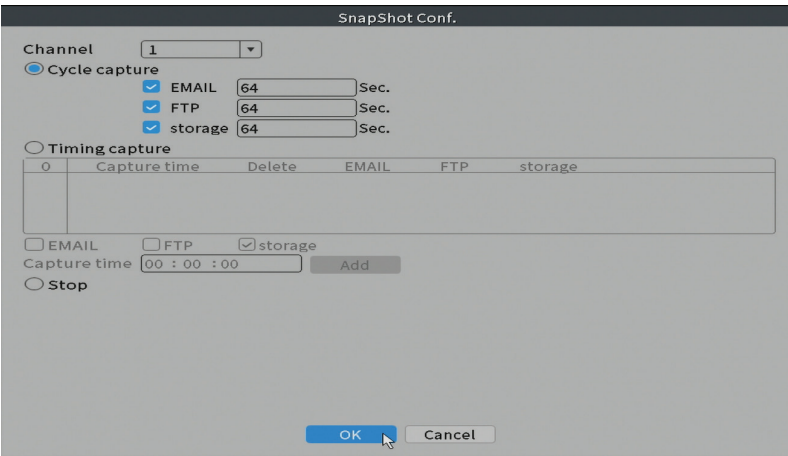

#### **Display (Дисплей)**

В режим на локален визуализация могат да се показват: време, име на канал, състояние на запис, състояние на аларма, прозрачност и разделителна способност на дисплея.

Забележка: Преди да промените разделителната способност, уверете се, че мониторът ви поддържа тази разделителна способност. Ако зададената разделителна способност е по-висока от разделителната способност на вашия монитор, на монитора няма да се появи нищо и няма да имате достъп до менюто. Ако това се случи обаче, свържете NVR към монитор с по-ниска разделителна способност, отворете менюто и променете разделителната способност.

Български Български

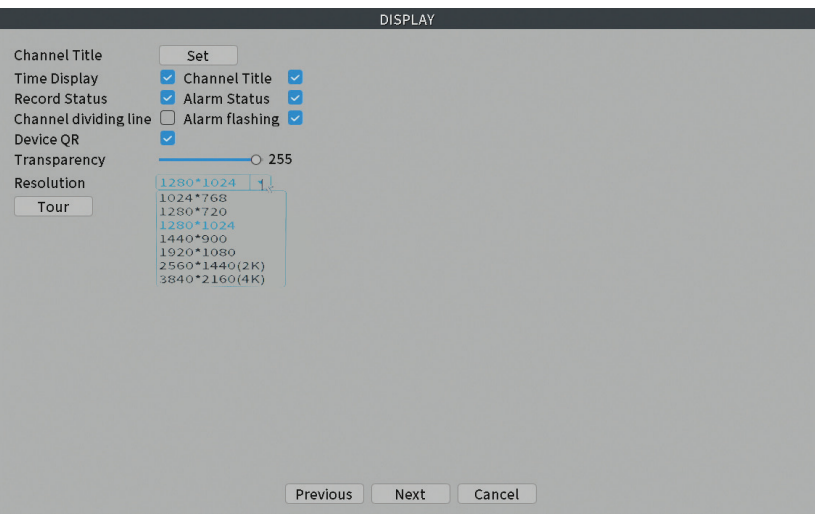

#### **Account (Сметка)**

Интерфейсът позволява управление на потребители, които имат достъп до системата, добавяне на потребители, промяна на потребителските права, промяна на паролата, създаване на потребителски групи и задаване на ниво на сигурност на акаунта чрез регистриране на отговори на определени предварително зададени въпроси. В случай на нулиране на паролата, кодът за проверка може да бъде изпратен в мобилното приложение или на зададения имейл адрес. За да увеличите сигурността, можете да зададете шаблон за достъп до системата.

Български

Български

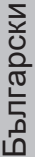

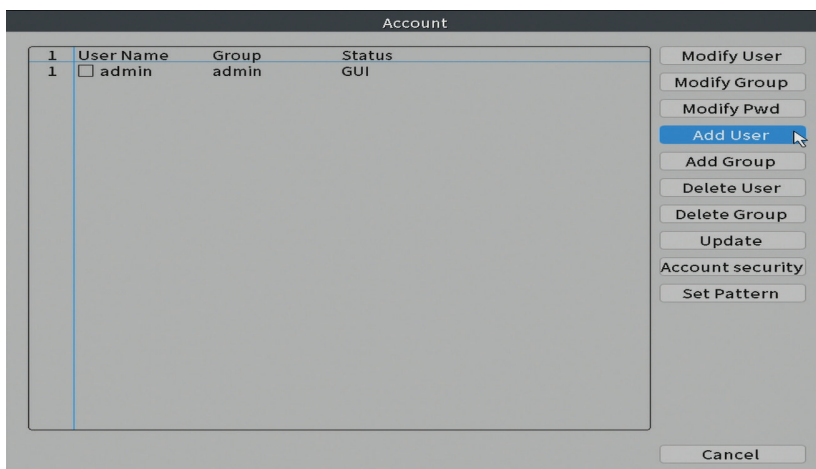

# Alarm (Аларма)

Настроики: Intelligent Alert, Abnormality и Traditional alarm (Няма изображение, няма видео сигнал и т.н.). Аларма и интелигентни опции не са налични за този модел.

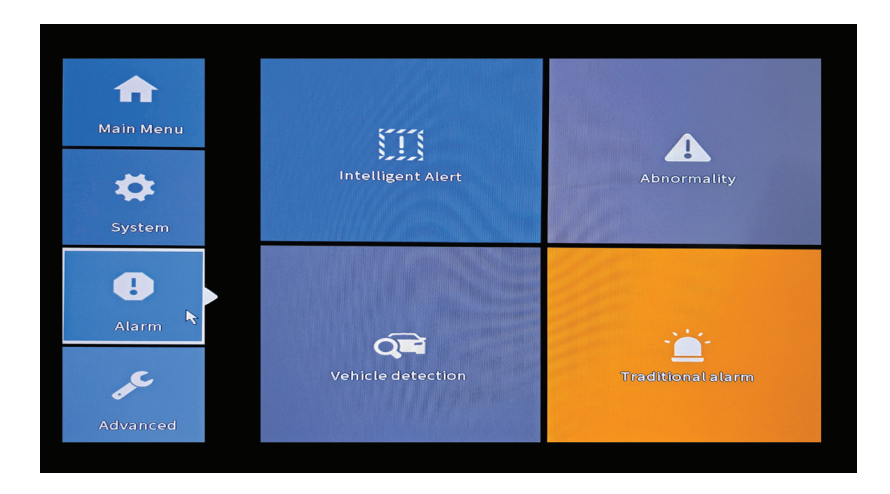

#### **Intelligent Alert (Интелигентна сигнализация)**

Задайте поведението на системата в случай на откриване на движение: регистрация и / или уведомяване в приложението. Също така задайте

Ръководство

Български Български

нивото на чувствителност към движение и зоната на действие.

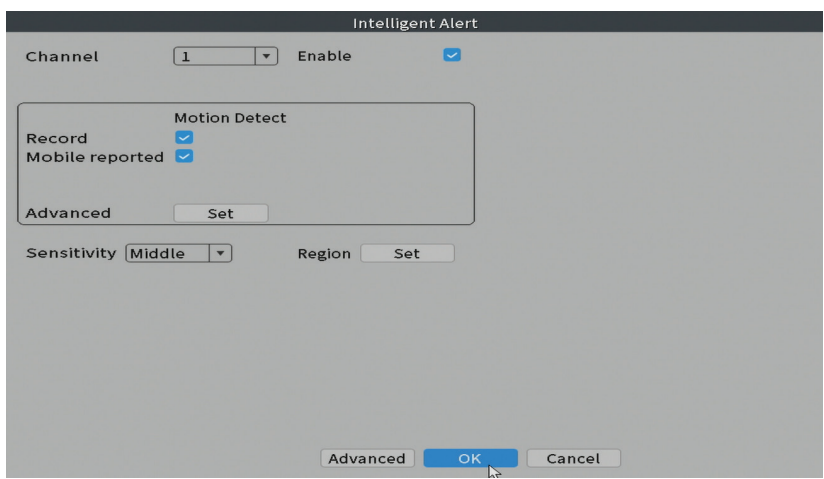

#### **Abnormality (Ненормалност)**

Задайте поведението на системата в случай на: грешка на устройството за съхранение, липса на място на устройството за съхранение, липса на интернет връзка или IP конфликт. В такива ситуации можете да настроите да изпращате известие в приложението или имейл.

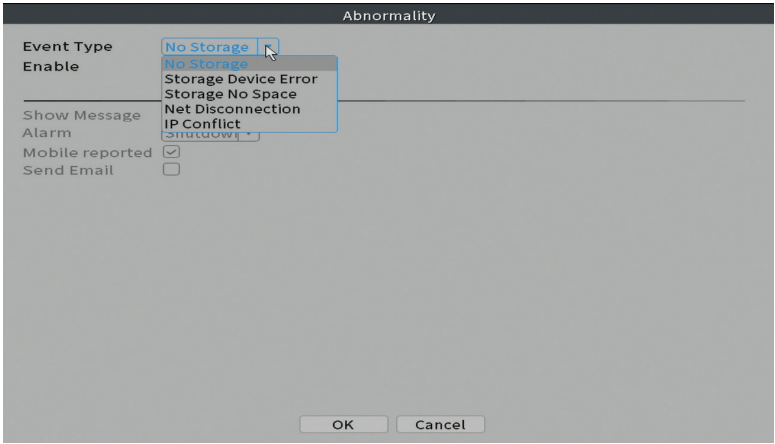

## **Traditional alarm (Традиционна аларма)**

Задайте поведението на системата в случай на липсващо изображение или липсващ видео сигнал. В такива ситуации можете да настроите да изпращате известие в приложението или имейл, да стартирате запис, да правите заснемания или да записвате записа на алармата на FTP сървър.

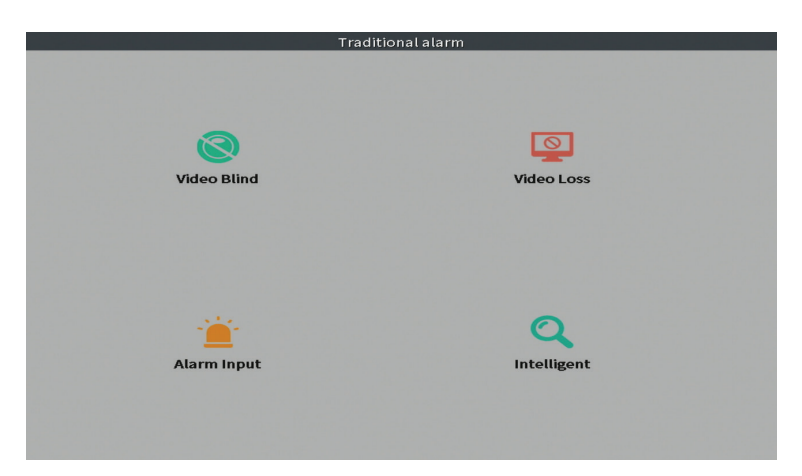

# Advanced (Разширено)

Настроики: HDD info, Upgrade, AutoMaintain, Restore, Import / Export, Digital, LOG, BPS и Version.

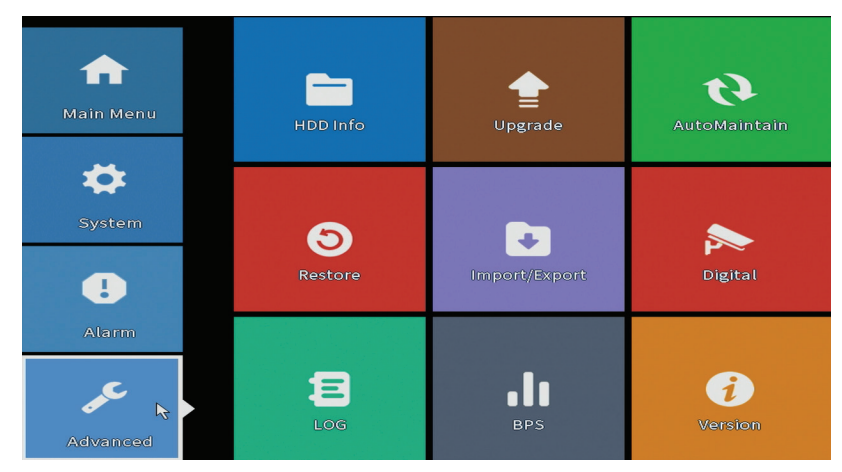

Български Български

#### **HDD info (Информация за HDD)**

Задайте как работи твърдият диск (само за четене или за четене и запис). Забележка: За да запишете записите на твърдия диск, той трябва да бъде настроен на режим на четене / запис.

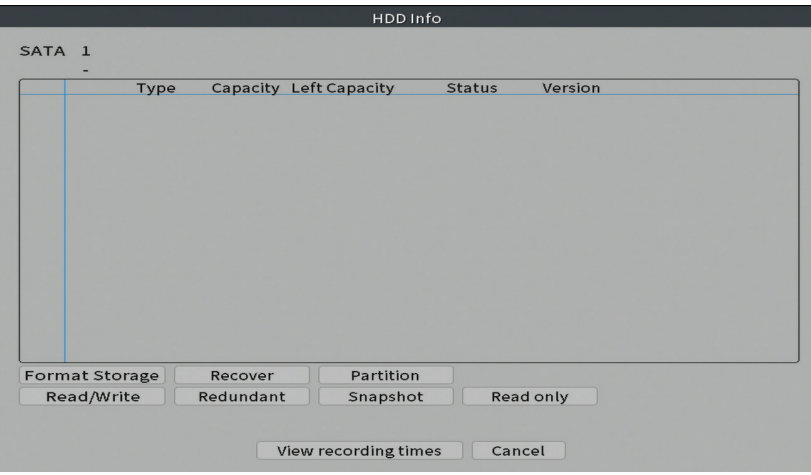

#### **Upgrade (Подобряване на)**

Поставете USB стик в NVR, който трябва да съдържа файла за актуализация в основната папка. Изберете устройството за съхранение и файла от менюто на NVR и щракнете върху бутона Upgrade.

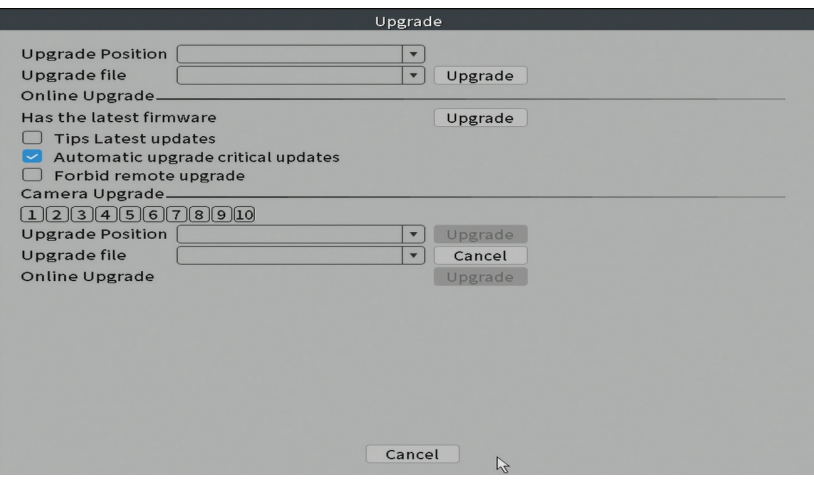

#### **AutoMaintain**

Настройте системата да се рестартира в определен ден и час или задайте автоматичното изтриване на файлове, по-стари от определен период.

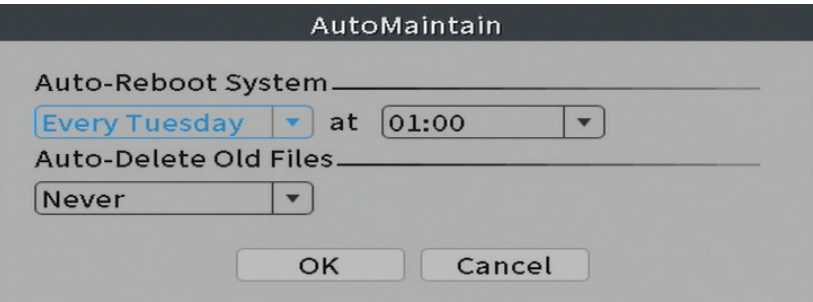

#### **Restore (Нулиране)**

Изберете опциите, които искате да нулирате.

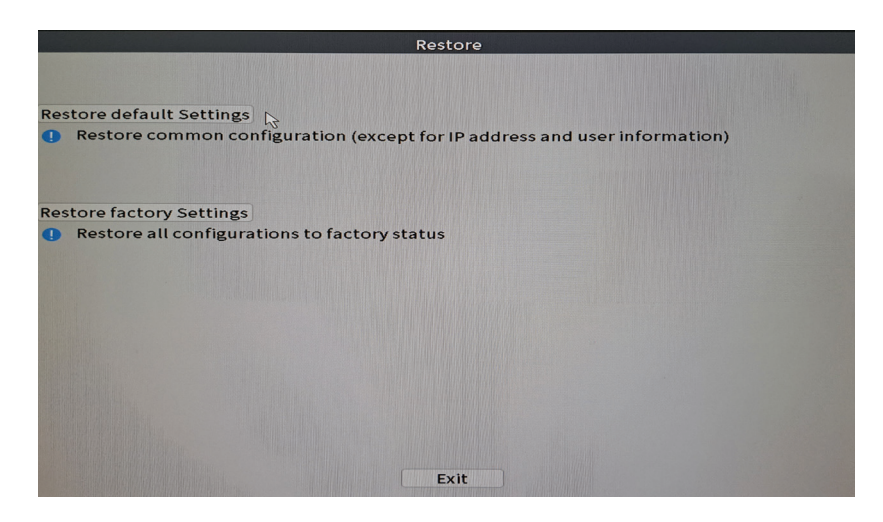

## **Import/Export (Внос износ)**

Експортиране или импортиране на системни настройки.

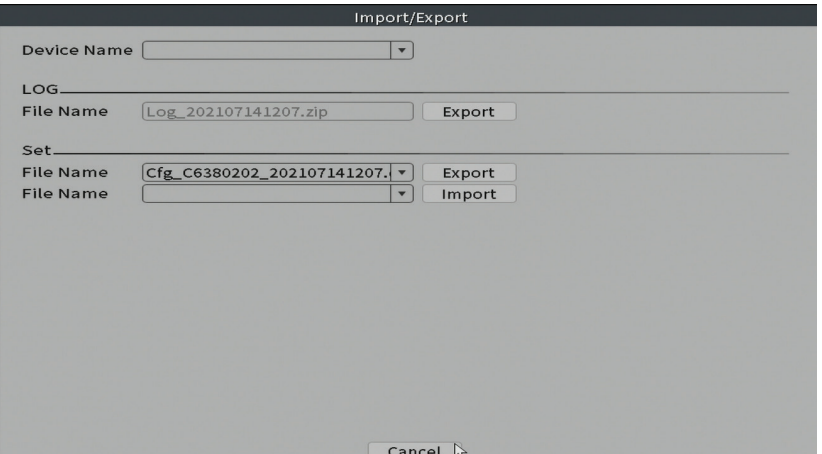

# **Digital (Дигитален)**

Настроики: Digital channels, Channel status и Channel Type.

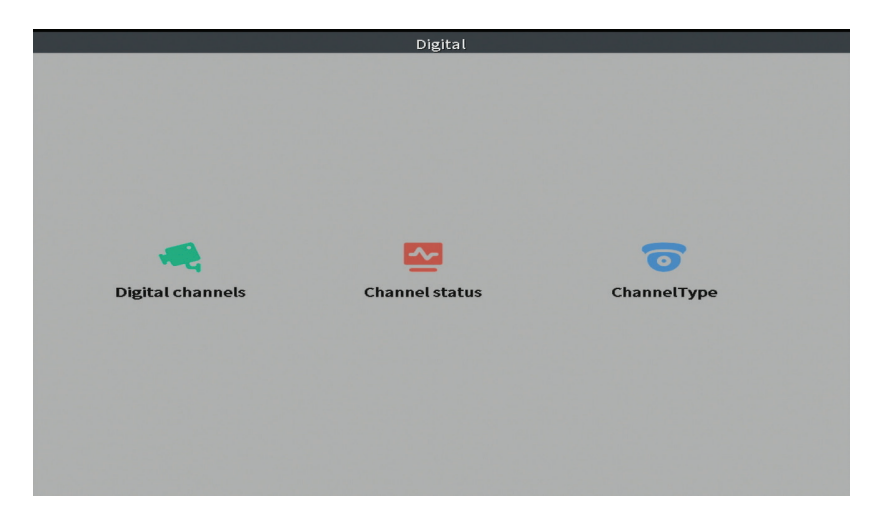

#### **Digital channels (Цифрови канали)**

Добавете камера към определен канал. Щракнете върху бутона Добавяне, след това Търсене, за да намерите всички камери, свързани в една и съща мрежа (един и същ рутер) с NVR.

Български

Български

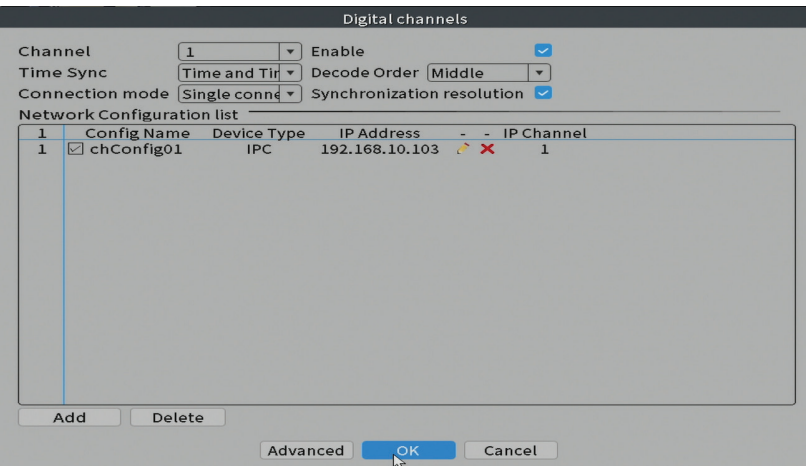

#### **Channel status (Състояние на канала)**

Показва състоянието (свързано, несвързано или неконфигурирано) за всички 10 канала.

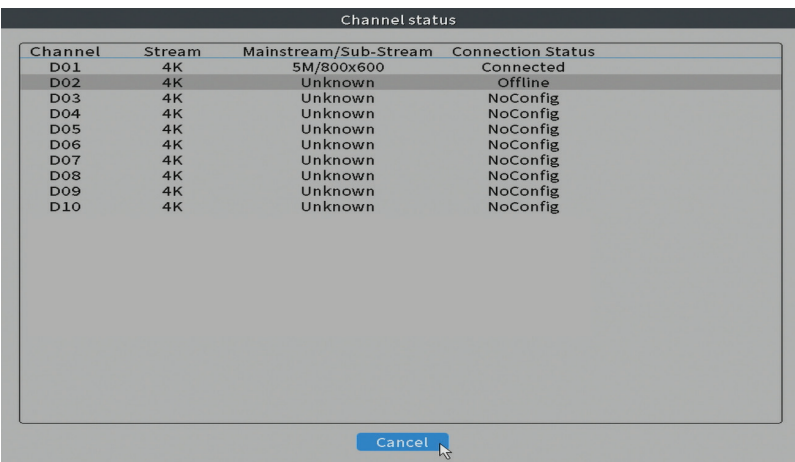

#### **Channel Type (Тип канал)**

Показва максималния брой камери и разделителната способност на камерите, които могат да бъдат свързани към системата. PNI IPMAX POE NVR поддържа максимум 10 IP камери с максимална разделителна способност 4K (8MP).

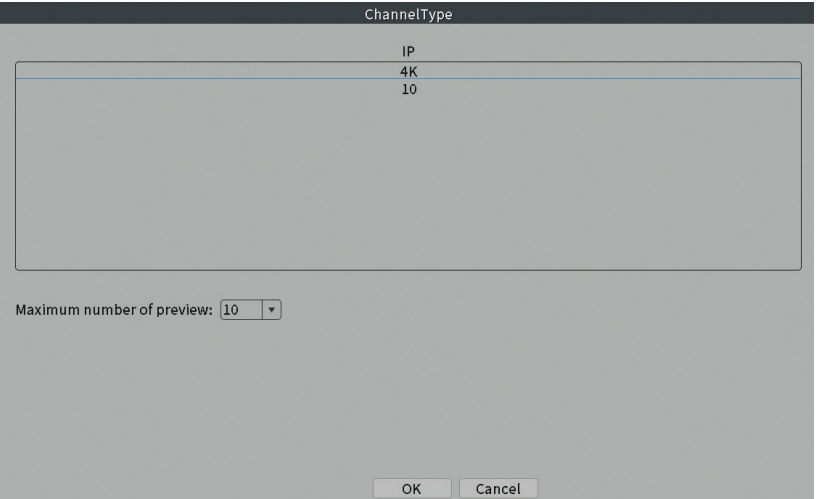

## **Log (Исторически)**

Показва историята на действията, извършени в системата.

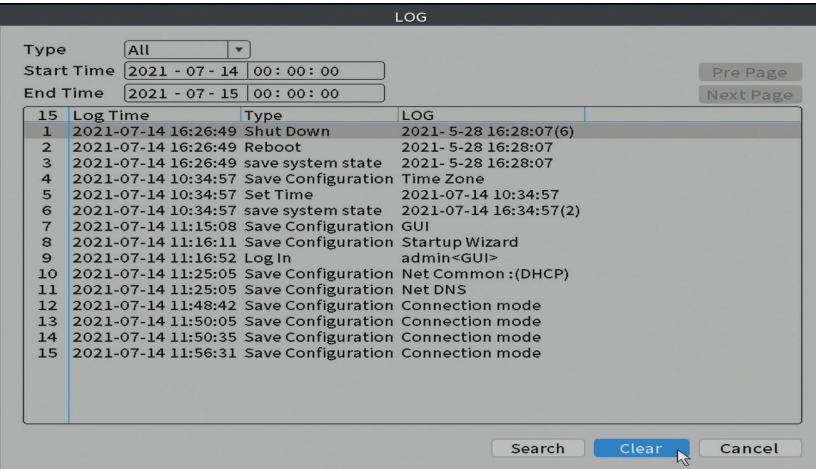

#### **Version (Версия)**

Показва полезна информация за фърмуера и QR кода със системния сериен номер (полезен за добавянето му към мобилното приложение) и QR кода за изтегляне на мобилното приложение.

Български

Български

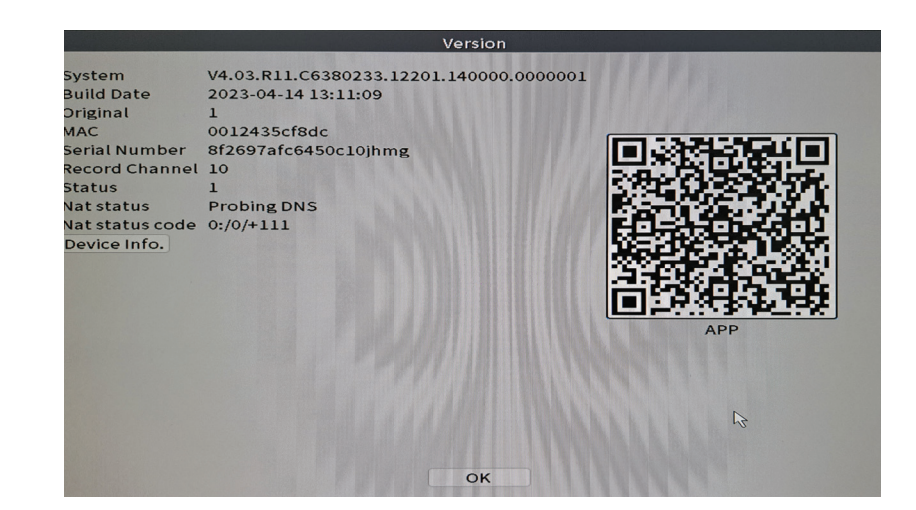

# Други опции на менюто

Български

Български

Щракнете с десния бутон на екрана, за да се покажат допълнителни опции:

Channel Set, Record Mode, Play mode, Smart pics, IPC parameters, Color settings, Split menu, PTZ Control, Output adjust, NetDetect, Logout.

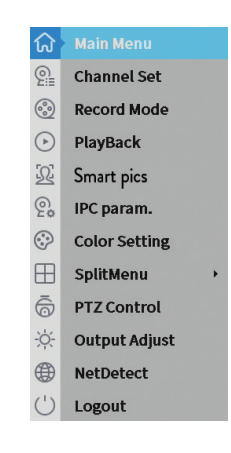

#### **Channel set (Каналът е зададен)**

Интерфейсът позволява добавяне и управление на камерите, добавени към системата.

#### **Добавете интерфейс на камери**

1. Изберете протокола за комуникация между NVR и камерите. Настроики: NETIP, ONVIF, Full Netcom.

2. **Search**. Натиснете клавиша за търсене, за да търсите камери, свързани към същия рутер (същата мрежа) като NVR.

3. **Add**. От списъка с показани камери изберете желаните камери и щракнете върху Добави, за да ги добавите в системата.

4. **Network**. Конфигуриране на мрежови параметри за камери (IP адрес, шлюз и др.)

5. **Quick set**. Бързо добавяне и конфигуриране на камери.

6. **IP Bulk Modify**. Бърза смяна на IP към множество камери.

#### **Интерфейс на каналите**

1. **Delete**. Изтрийте камерата от избрания канал. Щракнете върху Приложи, за да стартирате.

2. **Clear**. Изтрийте информацията от избрания канал. Щракнете върху Приложи, за да стартирате.

3. **Encode**. Показва техническите параметри на свързаните камери (резолюция, честота на кадрите, видео компресия, качество и др.).

4. **Edit devices**. Променете IP и порт за избрания канал.

5. **Bulk upgrade**. Актуализация на фърмуера за избрани камери.

6. **Network detect**. Тестване и диагностика на облачна мрежа и сървър.

7. **Channel title**. Преименувайте камерите.

8. **NVR Network**. Конфигурирайте мрежовите параметри на NVR.

9. **Close adaptive**. Деактивира функцията за IP адаптация за избраните камери.

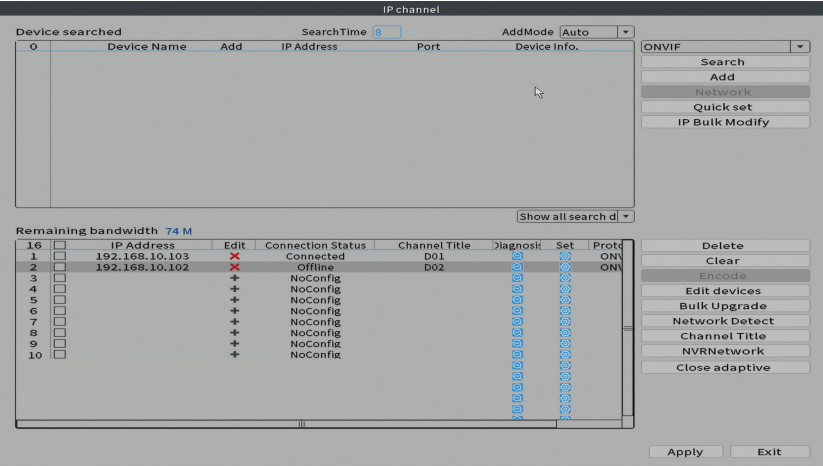

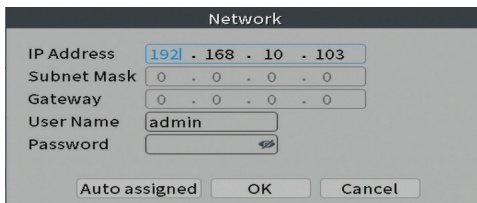

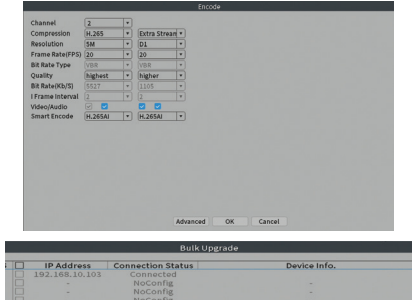

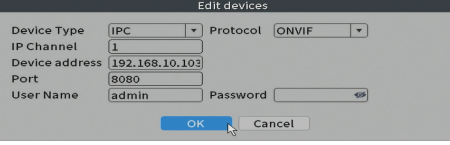

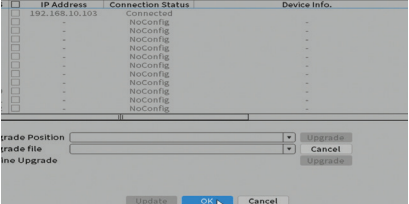

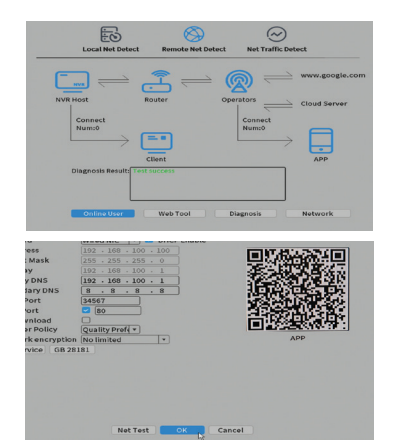

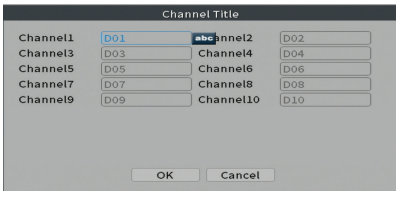

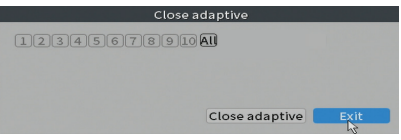

## **Record mode (Режим на запис)**

Задайте режим на запис (ръчен или програмиран) за всеки канал.

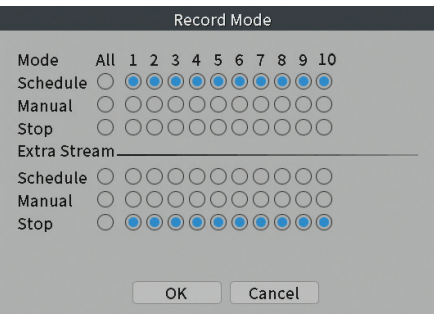

# **Play mode (Възпроизвеждане)**

Преки пътища за достъп до интерфейса за търсене и възпроизвеждане на записи.

#### **Smart pics (Разпознаване на лица)**

Интерфейсът е достъпен само за камери, които поддържат тази функция.

#### **Color settings (Настройки на цвета)**

Регулирайте цветовите параметри (яркост, контраст, наситеност и др.) За интерфейса за гледане на камерата.

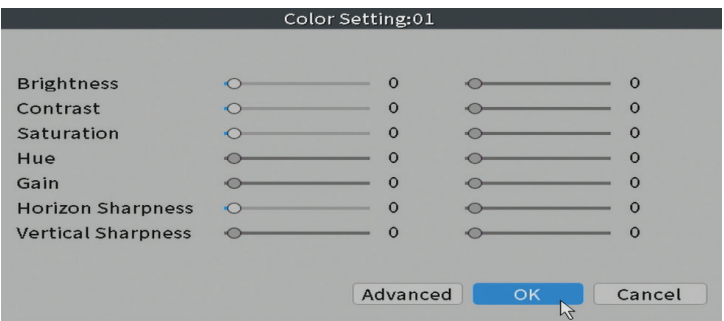

## **Split menu (Разделено меню)**

Изберете как да се показват камерите на същия екран.

#### **Изходна настройка**

Български

Български

Задайте силата на звука и изображението.

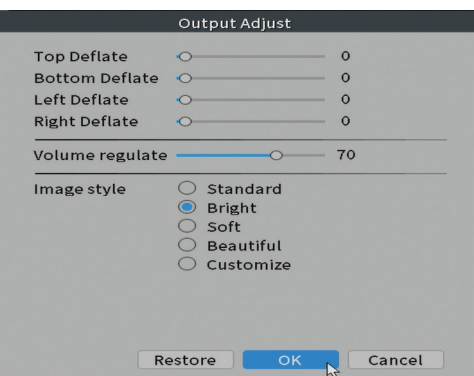

#### **Net Detect**

**1. Local Net Detect**. Наблюдение и диагностика на връзката на камерата.

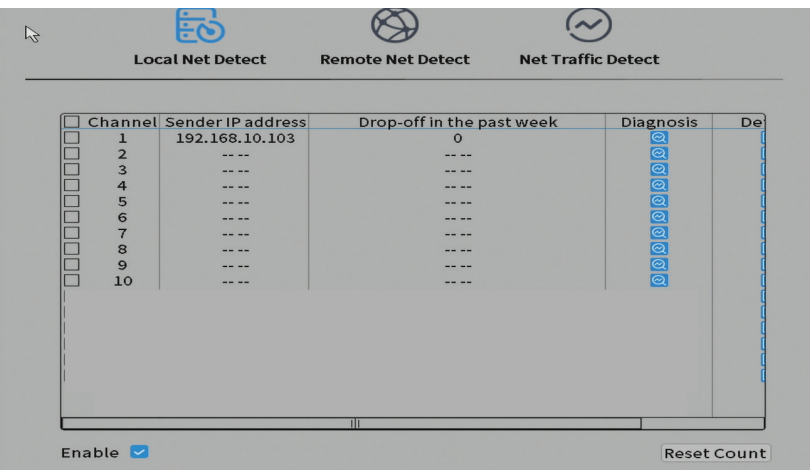

Български Български

**2. Remote Net Detect**. Мониторинг, диагностика и конфигуриране на мрежа и облачен сървър.

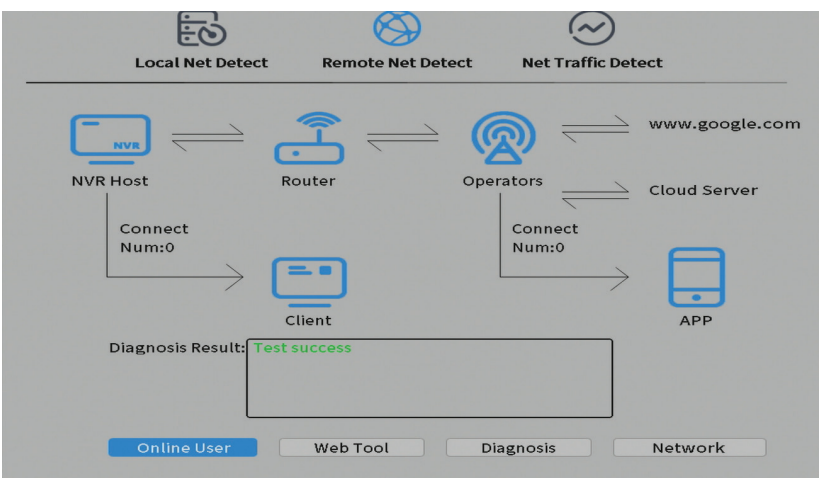

**3. Net traffic Detect**. Мониторинг на трафика на данни, извършван от NVR в мрежата.

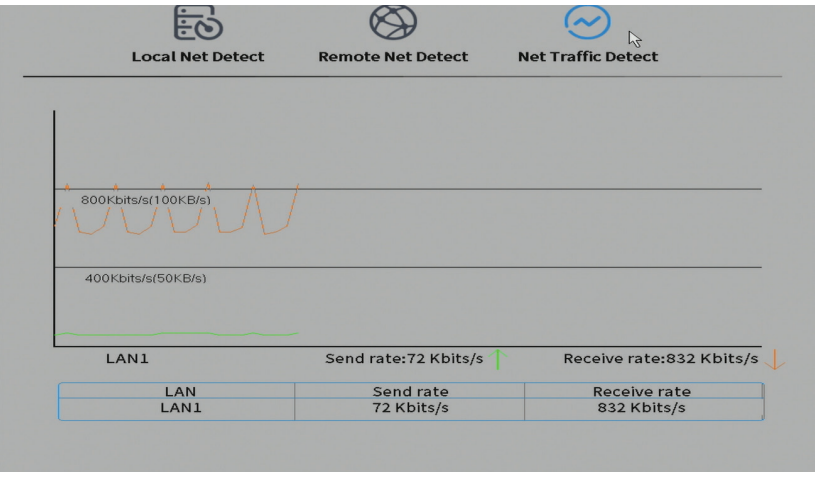

## **Logout (Излез от профила си)**

Излезте, изключете или рестартирайте системата.

# Hauptfunktionen

Deutsche

- Gleichzeitige Echtzeit-Mehrkanalaufzeichnung, Remote-Wiedergabe und -Konfiguration
- Unterstützt bis zu 10 Kanäle mit einer maximalen 4K (8MP)-Auflösung.
- Backup auf USB-Flash-Speicher und externer Festplatte.
- Unterstützt die Erkennung von Gesichtern und menschlichen Formen (je nach Kamera)
- Möglichkeit zum Anschluss externer Lautsprecher.

# Technische Spezifikationen

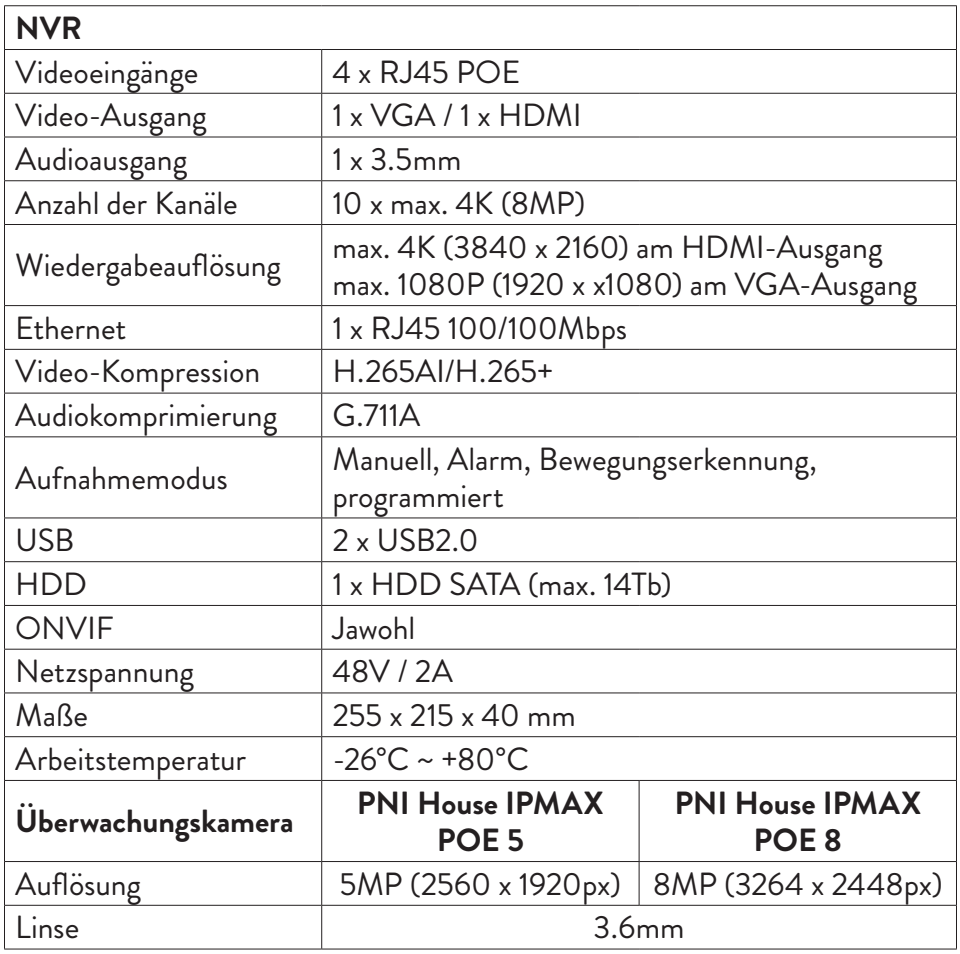

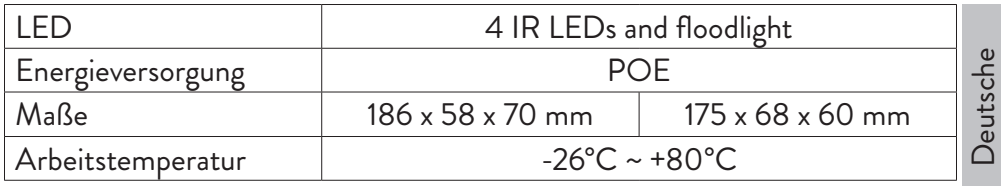

# Gebrauchsanweisung Einbau der Speichereinheit

Bitte installieren Sie vor dem ersten Gebrauch die Speichereinheit. In der Aufnahmeeinheit kann nur eine SATA-Festplatte mit einer maximalen Kapazität von 14 TB installiert werden (Festplatte ist nicht im Lieferumfang enthalten).

- Lösen Sie die Schrauben und öffnen Sie das NVR-Gehäuse
- Schließen Sie die Datenkabel an und befestigen Sie die Festplatte mit den Schrauben
- Schließen Sie das NVR-Gehäuse wieder
- Verbinden Sie das Strom- und Internetkabel mit dem NVR

# Schalten Sie das Gerät ein

Stecken Sie das Netzkabel in eine 230V-Steckdose. Der NVR wird gestartet. Die Anzeige-LED leuchtet auf. Standardmäßig werden 10 Kanäle auf dem Bildschirm angezeigt.

Wenn die Startzeit innerhalb des voreingestellten Aufnahmezeitplans liegt, startet die Aufnahmefunktion automatisch.

*Anmerkungen:*

*1. Prüfen Sie, ob die Eingangsspannung der empfohlenen Spannung des Geräts entspricht. Die Versorgungsspannung beträgt 230V ± 10% / 50 Hz 2A.*

*2. Wir empfehlen die Verwendung eines USV-Geräts, um das Gerät vor Spannungsschwankungen zu schützen.* 

# Schalten Sie das Gerät aus

Es gibt zwei Möglichkeiten, das Gerät auszuschalten.

1. Rufen Sie das Hauptmenü auf (Rechtsklick auf den Bildschirm) und wählen

Sie die Option Abmelden - Herunterfahren 2. Schalten Sie die Stromversorgung aus.

#### Besondere Warnhinweise:

1. Neustart nach Stromausfall. Wenn das Gerät abnormal geschlossen wird, erstellt es ein Backup und startet von diesem Status aus neu, nachdem die Stromversorgung wiederhergestellt wurde.

2. Ersetzen Sie die Batterie auf der Systemplatine. Vor dem Batteriewechsel müssen Sie Ihre Systemeinstellungen sichern (siehe Kapitel Advanced-Import / Export) und die Stromversorgung ausschalten. Nach dem Batteriewechsel müssen Uhrzeit und Datum des Geräts neu eingestellt werden. Wir empfehlen, die Batterie jedes Jahr auszutauschen.

# Fernbedienung des Geräts

Der NVR kann lokal oder aus der Ferne sowohl von Smartphones als auch von Computern mit Windows-Betriebssystem gesteuert werden.

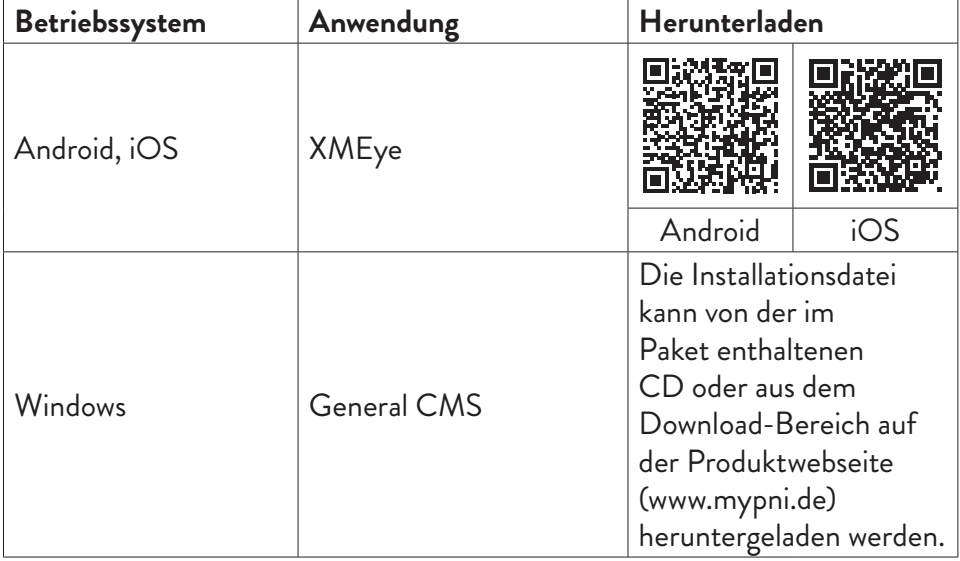

# **Systemauthentifizierung**

Melden Sie sich nach dem Einschalten des Geräts am System an.

Standardmäßig ist der Admin-Benutzer durch 1234 passwortgeschützt. Wenn das Passwort 5 Mal hintereinander falsch eingegeben wird, wird das Konto gesperrt. Durch Neustart des Gerätes oder nach einer halben Stunde wird der Account automatisch entsperrt.

*Hinweis: Bitte ändern Sie zur Sicherheit Ihres Systems das Passwort nach der ersten Anmeldung.*

# Kurzanleitung zur Einrichtung

Nach dem Starten des Geräts wird die Kurzanleitung zur Einrichtung gestartet. *Hinweis: Wir empfehlen, das System zu konfigurieren, bevor Sie den NVR und die Kameras am endgültigen Standort installieren.* 

Schritte zum folgen:

- 1. Stellen Sie Uhrzeit, Datum und Zeitzone ein.
- 2. Bald erscheint auf dem Bildschirm ein Popup-Fenster, in dem Sie aufgefordert werden, das Authentifizierungskennwort im System zu ändern. Befolgen Sie die Schritte auf dem Bildschirm oder drücken Sie die ESC-Taste auf dem NVR, um die Passworteinstellungsoberfläche zu verlassen.

*Hinweis: Zur Sicherheit Ihres Systems empfehlen wir, das Passwort nach der ersten Anmeldung am System zu ändern .*

- 3. Stellen Sie die Netzwerkparameter manuell ein oder aktivieren Sie die DHCP-Option für den automatischen Download.
- 4. Scannen Sie den QR-Code auf dem Bildschirm, um die XMEye-Anwendung auf Ihrem Mobiltelefon zu installieren. Scannen Sie den QR-Code mit der Seriennummer, um das System zur Anwendung hinzuzufügen.
- 5. Stellen Sie die Anzeigeoptionen und die Auflösung des an den NVR angeschlossenen Monitors ein. Maximal unterstützte Auflösung 4K (3840  $x 2160$ .

*Hinweis: Stellen Sie vor dem Ändern der Auflösung sicher, dass Ihr Monitor diese Auflösung unterstützt. Wenn die eingestellte Auflösung höher als die Auflösung Ihres Monitors ist, wird nichts auf dem Monitor angezeigt und Sie können nicht auf das Menü zugreifen. Wenn dies jedoch passiert, schließen Sie den NVR an einen* 

*Monitor mit niedrigerer Auflösung an, rufen Sie das Menü auf und ändern Sie die Auflösung .*

Deutsche

- 6. Drücken Sie die OK-Taste, um die grundlegende Systemkonfiguration abzuschließen.
- 7. Klicken Sie mit der rechten Maustaste auf den Bildschirm und greifen Sie auf die Option NetDetect zu. Klicken Sie auf Diagnose, um die Netzwerkkonfiguration zu testen .

*Hinweis: Starten Sie das System neu, damit die Einstellungen wirksam werden. Rechtsklick auf den Bildschirm - Logout - Reboot.*

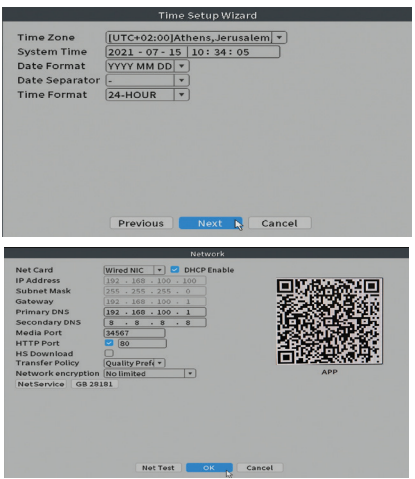

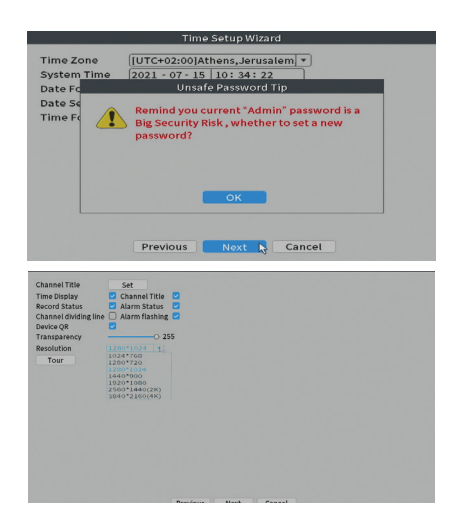

# Das Menü

Klicken Sie in der Hauptvorschauoberfläche mit der rechten Maustaste, um auf das Menü zuzugreifen.

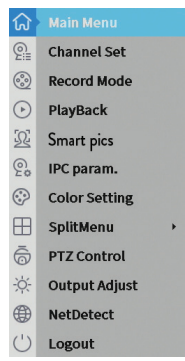

# Deutsche

# Main Menu (Hauptmenü)

Optionen: Playback, Record Conf, Network, Date Time.

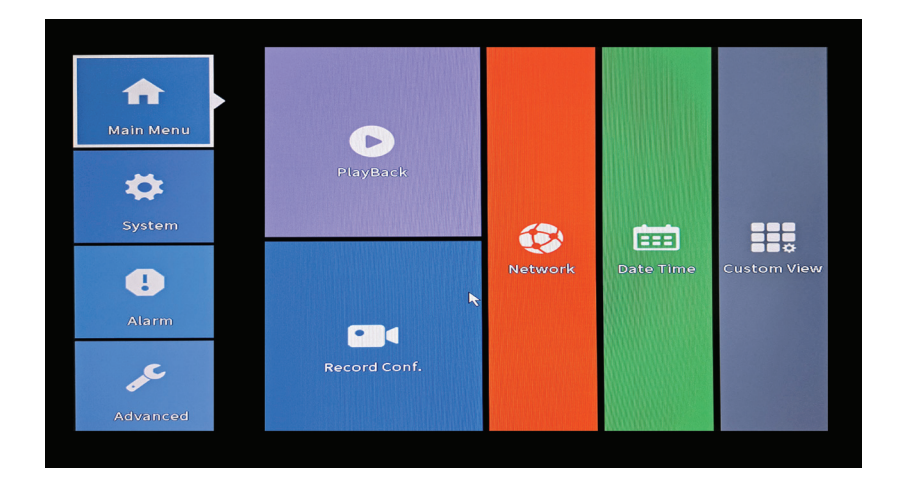

## **Playback (Wiedergabe)**

Das System bietet zahlreiche Filter und Möglichkeiten zur Identifizierung des gewünschten Datensatzes. Sie können nach Kanalnummer, Datum und Zeitintervall oder nach Dateityp suchen.

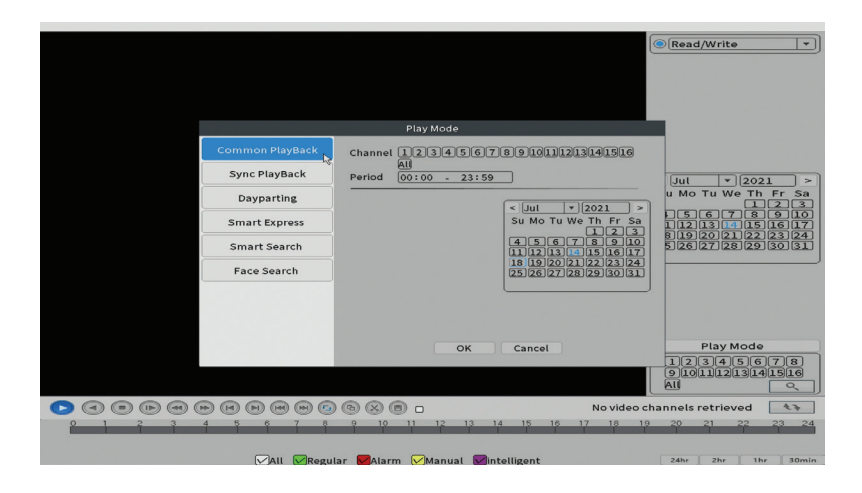

## **Record Conf. (Aufnahmekonfiguration)**

Über die Schnittstelle können Sie folgende Einstellungen vornehmen: die Länge einer Aufnahmedatei, den Aufnahmemodus (programmiert oder manuell), den Zeitraum (Tag und Zeitintervall) und den Aufnahmetyp (normal, Bewegungserkennung und Alarm).

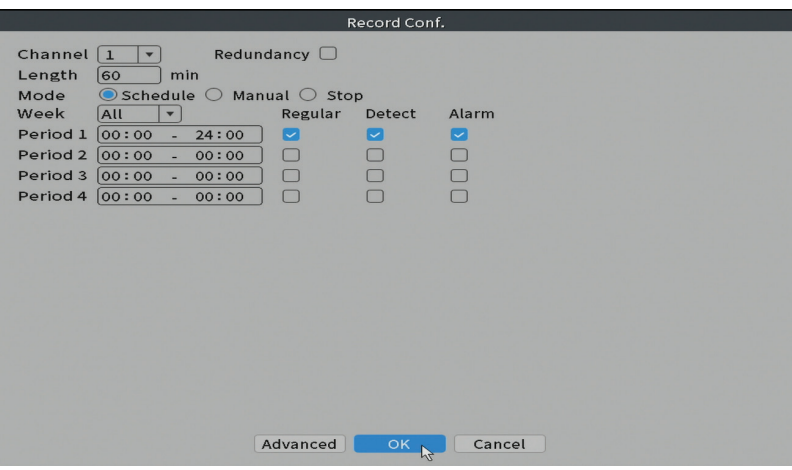

#### **Network (Netzwerk)**

Stellen Sie die Netzwerkparameter (IP-Adresse, Gateway, DNS, Port usw.) manuell ein oder aktivieren Sie die DHCP-Option für den automatischen Parameterabruf.

*Hinweis: Starten Sie das System neu, damit die Einstellungen wirksam werden. Rechtsklick auf den Bildschirm - Abmelden - Neustart.*

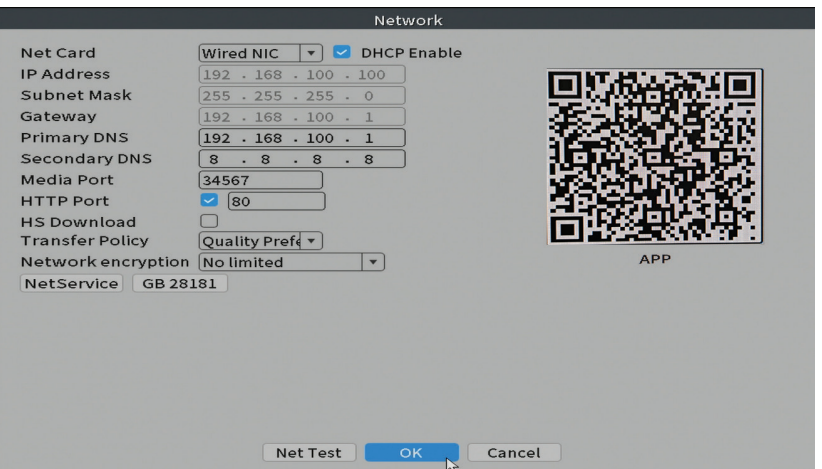

## **Date time (Datum und Uhrzeit)**

Stellen Sie Zeitzone, Datum, Uhrzeit und Format ein.

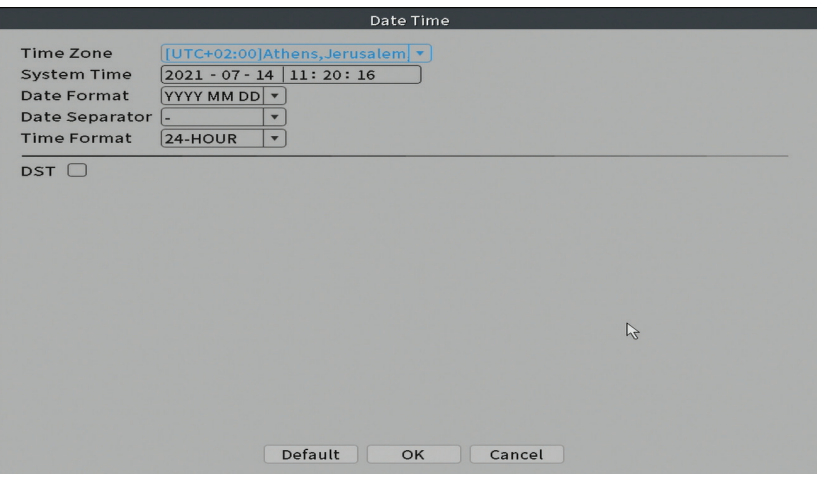

# System (System)

Optionen: General, Encode, Backup, Snapshot Config., Display, Account.

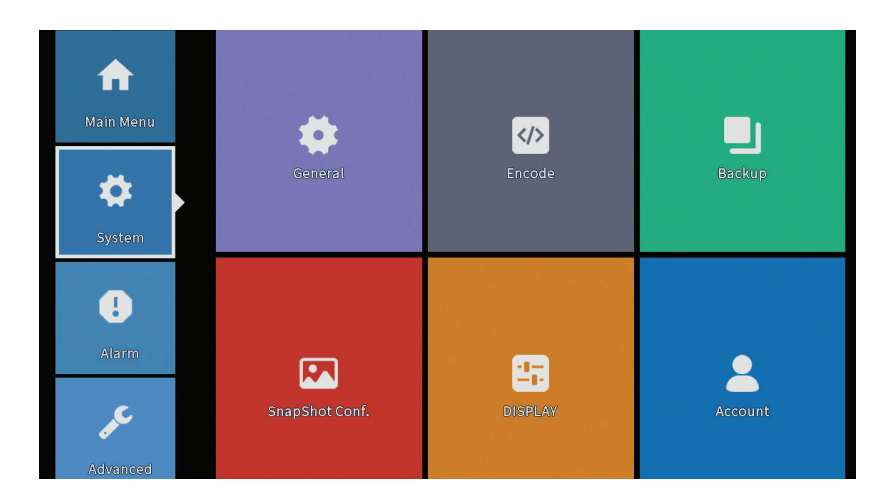

## **General (Allgemeines)**

Die Benutzeroberfläche ermöglicht die folgenden Einstellungen: die Sprache der Menüanzeige, das Verhalten bei voller Festplatte (Überschreiben oder Stoppen der Aufzeichnung), die Sitzungsdauer und die Aktivierung / Deaktivierung der Schnellkonfigurationsanleitung beim Systemstart.

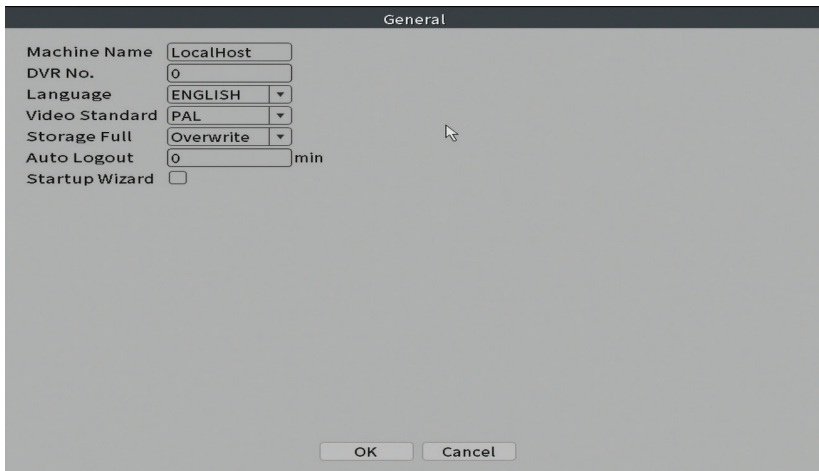

# **Encode (Kodieren)**

Zeigt die technischen Parameter der angeschlossenen Kameras an (Auflösung, Bildrate, Videokompression, Qualität usw.).

Benutzerhandbuch

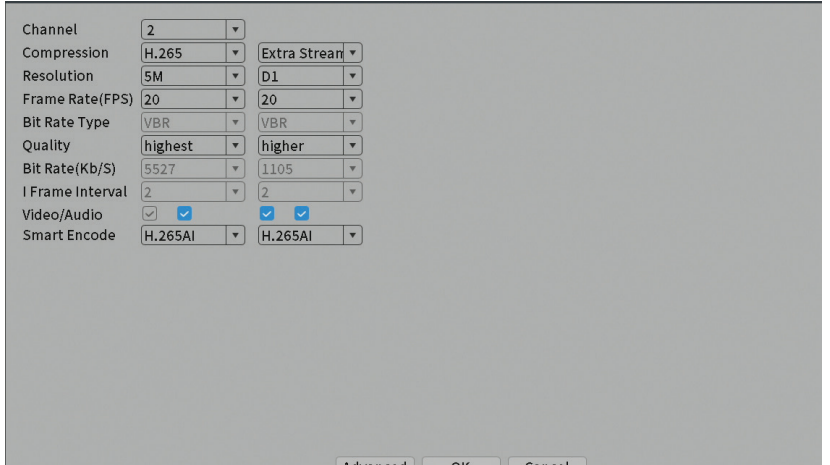

# **Backup (Sicherung)**

Der USB-Speicher oder die externe Festplatte muss im NVR installiert sein, bevor die Sicherung gestartet wird. Drücken Sie die Detect-Taste, um das Speichergerät zu identifizieren, und dann die Backup-Taste, um die Sicherung durchzuführen.

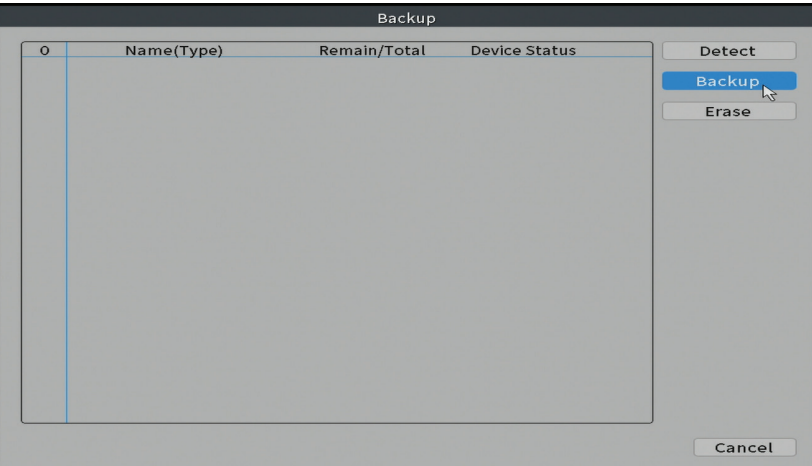

# **Snapshot-Konfiguration**

Legen Sie fest, dass zyklische Aufnahmen zu einem bestimmten Zeitpunkt

erstellt und per E-Mail, FTP gesendet oder auf Ihrer Festplatte gespeichert werden.

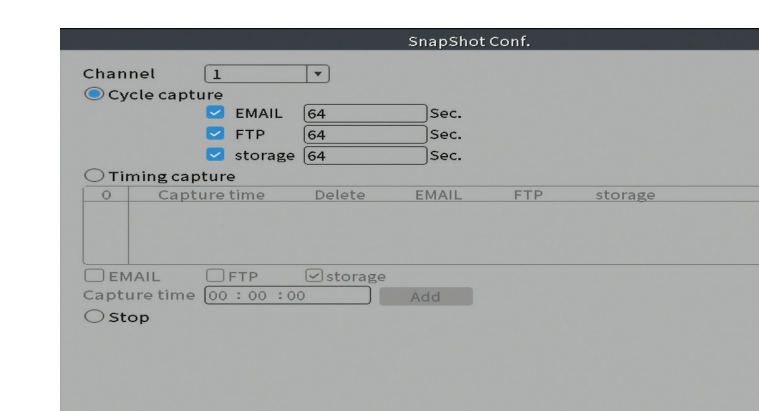

## **Display (Anzeige)**

*Im lokalen Vorschaumodus können angezeigt werden: Uhrzeit, Kanalname, Aufnahmestatus, Alarmstatus, Transparenz und Anzeigeauflösung. Hinweis: Stellen Sie vor dem Ändern der Auflösung sicher, dass Ihr Monitor diese Auflösung unterstützt. Wenn die eingestellte Auflösung höher als die Auflösung Ihres Monitors ist, wird nichts auf dem Monitor angezeigt und Sie können nicht auf das Menü zugreifen. Wenn dies jedoch passiert, schließen Sie den NVR an einen Monitor mit niedrigerer Auflösung an, rufen Sie das Menü auf und ändern Sie die Auflösung.*

 $OK - K$ 

Cancel

Deutsche

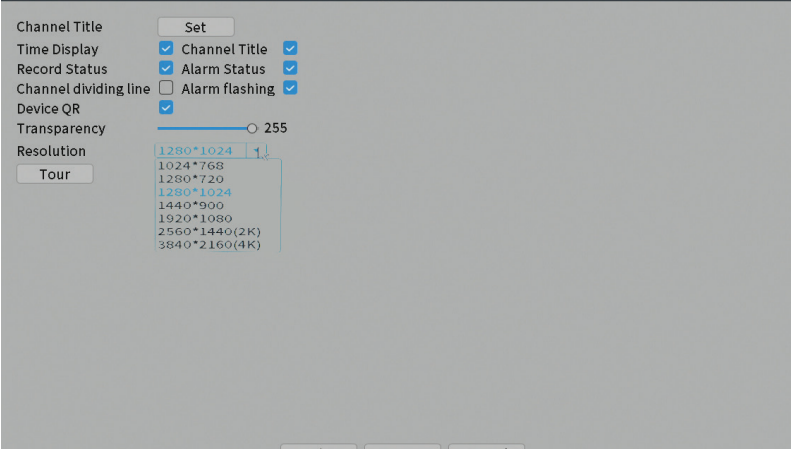

## **Account (Konto)**

Die Benutzeroberfläche ermöglicht die Verwaltung von Benutzern, die Zugriff auf das System haben, das Hinzufügen von Benutzern, das Ändern von Benutzerrechten, das Ändern des Passworts, das Erstellen von Benutzergruppen und das Festlegen einer Kontosicherheitsstufe, indem Antworten auf bestimmte vordefinierte Fragen registriert werden. Im Falle einer Passwortzurücksetzung kann der Verifizierungscode in der mobilen Anwendung oder an die eingestellte E-Mail-Adresse gesendet werden. Um die Sicherheit zu erhöhen, können Sie ein Muster für den Zugriff auf das System festlegen.

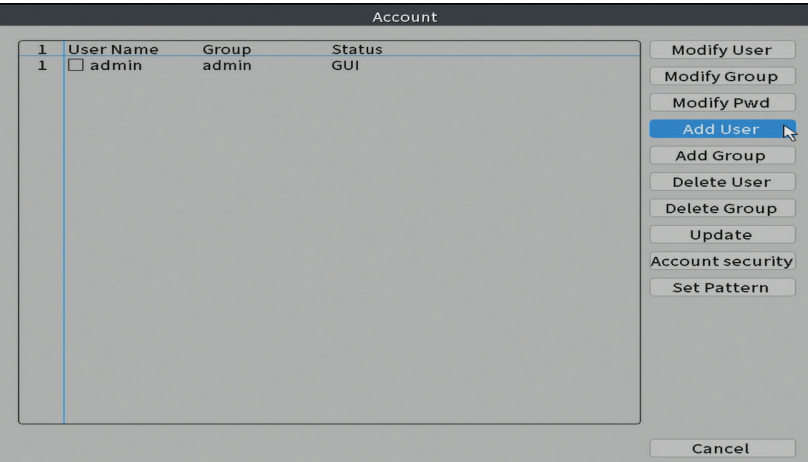

# Alarm (Alarm)

Deutsche

Optionen: Intelligent Alert, Abnormality and Traditional alarm (Kein Bild, kein Videosignal usw.). Alarmeingang und intelligente Optionen sind für dieses Modell nicht verfügbar.

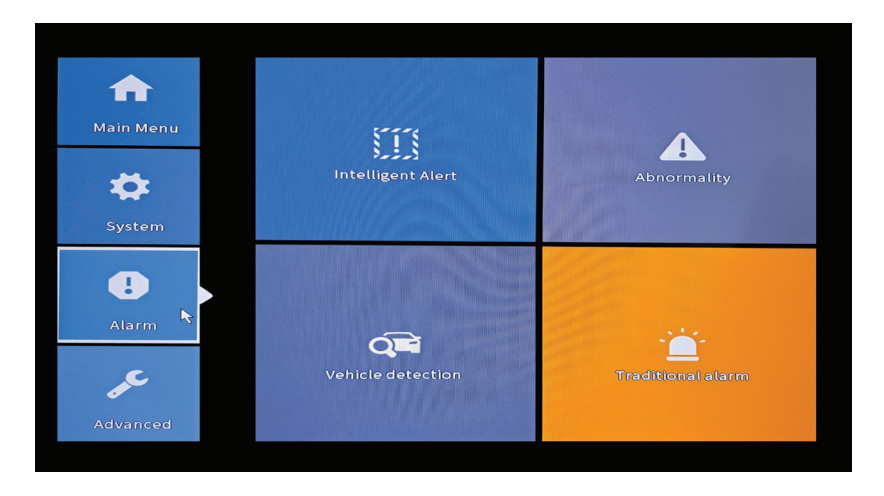

#### **Intelligent Alert (Intelligente Warnung)**

Stellen Sie das Systemverhalten bei Bewegungserkennung ein: Registrierung und / oder Benachrichtigung in der Anwendung. Stellen Sie auch die Bewegungsempfindlichkeit und den Aktionsbereich ein.

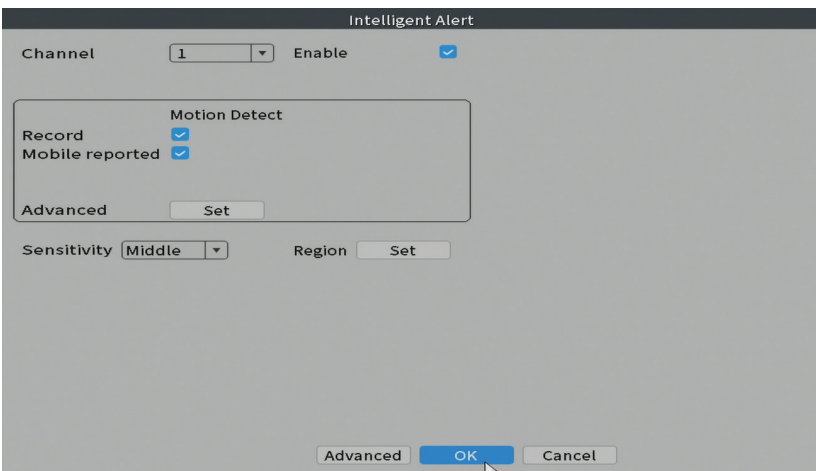

Benutzerhandbuch

## **Abnormality (Anomalie)**

Legen Sie das Systemverhalten fest bei: Speichergerätefehler, Platzmangel auf dem Speichergerät, fehlende Internetverbindung oder IP-Konflikt. In solchen Situationen können Sie festlegen, dass eine Benachrichtigung in der Anwendung oder eine E-Mail gesendet wird.

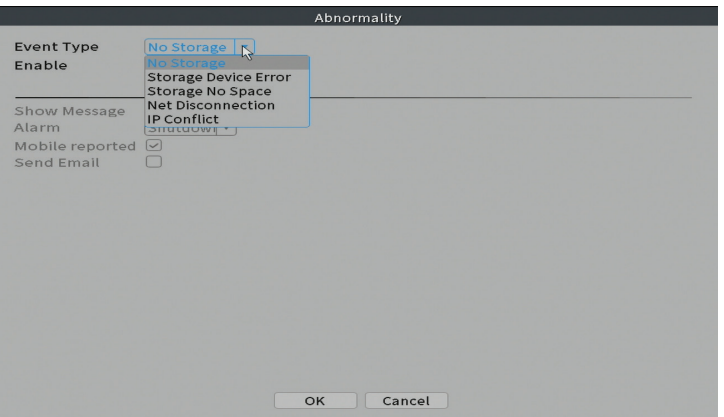

#### **Traditional alarm (Traditioneller Wecker)**

Stellen Sie das Systemverhalten bei fehlendem Bild oder fehlendem Videosignal ein. In solchen Situationen können Sie einstellen, dass Sie eine Benachrichtigung in der Anwendung oder eine E-Mail senden, die Aufnahme starten, Aufnahmen machen oder die Alarmaufnahme auf einem FTP-Server speichern.

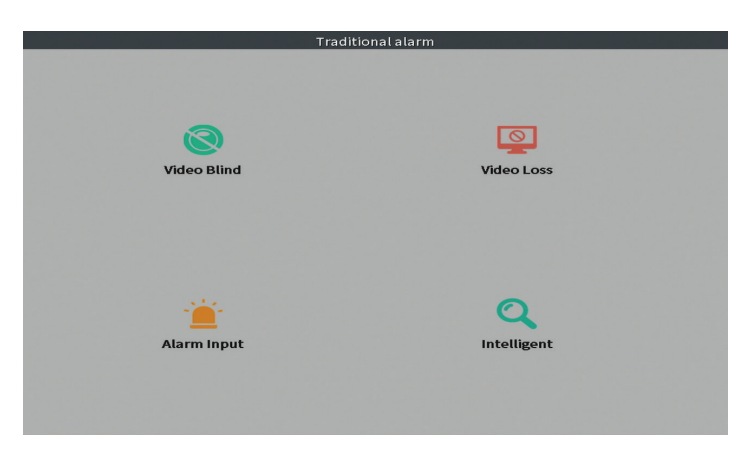

# Advanced (Fortgeschritten)

Optionen: HDD info, Upgrade, AutoMaintain, Restore, Import / Export, Digital, LOG, BPS und Version.

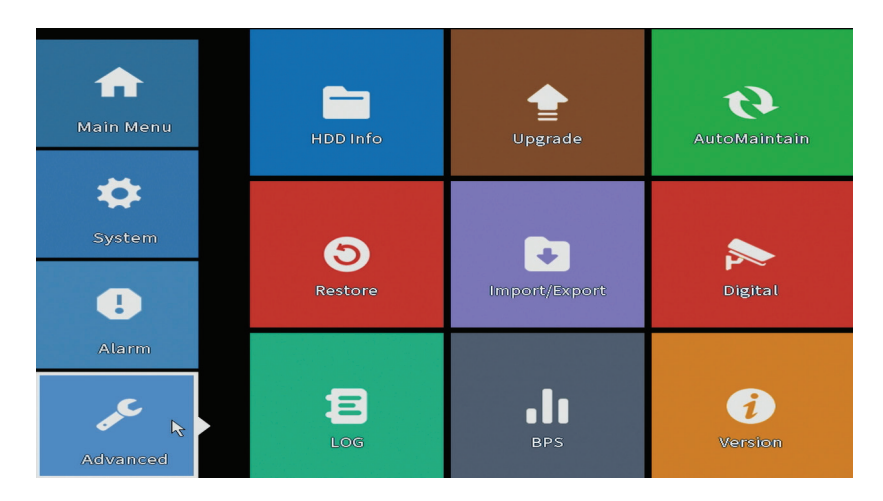

# **HDD info (HDD-Info)**

Legen Sie fest, wie die Festplatte funktioniert (nur Lesen oder Lesen/ Schreiben).

*Hinweis: Um Aufnahmen auf der Festplatte zu speichern, muss diese auf den Lese-/ Schreibmodus eingestellt sein.*

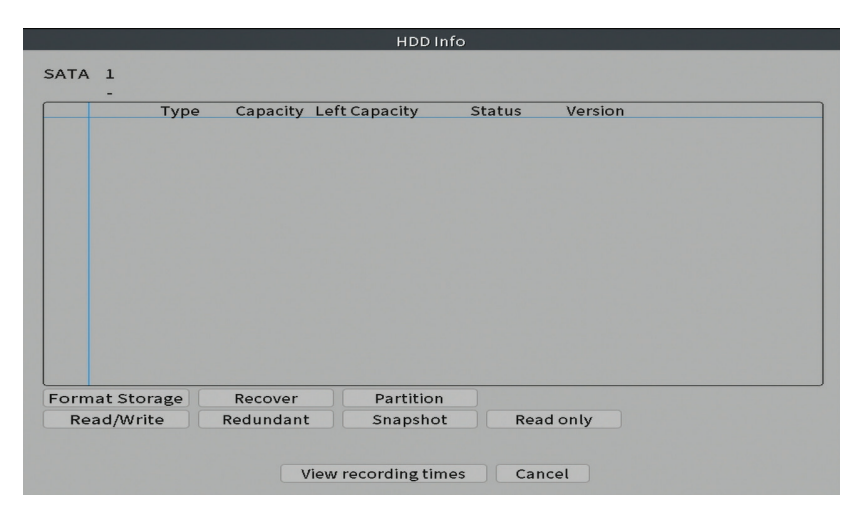

# **Upgrade (Aktualisierung)**

Stecken Sie einen USB-Stick in den NVR, der die Update-Datei im Stammordner enthalten sollte. Wählen Sie das Speicherlaufwerk und die Datei aus dem NVR-Menü aus und klicken Sie auf die Schaltfläche Upgrade.

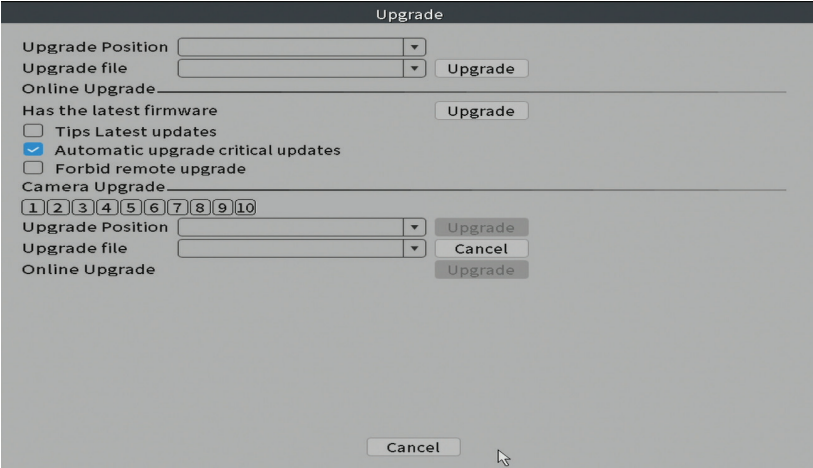

#### **AutoMaintain**

Stellen Sie das System so ein, dass es an einem bestimmten Tag und einer bestimmten Uhrzeit neu startet oder stellen Sie das automatische Löschen von Dateien ein, die älter als ein bestimmter Zeitraum sind.

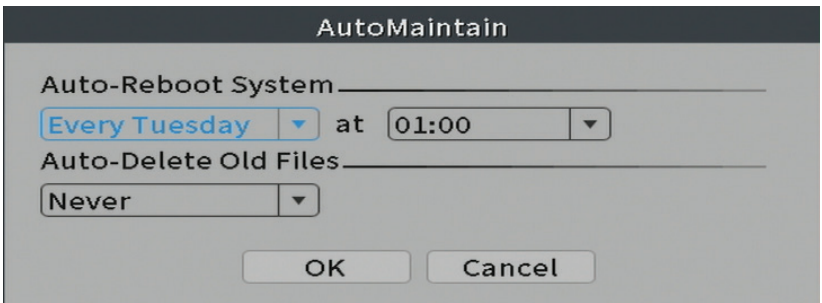

#### **Restore (Zurücksetzen)**

Wählen Sie die Optionen aus, die Sie zurücksetzen möchten.

Deutsche

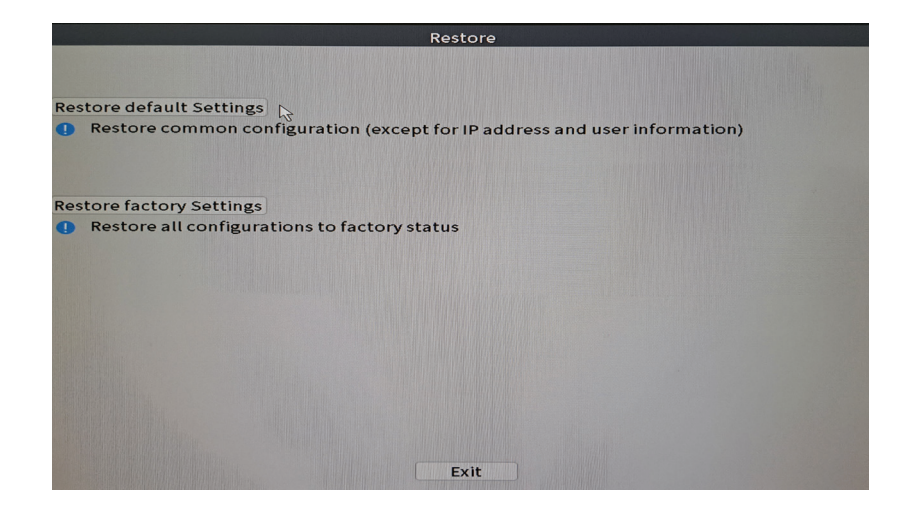

## **Import/Export**

Systemeinstellungen exportieren oder importieren.

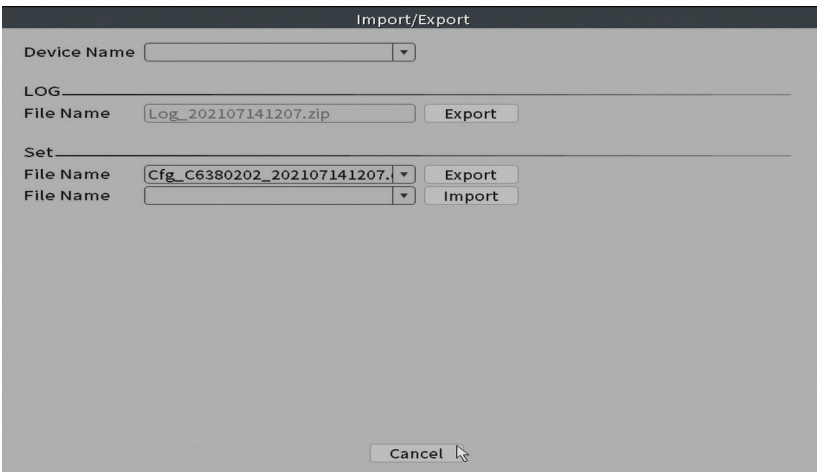

# **Digital**

Optionen: Digital channels, Channel status und Channel Type.

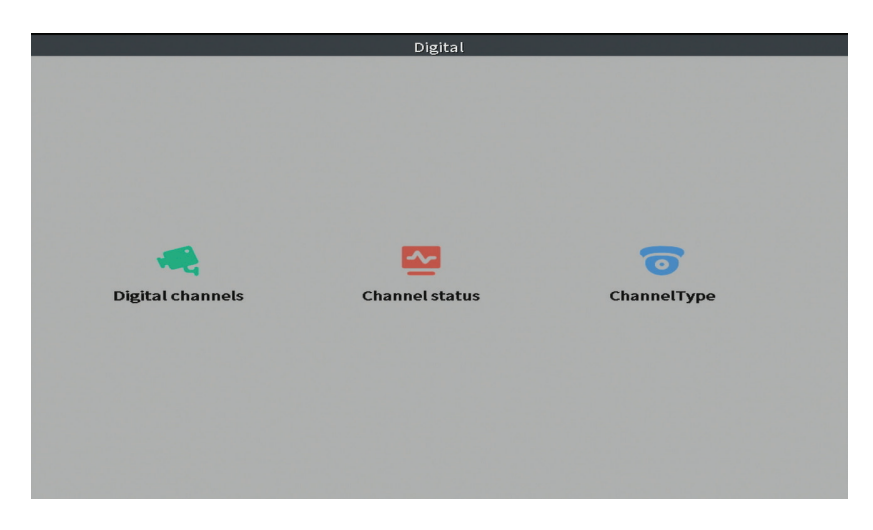

# **Digital channels (Digitale Kanäle)**

Fügen Sie eine Kamera auf einem bestimmten Kanal hinzu. Klicken Sie auf die Schaltfläche Hinzufügen und dann auf Suchen, um alle Kameras zu finden, die im selben Netzwerk (gleicher Router) mit dem NVR verbunden sind.

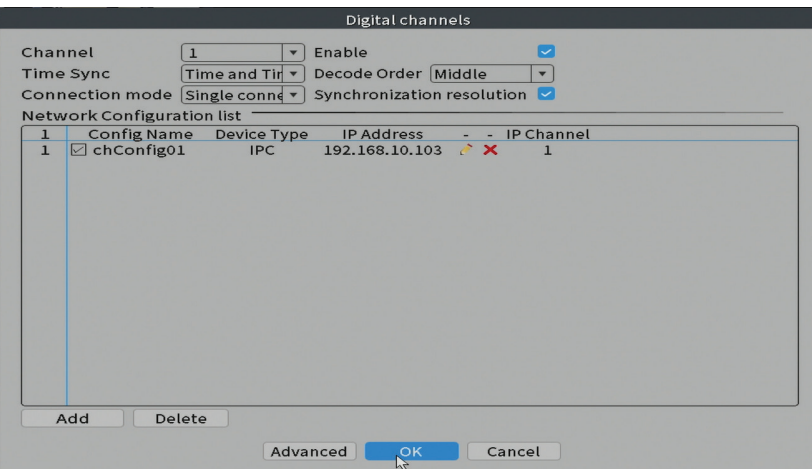

## **Channel status (Kanalstatus)**

Deutsche

Zeigt den Status (verbunden, nicht verbunden oder nicht konfiguriert) für alle 10 Kanäle an.

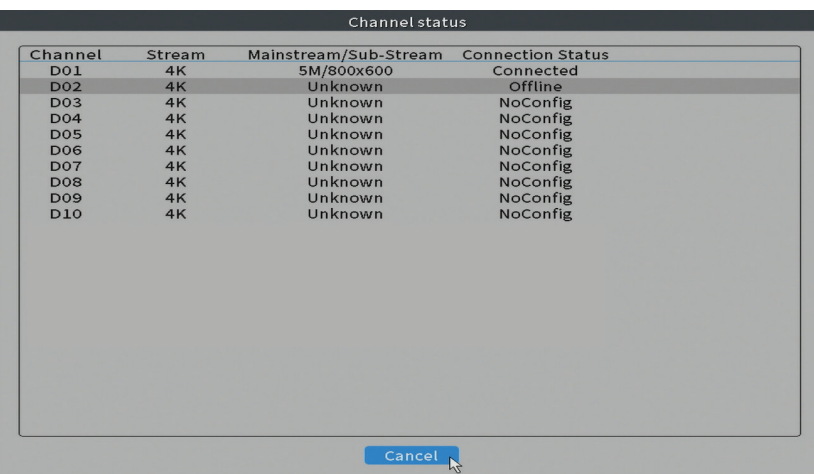

#### **Channel type (Kanaltyp)**

Zeigt die maximale Anzahl von Kameras und die Auflösung der Kameras an, die an das System angeschlossen werden können. Der PNI IPMAX POE 5 NVR unterstützt maximal 10 IP-Kameras mit einer maximalen Auflösung von 4K (8MP).

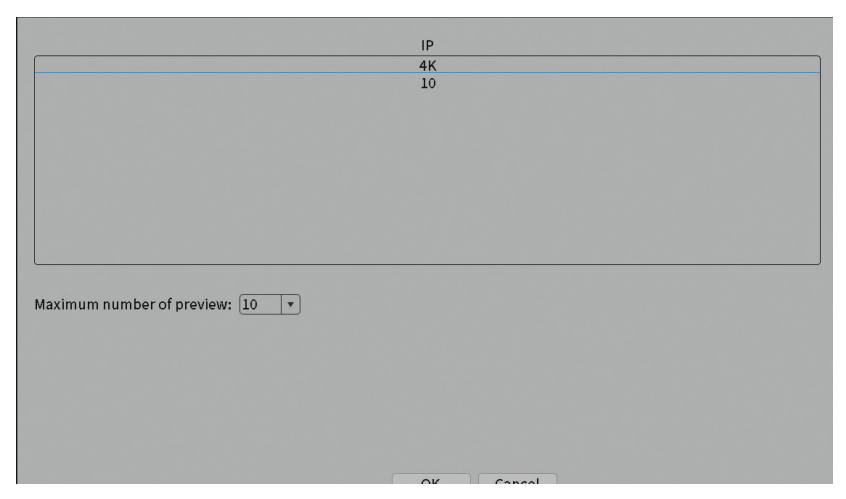
**Log**

Zeigt den Verlauf der im System ausgeführten Aktionen an.

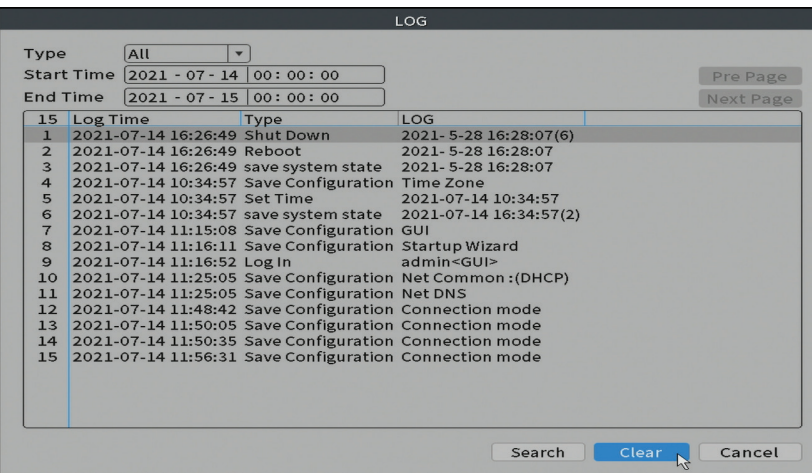

#### **Ausführung**

Zeigt nützliche Informationen über Firmware und QR-Code mit der Seriennummer des Systems (nützlich zum Hinzufügen zur mobilen Anwendung) und QR-Code zum Herunterladen der mobilen Anwendung an.

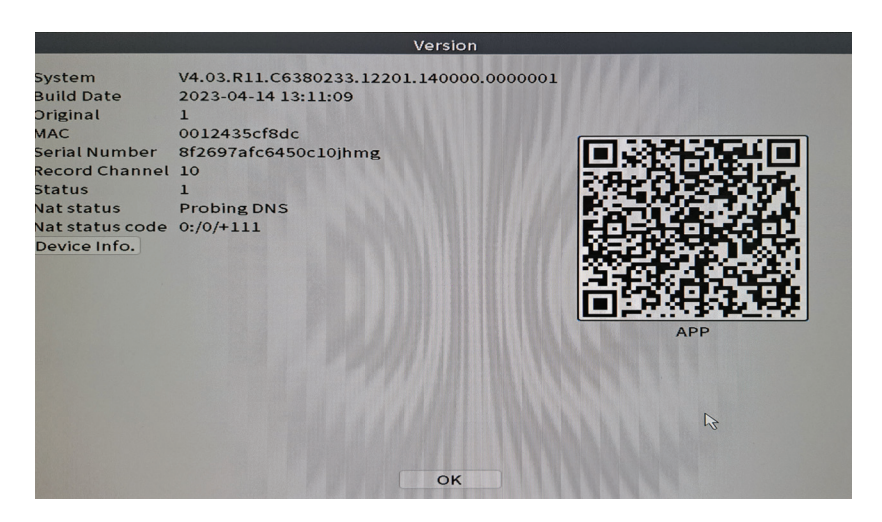

## Andere Menüoptionen

Deutsche

Klicken Sie mit der rechten Maustaste auf den Bildschirm, um zusätzliche Optionen anzuzeigen: Channel Set, Record Mode, Playback, Smart pics, IPC parameters, Color settings, Split menu, PTZ Control, Output adjust, NetDetect, Logout.

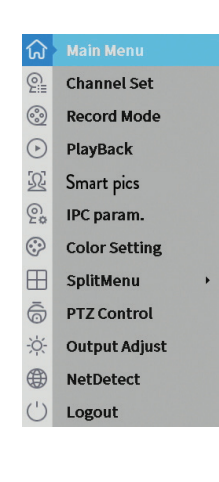

#### **Channel set (Kanal eingestellt)**

Die Schnittstelle ermöglicht das Hinzufügen und Verwalten der zum System hinzugefügten Kameras.

#### **Kameraschnittstelle hinzufügen**

1. Wählen Sie das Kommunikationsprotokoll zwischen dem NVR und den Kameras aus. Optionen: NETIP, ONVIF, Full Netcom.

2. **Search**. Drücken Sie die Suchtaste, um nach Kameras zu suchen, die mit dem gleichen Router (dem gleichen Netzwerk) wie der NVR verbunden sind. 3. **Add**. Wählen Sie aus der Liste der angezeigten Kameras die gewünschten Kameras aus und klicken Sie auf Hinzufügen, um sie dem System hinzuzufügen. 4. **Network**. Konfigurieren Sie Netzwerkparameter für Kameras (IP-Adresse, Gateway usw.)

5. **Quick set**. Schnelles Hinzufügen und Konfigurieren von Kameras.

6. **IP Bulk Modify**. Schneller Wechsel der IP zu mehreren Kameras.

#### **Kanäle-Schnittstelle**

1. **Delete**. Löschen Sie die Kamera aus dem ausgewählten Kanal. Klicken Sie zum Ausführen auf Übernehmen.

2. **Clear**. Löschen Sie die Informationen zum ausgewählten Kanal. Klicken Sie zum Ausführen auf Übernehmen.

3. **Encode**. Zeigt die technischen Parameter der angeschlossenen Kameras (Auflösung, Bildrate, Videokompression, Qualität etc.).

- 4. **Edit devices**. IP und Port für den ausgewählten Kanal ändern.
- 5. **Bulk upgrade**. Firmware-Update für ausgewählte Kameras.
- 6. **Network detect**. Tests und Diagnose von Cloud-Netzwerken und -Servern.
- 7. **Channel title**. Kameras umbenennen.
- 8. **NVR Network**. Konfigurieren Sie die NVR-Netzwerkparameter.

9. **Close adaptive**. Deaktiviert die IP-Anpassungsfunktion für die ausgewählten Kameras.

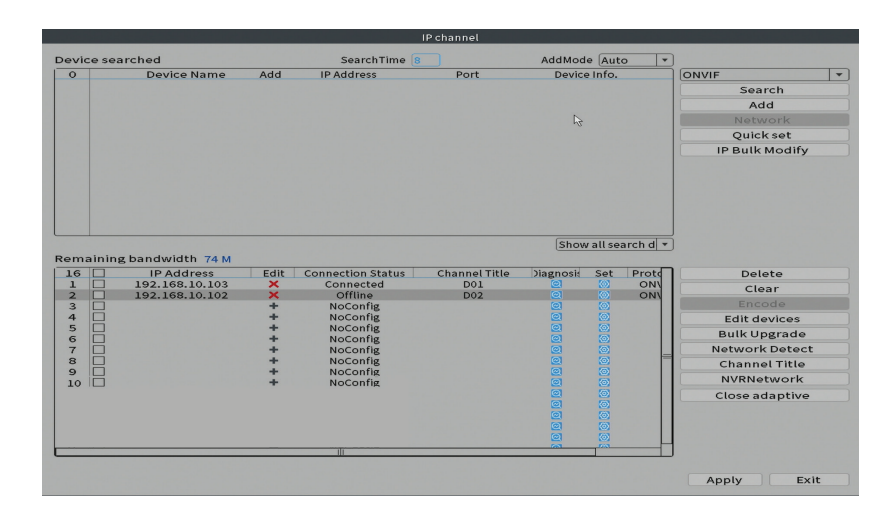

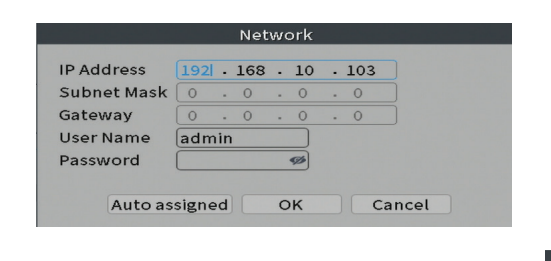

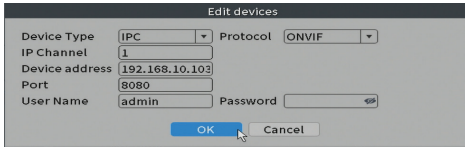

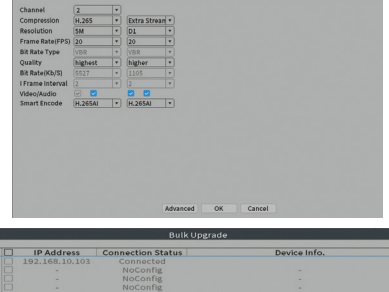

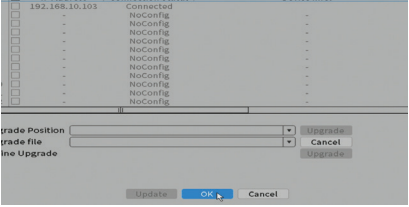

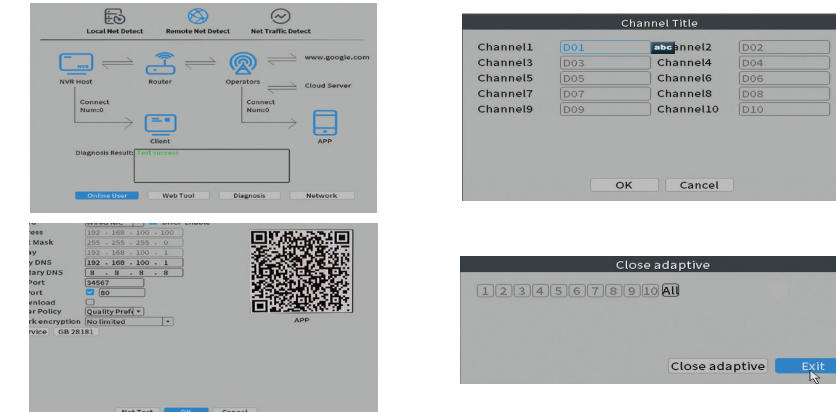

#### **Record mode (Aufnahmemodus)**

Deutsche

Stellen Sie den Aufnahmemodus (manuell oder programmiert) für jeden Kanal ein.

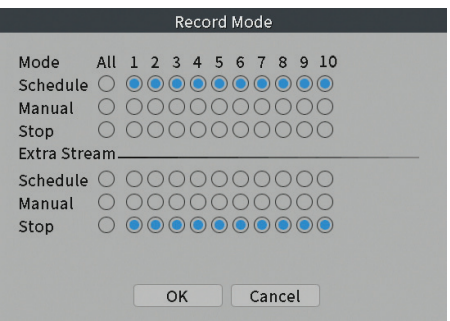

#### **Play mode (Wiedergabe)**

Verknüpfung für den Zugriff auf die Such- und Wiedergabeoberfläche von Aufzeichnungen.

#### **Smart pics (Gesichtserkennung)**

Die Schnittstelle ist nur für Kameras verfügbar, die diese Funktion unterstützen.

#### **Farbeinstellungen**

Passen Sie die Farbparameter (Helligkeit, Kontrast, Sättigung usw.) für die Kameraanzeigeschnittstelle an.

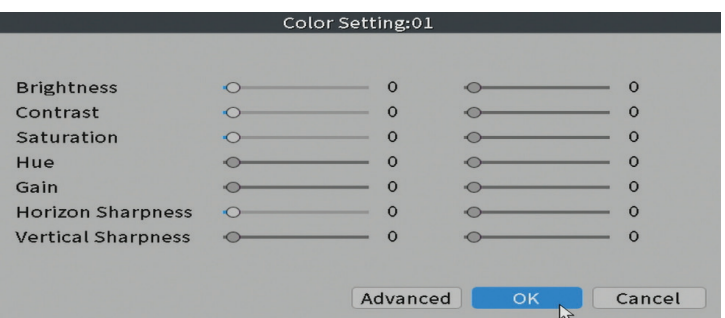

#### **Menü aufteilen**

Wählen Sie aus, wie die Kameras auf demselben Bildschirm angezeigt werden sollen.

#### **Output Adjust (Bildeinstellungen)**

Stellen Sie die Lautstärke und das Bild ein.

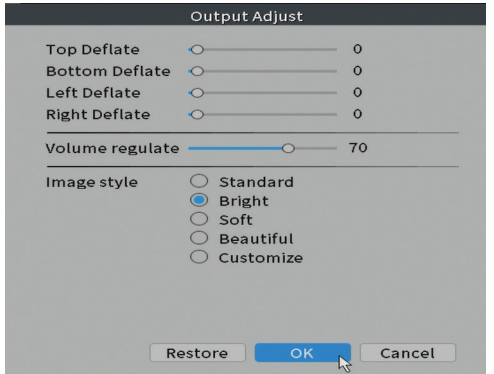

#### **Net Detect**

Deutsche

**1. Local Net Detect**. Überwachung und Diagnose der Kameraverbindung.

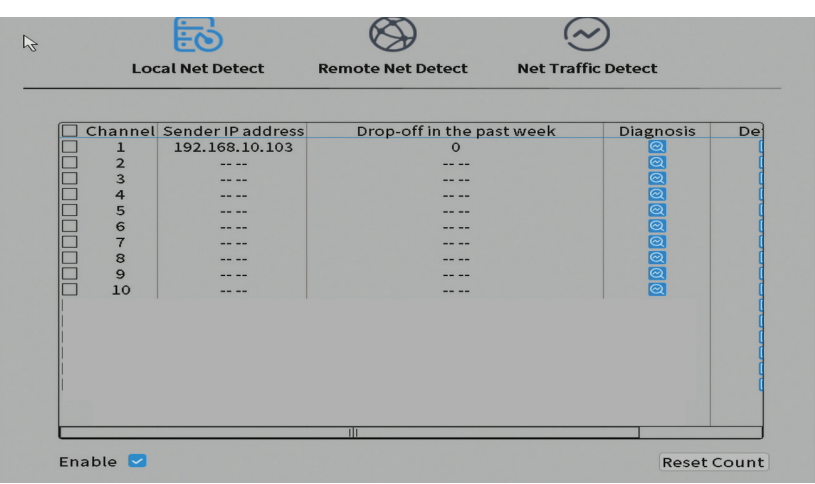

s **2. Remote Net Detect**. Überwachung, Diagnose und Konfiguration von Netzwerk und Cloud-Server.

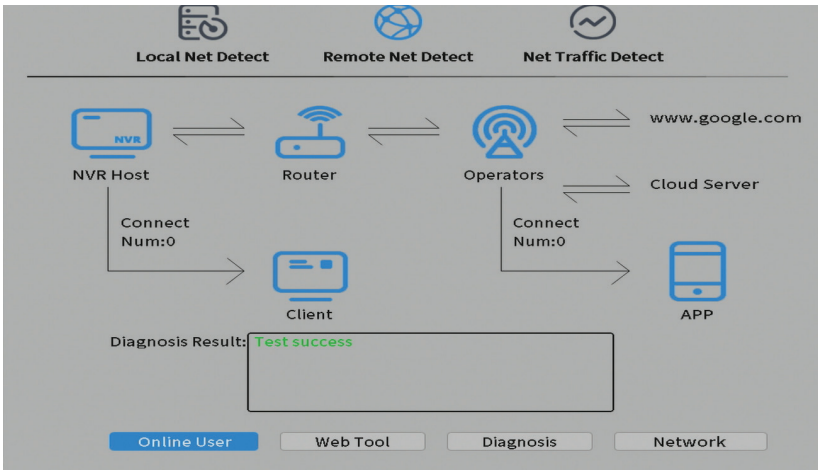

Deutsche

**3. Net traffic Detect**. Überwachung des vom NVR durchgeführten Datenverkehrs im Netzwerk.

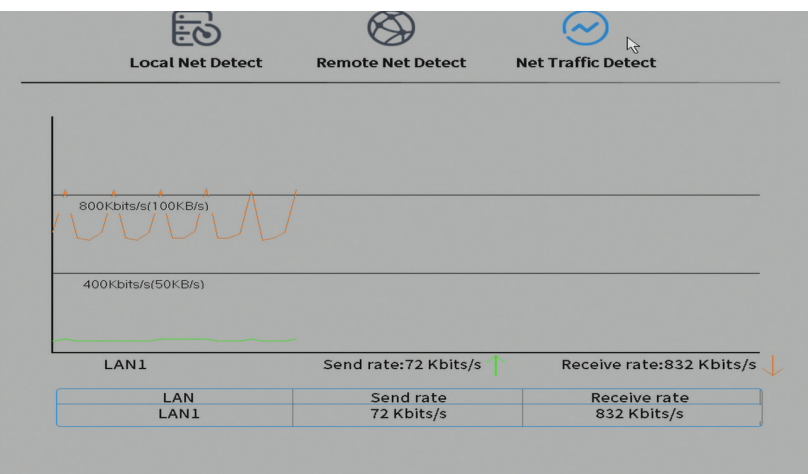

#### **Ausloggen**

Melden Sie sich ab, fahren Sie das System herunter oder starten Sie es neu.

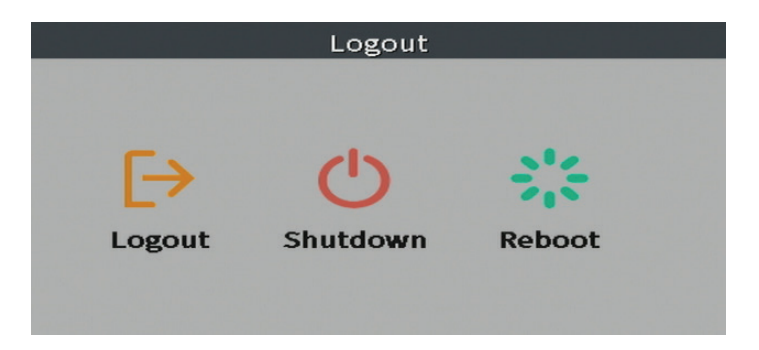

## Funciones principales

- Español
- Grabación simultánea multicanal en tiempo real, reproducción y configuración remotas
- Admite hasta 10 canales con una resolución máxima de 4K (8MP).
- Copia de seguridad en memoria flash USB y disco duro externo.
- Admite detección de rostros y formas humanas (según la cámara)
- Posibilidad de conectar altavoz externo.

## Especificaciones técnicas

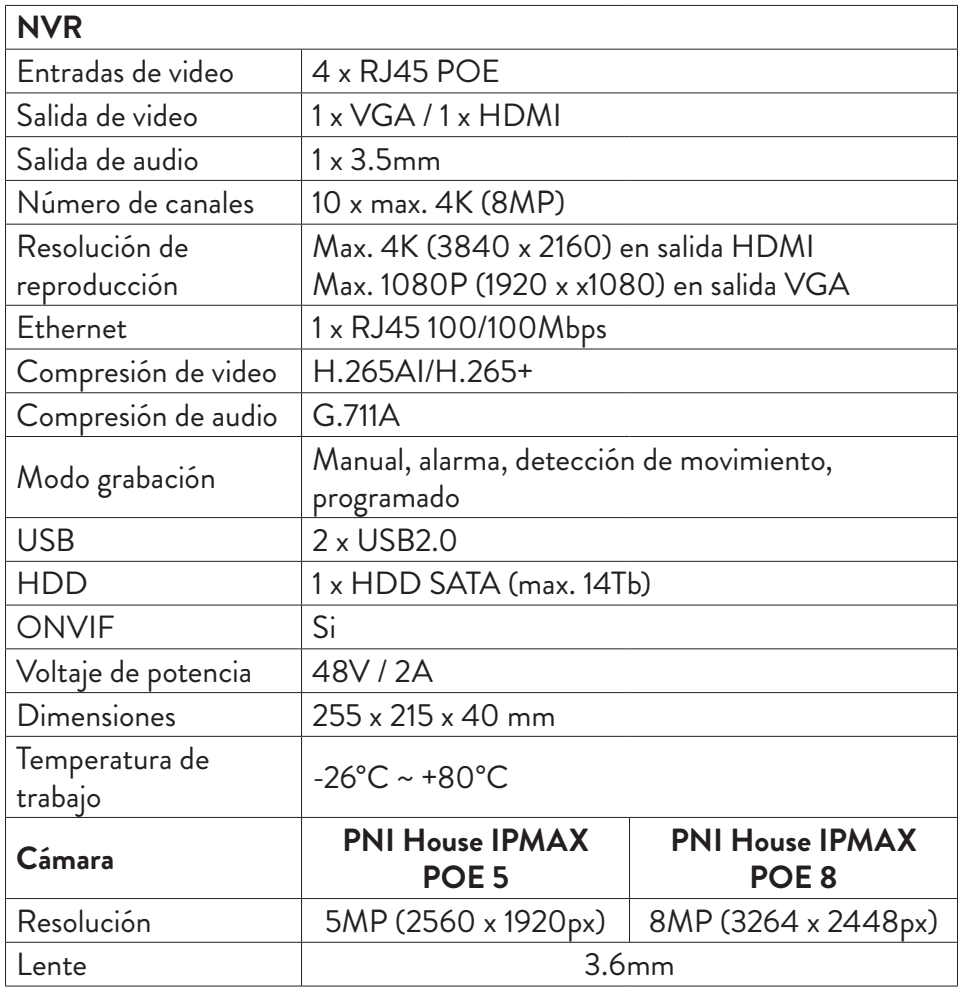

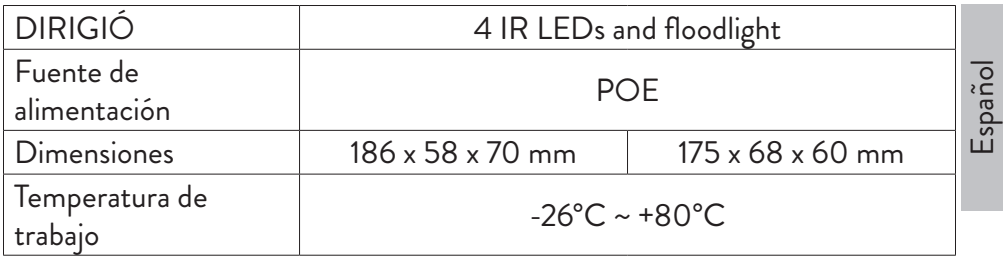

## Instrucciones de uso Instalación de la unidad de almacenamiento

Antes del primer uso, instale la unidad de almacenamiento. Solo se puede instalar un disco duro SATA con una capacidad máxima de 14 TB dentro de la unidad de grabación (el disco duro no está incluido en el paquete).

- Afloje los tornillos y abra la carcasa del NVR
- Conecte los cables de datos y asegure el disco duro con los tornillos
- Vuelva a cerrar la carcasa del NVR
- Conecte el cable de alimentación e Internet al NVR

## Enciende el dispositivo

Enchufe el cable de alimentación en una toma de 230V. Se iniciará el NVR. El LED indicador se iluminará. De forma predeterminada, se mostrarán 10 canales en la pantalla.

Si la hora de inicio está dentro del programa preestablecido para la grabación, la función de grabación se iniciará automáticamente

*Notas:*

*1. Verifique que el voltaje de entrada corresponda al voltaje recomendado del dispositivo. La tensión de alimentación es 230V ± 10% / 50 Hz 2A.*

*2. Sugerimos usar un dispositivo UPS para proteger el dispositivo de las fluctuaciones de voltaje.*

## Apagar el dispositivo

Hay dos formas de apagar el dispositivo.

1. Acceda al menú principal (clic derecho en la pantalla) y seleccione la opción

Cerrar sesión - Apagar 2. Apague la fuente de alimentación.

Advertencias especiales:

1. Reinicie después de un corte de energía. Si el dispositivo se cierra de manera anormal, crea una copia de seguridad y se reinicia desde ese estado después de que se restablece la energía.

2. Reemplace la batería en la placa del sistema. Antes de reemplazar la batería, debe hacer una copia de seguridad de la configuración del sistema (consulte el capítulo Importación / exportación avanzada) y apagar la fuente de alimentación. La hora y la fecha del dispositivo se deben configurar nuevamente después de reemplazar la batería. Le recomendamos que reemplace la batería todos los años.

## Control remoto del dispositivo

El NVR se puede controlar de forma local o remota desde teléfonos inteligentes y computadoras con sistema operativo Windows.

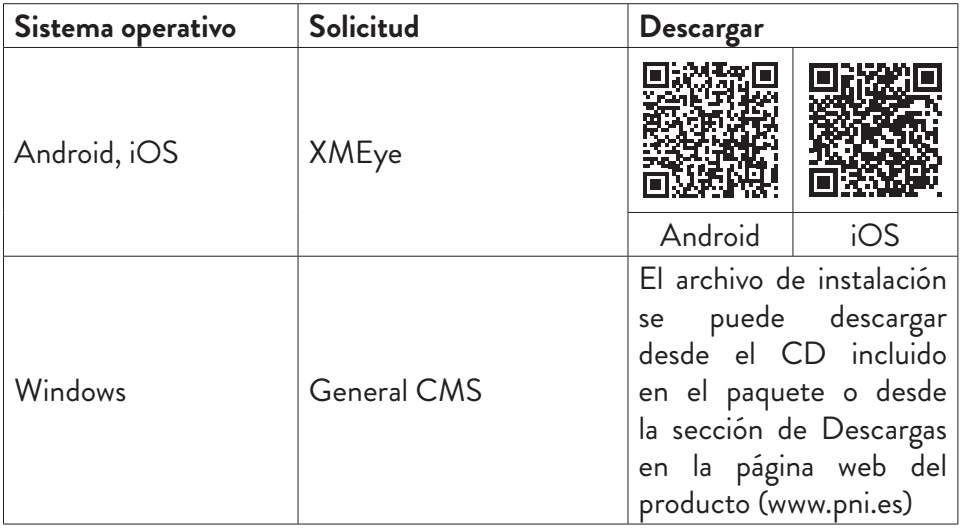

## Autenticación del sistema

Después de encender el dispositivo, inicie sesión en el sistema.

De forma predeterminada, el usuario administrador está protegido con contraseña por 1234. Si la contraseña se ingresa incorrectamente 5 veces seguidas, la cuenta será bloqueada. Al reiniciar el dispositivo o después de media hora, la cuenta se desbloqueará automáticamente.

*Nota: Para la seguridad de su sistema, cambie la contraseña después del primer inicio de sesión.* 

## Guía de instalación rápida

Después de iniciar el dispositivo, se iniciará la guía de configuración rápida. Nota: Recomendamos configurar el sistema antes de instalar el NVR y las cámaras en la ubicación final.

Pasos a seguir:

- 1. Configure la hora, la fecha y la zona horaria.
- 2. Pronto, aparecerá una ventana emergente en la pantalla pidiéndole que cambie la contraseña de autenticación en el sistema. Siga los pasos en la pantalla o presione la tecla ESC en el NVR para salir de la interfaz de configuración de contraseña .

*Nota: Para la seguridad de su sistema, recomendamos cambiar la contraseña después del primer inicio de sesión en el sistema.*

- 3. Configure los parámetros de red manualmente o active la opción DHCP para la descarga automática.
- 4. Escanee el código QR en la pantalla para instalar la aplicación XMEye en su teléfono móvil. Escanee el código QR con el número de serie para agregar el sistema a la aplicación.
- 5. Configure las opciones de visualización y la resolución del monitor conectado al NVR. Resolución máxima admitida 4K (3840 x 2160).

*Nota: antes de cambiar la resolución, asegúrese de que su monitor admita esa resolución. Si la resolución establecida es superior a la resolución de su monitor, no aparecerá nada en el monitor y no podrá acceder al menú. Sin embargo, si esto sucede, conecte el NVR a un monitor de menor resolución, acceda al menú y cambie la resolución.*

6. Presione la tecla OK para completar la configuración básica del sistema.

7. Haga clic derecho en la pantalla y acceda a la opción NetDetect. Haga clic en Diagnosticar para probar la configuración de red.

*Nota: Para que la configuración surta efecto, reinicie el sistema. Haga clic derecho en la pantalla - Logout - Reboot.*

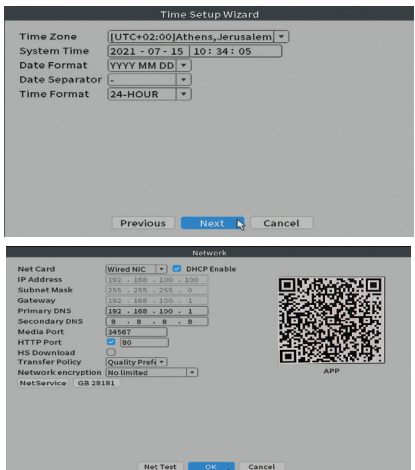

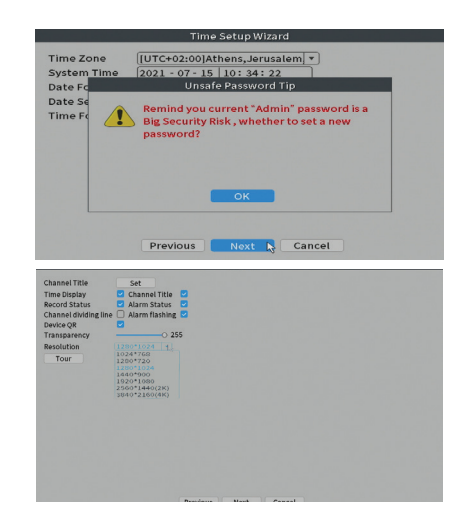

## El menú

Español

En la interfaz de vista previa principal, haga clic con el botón derecho del ratón para acceder al menú.

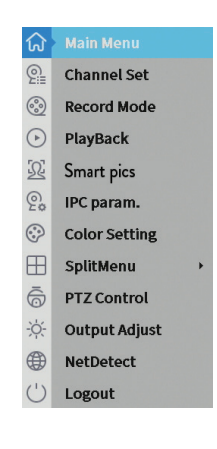

## Main Menu (Menú principal)

Opciones: Playback, Record Conf, Network, Date Time.

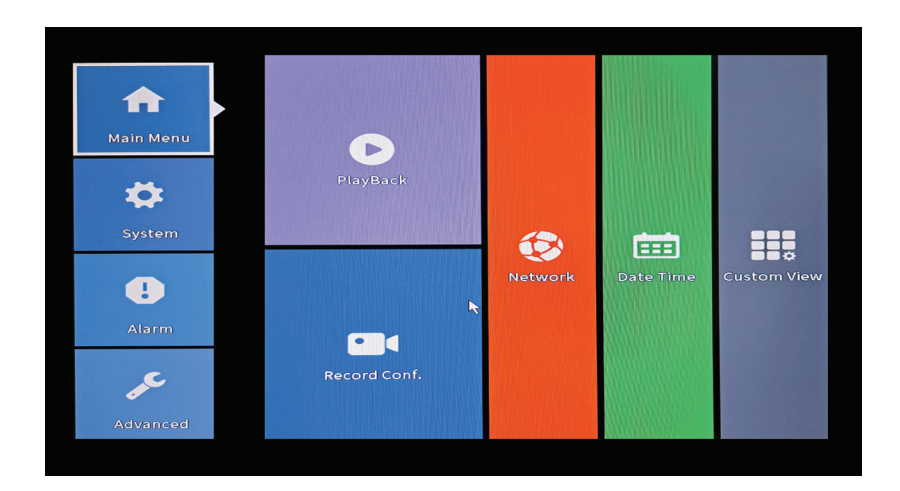

#### **Playback (Reproducción)**

El sistema ofrece numerosos filtros y opciones para identificar el registro deseado. Puede buscar por número de canal, fecha e intervalo de tiempo o por tipo de archivo.

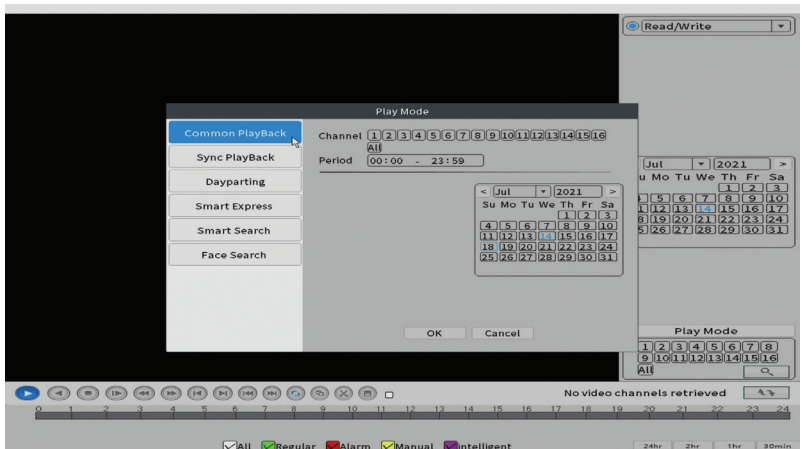

#### **Record Conf. (Configuración de registro)**

La interfaz le permite realizar los siguientes ajustes: la duración de un archivo de grabación, el modo de grabación (programado o manual), el período (día y intervalo de tiempo) y el tipo de grabación (normal, detección de movimiento

Español

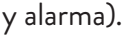

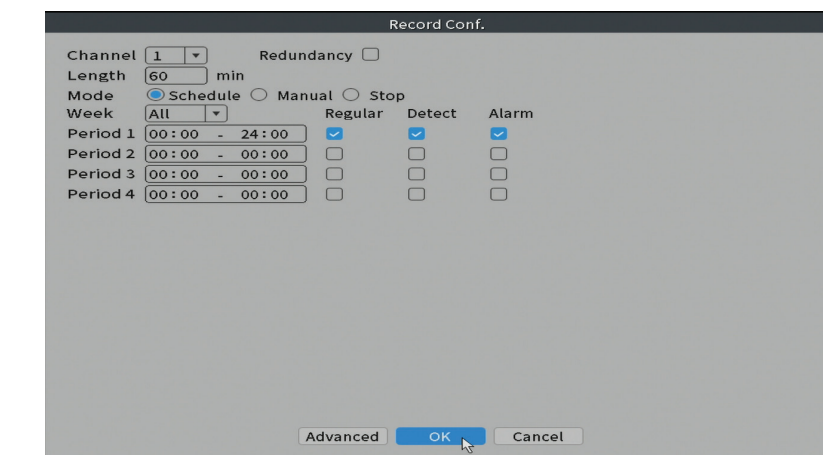

#### **Network (red)**

Configure manualmente los parámetros de red (dirección IP, puerta de enlace, DNS, puerto, etc.) o marque la opción DHCP para la recuperación automática de parámetros.

*Nota: Para que la configuración surta efecto, reinicie el sistema. Haga clic derecho en la pantalla - Logout - Reboot.*

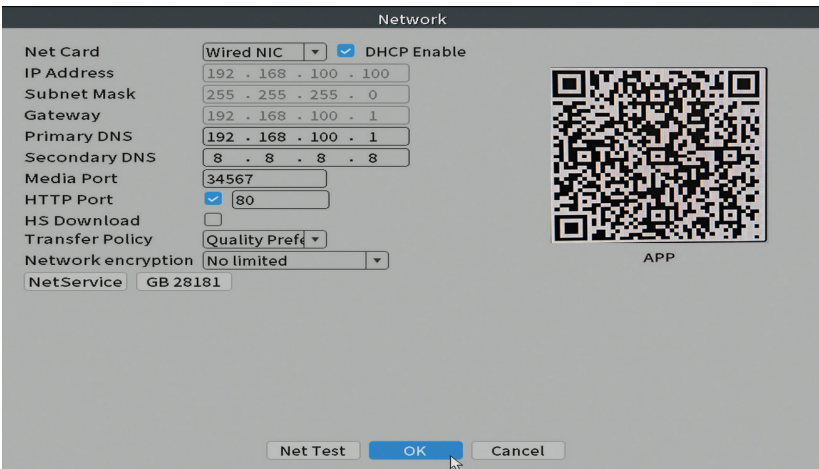

# Español

#### **Date time (Fecha y hora)**

Establezca la zona horaria, la fecha, la hora y el formato.

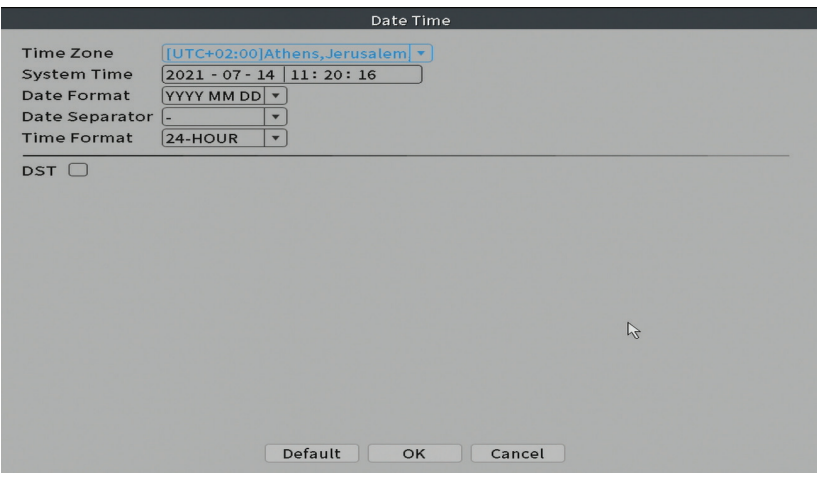

### System (Sistema)

Opciones: General, Encode, Backup, Snapshot Config., Display, Account.

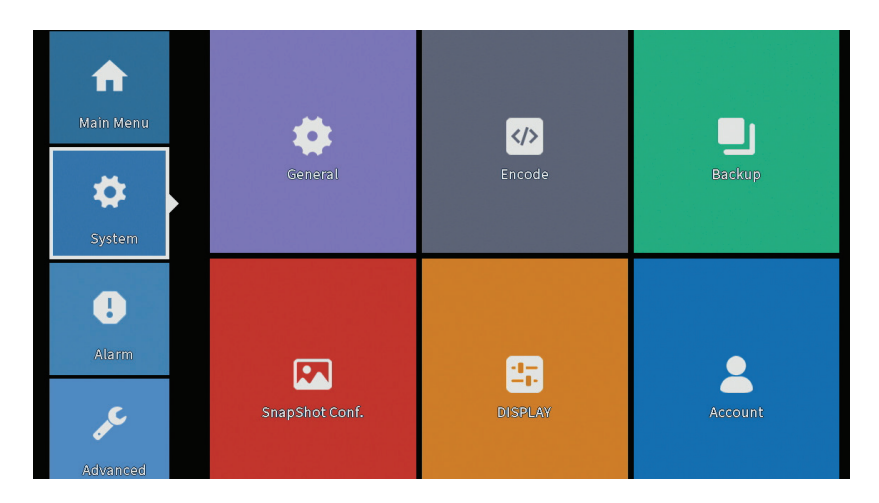

#### **General**

La interfaz permitirá las siguientes configuraciones: el idioma de visualización del menú, el comportamiento en caso de un disco duro lleno (sobrescribir o detener la grabación), la duración de la sesión y habilitar / deshabilitar la guía de configuración rápida al iniciar el sistema.

Español

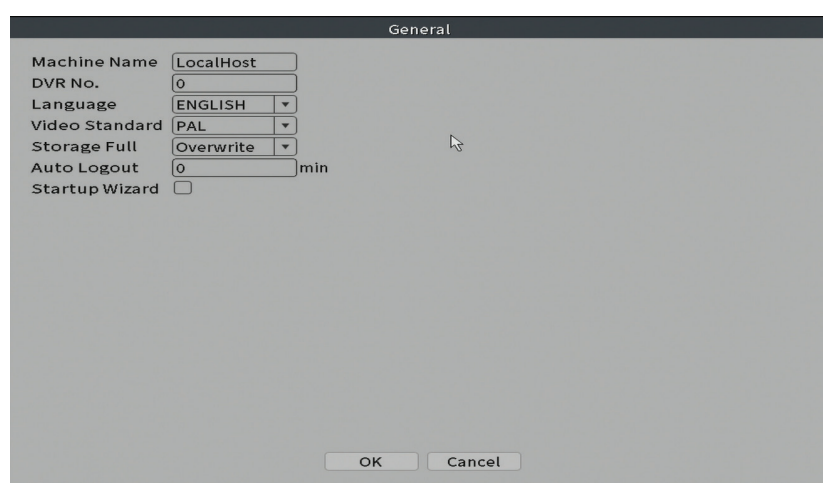

#### **Encode (Codifica)**

Muestra los parámetros técnicos de las cámaras conectadas (resolución, velocidad de cuadros, compresión de video, calidad, etc.).

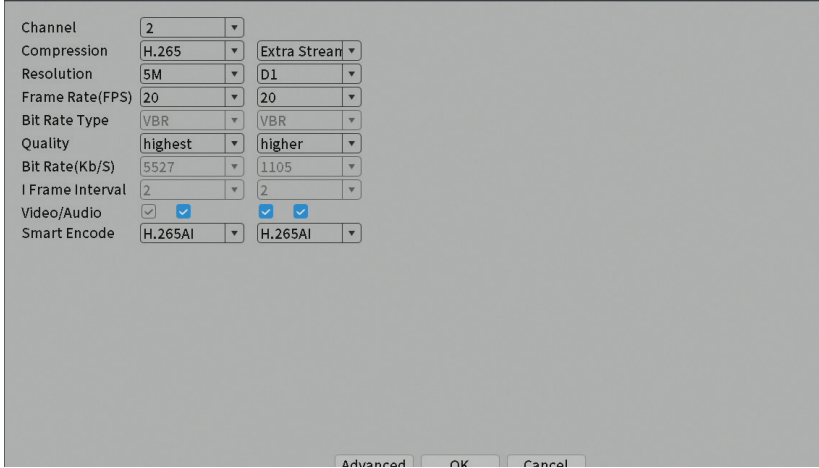

#### **Backup (Respaldo)**

La memoria USB o el disco duro externo deben estar instalados en el NVR antes

Manual de usuario

Español

de iniciar la copia de seguridad. Presione el botón Detectar para identificar el dispositivo de almacenamiento, luego el botón Copia de seguridad para realizar la copia de seguridad.

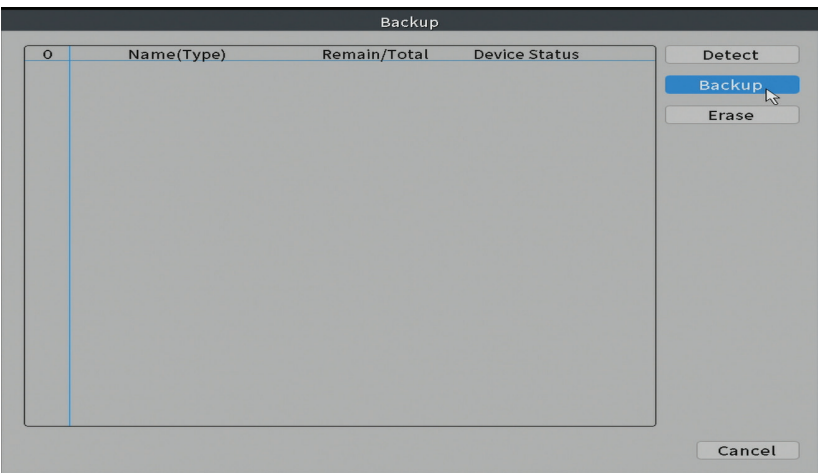

#### **Snapshot Config (Configuración de instantánea)**

Configure para tomar capturas cíclicas en un momento determinado y enviarlas por correo electrónico, FTP o almacenarlas en su disco duro.

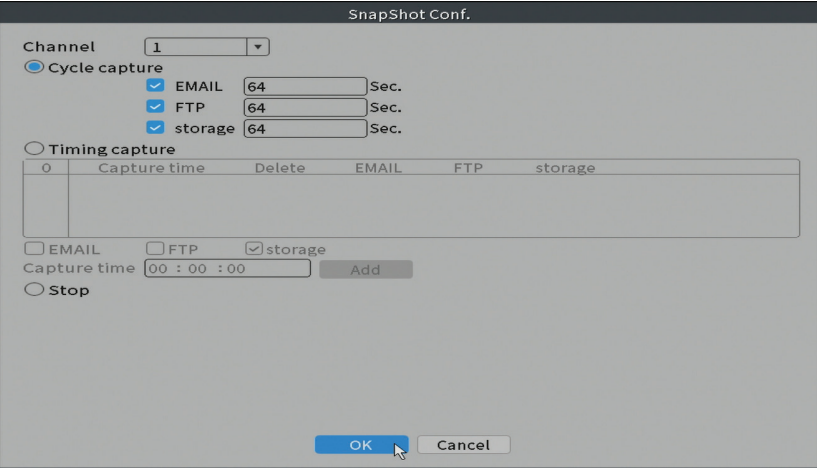

#### **Display (Monitor)**

Español

En el modo de vista previa local se puede mostrar: hora, nombre del canal, estado de grabación, estado de alarma, transparencia y resolución de pantalla. *Nota: antes de cambiar la resolución, asegúrese de que su monitor admita esa resolución. Si la resolución establecida es superior a la resolución de su monitor, no aparecerá nada en el monitor y no podrá acceder al menú. Sin embargo, si esto sucede, conecte el NVR a un monitor de menor resolución, acceda al menú y cambie la resolución.* 

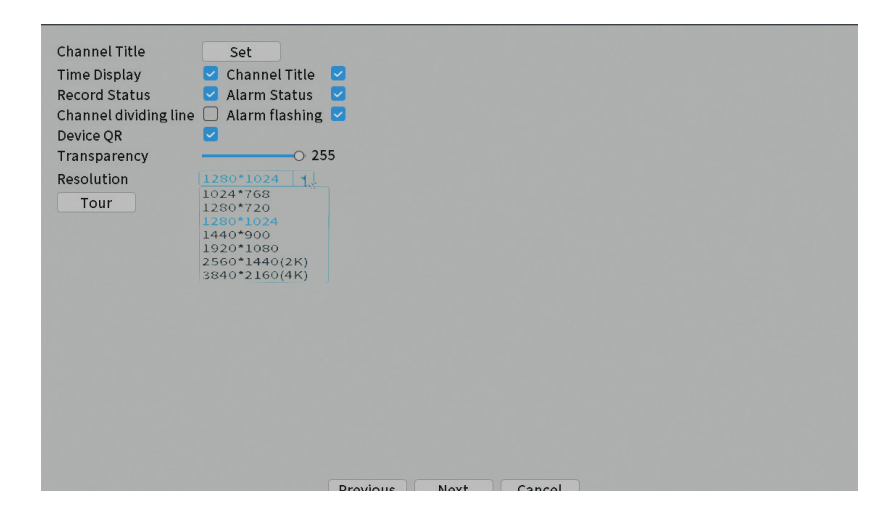

#### **Account (Cuenta)**

La interfaz permite administrar los usuarios que tienen acceso al sistema, agregar usuarios, cambiar los derechos de los usuarios, cambiar la contraseña, crear grupos de usuarios y establecer un nivel de seguridad de la cuenta al registrar respuestas a ciertas preguntas predefinidas. En caso de restablecer la contraseña, el código de verificación se puede enviar en la aplicación móvil o en la dirección de correo electrónico establecida. Para aumentar la seguridad, puede establecer un patrón para acceder al sistema.

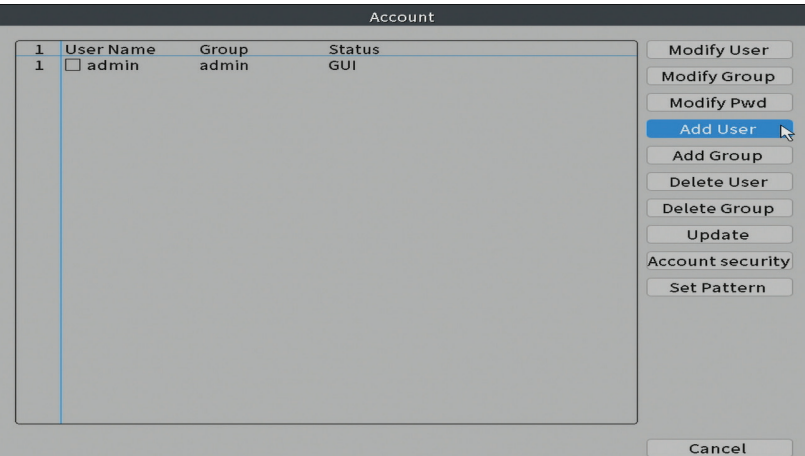

## Alarm (Alarma)

Opciones: Intelligent Alert, Abnormality and Traditional alarm (Sin imagen, sin señal de video, etc.). La entrada de alarma y las opciones inteligentes no están disponibles para este modelo.

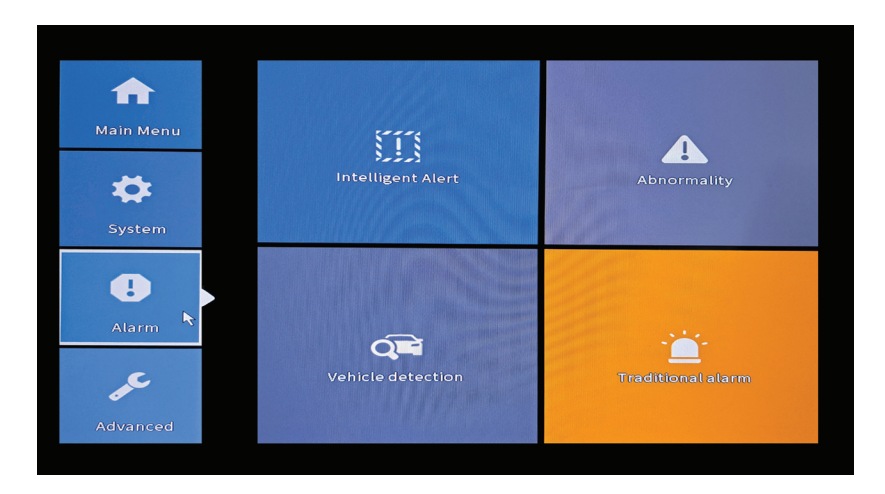

#### **Intelligent Alert (Alerta inteligente)**

Configure el comportamiento del sistema en caso de detección de movimiento: registro y / o notificación en la aplicación. También configure el nivel de

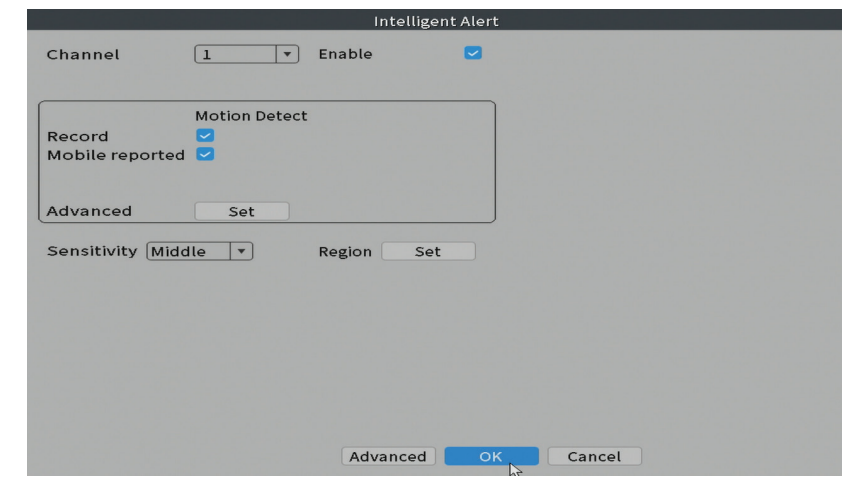

sensibilidad al movimiento y el área de acción.

#### **Abnormality (Anomalía)**

Español

Configure el comportamiento del sistema en caso de: error del dispositivo de almacenamiento, falta de espacio en el dispositivo de almacenamiento, falta de conexión a Internet o conflicto de IP. En tales situaciones, puede configurar para enviar una notificación en la aplicación o un correo electrónico.

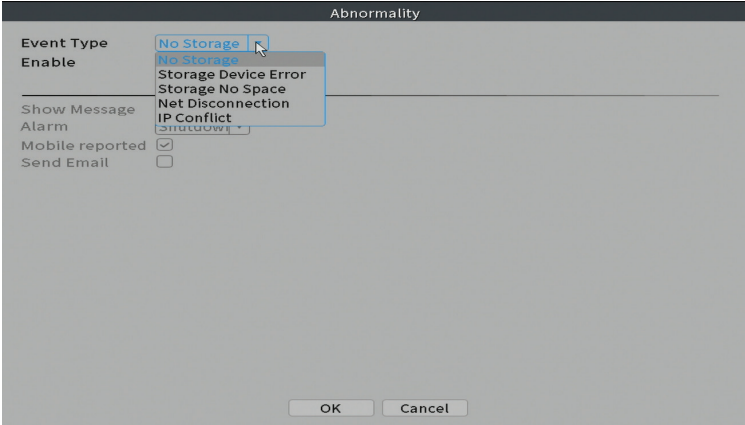

#### **Traditional alarm (Alarma tradicional)**

Configure el comportamiento del sistema en caso de que falte una imagen

Manual de usuario

o una señal de video. En tales situaciones, puede configurar para enviar una notificación en la aplicación o un correo electrónico, iniciar la grabación, realizar capturas o guardar la grabación de alarma en un servidor FTP.

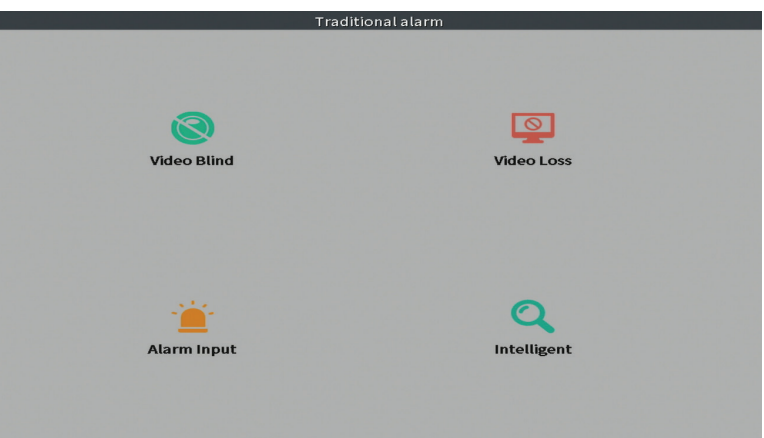

## Advanced (Avanzado)

Opciones: HDD info, Upgrade, AutoMaintain, Restore, Import / Export, Digital, LOG, BPS y Version.

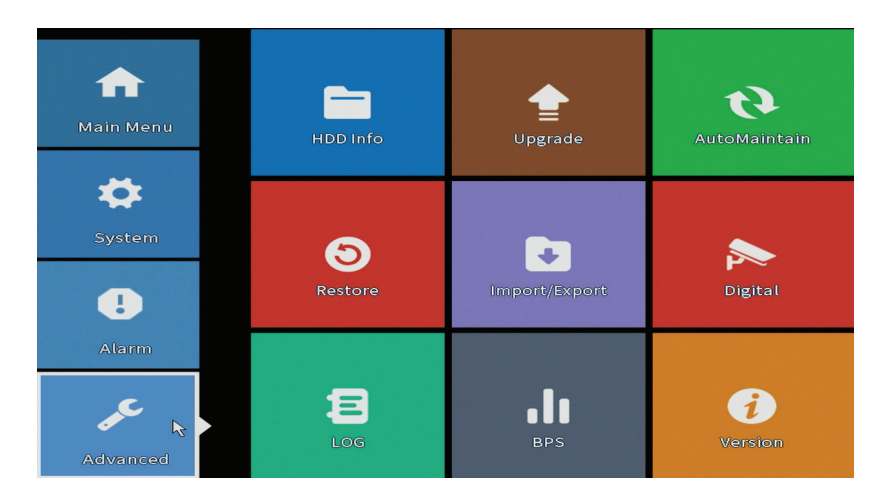

#### **HDD info (Información del disco duro)**

Establezca cómo funciona el disco duro (solo lectura o lectura-escritura). *Nota: Para guardar grabaciones en el disco duro, debe configurarse en modo lectura* 

Español

Español

*/ escritura.* 

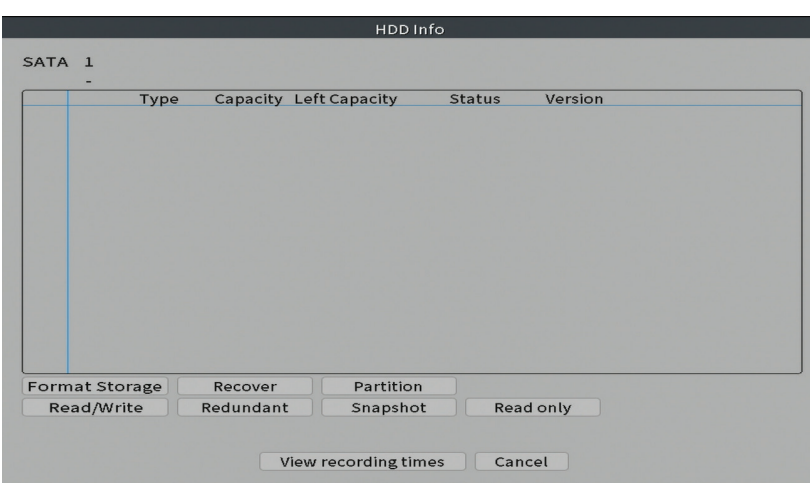

#### **Upgrade**

Inserte una memoria USB en el NVR que debe contener el archivo de actualización en la carpeta raíz. Seleccione la unidad de almacenamiento y el archivo del menú NVR y haga clic en el botón Actualizar.

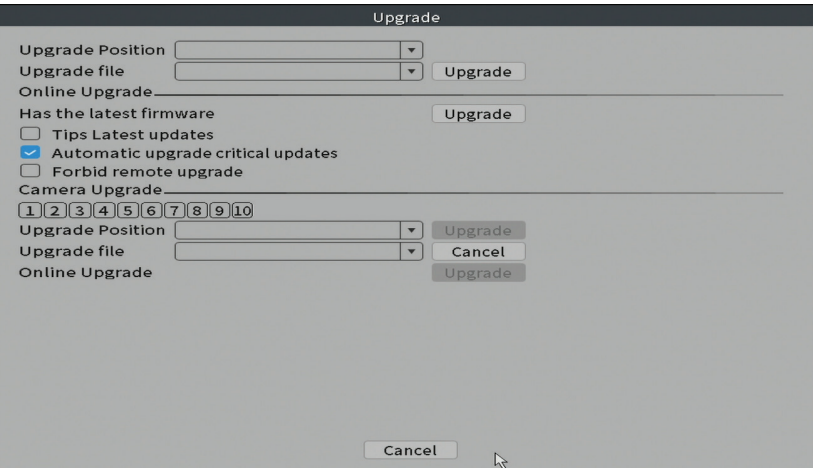

#### **AutoMaintain**

Configure el sistema para que se reinicie en un día y una hora determinados o

Manual de usuario

Español

configure la eliminación automática de archivos con una antigüedad superior a un determinado período.

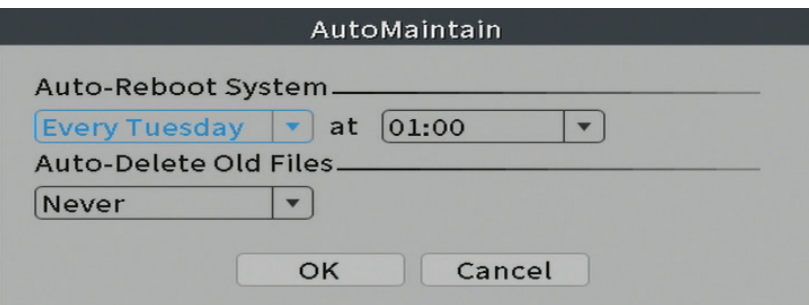

#### **Reset**

Seleccione las opciones que desea restablecer.

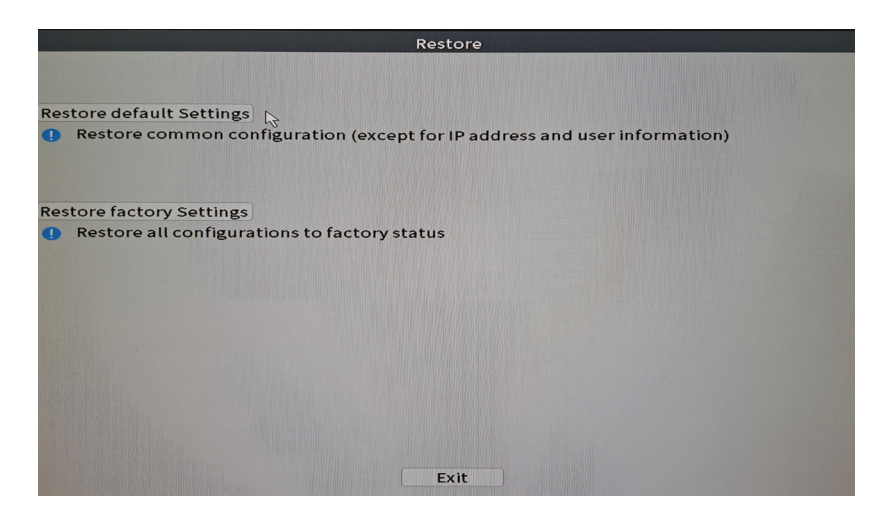

#### **Importación y exportación**

Exportar o importar la configuración del sistema.

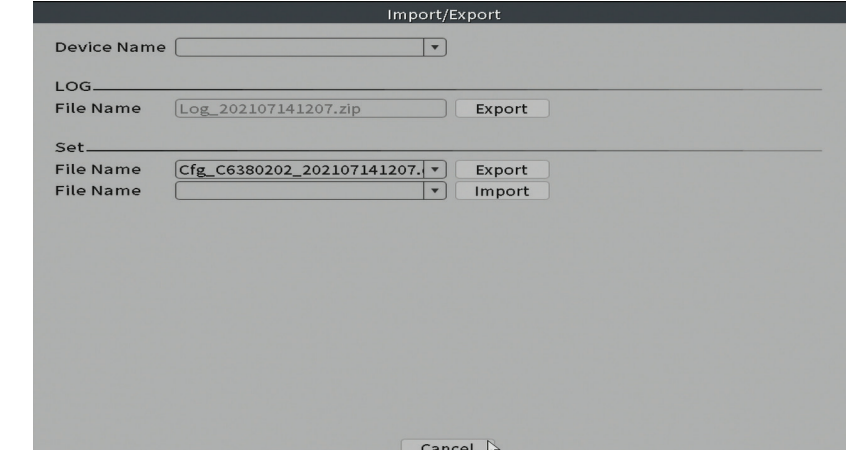

#### **Digital**

Español

Opciones: Digital channels, Channel status y Channel Type.

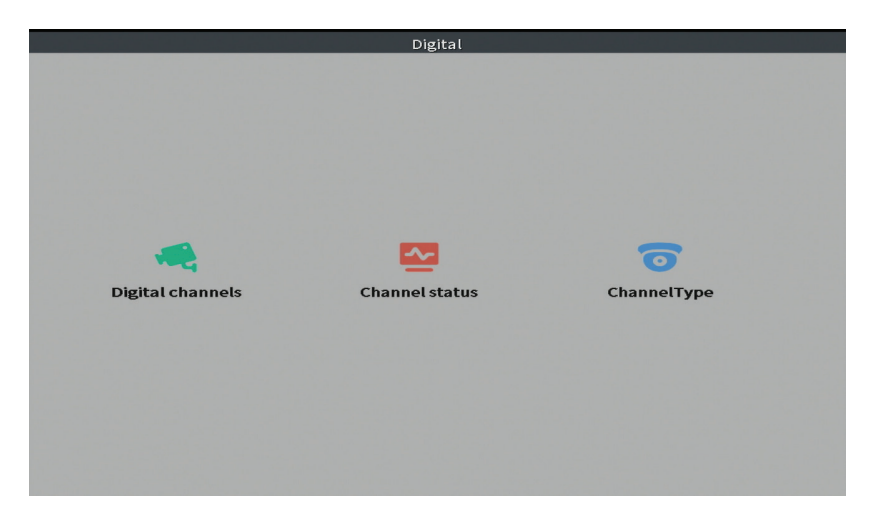

#### **Digital channels (Canales digitales)**

Agrega una cámara en un canal específico. Haga clic en el botón Agregar, luego en Buscar para encontrar todas las cámaras conectadas en la misma red (mismo enrutador) con el NVR.

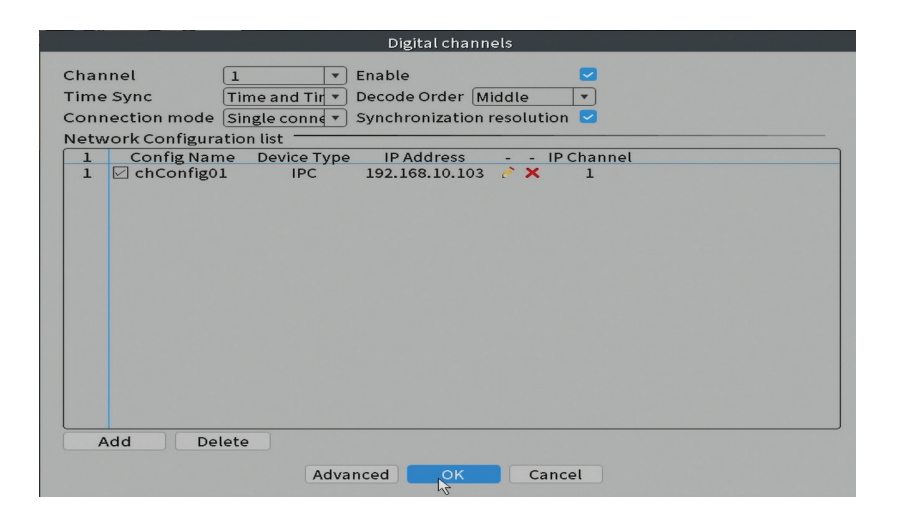

#### **Channel status (Estado del canal)**

Muestra el estado (conectado, desconectado o no configurado) de los 10 canales.

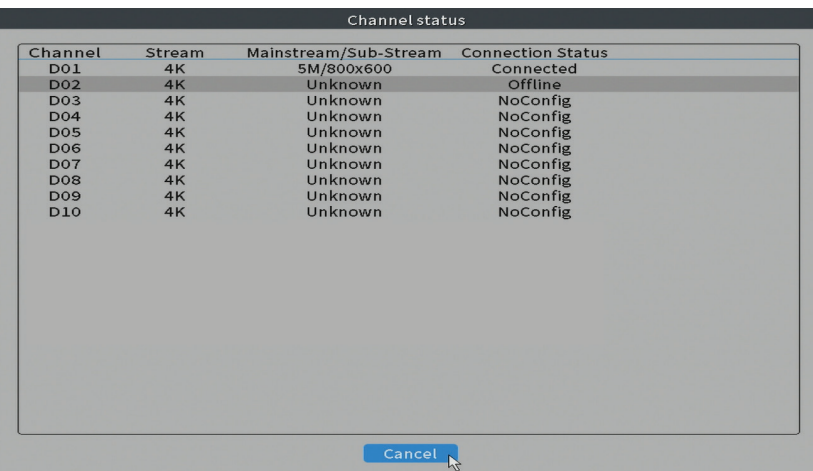

#### **Channel type (Tipo de canal)**

Muestra el número máximo de cámaras y la resolución de las cámaras que se pueden conectar al sistema. El NVR PNI IPMAX POE admite un máximo de 10 cámaras IP con una resolución máxima de 4K (8MP).

Español

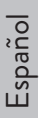

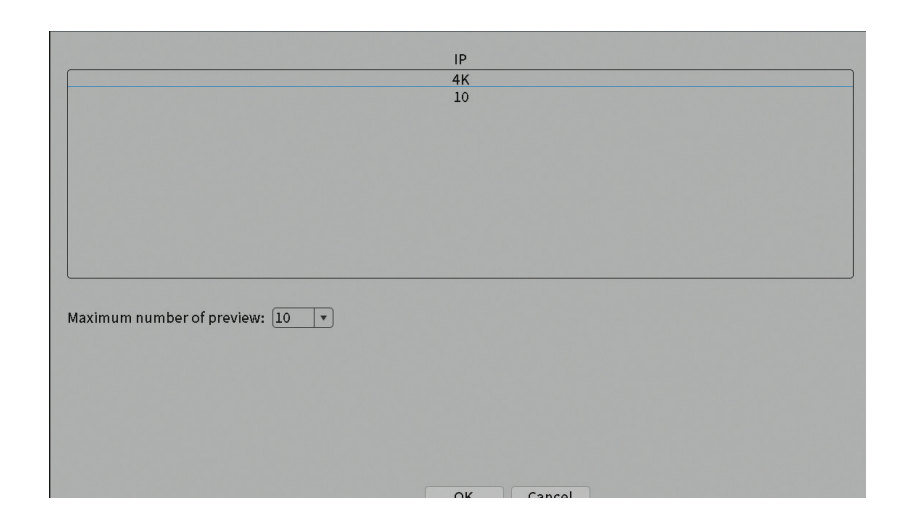

#### **Log**

Muestra el historial de acciones realizadas en el sistema.

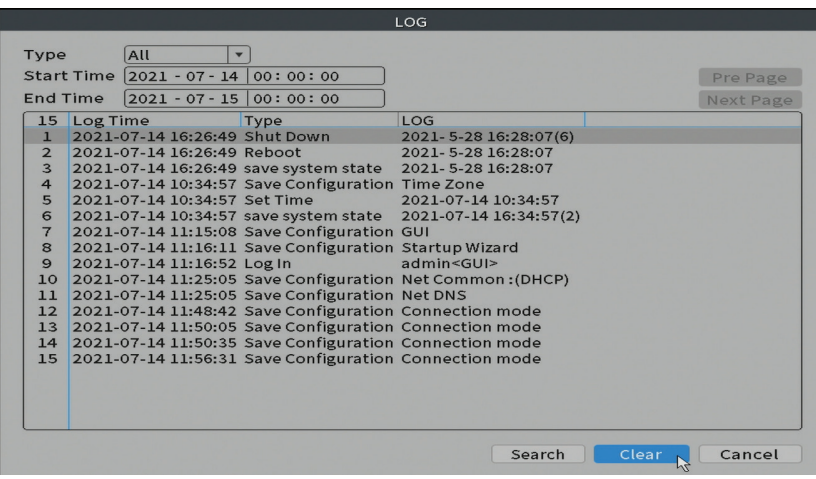

#### **Version (Versión)**

Muestra información útil sobre el firmware y el código QR con el número de serie del sistema (útil para agregarlo a la aplicación móvil) y el código QR para descargar la aplicación móvil.

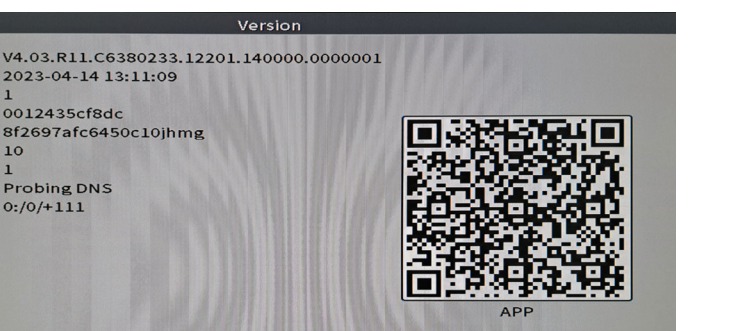

 $\mathbb{Z}$ 

Español

## Otras opciones de menú

**System** 

Original

Status

Vat status

Device Info.

MAC

**Build Date** 

Record Channel 10

Nat status code 0:/0/+111

2023-04-14 13:11:09

0012435cf8dc

Probing DNS

Serial Number 8f2697afc6450c10ihmg

Haga clic derecho en la pantalla para mostrar opciones adicionales: Channel Set, Record Mode, Playback, Smart pics, IPC parameters, Color settings, Split menu, PTZ Control, Output adjust, NetDetect, Logout.

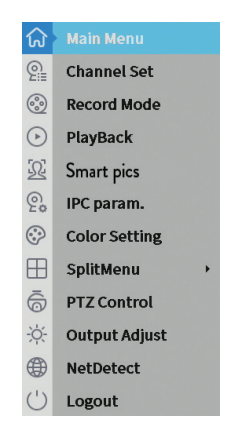

#### **Channel set (Conjunto de canales)**

La interfaz permite agregar y administrar las cámaras agregadas al sistema.

 $\Omega$ 

#### **Agregar interfaz de cámaras**

1. Seleccione el protocolo de comunicación entre el NVR y las cámaras. Opciones: NETIP, ONVIF, Full Netcom.

2. **Search**. Presione la tecla Buscar para buscar cámaras conectadas al mismo enrutador (misma red) que el NVR.

3. **Add**. De la lista de cámaras mostradas, seleccione las cámaras deseadas y

haga clic en Agregar para agregarlas al sistema..

4. **Network**. Configure los parámetros de red para las cámaras (dirección IP, puerta de enlace, etc.)

5. **Quick set**. Adición y configuración rápidas de cámaras.

6. **IP Bulk Modify**. Cambio rápido de IP a múltiples cámaras.

#### **Interfaz de canales**

Español

1. **Delete**. Elimina la cámara del canal seleccionado. Haga clic en Aplicar para ejecutar.

2. **Clear**.Elimina la información del canal seleccionado. Haga clic en Aplicar para ejecutar.

3. **Encode**. Muestra los parámetros técnicos de las cámaras conectadas (resolución, velocidad de cuadros, compresión de video, calidad, etc.).

- 4. **Edit devices**. Cambiar IP y puerto para el canal seleccionado.
- 5. **Bulk upgrade**. Actualización de firmware para cámaras seleccionadas.
- 6. **Network detect**. Pruebas y diagnósticos de servidores y redes en la nube.
- 7. **Channel title**. Cambiar el nombre de las cámaras.
- 8. **NVR Network**. Configurar los parámetros de red del NVR.

9. **Close adaptive**. Desactiva la función de adaptación de IP para las cámaras seleccionadas.

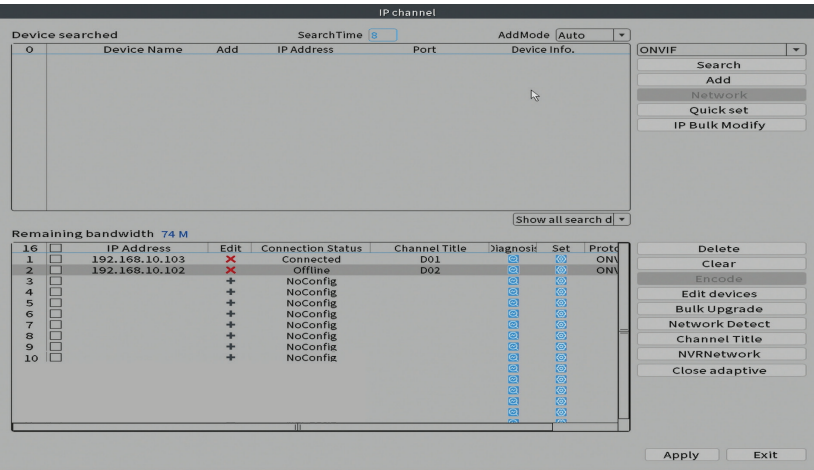

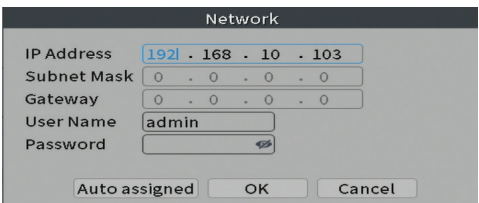

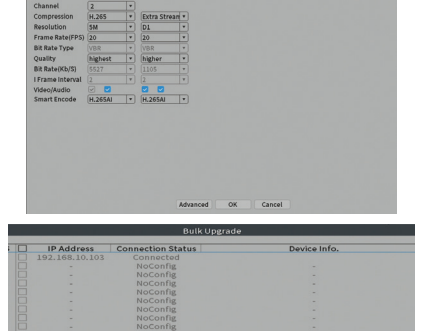

 $\begin{array}{|c|c|}\n\hline\n\end{array}$  Upgrade<br>  $\begin{array}{|c|c|}\n\hline\n\end{array}$  Cancel

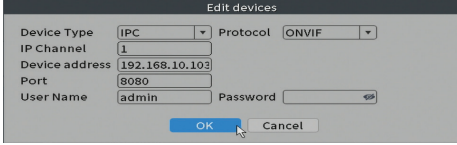

 $\odot$ 

<u>eg</u>

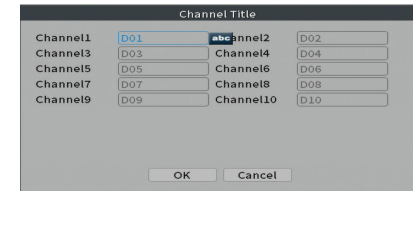

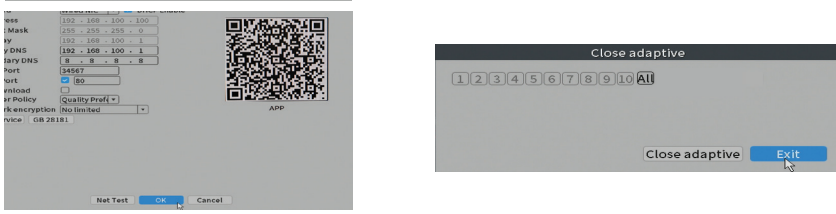

#### **Record mode (Modo de grabación)**

.<br>Web Tos

Configure el modo de grabación (manual o programado) para cada canal.

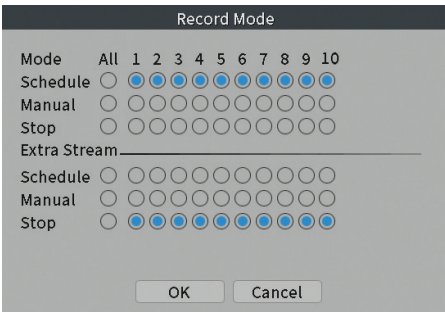

#### **Play mode (Reproducción)**

Atajo para acceder a la interfaz de búsqueda y reproducción de grabaciones.

#### **Smart pics (Detección de rostro)**

La interfaz solo está disponible para cámaras que admitan esta función.

#### **Color settings (Configuraciones de color)**

Ajuste los parámetros de color (brillo, contraste, saturación, etc.) para la interfaz de visualización de la cámara.

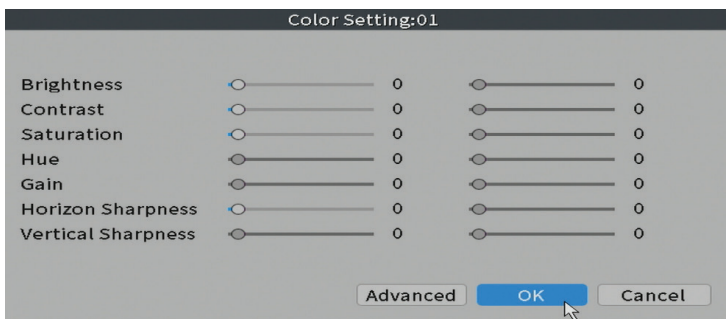

#### **Split menu (Menú dividido)**

Seleccione cómo mostrar las cámaras en la misma pantalla.

#### **Output Adjust (Ajustes de imagen)**

Configure el volumen y la imagen.

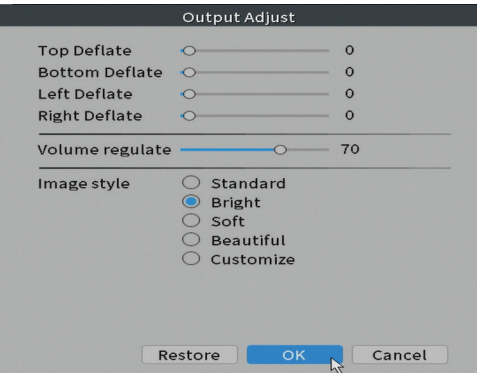

#### **Net Detect**

**1. Local Net Detect**. Monitoreo y diagnóstico de la conexión de la cámara.

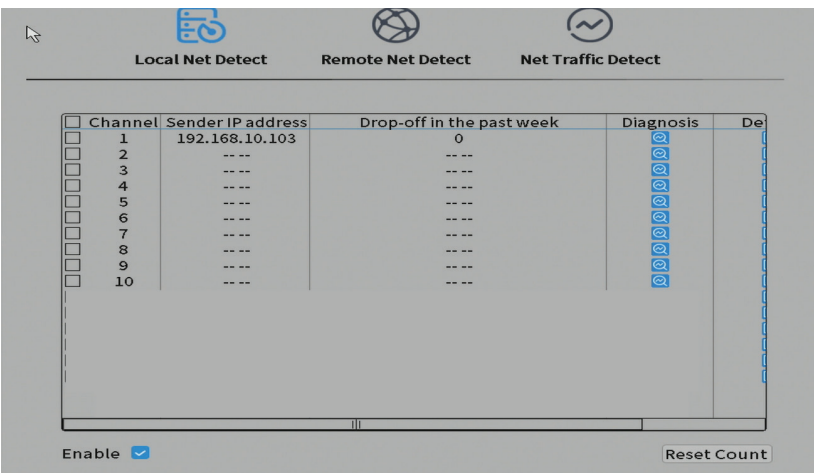

**2. Remote Net Detect**. Monitorización, diagnóstico y configuración de red y servidor Cloud.

s

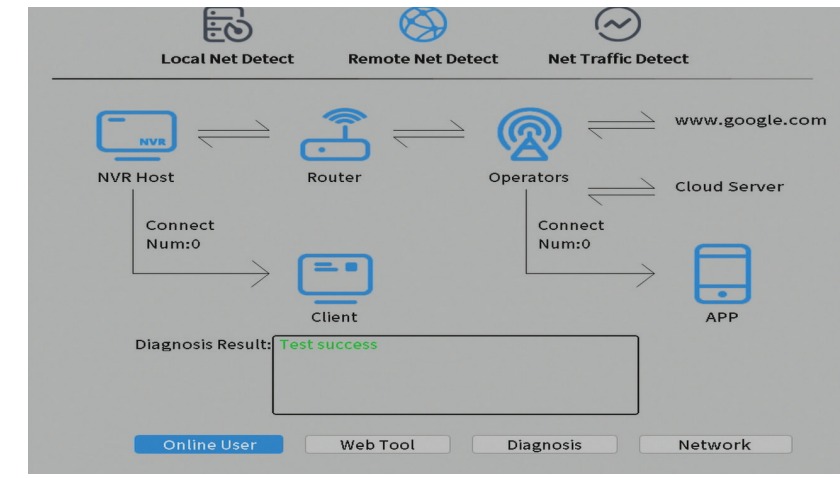

**3. Net traffic Detect**. Monitoreo del tráfico de datos realizado por NVR en la red.

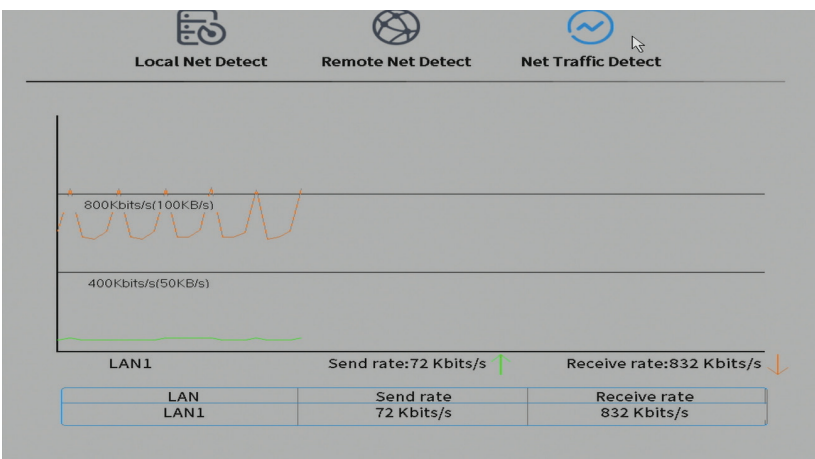

Español

## Fonctions principales

- Enregistrement multicanal simultané en temps réel, lecture et configuration à distance
- Prend en charge jusqu'à 10 canaux avec une résolution maximale de 4K (8MP).
- Sauvegarde sur mémoire flash USB et disque dur externe.
- Prend en charge la détection de visage et de forme humaine (selon la caméra)
- Possibilité de connecter un haut-parleur externe.

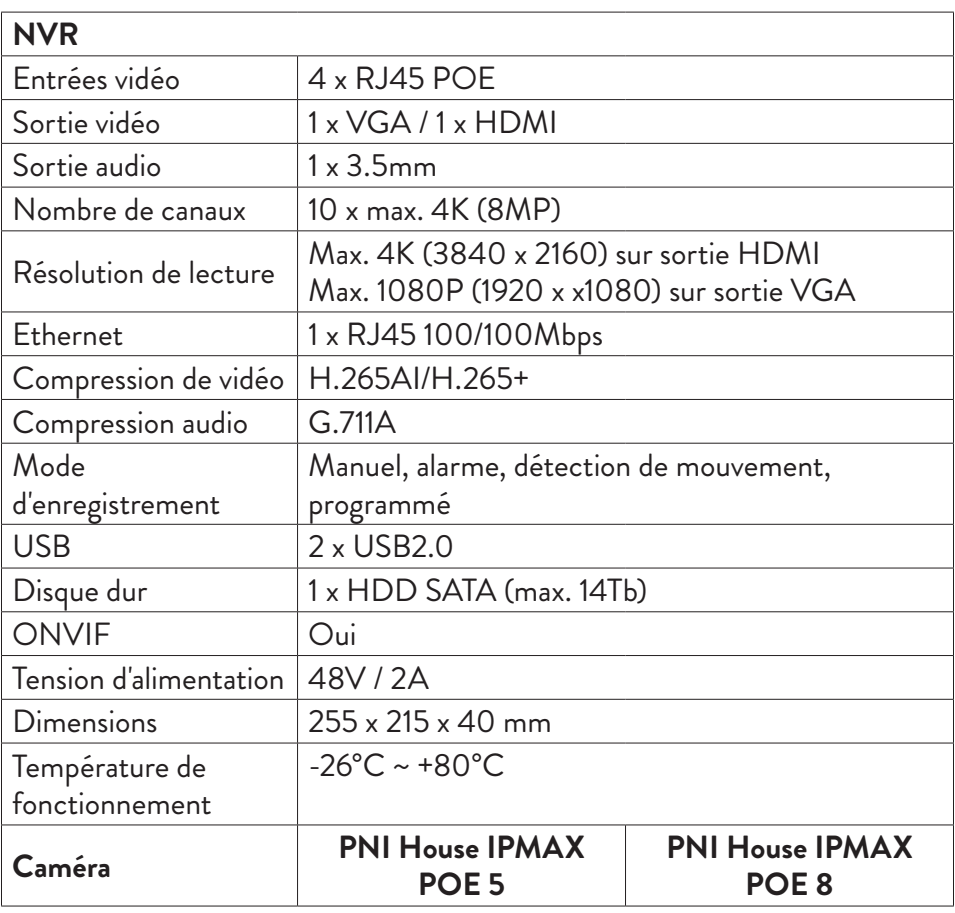

## Spécifications techniques

Français

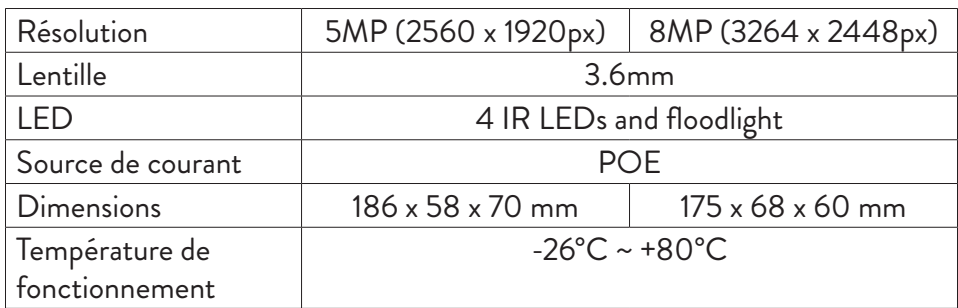

## Mode d'emploi Installation de l'unité de stockage

Avant la première utilisation, veuillez installer l'unité de stockage. Un seul disque dur SATA d'une capacité maximale de 14 To peut être installé à l'intérieur de l'unité d'enregistrement (le disque dur n'est pas inclus dans l'emballage).

- Desserrez les vis et ouvrez le boîtier du NVR
- Connectez les câbles de données et fixez le disque dur avec les vis
- Fermez le boîtier du NVR
- Connectez le câble d'alimentation et Internet au NVR

## Allumez l'appareil

Branchez le cordon d'alimentation dans une prise 230V. Le NVR démarrera. L'indicateur LED s'allumera.

Si l'heure de début se situe dans le calendrier prédéfini pour l'enregistrement, la fonction d'enregistrement démarrera automatiquement.

*Remarques:*

*1. Vérifiez que la tension d'entrée correspond à la tension recommandée de l'appareil. La tension d'alimentation est de 230V ± 10% / 50 Hz 2A.*

*2. Nous vous suggérons d'utiliser un onduleur pour protéger l'appareil des fluctuations de tension.* 

## Éteignez l'appareil

Il existe deux façons d'éteindre l'appareil.

1. Accédez au menu principal (clic droit sur l'écran) et sélectionnez l'option

Déconnexion - Arrêt 2. Coupez l'alimentation.

Mises en garde spéciales:

1. Redémarrez après une panne de courant. Si l'appareil est fermé de manière anormale, il crée une sauvegarde et redémarre à partir de cet état une fois l'alimentation rétablie.

2. Remplacez la batterie sur la carte système. Avant de remplacer la batterie, vous devez sauvegarder les paramètres de votre système (voir chapitre Advanced-Import / Export) et couper l'alimentation. L'heure et la date de l'appareil doivent être à nouveau réglées après le remplacement de la batterie. Nous vous recommandons de remplacer la batterie chaque année.

## Télécommande de l'appareil

Le NVR peut être contrôlé localement ou à distance à partir de smartphones et d'ordinateurs dotés du système d'exploitation Windows.

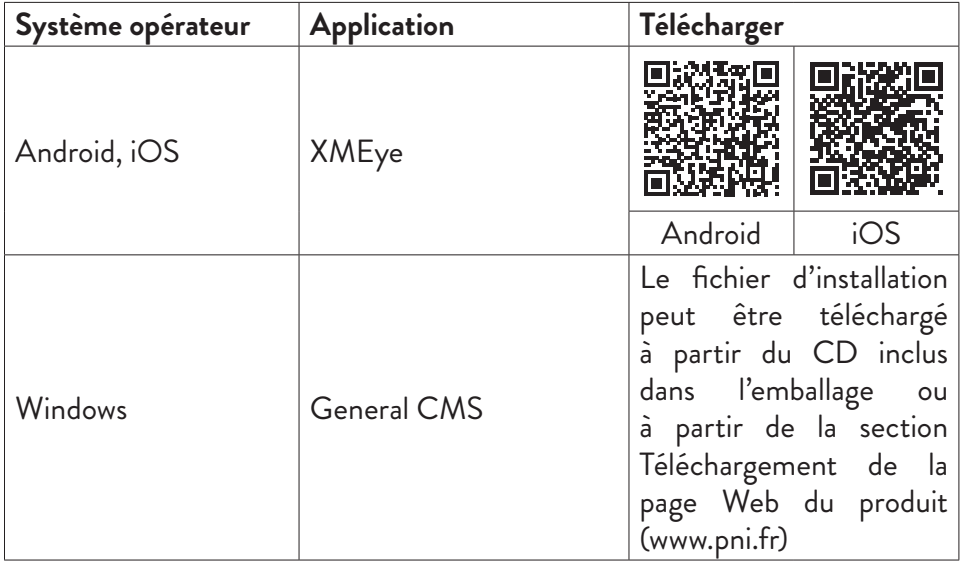

## Authentification du système

Après avoir allumé l'appareil, connectez-vous au système.

Français

Français

Par défaut, l'utilisateur admin est protégé par mot de passe par 1234. Si le mot de passe est mal saisi 5 fois de suite, le compte sera bloqué. En redémarrant l'appareil ou après une demi-heure, le compte sera déverrouillé automatiquement.

*Remarque : Pour la sécurité de votre système, veuillez changer le mot de passe après la première connexion.* 

## Guide d'installation rapide

Après avoir démarré l'appareil, le guide d'installation rapide démarre.

*Remarque : nous vous recommandons de configurer le système avant d'installer le NVR et les caméras à l'emplacement final.* 

Étapes à suivre:

- 1. Réglez l'heure, la date et le fuseau horaire.
- 2. Bientôt, une fenêtre contextuelle apparaîtra à l'écran vous demandant de modifier le mot de passe d'authentification dans le système. Suivez les étapes à l'écran ou appuyez sur la touche ESC du NVR pour quitter l'interface de configuration du mot de passe.

*Remarque: Pour la sécurité de votre système, nous vous recommandons de changer le mot de passe après la première connexion au système.*

- 3. Définissez les paramètres réseau manuellement ou activez l'option DHCP pour le téléchargement automatique.
- 4. Scannez le code QR à l'écran pour installer l'application XMEye sur votre téléphone mobile. Scannez le code QR avec le numéro de série pour ajouter le système à l'application.
- 5. Définissez les options d'affichage et la résolution du moniteur connecté au NVR. Résolution maximale prise en charge 4K (3840 x 2160).

*Remarque: avant de modifier la résolution, assurez-vous que votre moniteur prend en charge cette résolution. Si la résolution définie est supérieure à la résolution de votre moniteur, rien n'apparaîtra sur le moniteur et vous ne pourrez pas accéder au menu. Si cela se produit, connectez le NVR à un moniteur de résolution inférieure, accédez au menu et modifiez la résolution.*

- 6. Appuyez sur la touche OK pour terminer la configuration de base du système.
- 7. Faites un clic droit sur l'écran et accédez à l'option NetDetect. Cliquez sur Diagnostiquer pour tester la configuration réseau.
Français

*Remarque: pour que les paramètres prennent effet, redémarrez le système. clic droit sur l'écran - Logout - Reboot.*

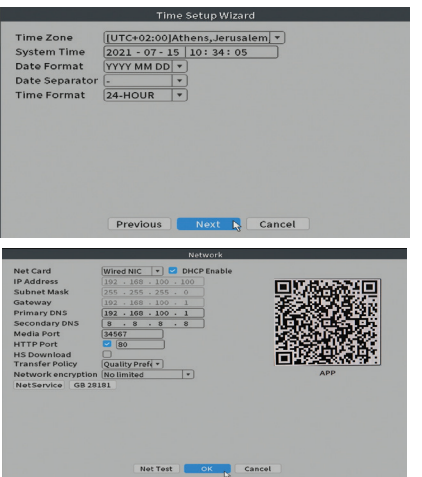

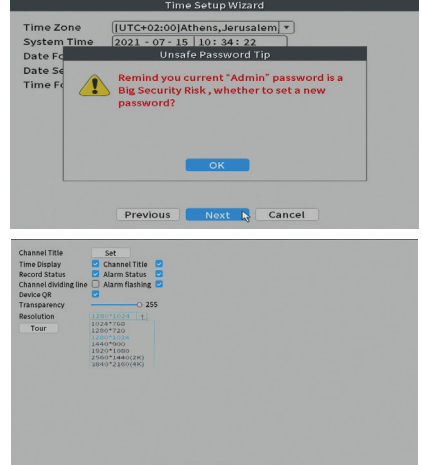

# Le menu

Dans l'interface principale de prévisualisation, faites un clic droit avec la souris pour accéder au menu.

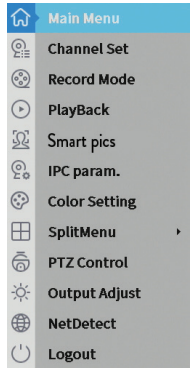

# Main Menu (Menu principal)

Options: Playback, Record Conf, Network, Date Time.

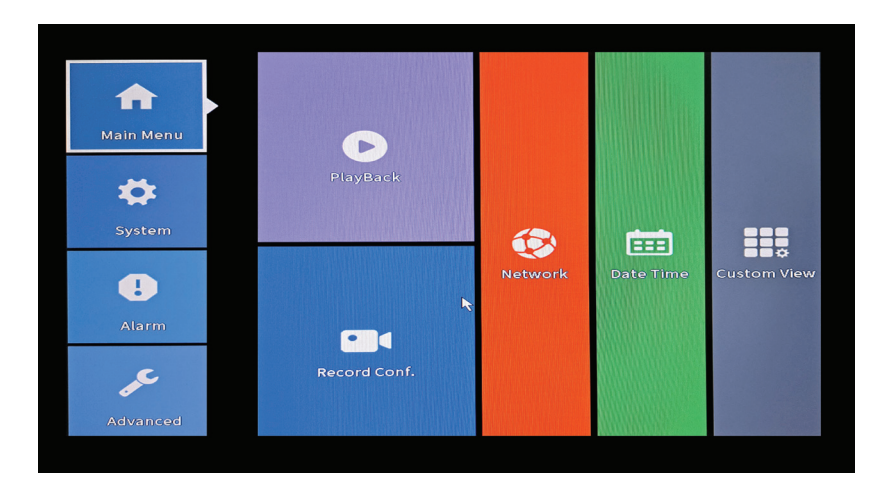

# **Playback (Relecture)**

Le système propose de nombreux filtres et options pour identifier l'enregistrement souhaité. Vous pouvez rechercher par numéro de chaîne, date et intervalle de temps ou par type de fichier.

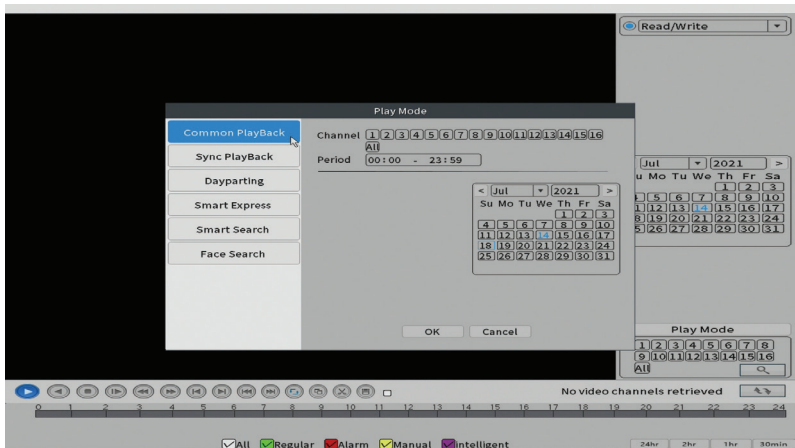

# **Record Conf. (Configuration enregistrer)**

L'interface permet de faire les réglages suivants : la durée d'un fichier d'enregistrement, le mode d'enregistrement (programmé ou manuel), la période (jour et intervalle de temps) et le type d'enregistrement (normal, détection de mouvement et alarme).

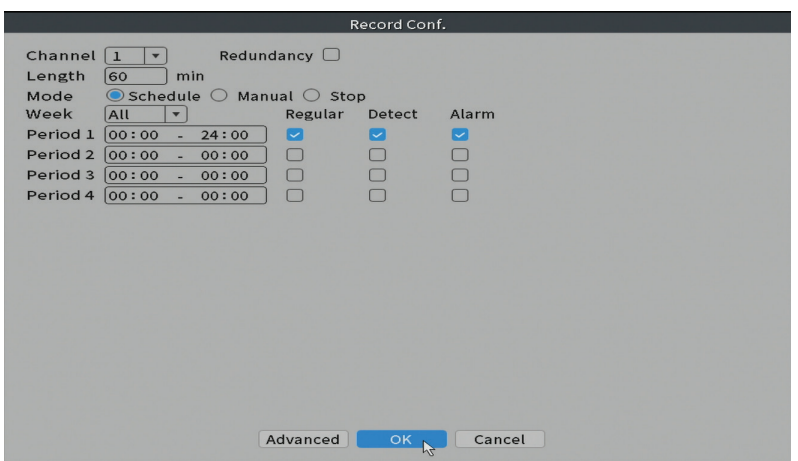

#### **Network (Réseau)**

Définissez manuellement les paramètres réseau (adresse IP, passerelle, DNS, port, etc.) ou cochez l'option DHCP pour la récupération automatique des paramètres.

*Remarque : pour que les paramètres prennent effet, redémarrez le système. Clic droit sur l'écran - Logout - Reboot.*

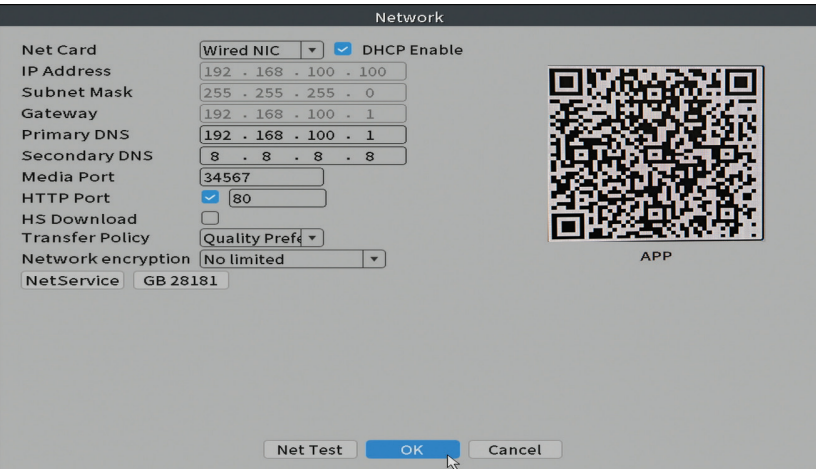

#### **Date time (Date et heure)**

Réglez le fuseau horaire, la date, l'heure et le format.

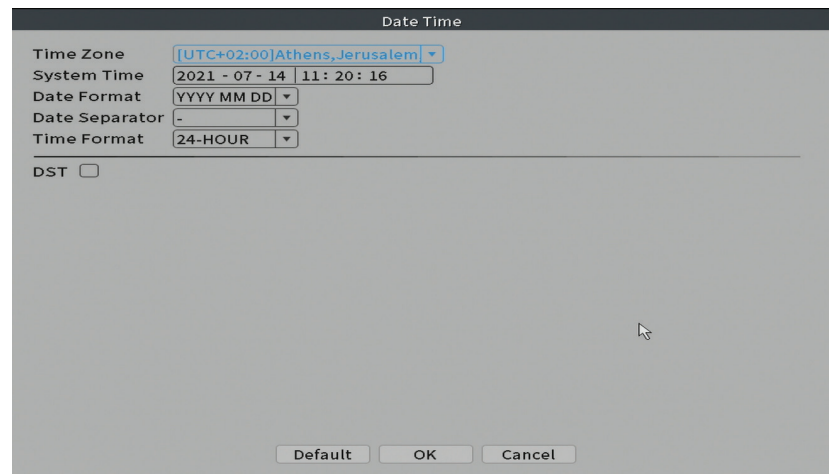

# System (Système)

Options: General, Encode, Backup, Snapshot Config., Display, Account.

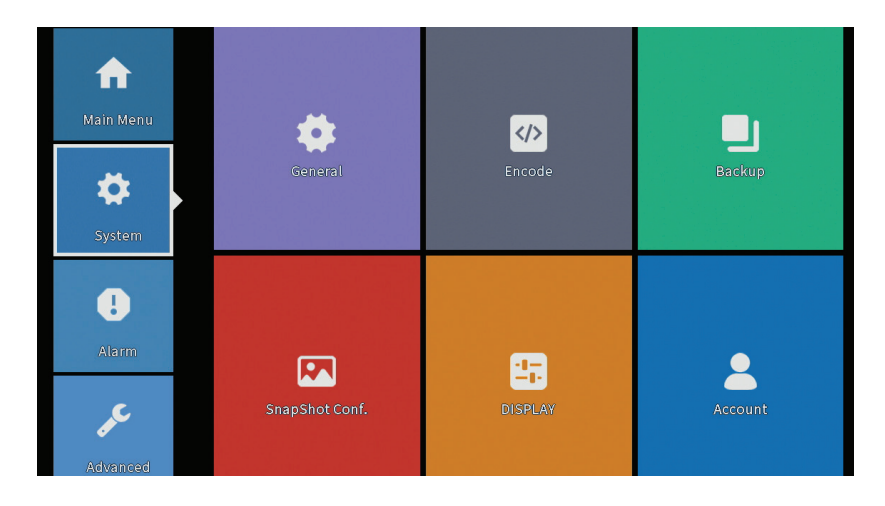

## **General (Général)**

L'interface permettra les réglages suivants : la langue d'affichage du menu, le comportement en cas de disque dur plein (écraser ou arrêter l'enregistrement), la durée de la session et activer/désactiver le guide de configuration rapide au démarrage du système.

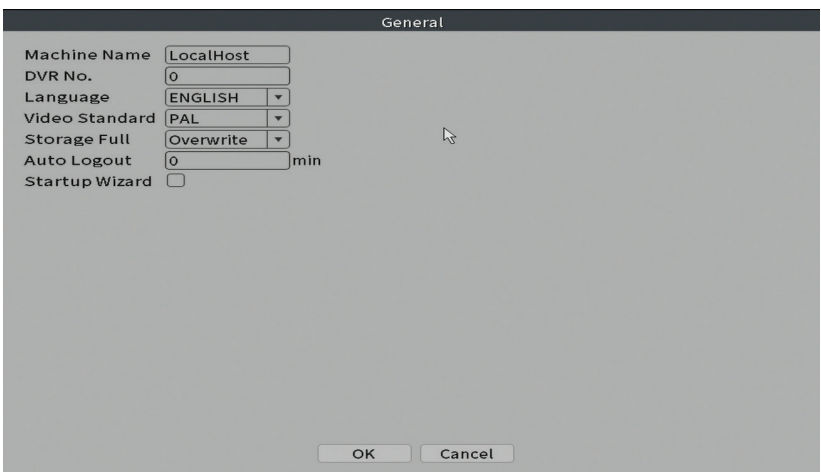

#### **Encode (Encoder)**

Affiche les paramètres techniques des caméras connectées (résolution, fréquence d'images, compression vidéo, qualité, etc.).

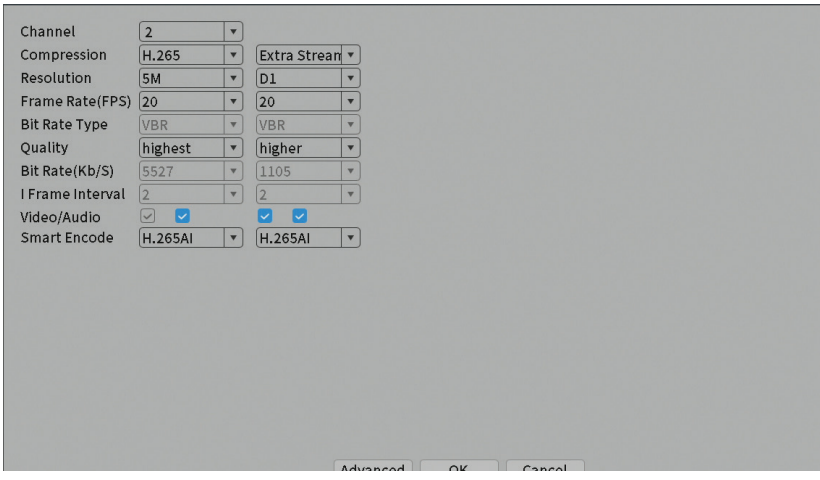

### **Backup (Sauvegarde)**

Français

La mémoire USB ou le disque dur externe doit être installé dans le NVR avant de démarrer la sauvegarde. Appuyez sur le bouton Détecter pour identifier le périphérique de stockage, puis sur le bouton Sauvegarder pour effectuer la sauvegarde.

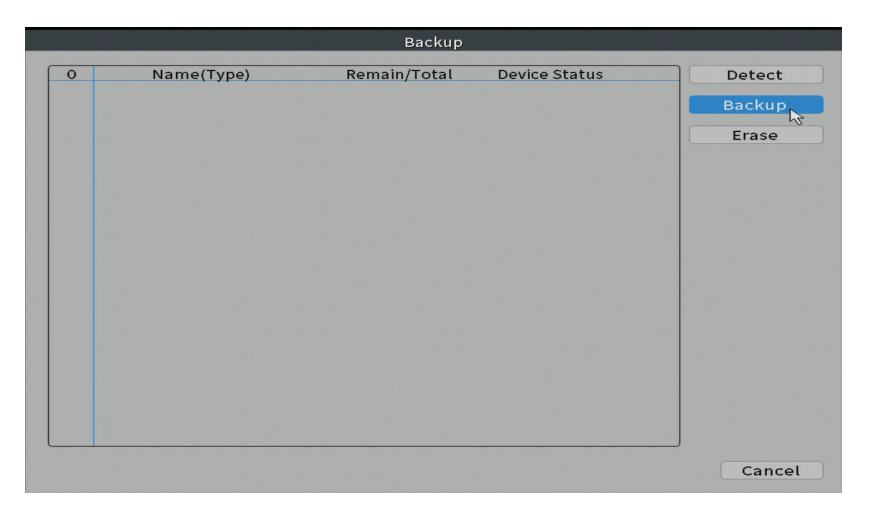

#### **Snapshot Config (Configuration d'instantané)**

Configurez pour effectuer des captures cycliques à un certain moment et les envoyer par e-mail, FTP ou les stocker sur votre disque dur.

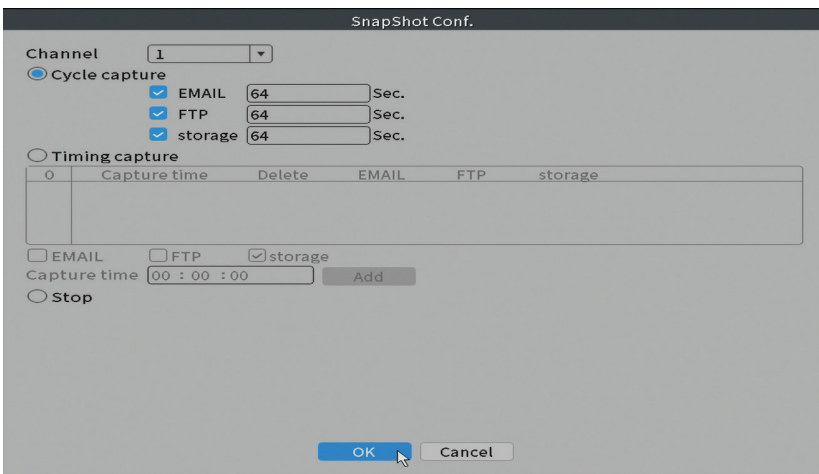

# **Display (Afficher)**

Dans le mode de prévisualisation local peuvent être affichés : l'heure, le nom du canal, l'état de l'enregistrement, l'état de l'alarme, la transparence et la résolution d'affichage.

*Remarque : avant de modifier la résolution, assurez-vous que votre moniteur prend en charge cette résolution. Si la résolution définie est supérieure à la résolution de votre moniteur, rien n'apparaîtra sur le moniteur et vous ne pourrez pas accéder au menu. Si cela se produit, connectez le NVR à un moniteur de résolution inférieure, accédez au menu et modifiez la résolution.* 

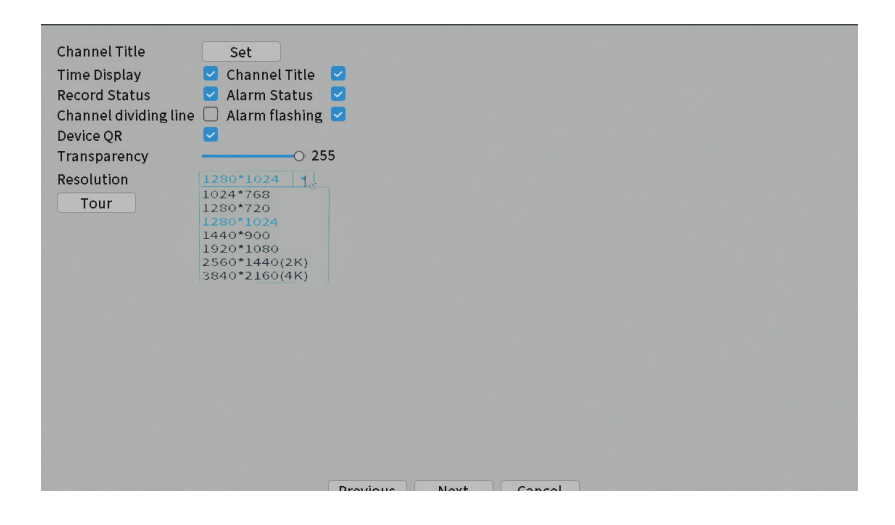

#### **Account (Compte)**

L'interface permet de gérer les utilisateurs ayant accès au système, d'ajouter des utilisateurs, de modifier les droits des utilisateurs, de modifier le mot de passe, de créer des groupes d'utilisateurs et de définir un niveau de sécurité de compte en enregistrant des réponses à certaines questions prédéfinies. En cas de réinitialisation du mot de passe, le code de vérification peut être envoyé dans l'application mobile ou à l'adresse e-mail définie. Pour augmenter la sécurité, vous pouvez définir un modèle d'accès au système.

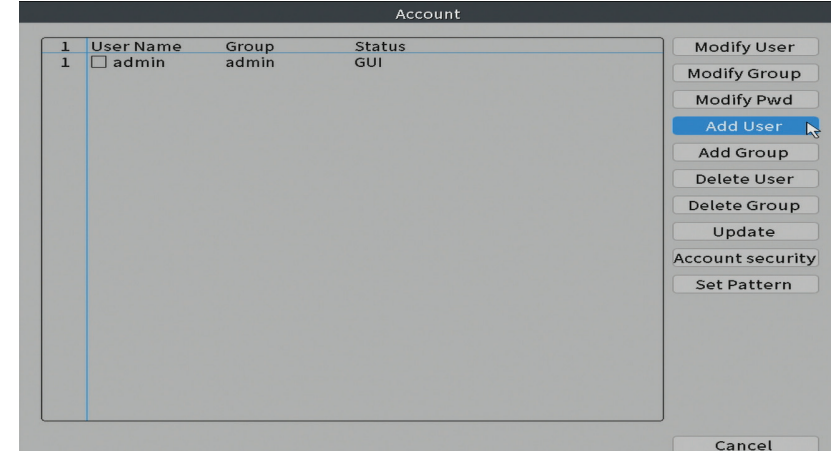

# Alarm (Alarme)

Français

Options: Intelligent Alert, Abnormality and Traditional alarm (Pas d'image, Pas de signal vidéo, etc.). L'entrée d'alarme et les options intelligentes ne sont pas disponibles pour ce modèle.

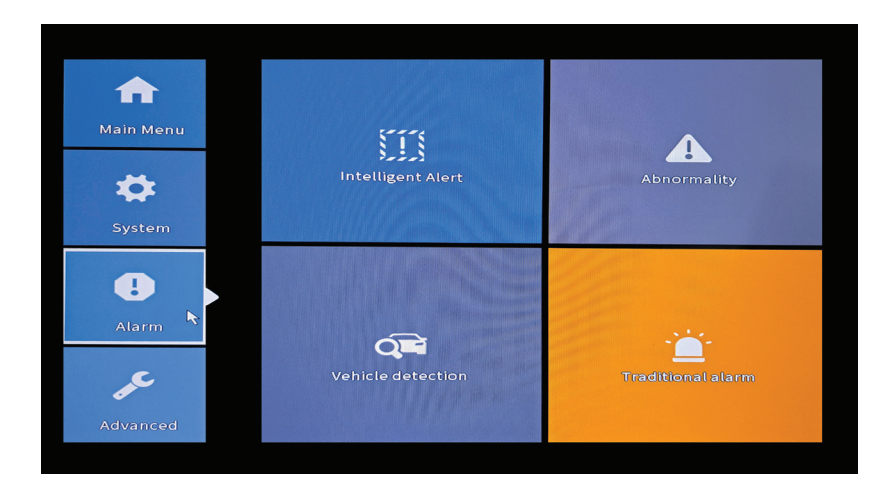

# **Intelligent Alert (Alerte intelligente)**

Paramétrez le comportement du système en cas de détection de mouvement: enregistrement et/ou notification dans l'application. Réglez également le niveau de sensibilité au mouvement et la zone d'action.

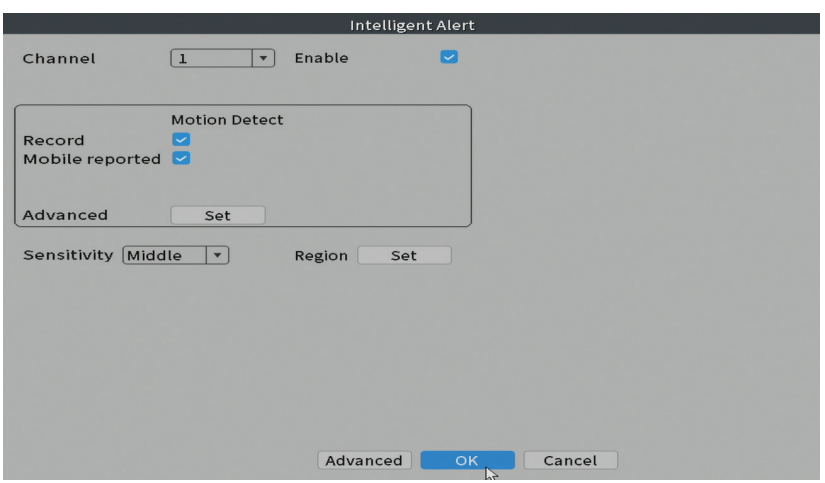

#### **Abnormality (Anomalie)**

Définissez le comportement du système en cas de : erreur de périphérique de stockage, manque d'espace sur le périphérique de stockage, manque de connexion Internet ou conflit IP. Dans de telles situations, vous pouvez configurer l'envoi d'une notification dans l'application ou par e-mail.

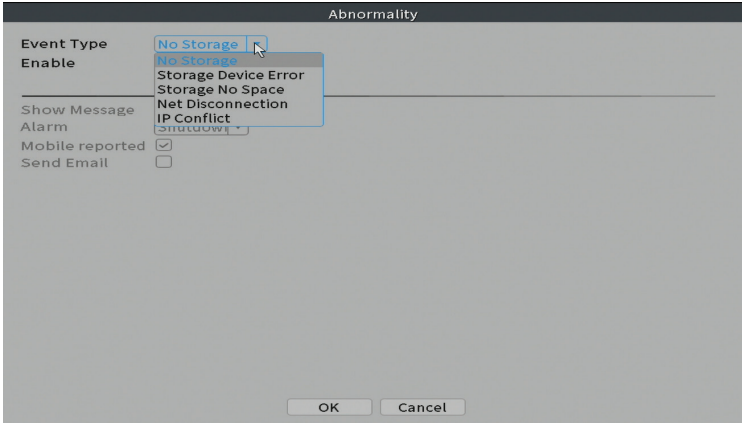

#### **Traditional alarm (Alarme traditionnelle)**

Définissez le comportement du système en cas d'image manquante ou de

Français signal vidéo manquant. Dans de telles situations, vous pouvez configurer l'envoi d'une notification dans l'application ou un e-mail, démarrer l'enregistrement, effectuer des captures ou enregistrer l'enregistrement d'alarme sur un serveur FTP.

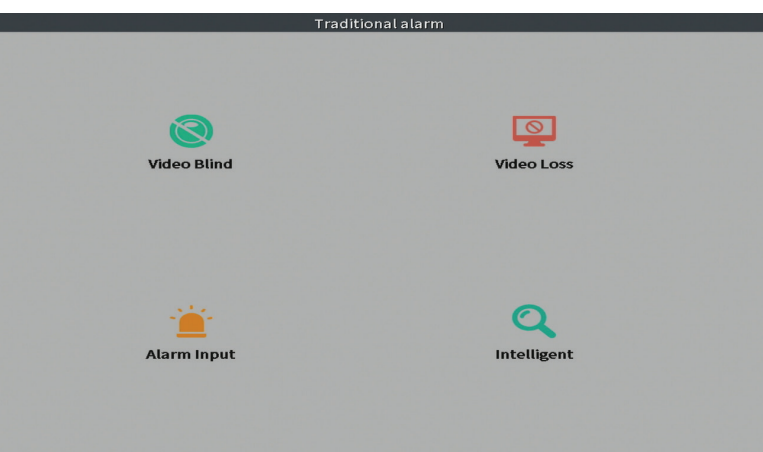

# Advanced (Avancée)

Options: HDD info, Upgrade, AutoMaintain, Restore, Import / Export, Digital, LOG, BPS et Version.

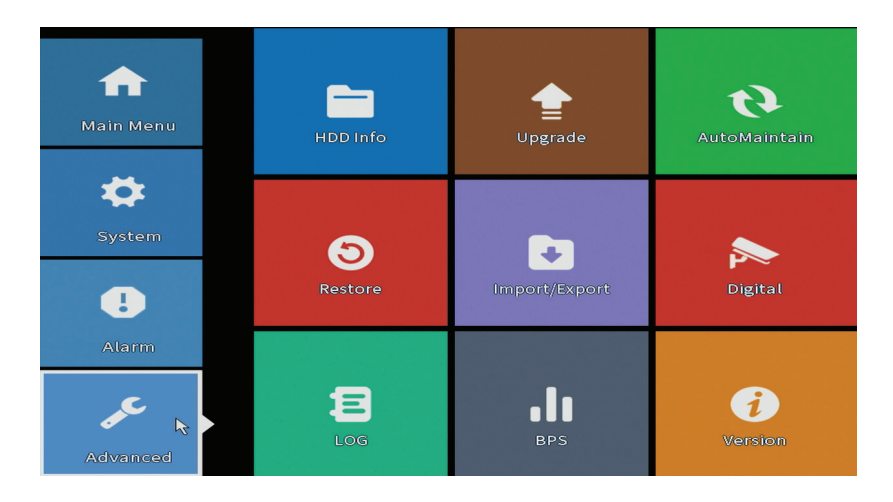

### **HDD info (Informations sur le disque dur)**

Français

Définissez le fonctionnement du disque dur (lecture seule ou lecture-écriture). *Remarque : Afin de sauvegarder les enregistrements sur le disque dur, celui-ci doit être réglé en mode lecture/écriture.*

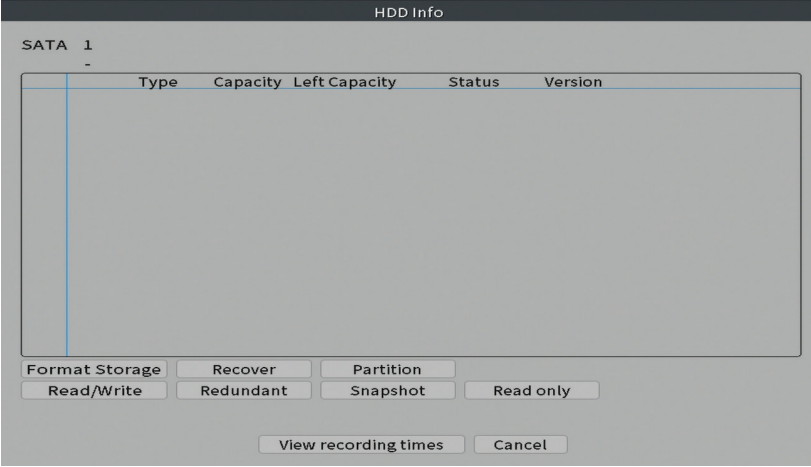

## **Upgrade**

Insérez une clé USB dans le NVR qui doit contenir le fichier de mise à jour dans le dossier racine. Sélectionnez le lecteur de stockage et le fichier dans le menu NVR et cliquez sur le bouton Upgrade.

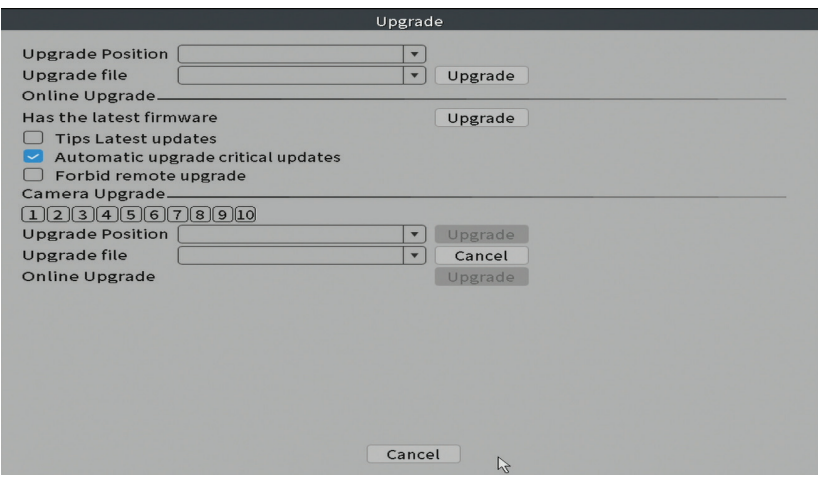

#### **AutoMaintain (Maintenance automatique)**

es<br>Configurez le système pour qu'il redémarre à un certain jour et à une certaine<br>Le heure ou configurez la suppression automatique des fichiers antérieurs à une heure ou configurez la suppression automatique des fichiers antérieurs à une certaine période.

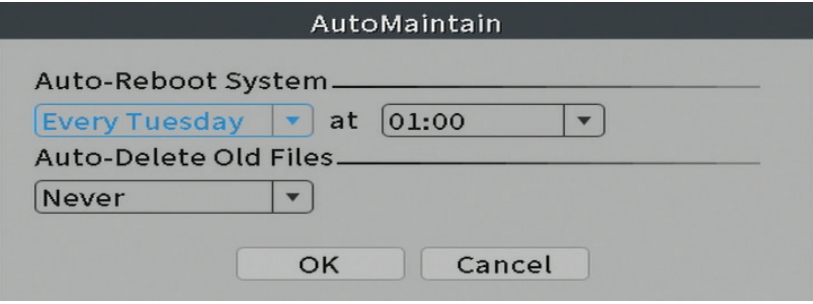

#### **Restore (Réinitialiser)**

Sélectionnez les options que vous souhaitez réinitialiser.

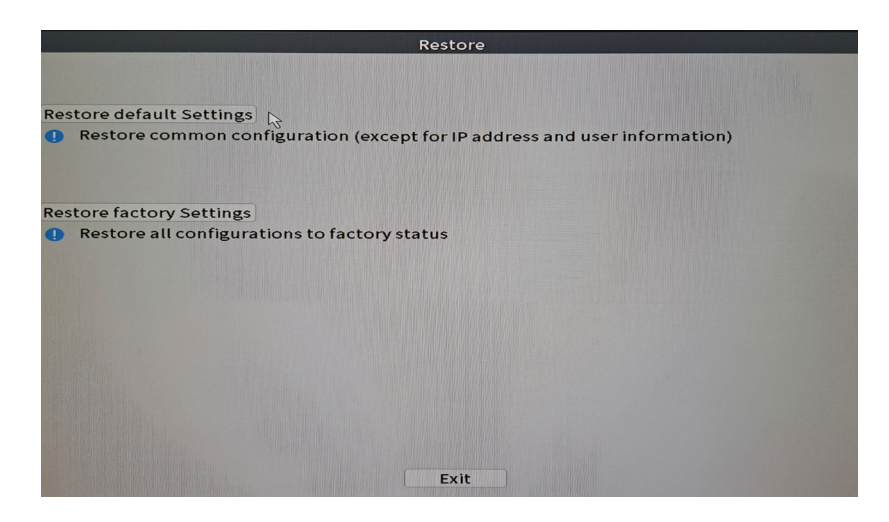

#### **Import/Export**

Exportez ou importez les paramètres système.

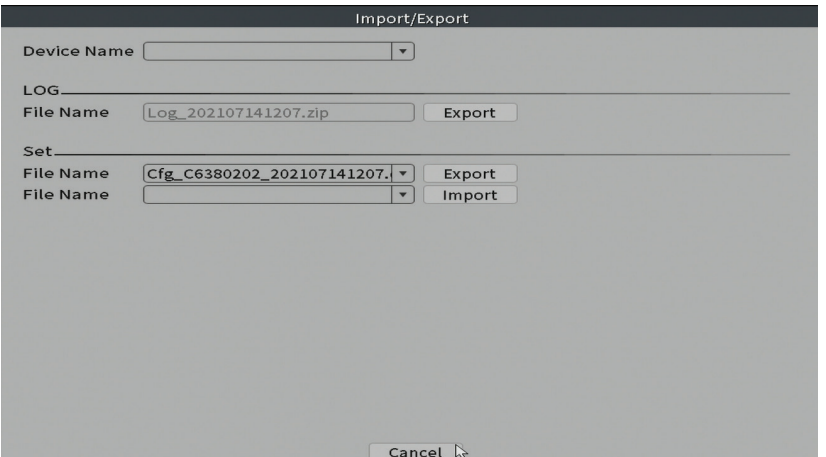

## **Digital (Numérique)**

Options: Digital channels, Channel status and Channel Type.

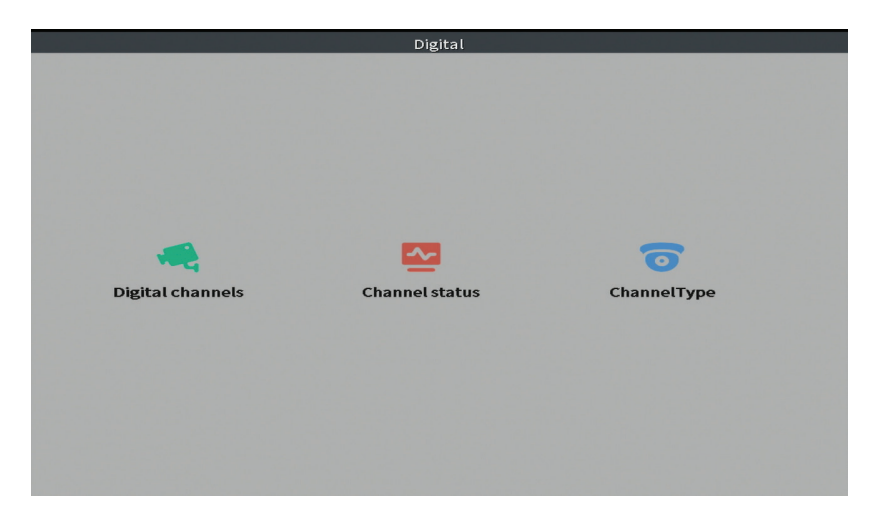

## **Digital channels (Chaînes numériques)**

Ajouter une caméra sur un canal spécifique. Cliquez sur le bouton Ajouter, puis sur Rechercher pour trouver toutes les caméras connectées au même réseau (même routeur) avec le NVR.

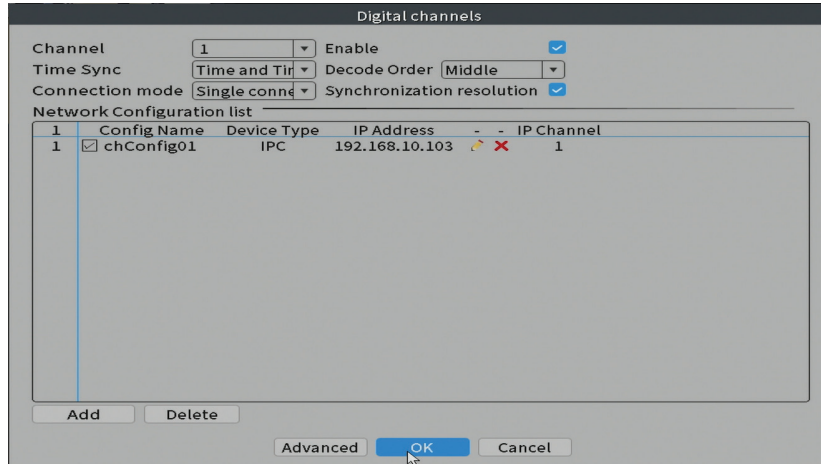

# **État du canal**

Français

Affiche l'état (connecté, non connecté ou non configuré) pour les 10 canaux.

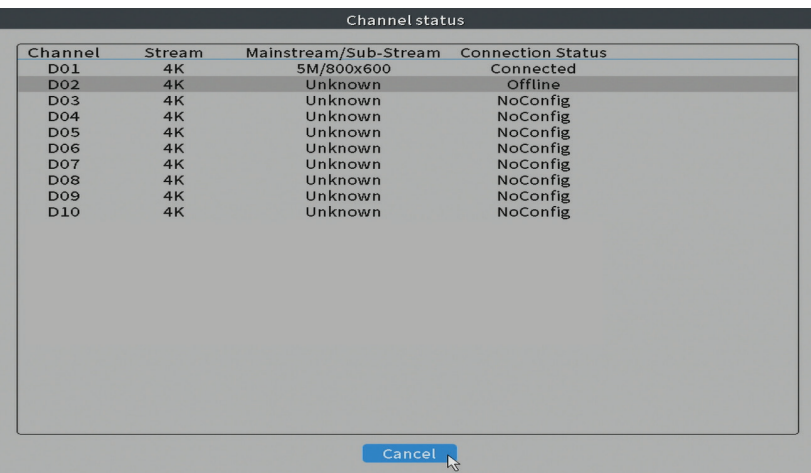

# **Channel type (Type de canal)**

Affiche le nombre maximum de caméras et la résolution des caméras pouvant être connectées au système. Le NVR PNI IPMAX POE 5 prend en charge un maximum de 10 caméras IP avec une résolution maximale de 4K (8MP).

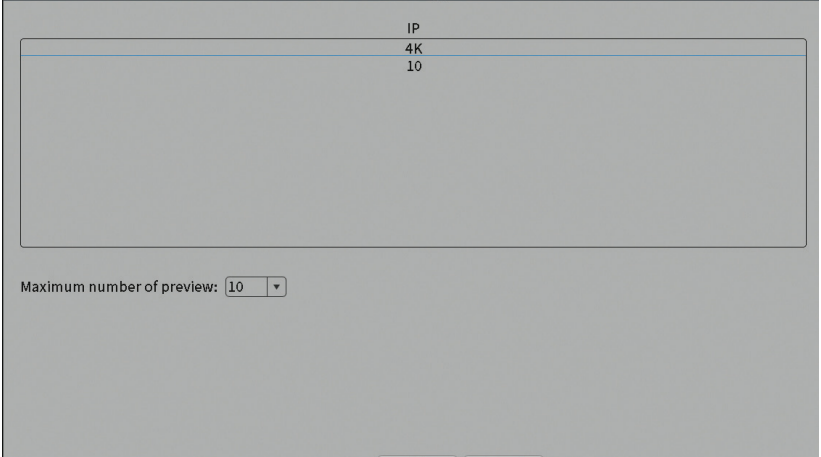

# **Log (Journal)**

Affiche l'historique des actions effectuées dans le système.

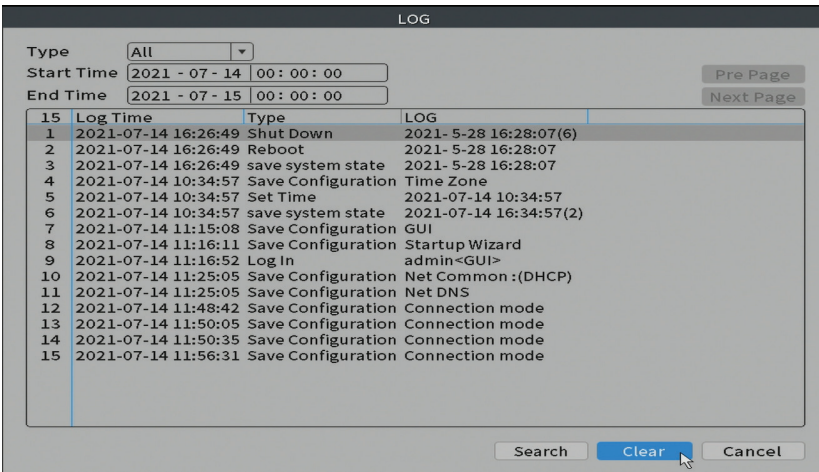

## **Version**

Affiche des informations utiles sur le firmware et le code QR avec le numéro de série du système (utile pour l'ajouter à l'application mobile) et le code QR pour télécharger l'application mobile.

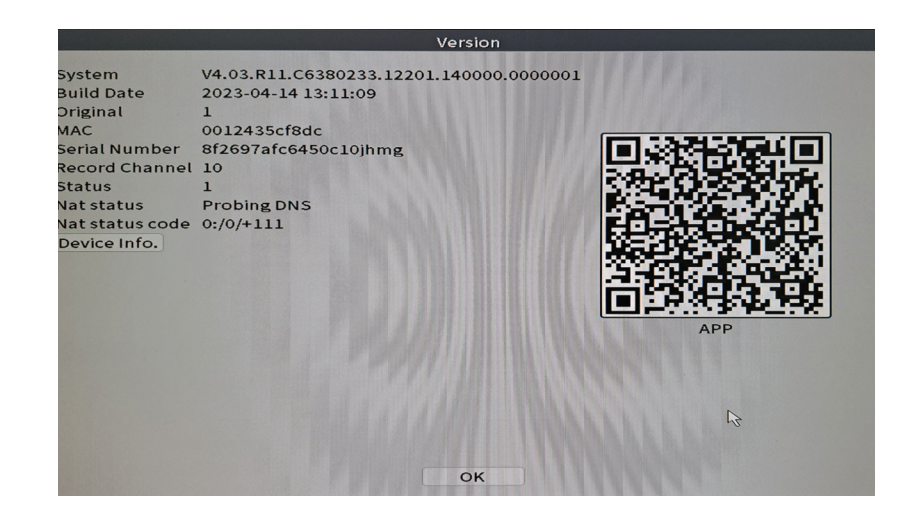

# Autres options de menu

Français

Faites un clic droit sur l'écran pour afficher des options supplémentaires : Channel Set, Record Mode, Playback, Smart pics, IPC parameters, Color settings, Split menu, PTZ Control, Output adjust, NetDetect, Logout.

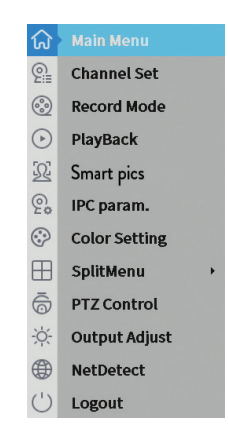

#### **Channel set (Ensemble de chaînes)**

L'interface permet d'ajouter et de gérer les caméras ajoutées au système.

#### **Ajouter de caméras**

1. Sélectionnez le protocole de communication entre le NVR et les caméras. Options: NETIP, ONVIF, Full Netcom.

2. **Search**. Appuyez sur la touche Rechercher pour rechercher des caméras connectées au même routeur (même réseau) que le NVR.

Français

3. **Add**. Dans la liste des caméras affichées, sélectionnez les caméras souhaitées et cliquez sur Ajouter pour les ajouter au système.

4. **Network**. Configurer les paramètres réseau des caméras (adresse IP, passerelle, etc.)

5. **Quick set**. Ajout et configuration rapide de caméras.

6. **IP Bulk Modify**. Changement rapide d'IP à plusieurs caméras.

## **Interface des canaux**

1. **Delete**. Supprimez la caméra du canal sélectionné. Cliquez sur Appliquer pour exécuter.

2. **Clear**. Supprimez les informations sur la chaîne sélectionnée. Cliquez sur Appliquer pour exécuter.

3. **Encode**. Affiche les paramètres techniques des caméras connectées (résolution, fréquence d'images, compression vidéo, qualité, etc.).

4. **Edit devices**. Changer l'IP et le port pour le canal sélectionné.

5. **Bulk upgrade**. Mise à jour du firmware pour les caméras sélectionnées.

6. **Network detect**. Tests et diagnostics du réseau cloud et des serveurs.

7. **Channel title**. Renommer les caméras.

8. **NVR Network**. Configurer les paramètres du réseau NVR.

9. **Close adaptive**. Désactive la fonction d'adaptation IP pour les caméras sélectionnées.

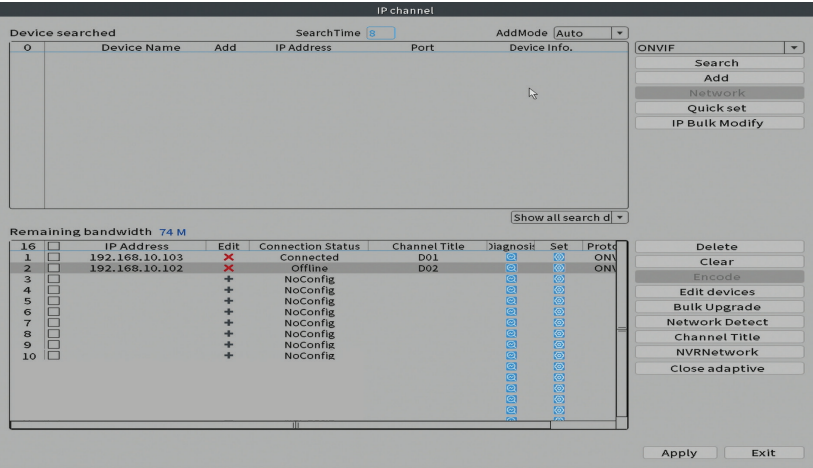

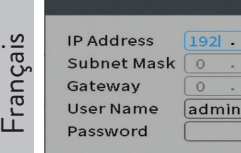

Auto assigned

 $\overline{\mathbb{E}}$ 

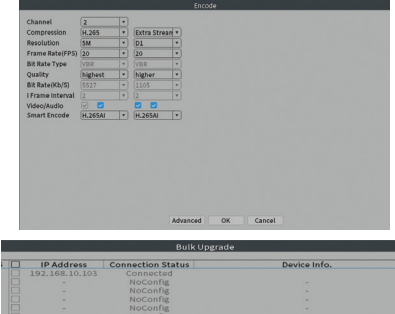

 $\begin{array}{|c|c|} \hline \hline \textbf{v} & \text{Upgrade} \ \hline \hline \textbf{v} & \text{Cancol} \ \hline \end{array}$ 

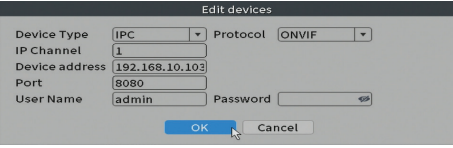

Network  $-168 - 10 - 103$ 

 $\overline{0}$ 

 $\overline{0}$ 

ø

 $\overline{\mathsf{OK}}$ 

 $\overline{0}$ 

 $\odot$ 

Cancel

 $\overline{0}$ 

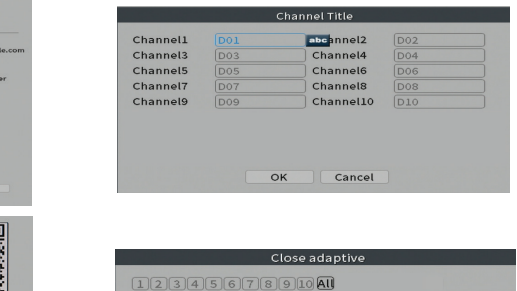

rade P<br>rade f

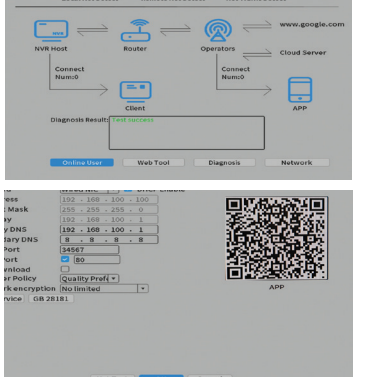

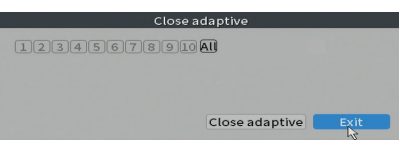

## **Record mode (Mode d'enregistrement)**

Réglez le mode d'enregistrement (manuel ou programmé) pour chaque canal.

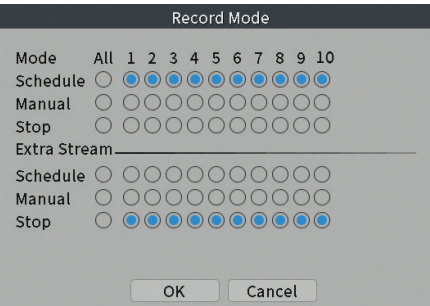

### **Play mode (Relecture)**

Raccourci pour accéder à l'interface de recherche et de lecture des enregistrements.

#### **Smart pics (Détection facial)**

L'interface n'est disponible que pour les caméras prenant en charge cette fonctionnalité.

#### **Color settings (Paramètres de couleur)**

Ajustez les paramètres de couleur (luminosité, contraste, saturation, etc.) pour l'interface de visualisation de la caméra.

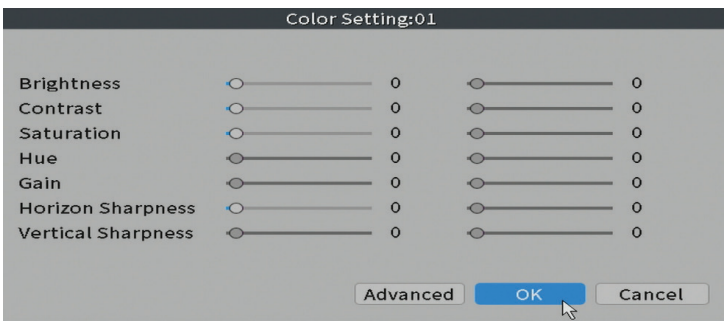

#### **Split menu**

Français

Sélectionnez comment afficher les caméras sur le même écran.

# **Output Adjust**

Réglez le volume et l'image.

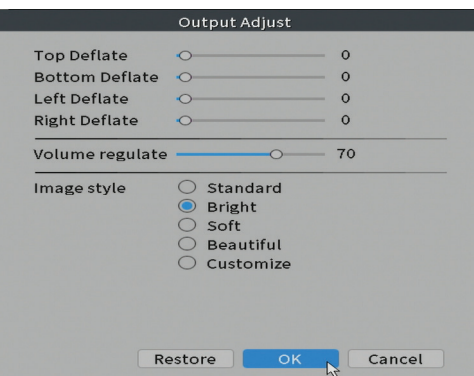

#### **Net Detect**

**1. Local Net Detect**. Surveillance et diagnostic de la connexion des caméras.

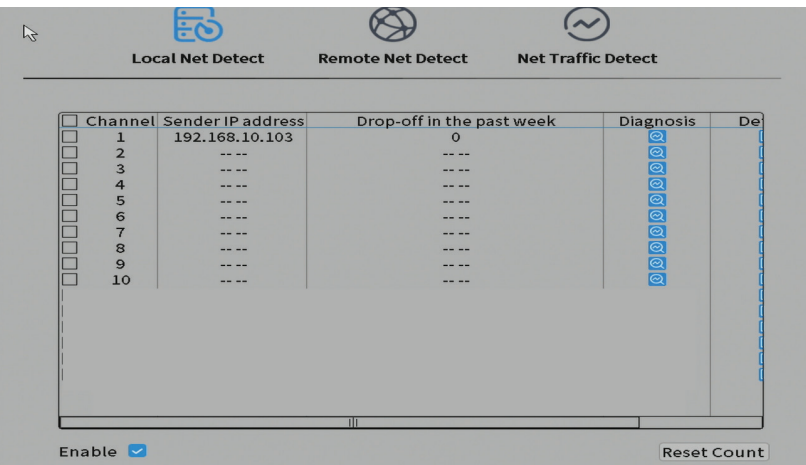

## **2. Remote Net Detect**. Surveillance, diagnostic et configuration du réseau et

Français

du serveur Cloud.

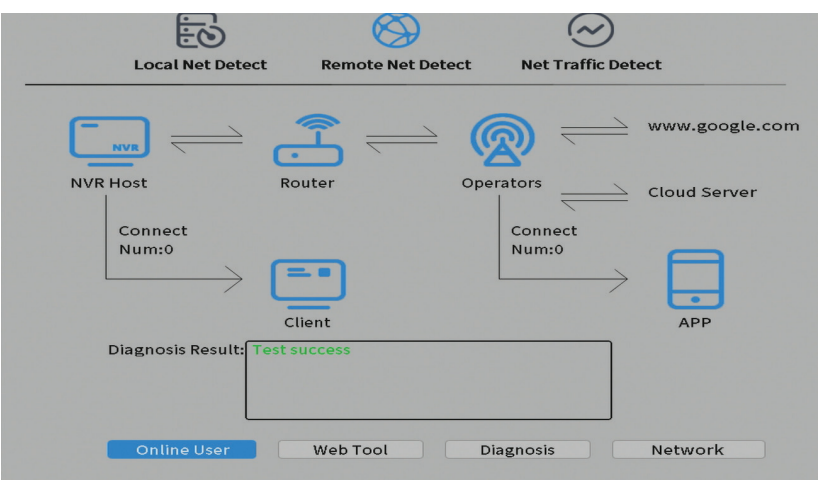

**3. Net traffic Detect**. Surveillance du trafic de données effectué par le NVR dans le réseau.

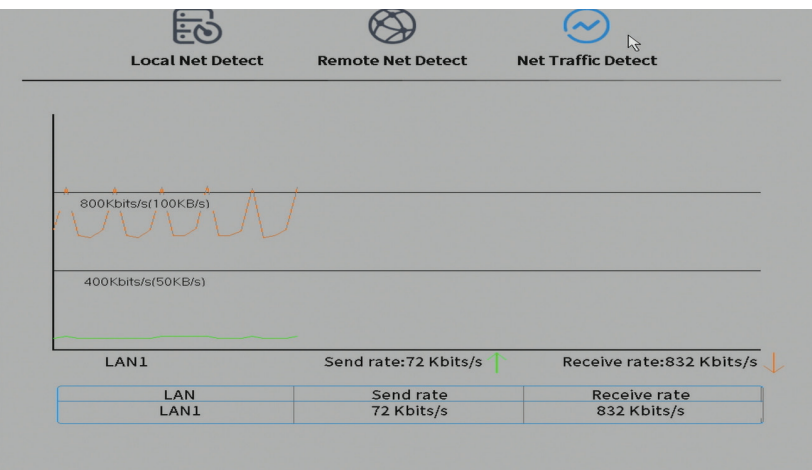

# Fő funkciók

Magyar

- Egyidejű valós idejű többcsatornás felvétel, távoli lejátszás és konfigurálás
- Akár 10 csatornát támogat, maximális 4K (8MP) felbontással.
- Biztonsági másolat készítése USB flash memóriára és külső merevlemezre.
- Támogatja az arc és az emberi alak érzékelését (a kamerától függően)
- Külső hangszóró csatlakoztatásának lehetősége

# Műszaki adatok

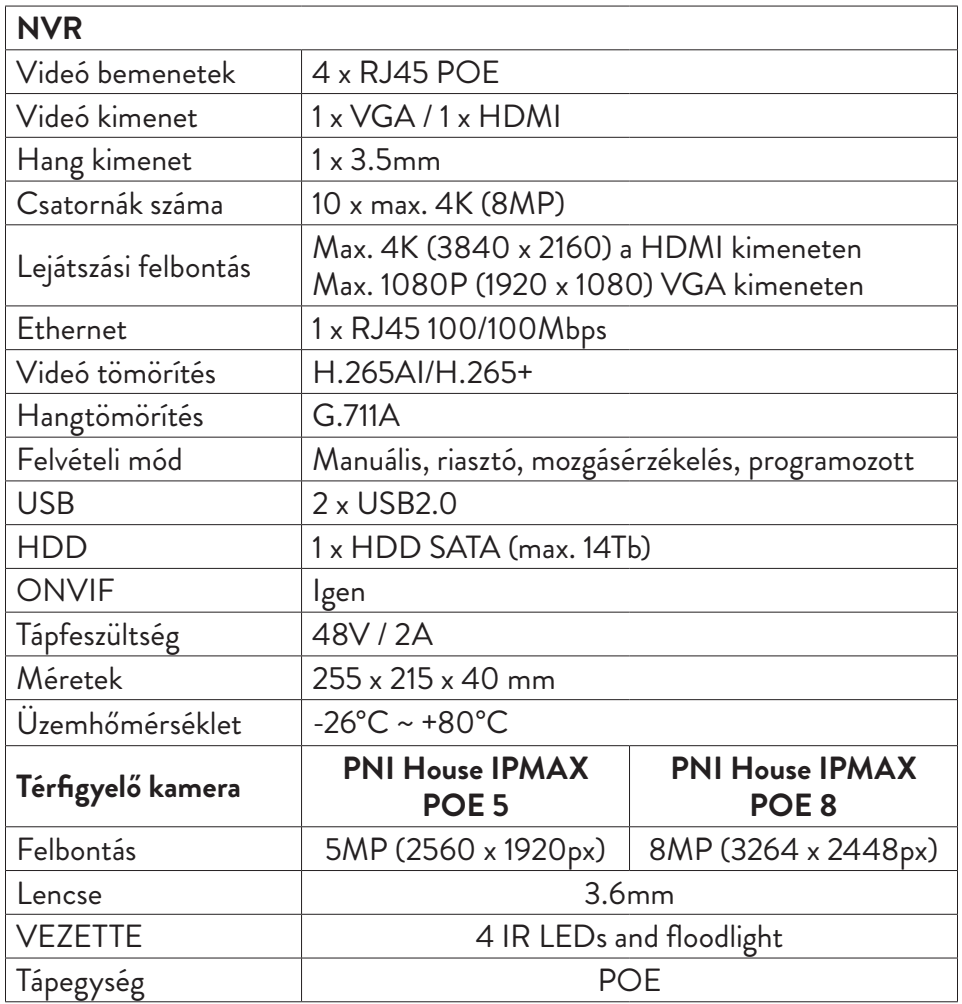

Magyar

# Használati útmutató A tárolóegység telepítése

Az első használat előtt telepítse a tároló egységet. Csak egy SATA HDD-t lehet beépíteni a maximálisan 14 TB kapacitású felvevőegységbe (a HDD-t nem tartalmazza a csomag).

- Lazítsa meg a csavarokat, és nyissa ki az NVR házát
- Csatlakoztassa az adatkábeleket és rögzítse a merevlemezt a csavarokkal
- Zárja vissza az NVR házát
- Csatlakoztassa a táp- és internetkábelt az NVR-hez

# Kapcsolja be a készüléket

Csatlakoztassa a tápkábelt egy 230 V-os konnektorhoz. Az NVR elindul. A jelző LED kigyullad.

Ha a kezdési idő a rögzítés előre beállított ütemezésén belül van, akkor a felvételi funkció automatikusan elindul.

*Megjegyzések:*

*1. Ellenőrizze, hogy a bemeneti feszültség megfelel-e a készülék ajánlott feszültségének. A tápfeszültség 230V ± 10% / 50 Hz 2A.*

*2. Javasoljuk, hogy használjon UPS-készüléket, hogy megvédje a készüléket a feszültségingadozásoktól.* 

# Kapcsolja ki a készüléket

Két módon kapcsolhatja ki az eszközt.

1. Nyissa meg a főmenüt (kattintson a jobb gombbal a képernyőn), és válassza

a Kijelentkezés - Leállítás lehetőséget

2. Kapcsolja ki az áramellátást.

Különleges figyelmeztetések:

1. Áramszünet után indítsa újra. Ha az eszköz rendellenesen zárva van,

Magyar biztonsági másolatot hoz létre, és az áramellátás helyreállítása után újraindul ebből az állapotból.

2. Helyezze vissza az elemet az alaplapra. Az akkumulátor cseréje előtt biztonsági másolatot kell készítenie a rendszerbeállításokról (lásd: Haladó-Importálás / Exportálás fejezet), és kapcsolja ki az áramellátást. Az akkumulátor cseréje után újra be kell állítani az eszköz dátumát és dátumát. Javasoljuk, hogy minden évben cserélje ki az akkumulátort.

# A készülék távvezérlése

Az NVR helyileg vagy távolról vezérelhető mind okostelefonokról, mind Windows operációs rendszerrel rendelkező számítógépekről.

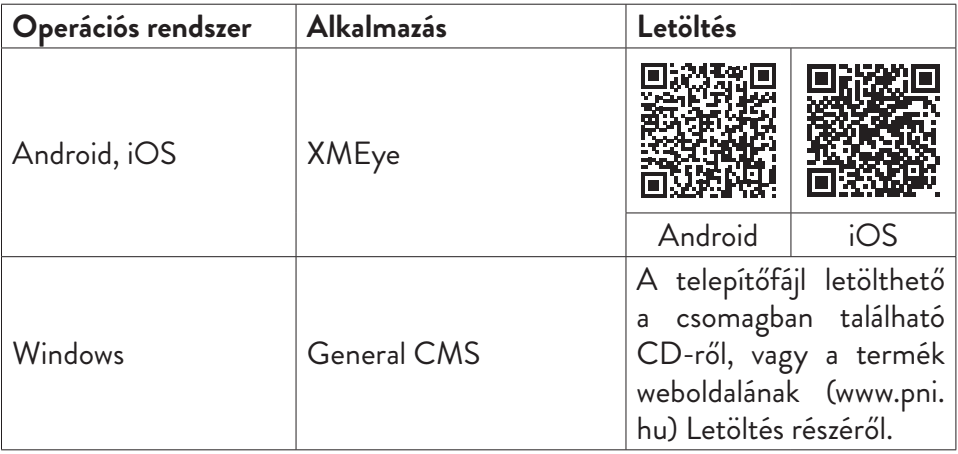

# A rendszer hitelesítése

A készülék bekapcsolása után jelentkezzen be a rendszerbe.

Alapértelmezés szerint az adminisztrátort az 1234. jelszóval védi. Ha a jelszót egymás után ötször helytelenül adják meg, a fiók blokkolásra kerül. Az eszköz újraindításával vagy fél óra elteltével a fiók automatikusan feloldódik.

*Megjegyzés: A rendszer biztonsága érdekében az első bejelentkezés után módosítsa a jelszót.*

# Gyors telepítési útmutató

A készülék elindítása után elindul a gyors telepítési útmutató.

Megjegyzés: Az NVR és a kamerák végleges telepítése előtt javasoljuk a rendszer konfigurálását.

Követendő lépések:

- 1. Állítsa be az időt, a dátumot és az időzónát.
- 2. Hamarosan megjelenik egy felugró ablak a képernyőn, amely arra kéri, hogy változtassa meg a rendszer hitelesítési jelszavát. Kövesse a képernyőn megjelenő lépéseket, vagy nyomja meg az NVR ESC gombját a jelszóbeállítási felületről való kilépéshez .

*Megjegyzés: A rendszer biztonsága érdekében javasoljuk a jelszó megváltoztatását az első bejelentkezés után.*

- 3. Állítsa be manuálisan a hálózati paramétereket, vagy aktiválja a DHCP opciót az automatikus letöltéshez.
- 4. Olvassa be a képernyőn található QR-kódot az XMEye alkalmazás mobiltelefonjára történő telepítéséhez. Olvassa be a QR-kódot a sorozatszámmal, hogy hozzáadja a rendszert az alkalmazáshoz.
- 5. Állítsa be az NVR-hez csatlakoztatott monitor megjelenítési opcióit és felbontását. Maximális támogatott felbontás: 4K (3840 x 2160).

*Megjegyzés: A felbontás módosítása előtt ellenőrizze, hogy a monitor támogatja-e ezt a felbontást. Ha a beállított felbontás magasabb, mint a monitor felbontása, akkor semmi nem jelenik meg a monitoron, és nem fog tudni hozzáférni a menühöz. Ebben az esetben azonban csatlakoztassa az NVR-t alacsonyabb felbontású monitorhoz, lépjen be a menübe és változtassa meg a felbontást.*

6. Az alapkonfiguráció befejezéséhez nyomja meg az OK gombot. Kattintson a jobb gombbal a képernyőn, és nyissa meg a NetDetect opciót. Kattintson a Diagnózis elemre a hálózati konfiguráció teszteléséhez.

*Megjegyzés: A beállítások életbe lépéséhez indítsa újra a rendszert. Kattintson a jobb gombbal a képernyőn - Logout - Reboot.*

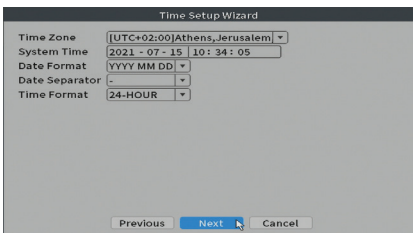

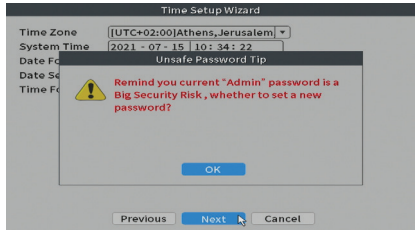

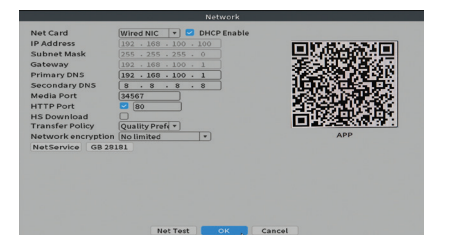

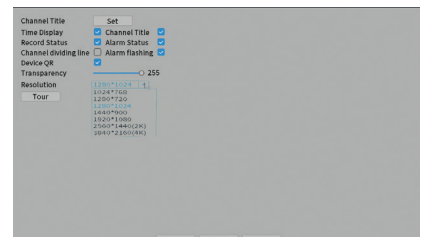

# The menu (A menü)

A fő előnézeti felületen kattintson a jobb gombbal az egérrel a menü eléréséhez.

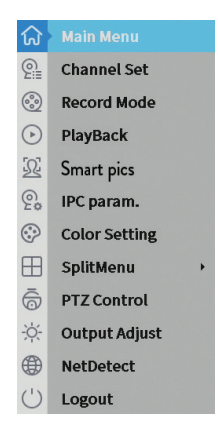

# Main Menu (Főmenü)

Opciók: Playback, Record Conf, Network, Date Time.

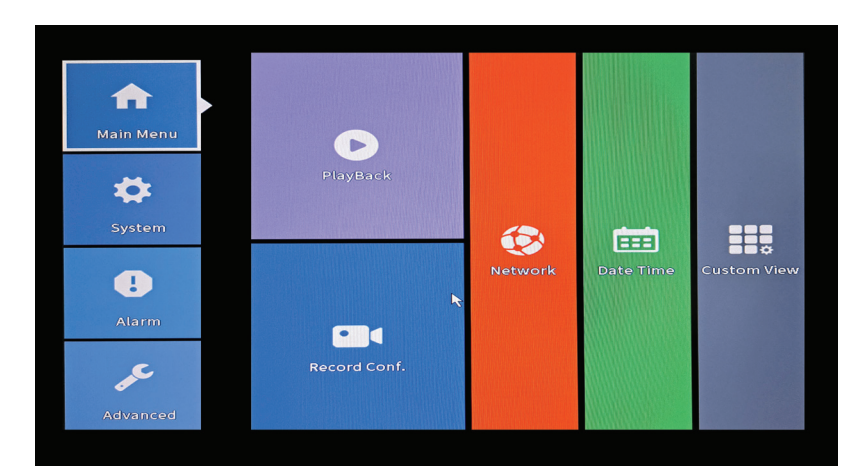

# Magyar

## **Playback (Lejátszás)**

A rendszer számos szűrőt és lehetőséget kínál a kívánt rekord azonosítására. Kereshet csatornaszám, dátum és időintervallum vagy fájltípus szerint.

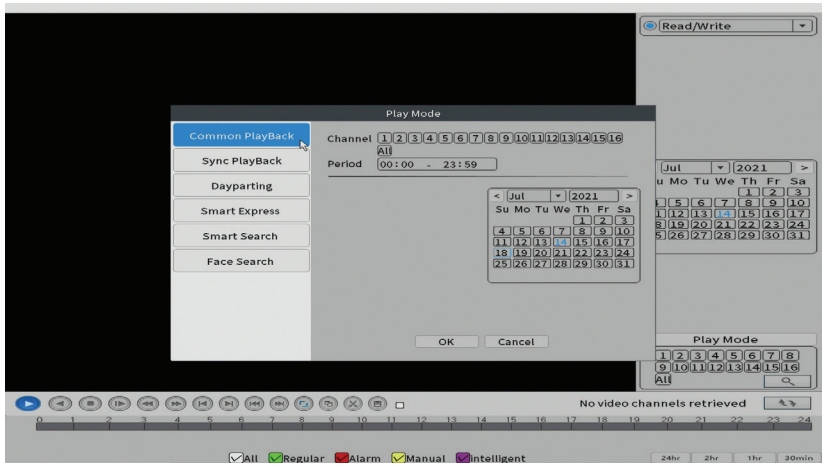

#### **Record Conf. (Rekordkonfiguráció)**

Az interfész lehetővé teszi a következő beállítások elvégzését: a felvételi fájl hossza, a rögzítési mód (programozott vagy manuális), az időszak (nap és időintervallum) és a felvétel típusa (normál, mozgásérzékelés és riasztás).

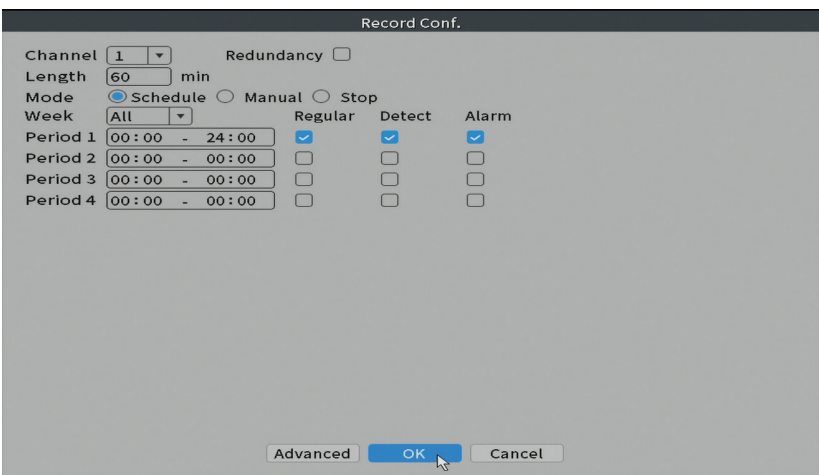

#### **Network (Hálózat)**

Magyar

Állítsa be kézzel a hálózati paramétereket (IP-cím, átjáró, DNS, port stb.), Vagy ellenőrizze a DHCP opciót az automatikus paraméter-visszakereséshez. *Megjegyzés: A beállítások életbe lépéséhez indítsa újra a rendszert. Kattintson a jobb gombbal a képernyőn - Logout - Reboot.*

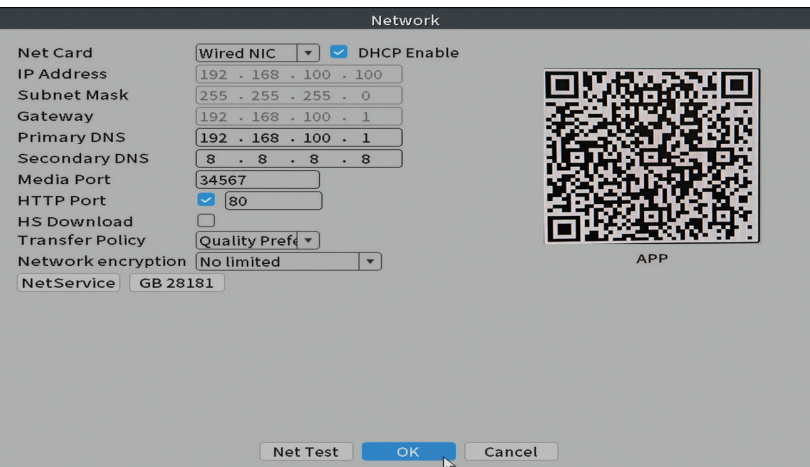

#### **Date time (Dátum és idő)**

Állítsa be az időzónát, a dátumot, az időt és a formátumot.

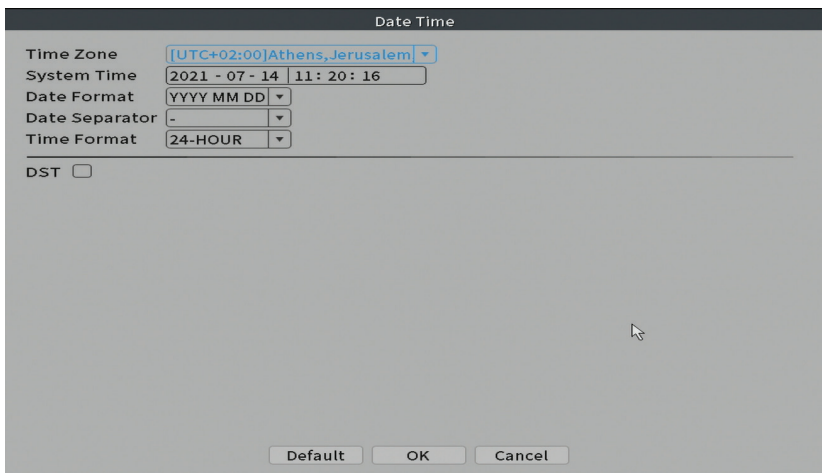

# Magyar

# System (Rendszer)

Opciók: General, Encode, Backup, Snapshot Config., Display, Account.

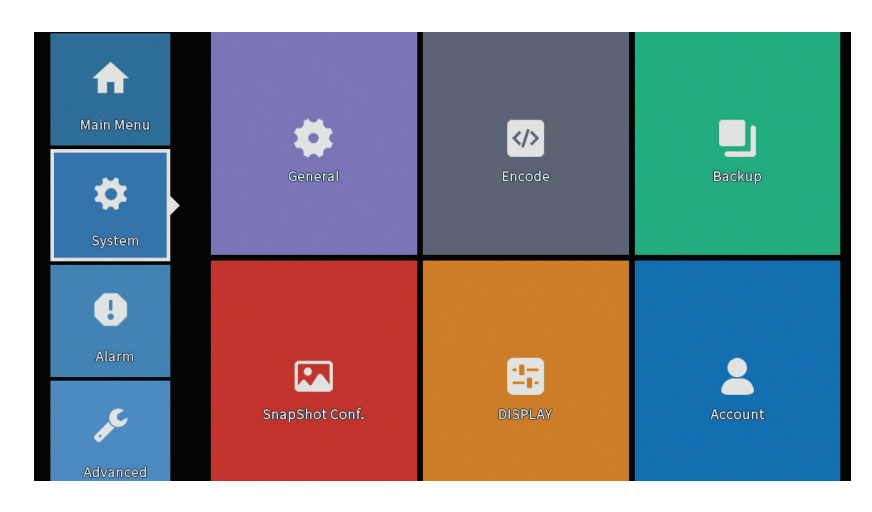

### **General (Tábornok)**

Az interfész a következő beállításokat teszi lehetővé: a menü megjelenítési nyelve, a viselkedés teljes merevlemez esetén (felülírja vagy leállítja a felvételt), a munkamenet időtartama és a rendszerindításkor engedélyezi / letiltja a gyors konfigurációs útmutatót.

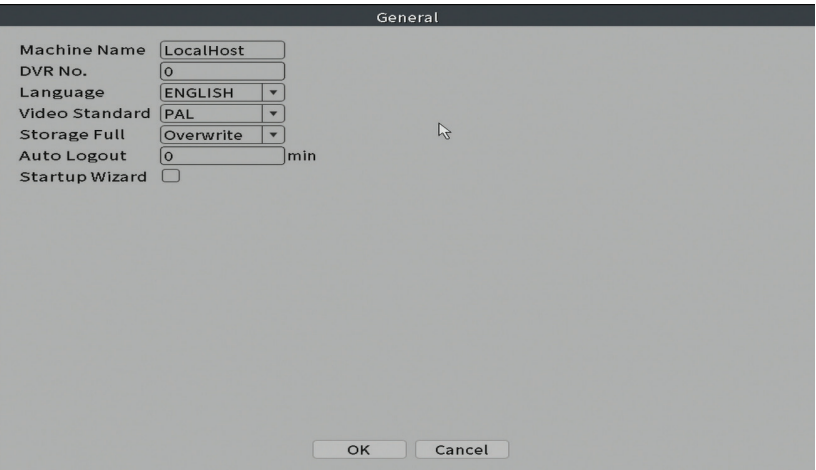

#### **Encode**

Magyar

Megjeleníti a csatlakoztatott kamerák műszaki paramétereit (felbontás, képkockasebesség, videotömörítés, minőség stb.).

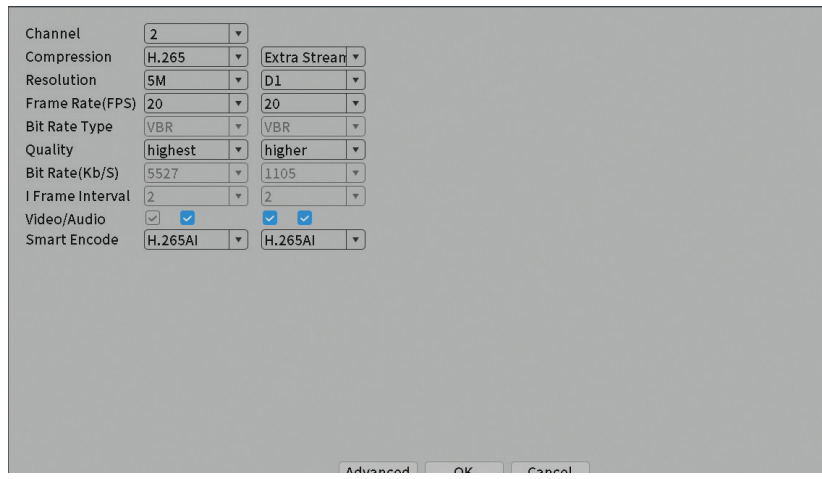

## **Backup (Biztonsági mentés)**

Az USB-memóriát vagy a külső HDD-t a biztonsági mentés megkezdése előtt telepíteni kell az NVR-be. Nyomja meg a Detect gombot a tárolóeszköz azonosításához, majd a Backup gombot a biztonsági mentés végrehajtásához.

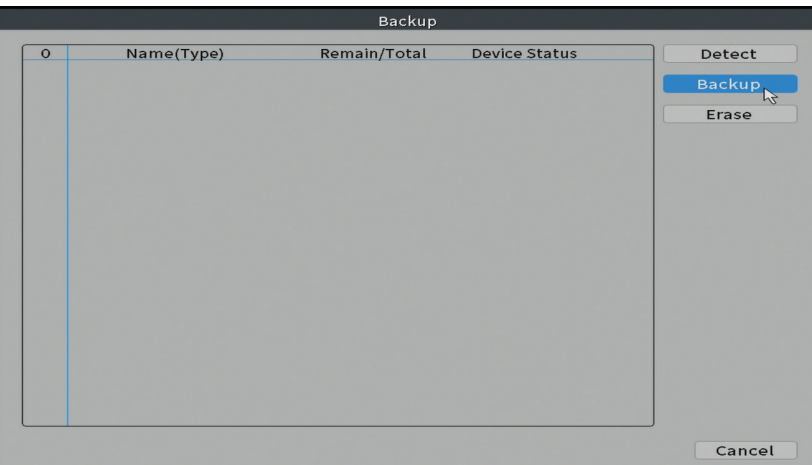

## **Snapshot Config (Pillanatkép konfiguráció)**

Állítsa be, hogy ciklikus felvételeket készítsen egy adott időpontban, és e-mailben, FTP-ben küldje el, vagy tárolja a merevlemezen.

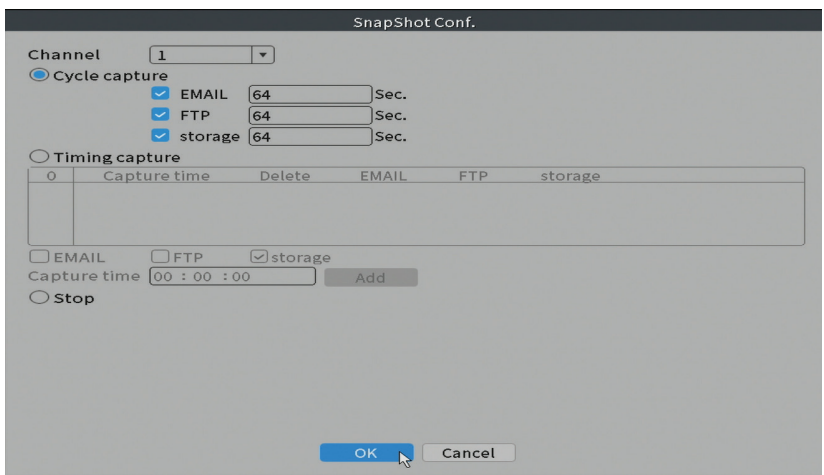

## **Display (Kijelző)**

Helyi előnézeti módban megjeleníthető: idő, csatorna neve, felvételi állapot, riasztási állapot, átlátszóság és a kijelző felbontása.

*Megjegyzés: A felbontás módosítása előtt ellenőrizze, hogy a monitor támogatja-e ezt a felbontást. Ha a beállított felbontás magasabb, mint a monitor felbontása, akkor semmi nem jelenik meg a monitoron, és nem fog tudni hozzáférni a menühöz. Ebben az esetben azonban csatlakoztassa az NVR-t alacsonyabb felbontású monitorhoz, lépjen be a menübe és változtassa meg a felbontást.* 

Magyar

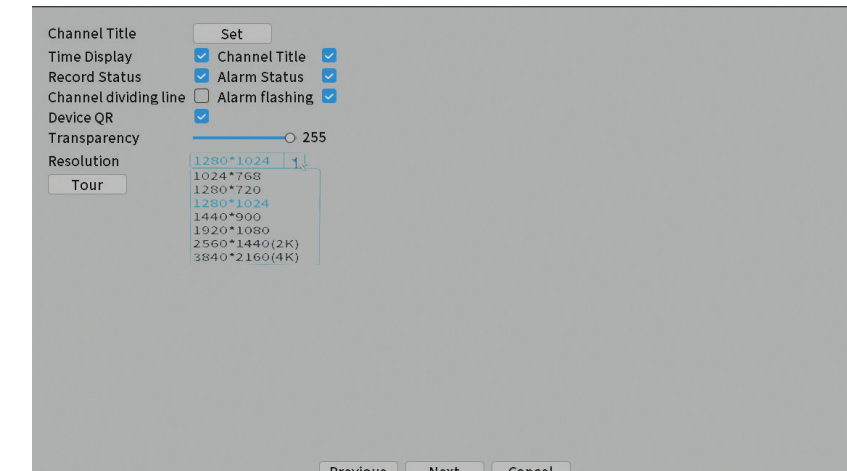

# **Account (Számla)**

Magyar

A felület lehetővé teszi a rendszerhez hozzáféréssel rendelkező felhasználók kezelését, felhasználók hozzáadását, felhasználói jogok megváltoztatását, jelszó megváltoztatását, felhasználói csoportok létrehozását és a fiók biztonsági szintjének beállítását bizonyos előre meghatározott kérdésekre adott válaszok regisztrálásával. Jelszó alaphelyzetbe állítása esetén az ellenőrző kód elküldhető a mobilalkalmazásban vagy a megadott e-mail címen. A biztonság növelése érdekében beállíthat egy mintát a rendszer eléréséhez.

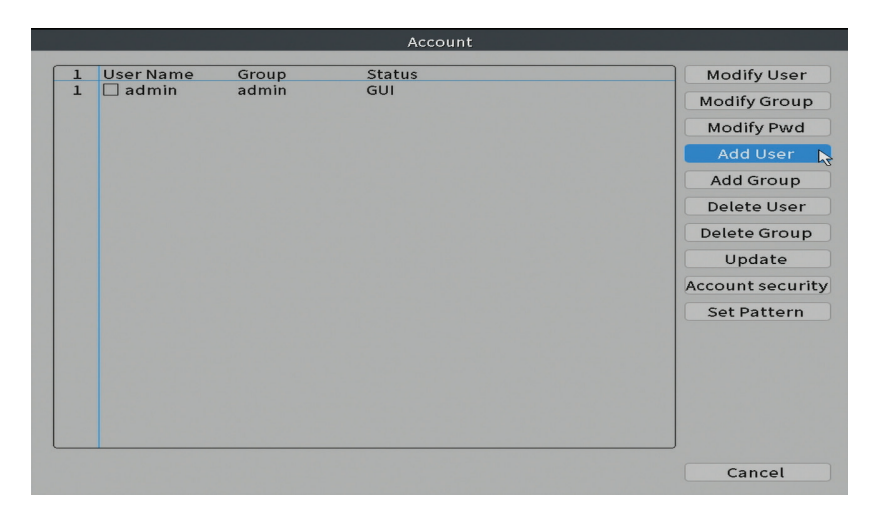

# Alarm (Riasztás)

Opciók: Intelligent Alert, Abnormality and Traditional alarm (Nincs kép, nincs videojel stb.). A riasztás bevitele és az intelligens opciók nem állnak rendelkezésre ennél a modellnél.

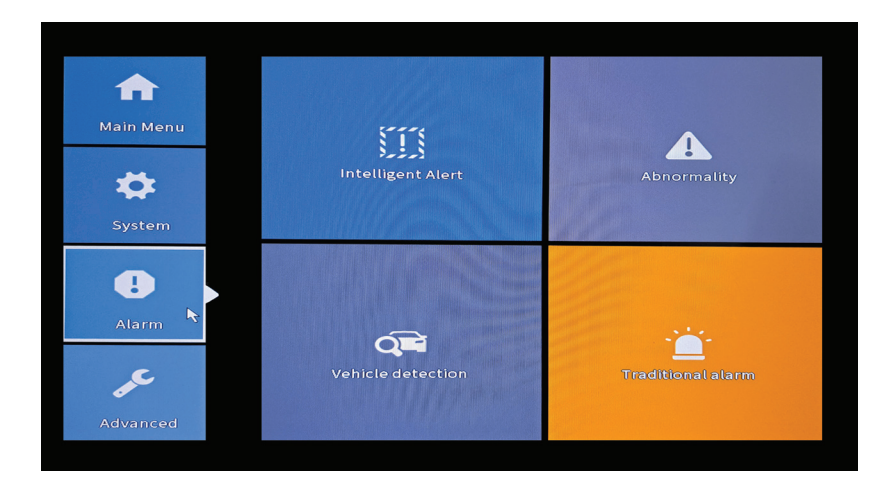

## **Intelligent Alert (Intelligens riasztás)**

Állítsa be a rendszer viselkedését mozgásérzékelés esetén: regisztráció és / vagy értesítés az alkalmazásban. Állítsa be a mozgásra való érzékenység szintjét és a cselekvési területet is.

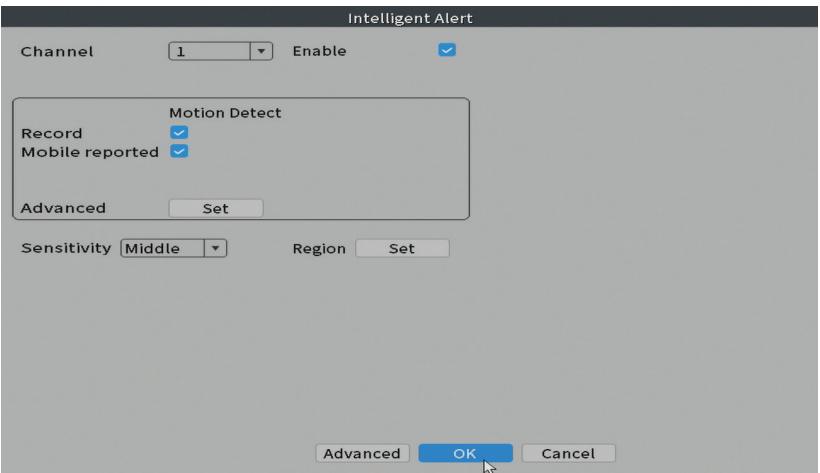

### **Abnormality (Rendellenesség)**

Set the system behavior in case of: storage device error, lack of space on the storage device, lack of internet connection or IP conflict. In such situations you can set to send a notification in the application or an email.

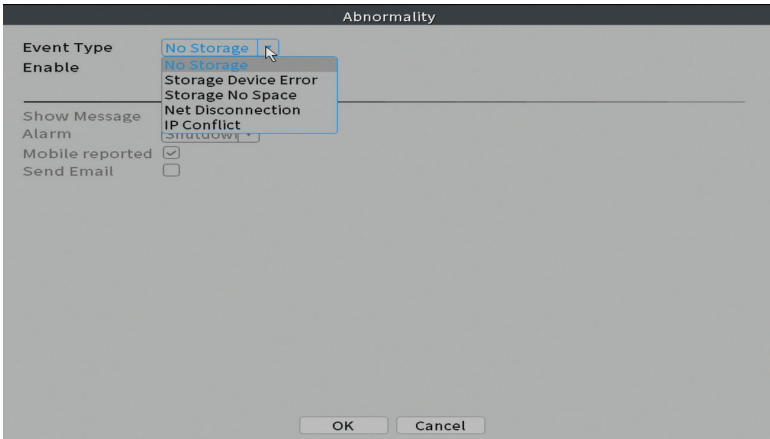

#### **Traditional alarm (Hagyományos riasztó)**

Állítsa be a rendszer viselkedését hiányzó kép vagy hiányzó videojel esetén. Ilyen esetekben beállíthatja, hogy értesítést küldjön az alkalmazásban vagy e-mailt, megkezdje a felvételt, rögzítéseket készítsen vagy elmentse a riasztási felvételt egy FTP-kiszolgálóra.

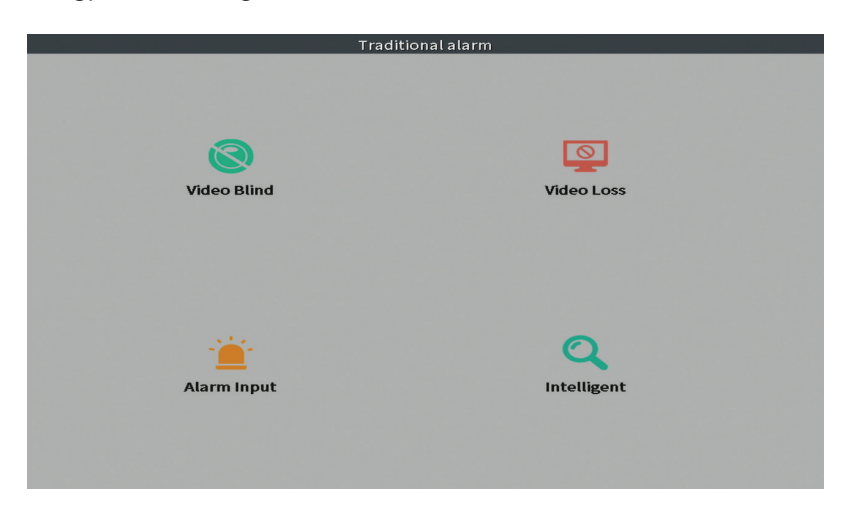

Magyar

# Fejlett

Opciók: HDD info, Upgrade, AutoMaintain, Restore, Import / Export, Digital, LOG, BPS és Version.

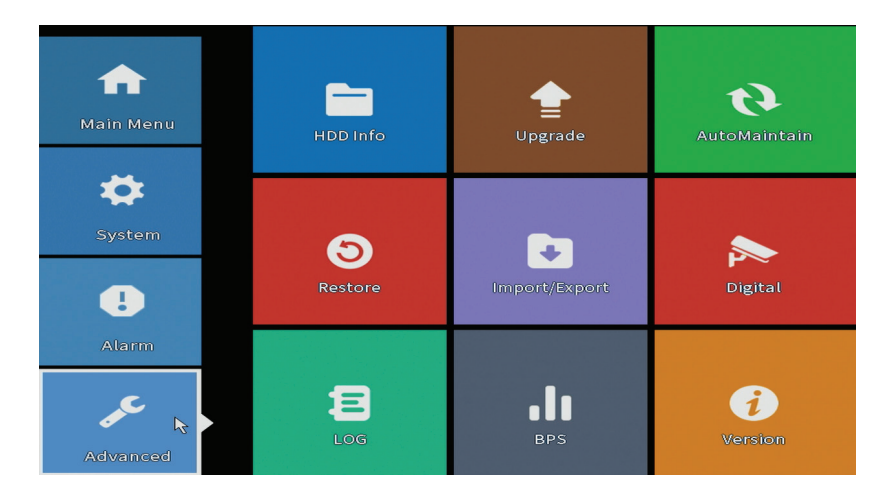

# **HDD info (HDD információk)**

Állítsa be a merevlemez működését (csak olvasható vagy írható és írható). *Megjegyzés: A felvételek merevlemezre történő mentéséhez olvasási / írási módra kell állítani.* 

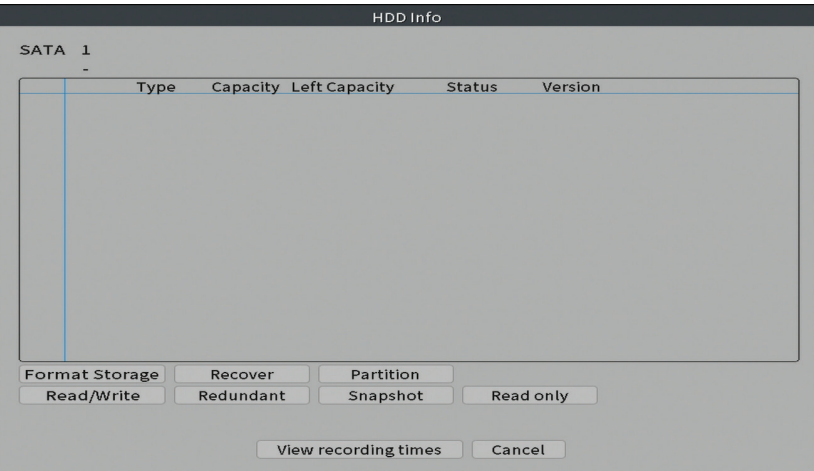

Magyar

## **Upgrade**

 $\frac{1}{80}$  Helyezzen egy USB-meghajtót az NVR-be, amelynek tartalmaznia kell a<br>E frissítési fájlt a gyökérmappában. Válassza ki a tároló meghajtót és a fájlt az frissítési fájlt a gyökérmappában. Válassza ki a tároló meghajtót és a fájlt az NVR menüből, majd kattintson a Frissítés gombra.

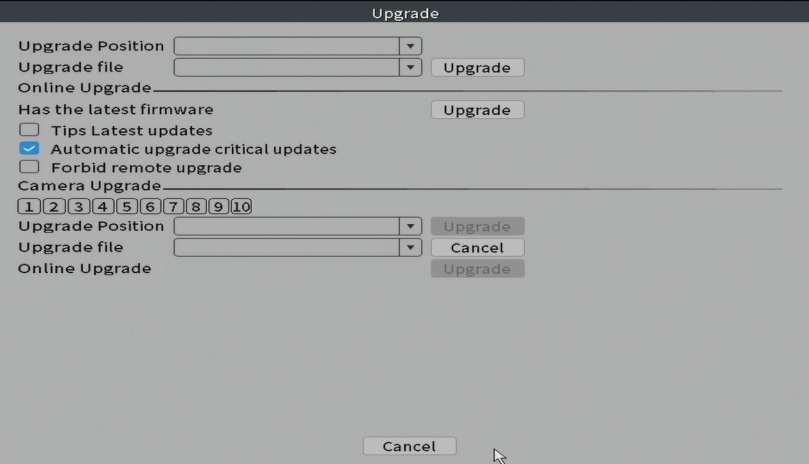

#### **AutoMaintain**

Állítsa be a rendszert egy adott napon és időpontban történő újraindításra, vagy állítsa be az adott időtartamnál régebbi fájlok automatikus törlését.

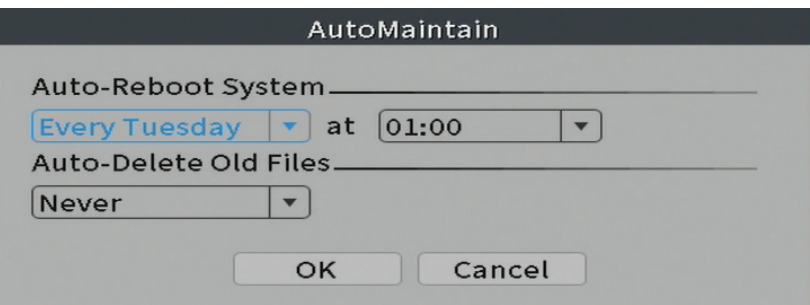

## **Restore (Visszaállítás)**

Válassza ki a visszaállítani kívánt lehetőségeket.
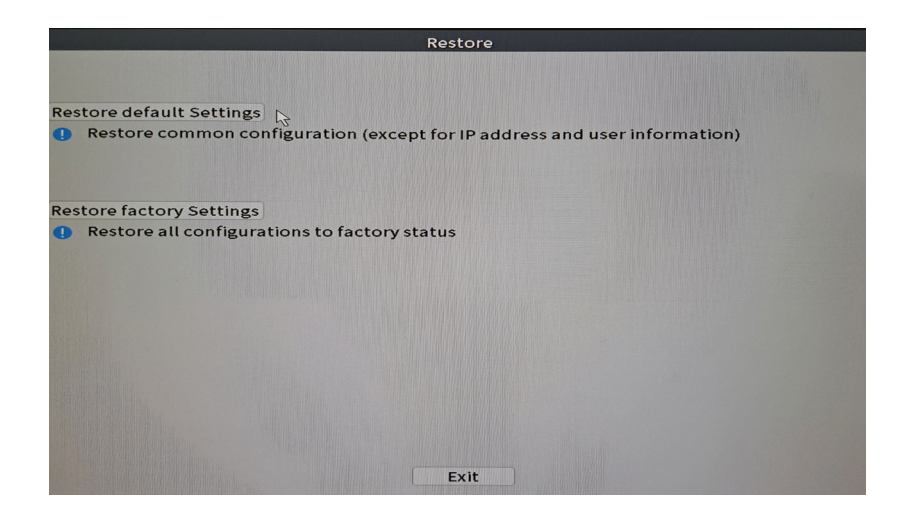

#### **Import/Export**

Exportálja vagy importálja a rendszerbeállításokat.

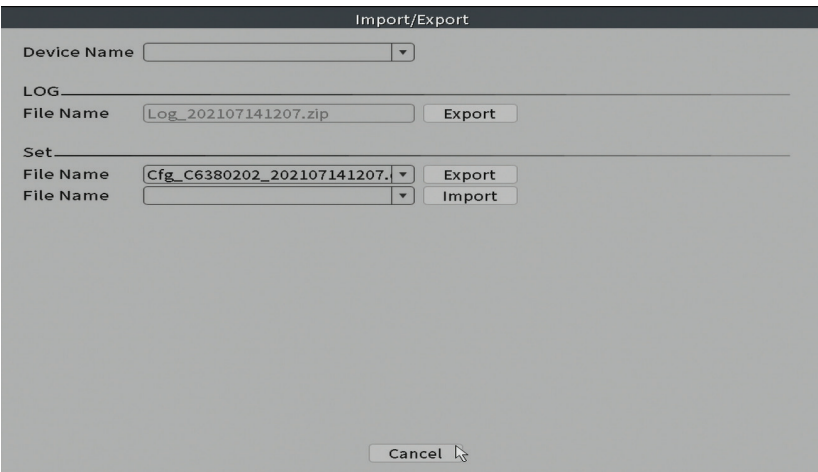

Magyar

#### **Digital (Digitális)**

Magyar Opciók: Digital channels, Channel status és Channel Type.

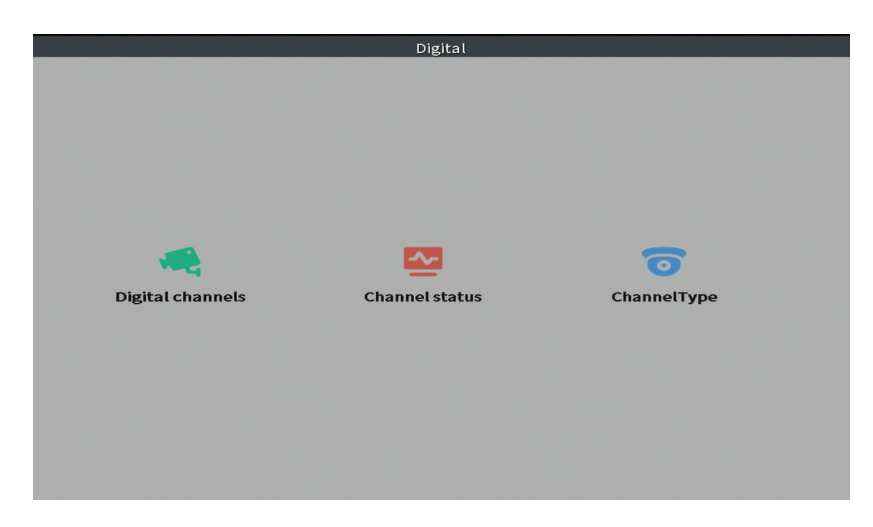

#### **Digitális csatornák**

Adjon hozzá kamerát egy adott csatornához. Kattintson a Hozzáadás gombra, majd a Keresés gombra, hogy megtalálja az NVR-rel ugyanabba a hálózatba (ugyanazon az útválasztón) csatlakoztatott összes kamerát.

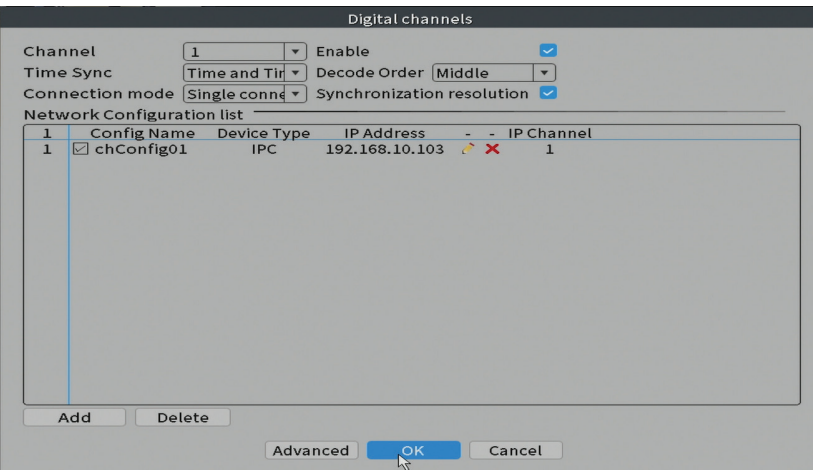

#### **Channel status (Csatorna állapota)**

Megjeleníti mind a 10 csatorna állapotát (csatlakoztatva, nem csatlakozva vagy konfigurálatlanul).

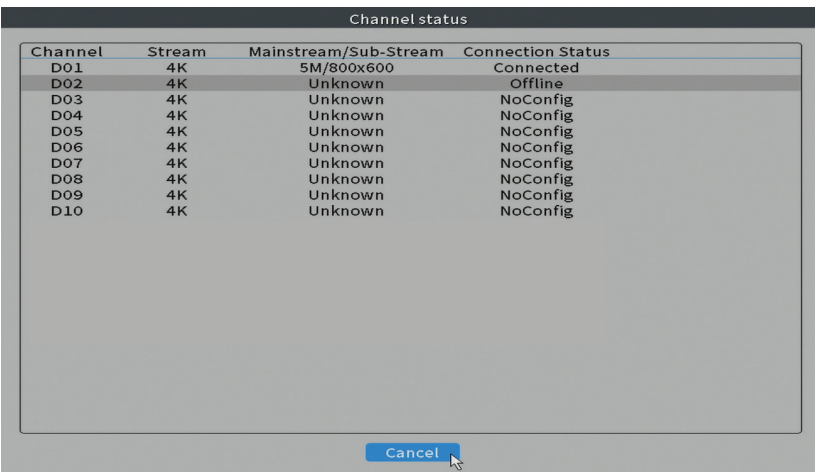

#### **Channel type (Csatorna típusa)**

Megjeleníti a kamerák maximális számát és a rendszerhez csatlakoztatható kamerák felbontását. A PNI IPMAX POE NVR maximum 10 IP kamerát támogat, maximális felbontása 4K (8MP).

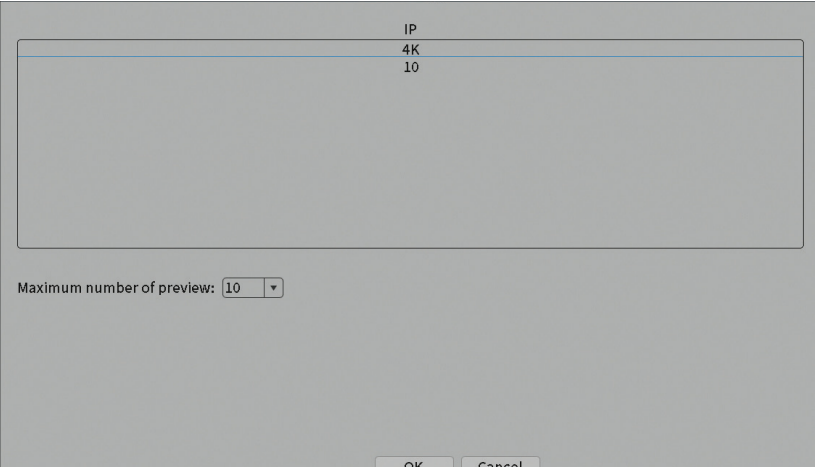

#### **Log (Napló)**

Magyar

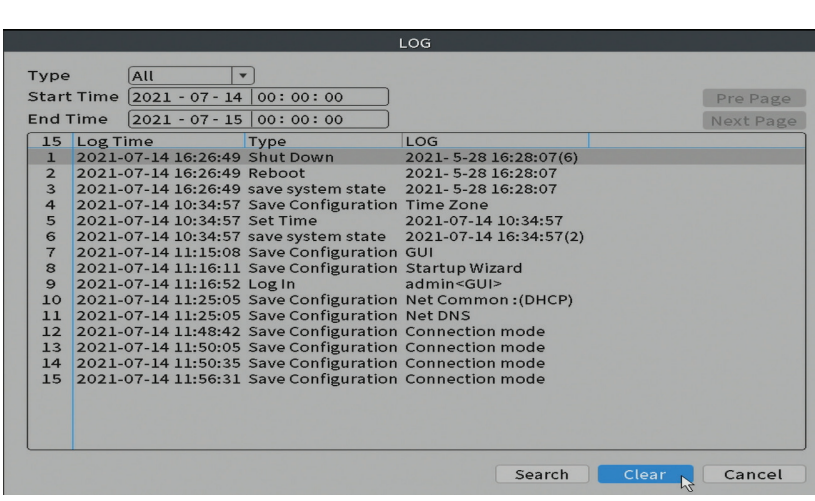

Megjeleníti a rendszerben végrehajtott műveletek előzményeit.

#### **Változat**

Displays useful information about firmware and QR code with the system serial number (useful for adding it to the mobile application) and QR code for downloading the mobile application.

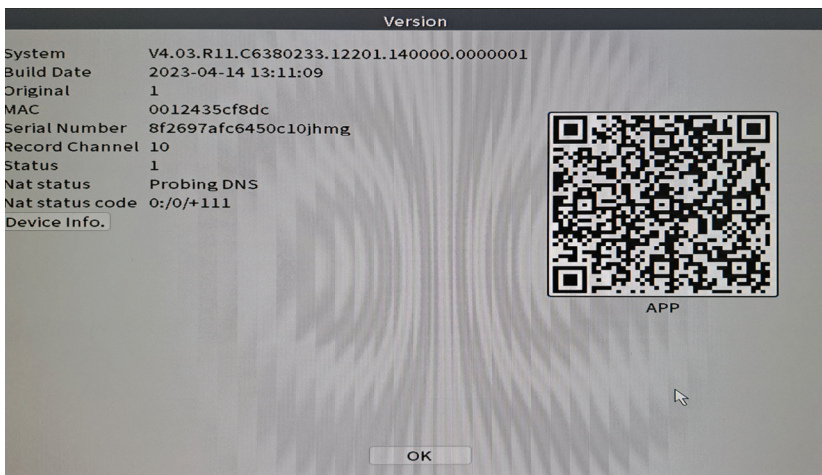

# Egyéb menüopciók

Kattintson a jobb gombbal a képernyőn a további lehetőségek megjelenítéséhez:

Channel Set, Record Mode, Playback, Smart pics, IPC parameters, Color settings, Split menu, PTZ Control, Output adjust, NetDetect, Logout.

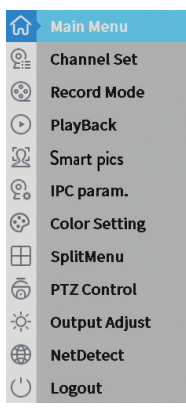

#### **Channel set (Csatorna beállítása)**

Az interfész lehetővé teszi a rendszerhez hozzáadott kamerák hozzáadását és kezelését.

#### **Videokamerák hozzáadása**

1. Válassza ki az NVR és a kamerák közötti kommunikációs protokollt. Opciók: NETIP, ONVIF, Full Netcom.

2. Keresés. Nyomja meg a Keresés gombot az NVR-rel azonos útválasztóhoz (ugyanahhoz a hálózathoz) csatlakoztatott kamerák kereséséhez.

3. Add hozzá. A megjelenített kamerák listájából válassza ki a kívánt kamerákat, és kattintson a Hozzáadás gombra, hogy felvegye őket a rendszerbe.

- 4. Hálózat. Konfigurálja a kamerák hálózati paramétereit (IP-cím, átjáró stb.)
- 5. Gyors beállítás. A kamerák gyors hozzáadása és konfigurálása.
- 6. IP tömeges módosítása. Gyors IP-váltás több kamerára.

#### **Csatornák interfész**

1. Törlés. Törölje a kamerát a kiválasztott csatornáról. A futtatáshoz kattintson az Alkalmaz gombra.

2. Tiszta. Törölje a kiválasztott csatorna adatait. A futtatáshoz kattintson az Alkalmaz gombra.

3. Kódolás. Megjeleníti a csatlakoztatott kamerák műszaki paramétereit (felbontás, képkockasebesség, videotömörítés, minőség stb.).

- 4. Szerkessze az eszközöket. Változtassa meg a kiválasztott csatorna IP-címét és portját.
- Magyar
	- 5. Tömeges frissítés. Firmware frissítés a kiválasztott kamerákhoz.
	- 6. Hálózati észlelés. Felhő hálózati és szerver tesztelés és diagnosztika.
	- 7. Csatorna címe. Nevezze át a kamerákat.
	- 8. NVR hálózat. Konfigurálja az NVR hálózati paramétereket.
	- 9. Közel alkalmazkodó. Letiltja a kiválasztott kamerák IP-adaptációs funkcióját .

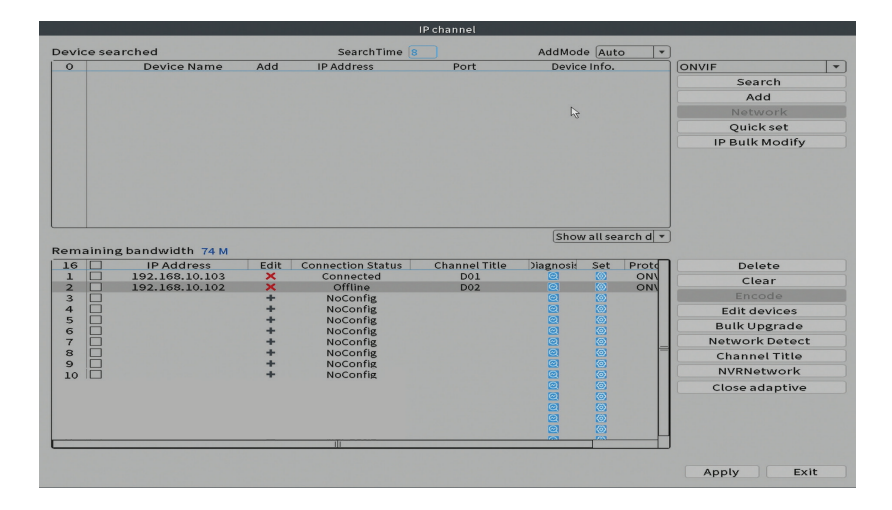

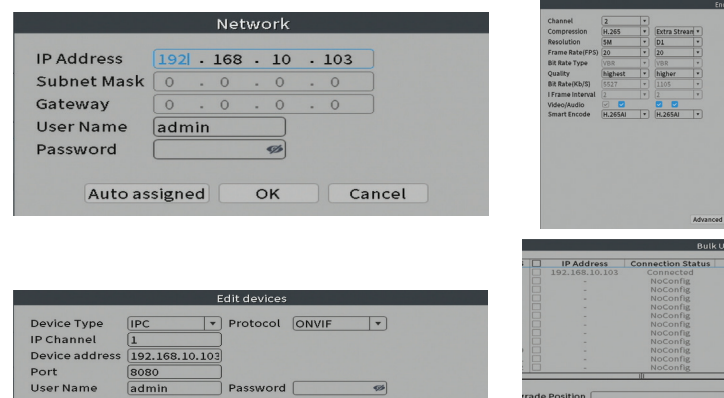

Cancel <u>ni k</u>

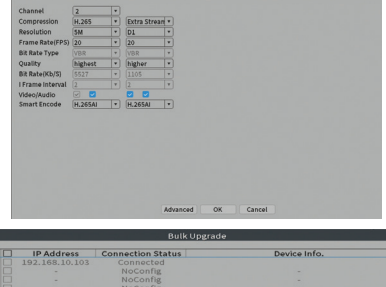

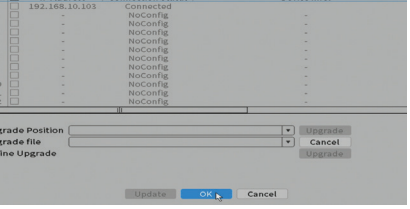

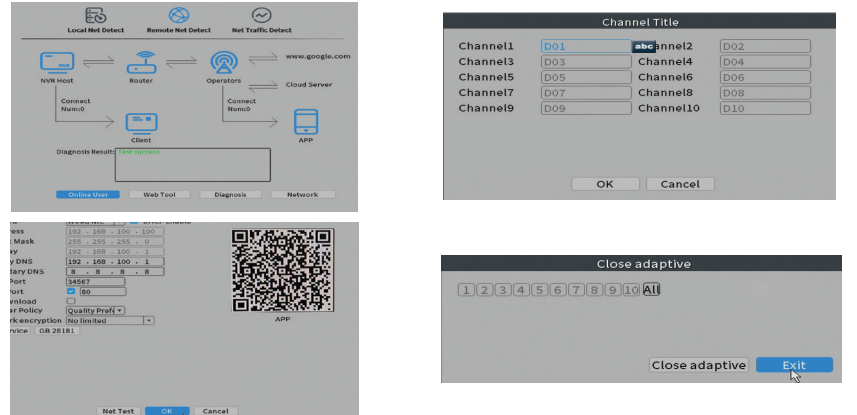

#### **Record mode (Felvétel mód)**

Állítsa be az egyes csatornák felvételi módját (manuális vagy programozott).

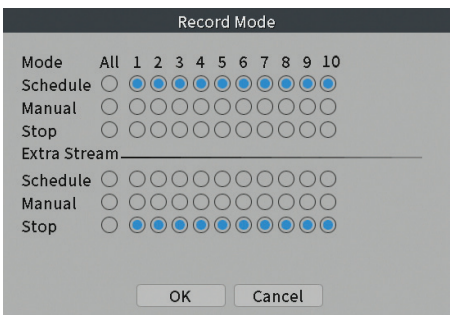

#### **Play mode (Lejátszás)**

Parancsikon a felvételek keresési és lejátszási felületének eléréséhez.

#### **Smart pics (Arcfelismerés)**

Az interfész csak az ezt a funkciót támogató kamerák számára érhető el.

#### **Color settings (Színbeállítások)**

Magyar Állítsa be a színparamétereket (fényerő, kontraszt, telítettség stb.) A kamera néző felületéhez.

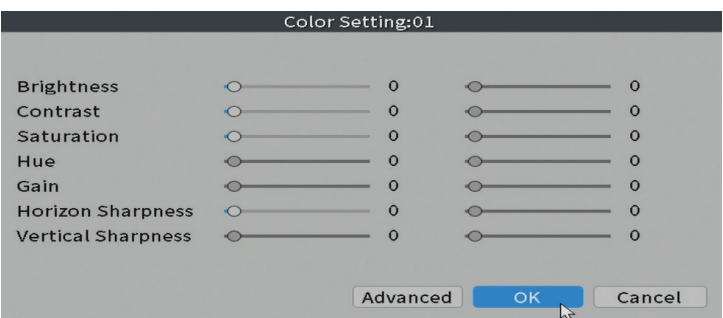

#### **Split menu**

Válassza ki, hogyan jelenítse meg a kamerákat ugyanazon a képernyőn.

#### **Output Adjust**

Állítsa be a hangerőt és a képet.

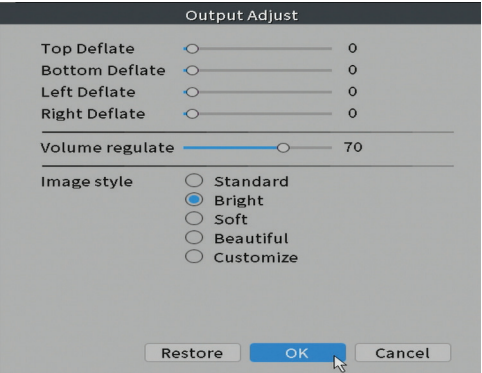

#### **Net Detect**

**1. Local Net Detect**. Kamera csatlakozás figyelése és diagnosztika.

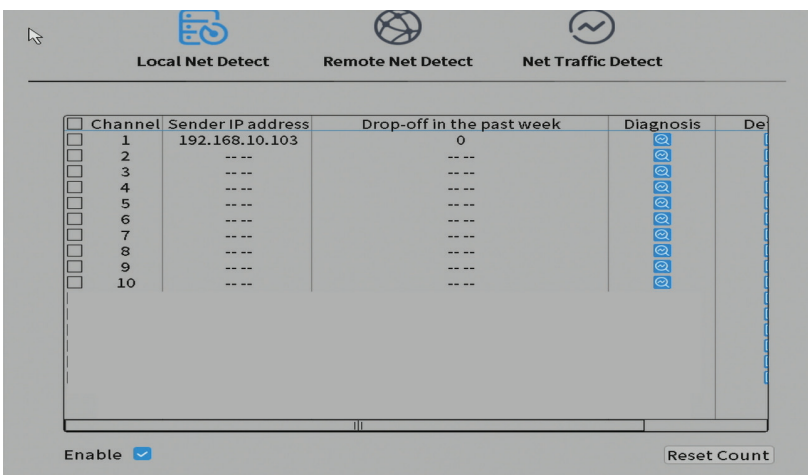

s

**2. Remote Net Detect**. A hálózat és a Cloud szerver figyelése, diagnosztikája és konfigurálása.

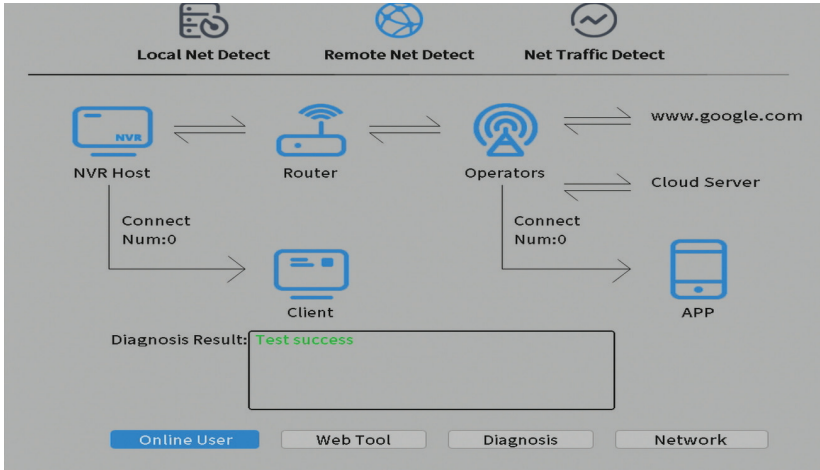

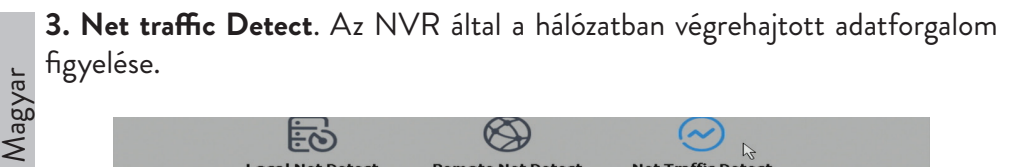

िं  $\mathcal{L}$ **Local Net Detect Remote Net Detect Net Traffic Detect** 800Kbits/s(100KB/s) 400Kbits/s(50KB/s) LAN1 Send rate: 72 Kbits/s Receive rate:832 Kbits/s LAN<br>LAN1 Send rate Receive rate<br>832 Kbits/s 72 Kbits/s

#### **Logout**

Jelentkezzen ki, állítsa le vagy indítsa újra a rendszert.

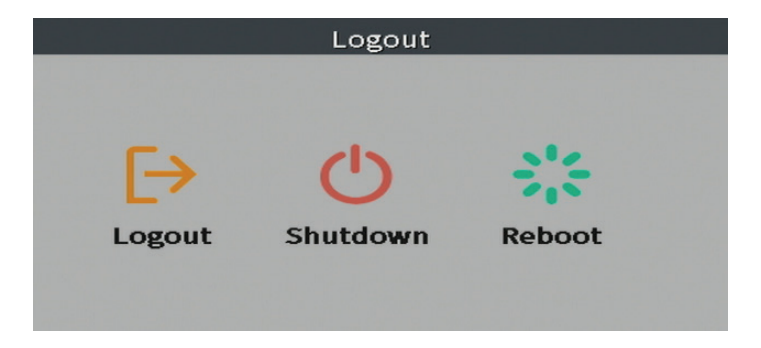

# Funzioni principali

- Registrazione multicanale simultanea in tempo reale, riproduzione e configurazione da remoto
- Supporta fino a 10 canali con una risoluzione massima di 4K (8MP).
- Backup su memoria flash USB e HDD esterno.
- Supporta il rilevamento di volti e forme umane (a seconda della telecamera)
- Possibilità di collegare altoparlante esterno

# Specifiche tecniche

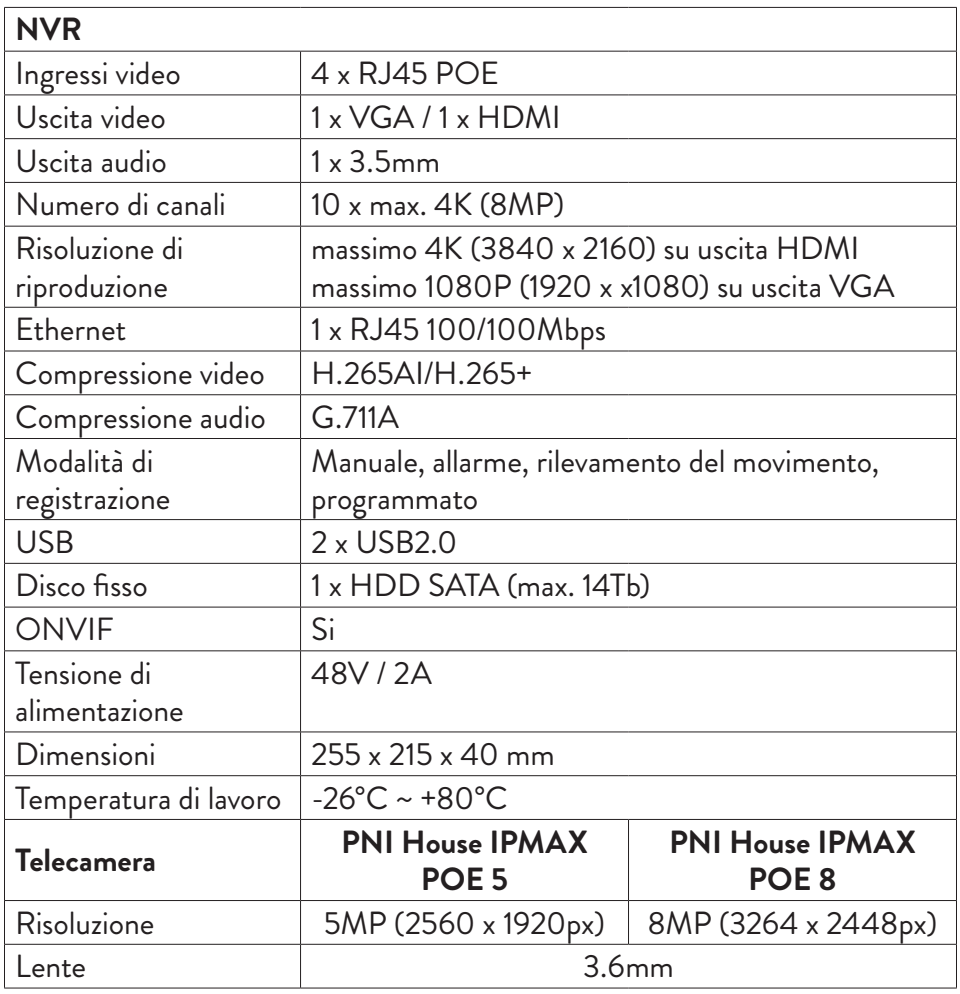

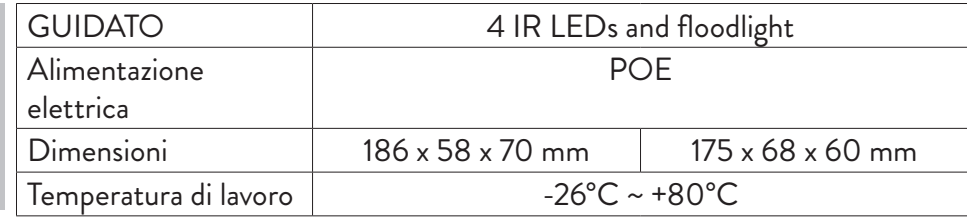

# Istruzioni per l'uso Installazione dell'unità di memorizzazione

Prima del primo utilizzo, installare l'unità di memorizzazione. All'interno dell'unità di registrazione è possibile installare un solo HDD SATA con una capacità massima di 14 TB (l'HDD non è incluso nella confezione).

- Allentare le viti e aprire l'alloggiamento dell'NVR
- Collegare i cavi dati e fissare il disco rigido con le viti
- Richiudere l'alloggiamento dell'NVR
- Collegare il cavo di alimentazione e Internet all'NVR

# Accendere il dispositivo

Collegare il cavo di alimentazione a una presa da 230V. L'NVR si avvierà. Il LED indicatore si accenderà.

Se l'ora di inizio rientra nella pianificazione preimpostata per la registrazione, la funzione di registrazione si avvierà automaticamente.

*Appunti:*

*1. Verificare che la tensione di ingresso corrisponda alla tensione consigliata del dispositivo. La tensione di alimentazione è 230V ± 10% / 50 Hz 2A.*

*2. Si consiglia di utilizzare un dispositivo UPS per proteggere il dispositivo dalle fluttuazioni di tensione.*

# Spegnere il dispositivo

Esistono due modi per spegnere il dispositivo.

1. Accedere al menu principale (clic destro sullo schermo) e selezionare l'opzione Logout - Shutdown

2. Spegnere l'alimentazione.

Avvertenze speciali:

1. Riavviare dopo un'interruzione di corrente. Se il dispositivo viene chiuso in modo anomalo, il sistema crea un backup e si riavvia da quello stato dopo il ripristino dell'alimentazione.

2. Sostituire la batteria sulla scheda di sistema. Prima di sostituire la batteria, è necessario eseguire il backup delle impostazioni di sistema (vedere il capitolo Advanced-Import / Export) e disattivare l'alimentazione. L'ora e la data del dispositivo devono essere reimpostate dopo la sostituzione della batteria. Si consiglia di sostituire la batteria ogni anno.

# Controllo remoto del dispositivo

L'NVR può essere controllato in locale o in remoto sia da smartphone che da computer con sistema operativo Windows.

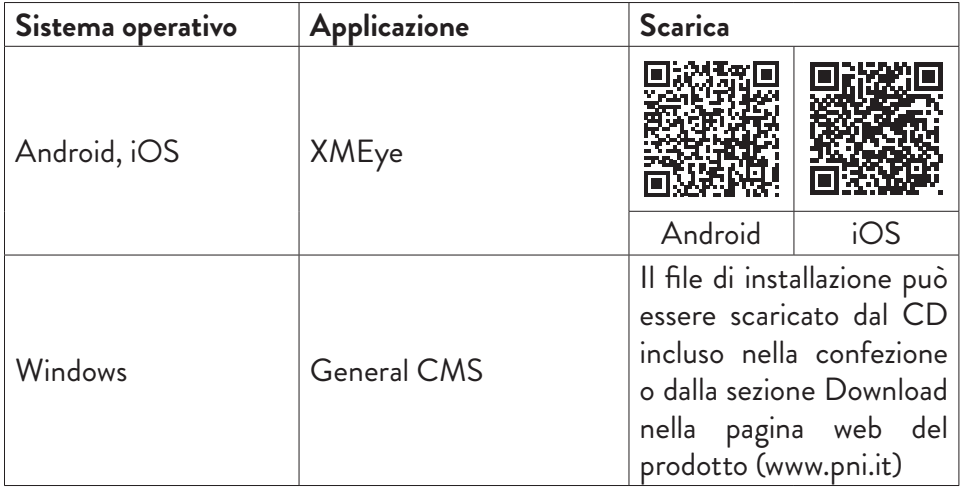

# Autenticazione del sistema

Dopo aver acceso il dispositivo, accedere al sistema.

Per impostazione predefinita, l'utente amministratore è protetto da password 1234. Se la password viene inserita in modo errato per 5 volte di seguito, l'account verrà bloccato. Riavviando il dispositivo o dopo mezz'ora, l'account verrà sbloccato automaticamente.

157

Italiano

Italiano

# Guida rapida alla configurazione

Dopo aver avviato il dispositivo, verrà avviata la guida di installazione rapida. *Nota: si consiglia di configurare il sistema prima di installare l'NVR e le telecamere nella posizione finale.* 

Pasi da seguire:

- 1. Impostare l'ora, la data e il fuso orario.
- 2. Presto sullo schermo apparirà una finestra popup che ti chiederà di cambiare la password di autenticazione nel sistema. Seguire i passaggi sullo schermo o premere il tasto ESC sull'NVR per uscire dall'interfaccia di impostazione della password.

*Nota: per la sicurezza del tuo sistema, ti consigliamo di cambiare la password dopo il primo accesso al sistema.*

- 3. Impostare manualmente i parametri di rete o attivare l'opzione DHCP per il download automatico.
- 4. Scansiona il codice QR sullo schermo per installare l'applicazione XMEye sul tuo cellulare. Scansiona il codice QR con il numero di serie per aggiungere il sistema all'applicazione.
- 5. Imposta le opzioni di visualizzazione e la risoluzione del monitor collegato all'NVR. Risoluzione massima supportata 4K (3840 x 2160).

*Nota: prima di modificare la risoluzione, assicurati che il tuo monitor supporti tale risoluzione. Se la risoluzione impostata è superiore alla risoluzione del tuo monitor, non apparirà nulla sul monitor e non potrai accedere al menu. In tal caso, tuttavia, collegare l'NVR a un monitor a risoluzione inferiore, accedere al menu e modificare la risoluzione.*

- 6. Premere il tasto OK per completare la configurazione di base del sistema.
- 7. Fare clic con il tasto destro sullo schermo e accedere all'opzione NetDetect. Fare clic su Diagnostica per testare la configurazione di rete.

*Nota: per rendere effettive le impostazioni, riavviare il sistema. Fare clic con il tasto destro sullo schermo - Logout - Reboot.*

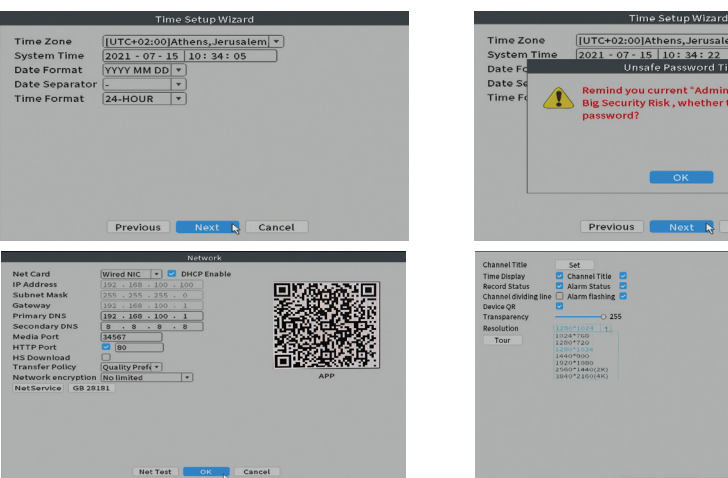

# $[UTC+02:00]$ Athens, Jerusalem $\boxed{\ast}$ 2021 - 07 - 15 10: 34: 22 Remind you current "Admin" password is a<br>Big Security Risk , whether to set a new<br>password? Next R Cancel

### Il menu

Nell'interfaccia di anteprima principale, fare clic con il pulsante destro del mouse per accedere al menu.

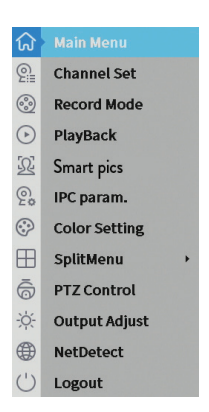

# Main Menu (Il emnu principale)

Opzioni: Playback, Record Conf, Network, Date Time.

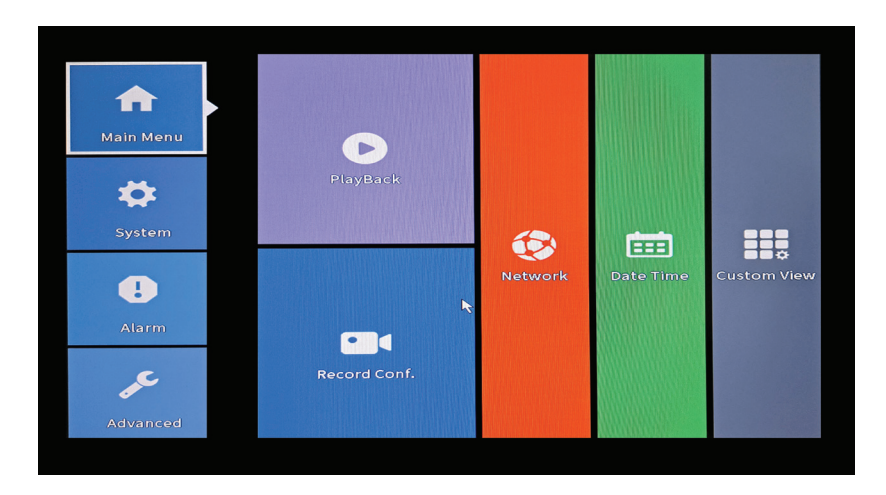

#### **Playback (Riproduzione)**

Il sistema offre numerosi filtri e opzioni per identificare il filmino desiderato. È possibile effettuare la ricerca per numero di canale, data e intervallo di tempo o per tipo di file.

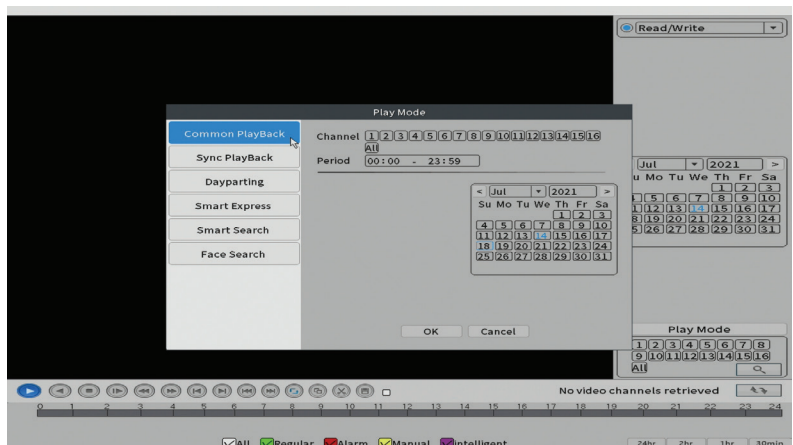

#### **Record Conf. (Configurazione registrazione)**

L'interfaccia consente di effettuare le seguenti impostazioni: la lunghezza di un file di registrazione, la modalità di registrazione (programmata o manuale), il periodo (giorno e intervallo di tempo) e il tipo di registrazione (normale, rilevamento del movimento e allarme).

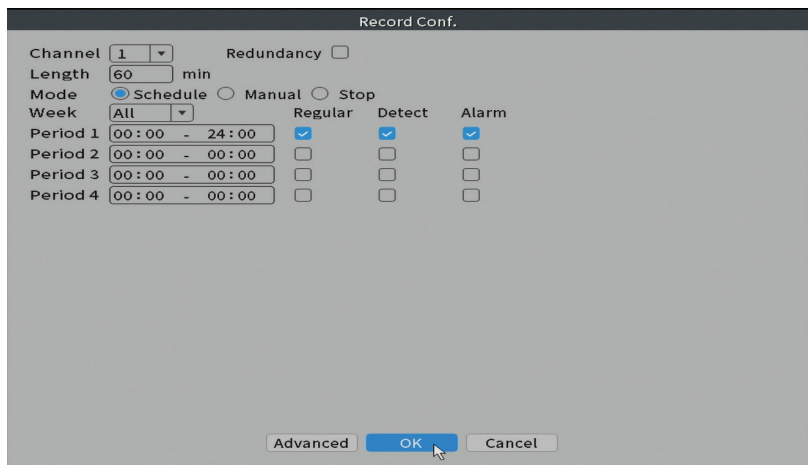

#### **Network (Impostazioni di rete)**

Impostare manualmente i parametri di rete (indirizzo IP, gateway, DNS, porta, ecc.) o selezionare l'opzione DHCP per il recupero automatico dei parametri. *Nota: per rendere effettive le impostazioni, riavviare il sistema. Fare clic con il tasto destro sullo schermo - Logout - Reboot.*

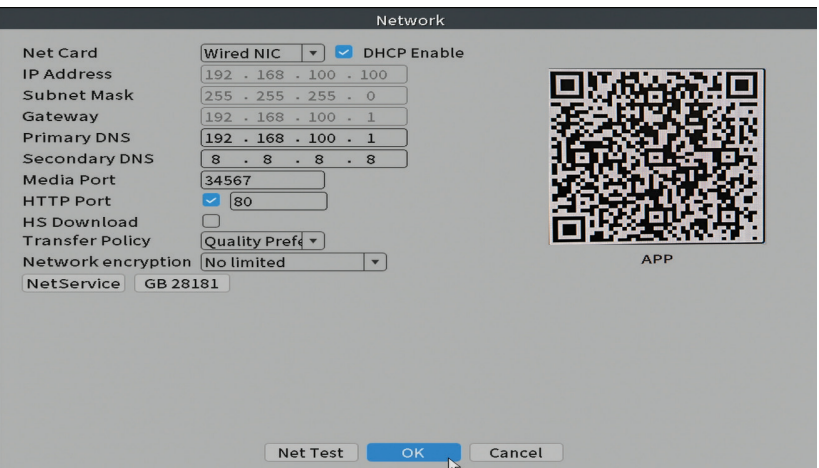

#### **Date time (Data e ora)**

Imposta il fuso orario, la data, l'ora e il formato.

Italiano

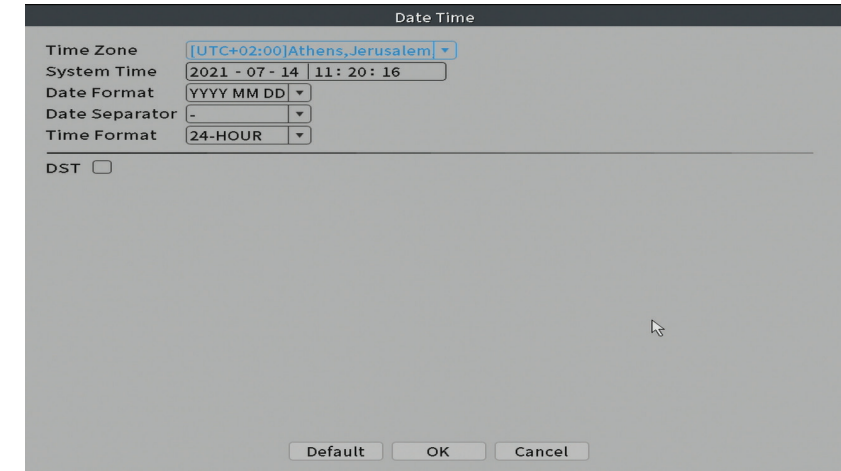

# System (Sistema)

Italiano

Opzioni: General, Encode, Backup, Snapshot Config., Display, Account.

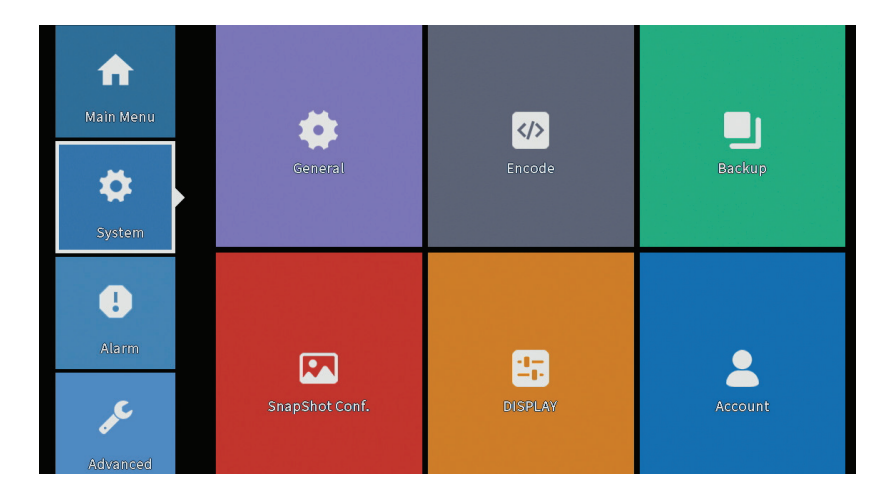

#### **General (Generale)**

L'interfaccia consentirà le seguenti impostazioni: la lingua di visualizzazione del menu, il comportamento in caso di disco rigido pieno (sovrascrivere o interrompere la registrazione), la durata della sessione e l'attivazione/ disattivazione della guida di configurazione rapida all'avvio del sistema.

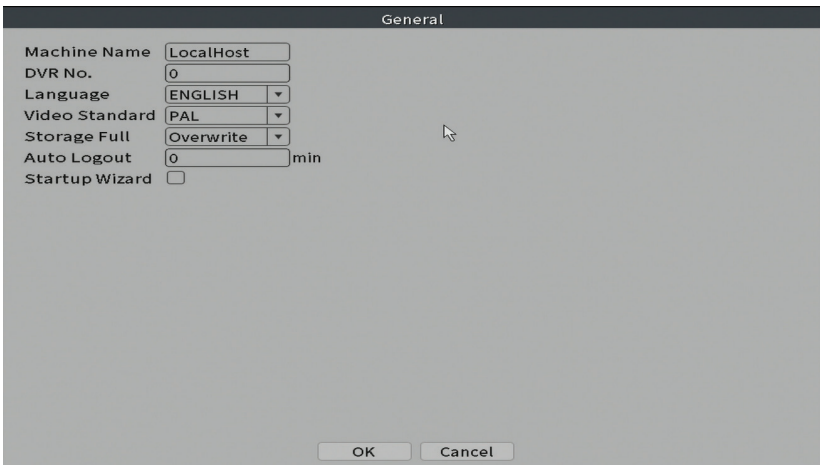

#### **Encode (Decodifica)**

Visualizza i parametri tecnici delle telecamere collegate (risoluzione, frame rate, compressione video, qualità, ecc.).

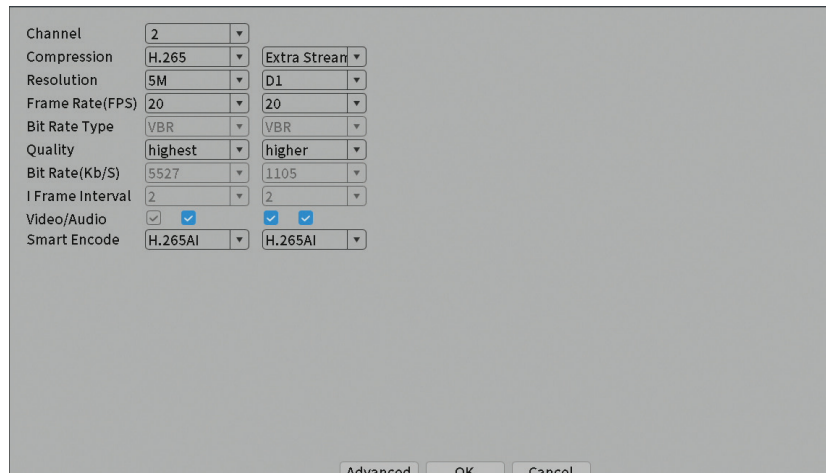

#### **Backup (Copia di sicurezza)**

La memoria USB o l'HDD esterno deve essere installato nell'NVR prima di avviare il backup. Premere il pulsante Rileva per identificare il dispositivo di archiviazione, quindi il pulsante Backup per eseguire il backup.

Italiano

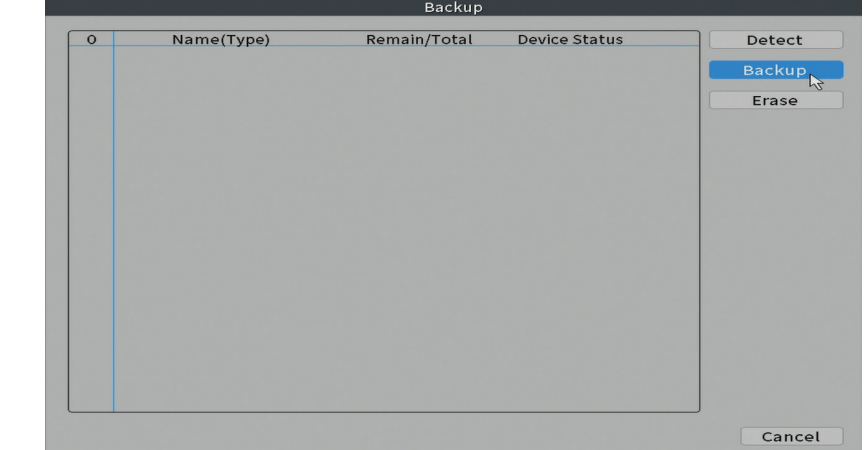

#### **Snapshot Config (Configurazione salvaschermo)**

Imposta per acquisire acquisizioni cicliche in un determinato momento e inviarle via e-mail, FTP o memorizzarle sul disco rigido.

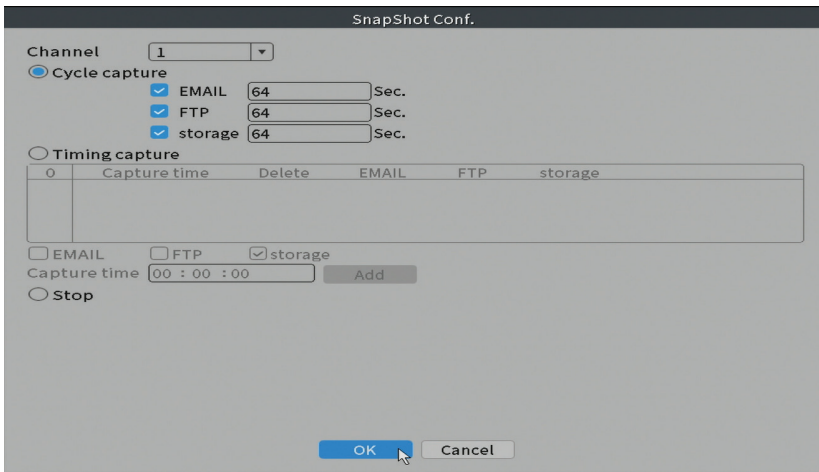

#### **Display**

Italiano

Nella modalità di anteprima locale possono essere visualizzati: ora, nome del canale, stato di registrazione, stato di allarme, trasparenza e risoluzione del display.

*Nota: prima di modificare la risoluzione, assicurati che il tuo monitor supporti tale risoluzione. Se la risoluzione impostata è superiore alla risoluzione del tuo monitor, non apparirà nulla sul monitor e non potrai accedere al menu. In tal caso, tuttavia, collegare l'NVR a un monitor a risoluzione inferiore, accedere al menu e modificare la risoluzione.*

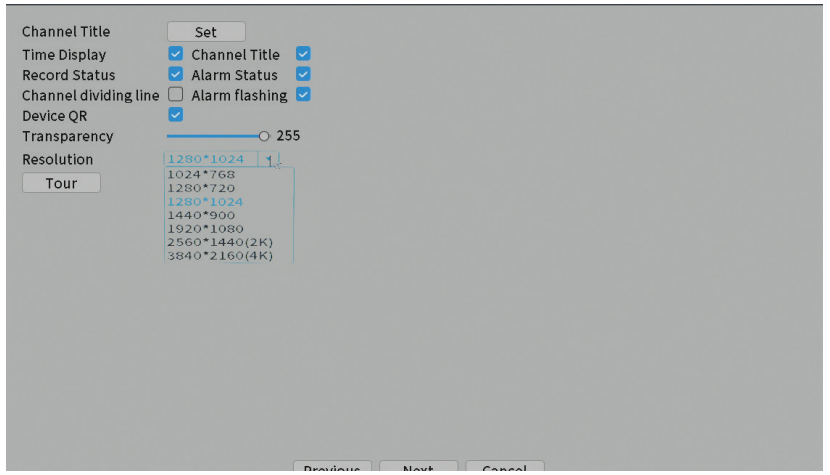

#### **Account (Conto)**

L'interfaccia consente di gestire gli utenti che hanno accesso al sistema, aggiungere utenti, modificare i diritti utente, modificare la password, creare gruppi di utenti e impostare un livello di sicurezza dell'account registrando le risposte a determinate domande predefinite. In caso di reimpostazione della password, il codice di verifica può essere inviato nell'applicazione mobile o all'indirizzo e-mail impostato. Per aumentare la sicurezza, è possibile impostare un modello per l'accesso al sistema.

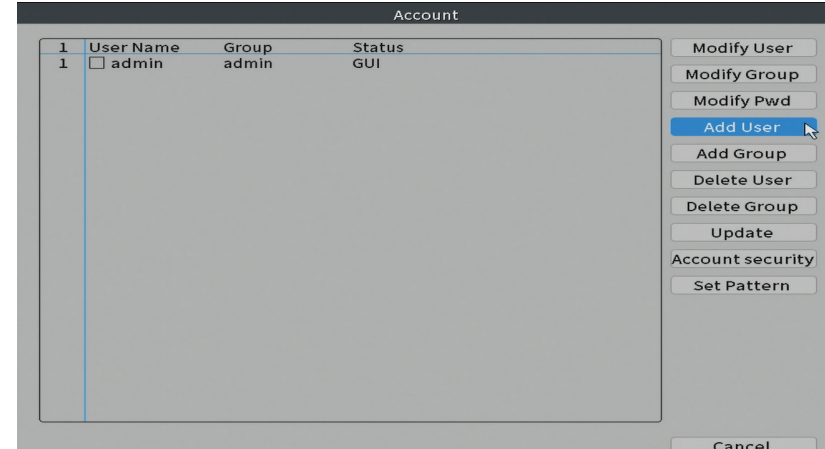

# Alarm (Allarme)

Italiano

Opzioni: Intelligent Alert, Abnormality e Traditional alarm (Nessuna immagine, nessun segnale video, ecc.). Le opzioni Ingresso allarme e Intelligente non sono disponibili per questo modello.

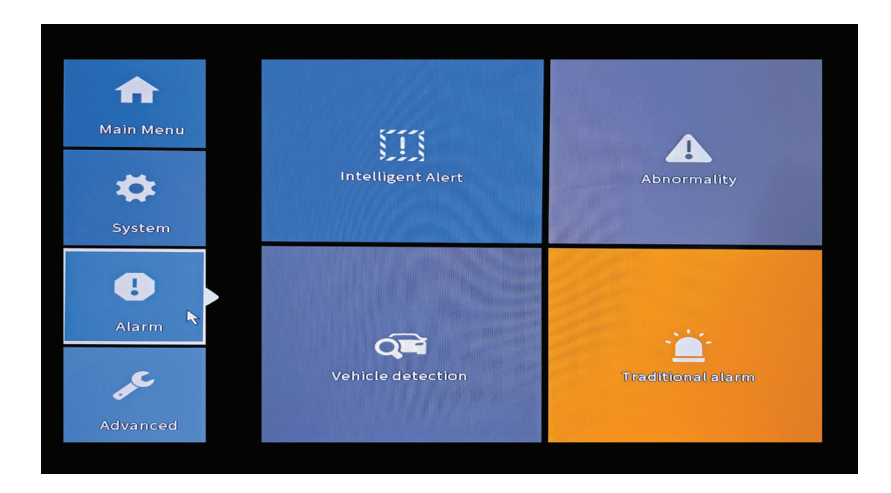

#### **Intelligent Alert (Allarme Intelligente)**

Imposta il comportamento del sistema in caso di rilevamento del movimento: registrazione e/o notifica nell'applicazione. Imposta anche il livello di sensibilità al movimento e l'area di azione.

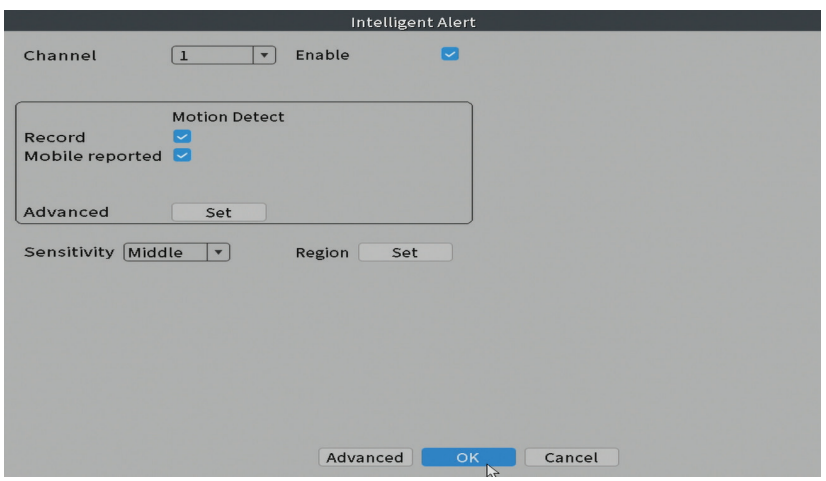

#### **Abnormality (Situazione anomala)**

Imposta il comportamento del sistema in caso di: errore del dispositivo di archiviazione, mancanza di spazio sul dispositivo di archiviazione, mancanza di connessione Internet o conflitto IP. In tali situazioni è possibile impostare l'invio di una notifica nell'applicazione o un'e-mail.

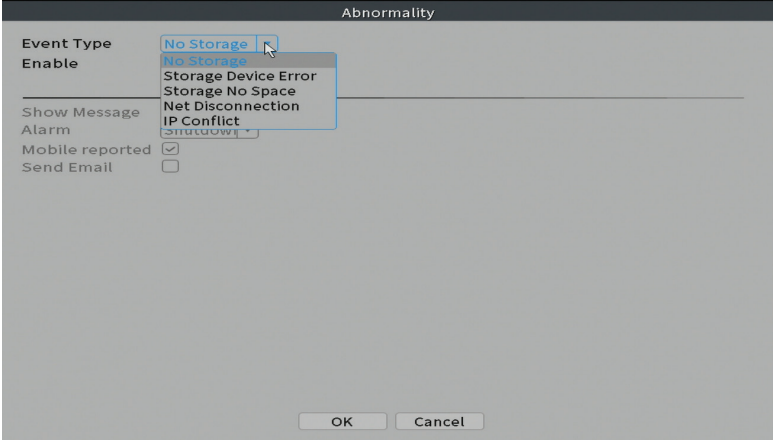

#### **Traditional alarm (Allarme tradizionale)**

Italiano

Imposta il comportamento del sistema in caso di immagine mancante o segnale video mancante. In tali situazioni è possibile impostare l'invio di una notifica nell'applicazione o un'e-mail, avviare la registrazione, effettuare acquisizioni o salvare la registrazione dell'allarme su un server FTP.

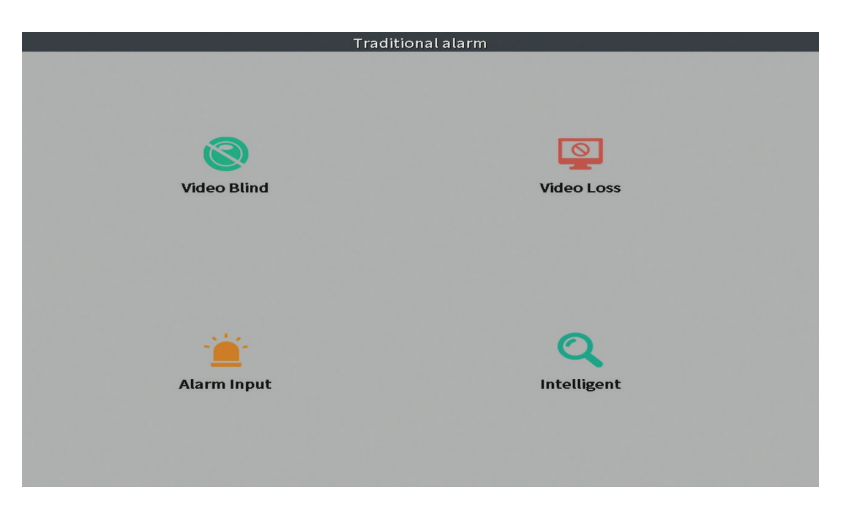

# Advanced (Avanzzato)

Opzioni: HDD info, Upgrade, AutoMaintain, Restore, Import / Export, Digital, LOG, BPS e Version.

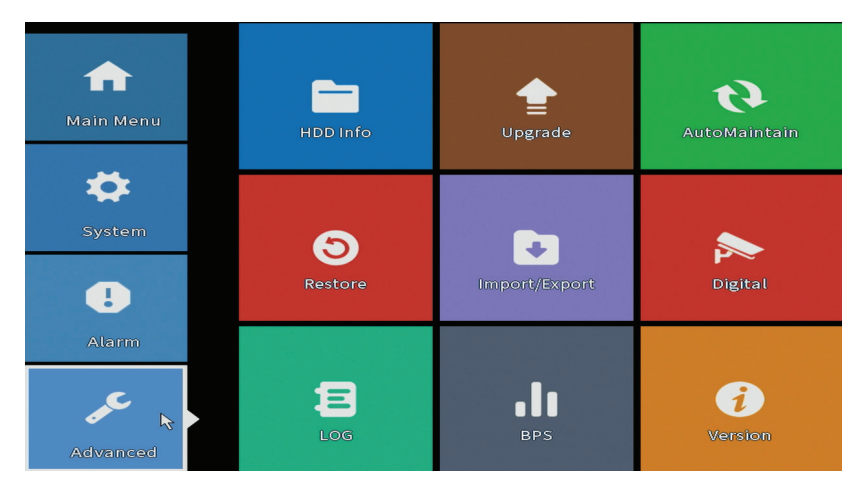

Manuale dell'utente

#### **HDD info (Informazioni sul HDD)**

Imposta il funzionamento del disco rigido (sola lettura o lettura-scrittura). *Nota: per salvare le registrazioni sul disco rigido, è necessario impostare la modalità di lettura/scrittura.* 

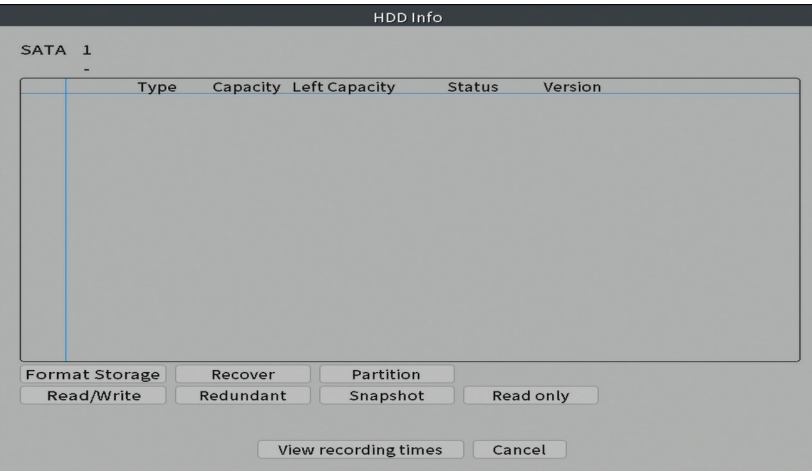

#### **Upgrade (Aggiornamento)**

Inserisci una chiavetta USB nell'NVR che dovrebbe contenere il file di aggiornamento nella cartella principale. Selezionare l'unità di archiviazione e il file dal menu NVR e fare clic sul pulsante Aggiorna.

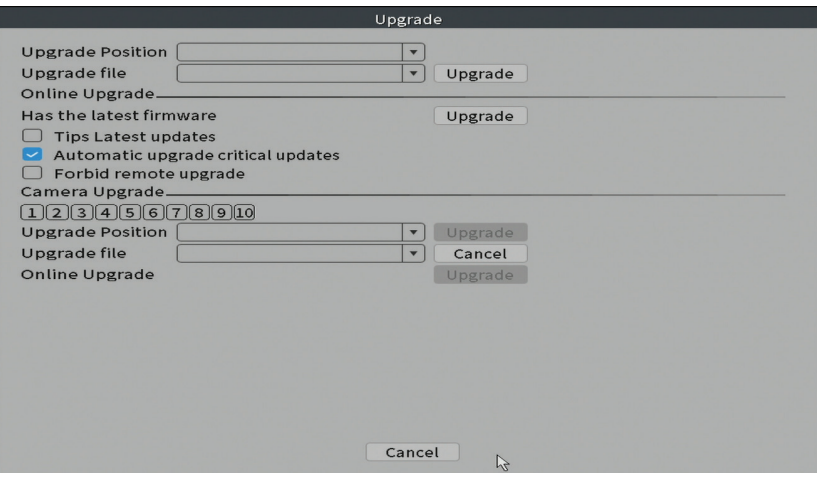

#### **AutoMaintain (Mantenimento automatico)**

Imposta il riavvio del sistema in un determinato giorno e ora o imposta l'eliminazione automatica dei file più vecchi di un determinato periodo.

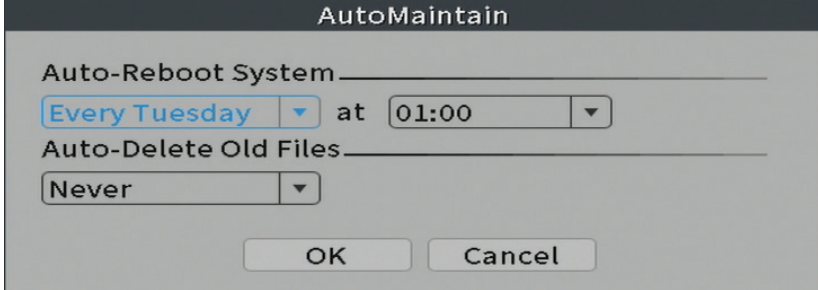

#### **Restore (Repristino)**

Italiano

Seleziona le opzioni che desideri ripristinare.

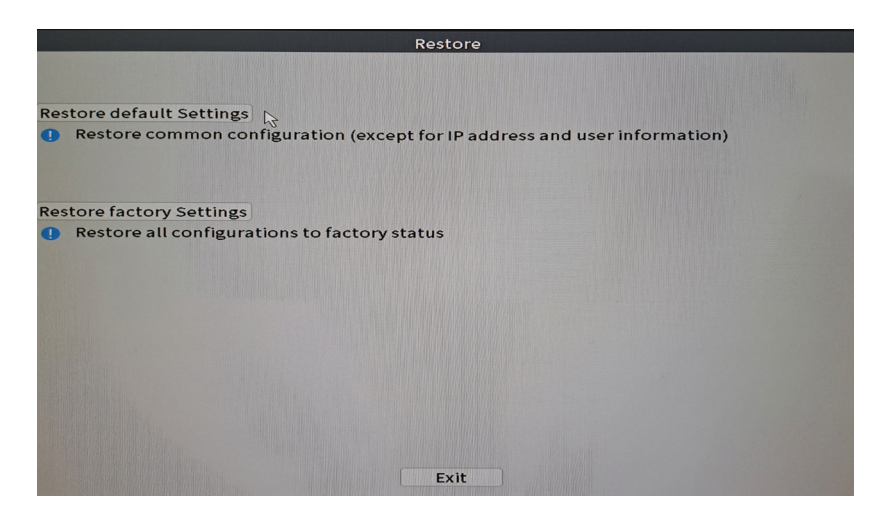

#### **Import/Export (Importa/Esporta)**

Esporta o importa le impostazioni di sistema.

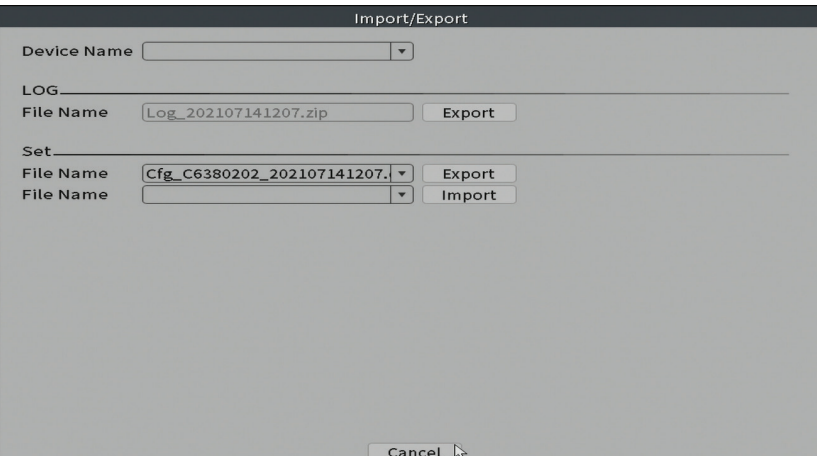

#### **Digital (Digitale)**

Opzioni: Digital channels, Channel status e Channel Type.

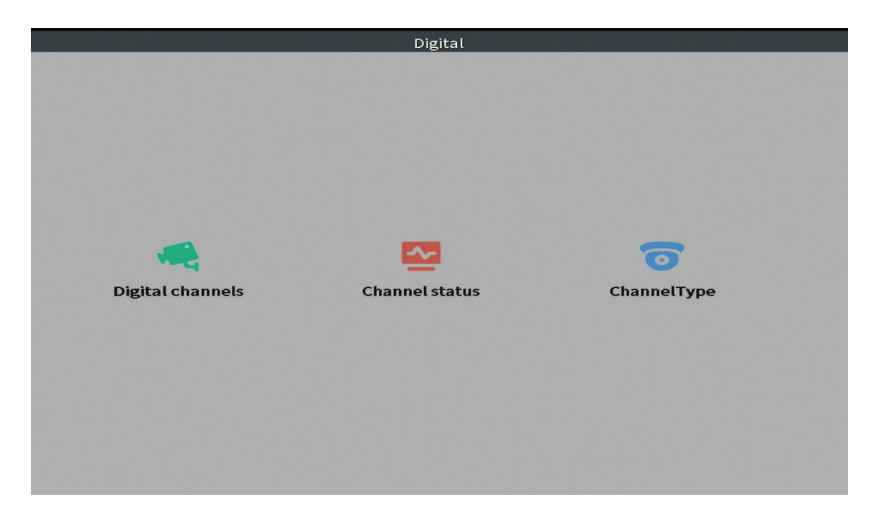

#### **Digital channels (Canali digitali)**

Aggiungi una telecamera su un canale specifico. Fare clic sul pulsante Aggiungi, quindi su Cerca per trovare tutte le telecamere collegate alla stessa rete (stesso router) con l'NVR.

Italiano

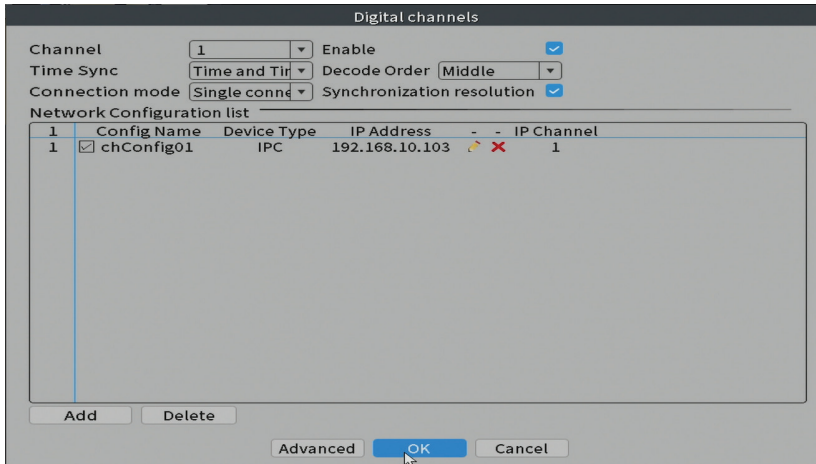

#### **Channel status (Stato dei canali)**

Visualizza lo stato (connesso, non connesso o non configurato) per tutti i 10 canali.

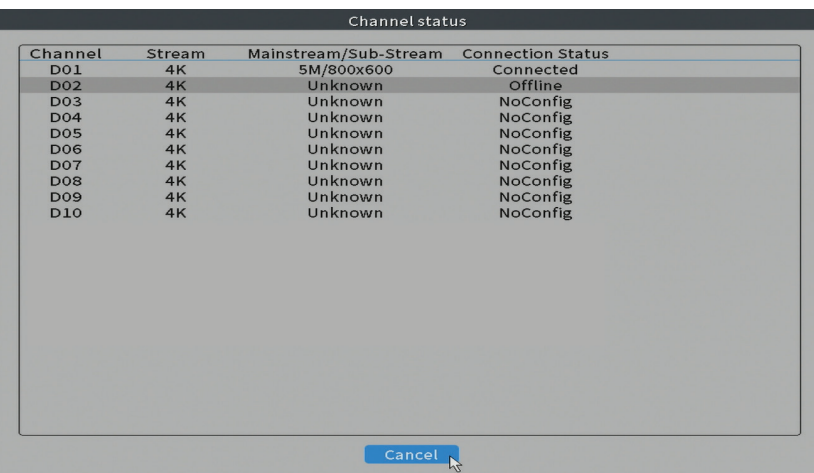

#### **Channel type (Tipo canale)**

Visualizza il numero massimo di telecamere e la risoluzione delle telecamere collegabili al sistema. L'NVR PNI IPMAX POE supporta un massimo di 10 telecamere IP con una risoluzione massima di 4K (8MP).

Italiano

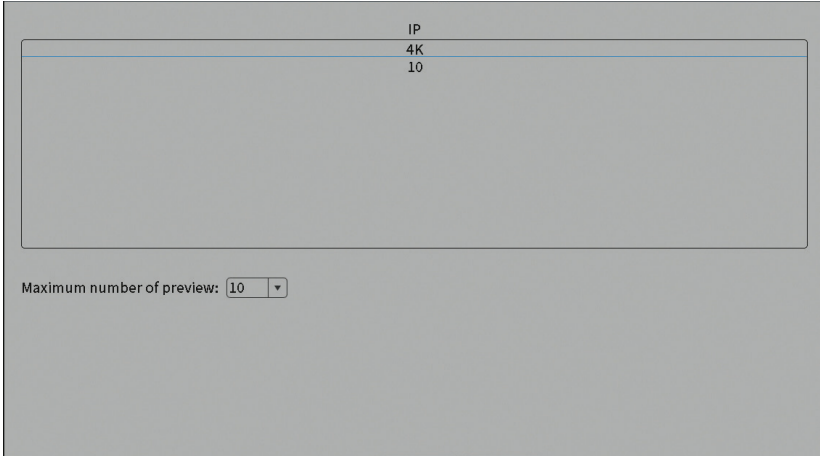

#### **Log (Storico)**

Visualizza la cronologia delle azioni eseguite nel sistema.

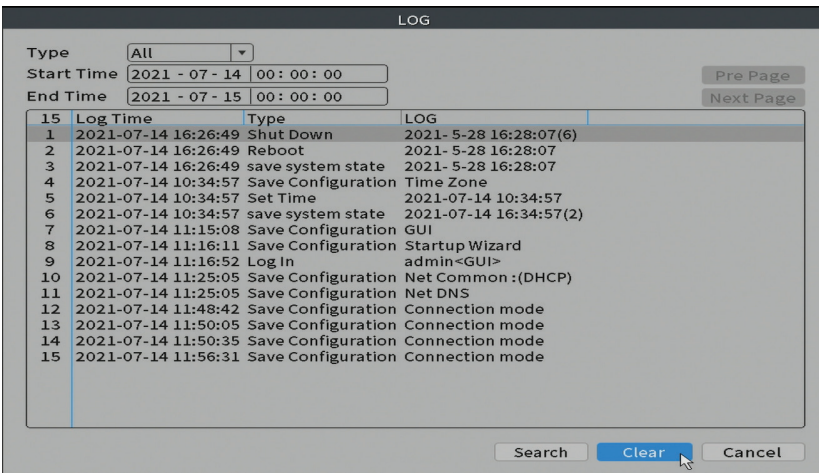

#### **Version (Versione)**

Visualizza informazioni utili su firmware e codice QR con il numero di serie del sistema (utile per aggiungerlo all'applicazione mobile) e codice QR per scaricare l'applicazione mobile.

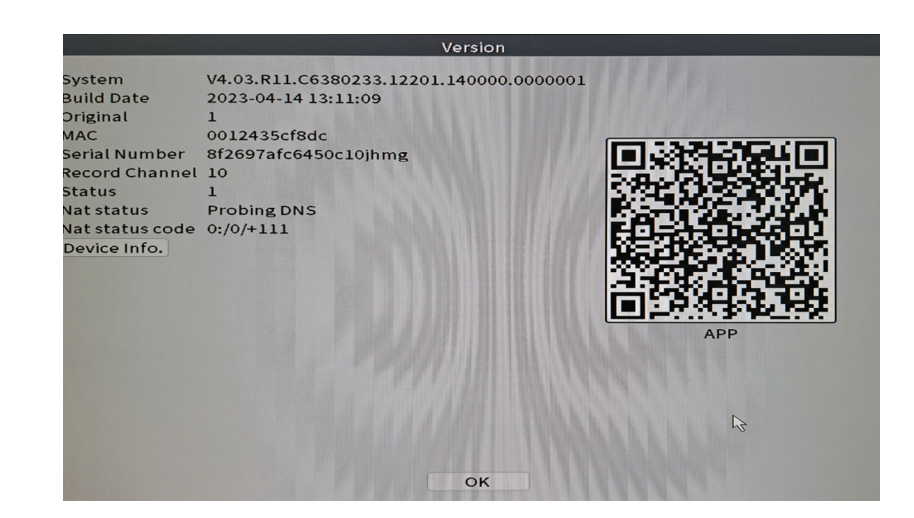

# Other menu options (Opzioni aggiuntive)

Fare clic con il pulsante destro del mouse sullo schermo per visualizzare opzioni aggiuntive:

Italiano

Channel Set, Record Mode, Playback, Smart pics, IPC parameters, Color settings, Split menu, PTZ Control, Output adjust, NetDetect, Logout.

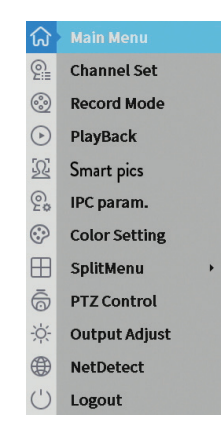

#### **Channel set (Impostazione canali)**

L'interfaccia permette di aggiungere e gestire le telecamere aggiunte al sistema.

#### **Interfacia aggiunta telecamere**

1. Selezionare il protocollo di comunicazione tra l'NVR e le telecamere. Opzioni: NETIP, ONVIF, Full Netcom.

2. Search. Premere il tasto Cerca per cercare le telecamere collegate allo stesso router (stessa rete) dell'NVR.

Italiano

3. Add. Dall'elenco delle telecamere visualizzate, selezionare le telecamere desiderate e fare clic su Aggiungi per aggiungerle al sistema.

4. Network. Configurare i parametri di rete per le telecamere (indirizzo IP, gateway, ecc.)

5. Quick set. Aggiunta e configurazione rapida delle telecamere.

6. IP bulk modify. Cambio rapido di IP su più telecamere.

#### **Interfaccia canali**

1. Delete. Elimina la telecamera dal canale selezionato. Fare clic su Applica per eseguire.

2. Clear. Elimina le informazioni sul canale selezionato. Fare clic su Applica per eseguire.

3. Encode. Visualizza i parametri tecnici delle telecamere collegate (risoluzione, frame rate, compressione video, qualità, ecc.).

4. Edit devices. Cambia IP e porta per il canale selezionato.

5. Bulk upgrade. Aggiornamento del firmware per le telecamere selezionate.

6. Network detect. Test e diagnostica di rete cloud e server.

7. Channel title. Rinomina le fotocamere.

8. NVR Network. Configura i parametri di rete dell'NVR.

9. Close adaptive. Disabilita la funzione di adattamento IP per le telecamere selezionate.

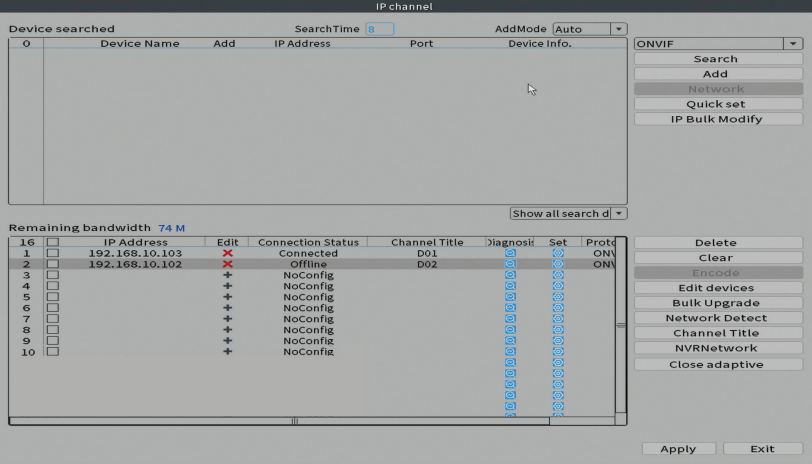

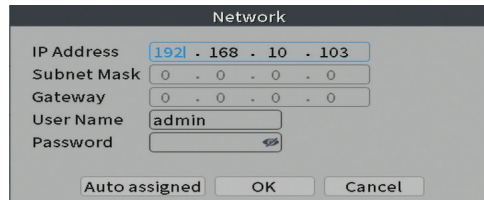

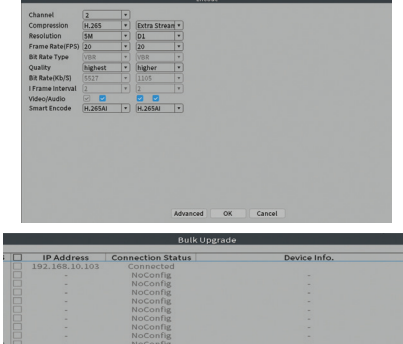

 $\begin{array}{|c|c|} \hline \bullet \\ \hline \end{array}$  Upgrade

Close adaptive

Exit

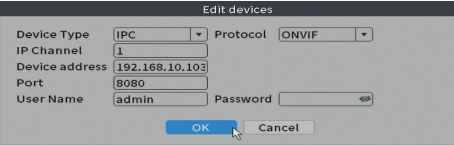

.<br>Web Tos

E3

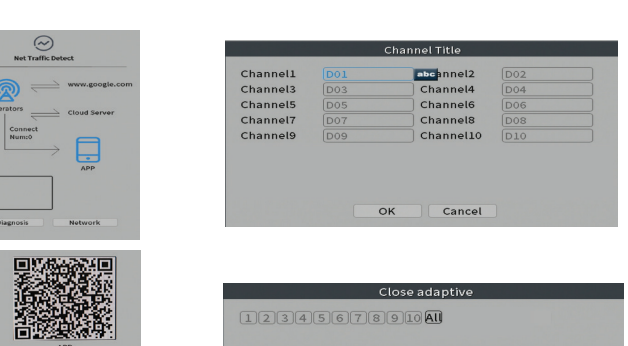

rade<br>rade

#### **Record mode (Modalità di registrazione)**

Impostare la modalità di registrazione (manuale o programmata) per ciascun canale.

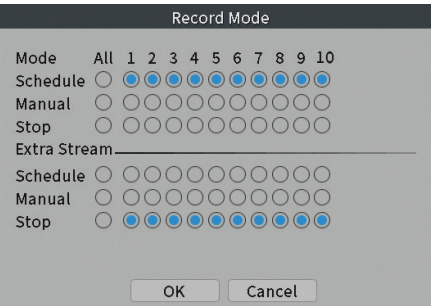

#### **Play mode (Anteprima)**

Scorciatoia per accedere all'interfaccia di ricerca e riproduzione delle registrazioni.

#### **Smart pics (Rilevamento viso)**

L'interfaccia è disponibile solo per le fotocamere che supportano questa funzione.

#### **Color settings (Impostazione colori)**

Regola i parametri del colore (luminosità, contrasto, saturazione, ecc.) per l'interfaccia di visualizzazione della telecamera.

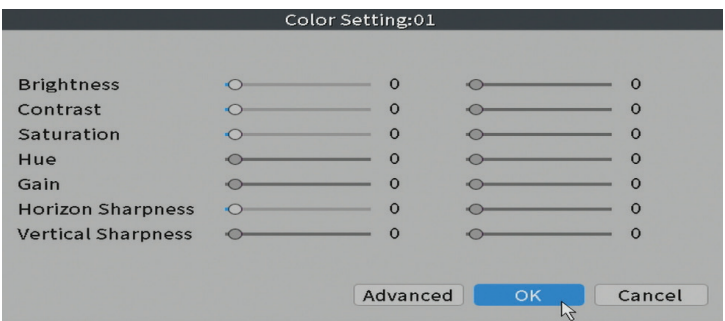

#### **Split menu (Dividi visualizzazione)**

Selezionare come visualizzare le telecamere sullo stesso schermo.

#### **Output Adjust (Impostazioni immagine)**

Imposta il volume e l'immagine.

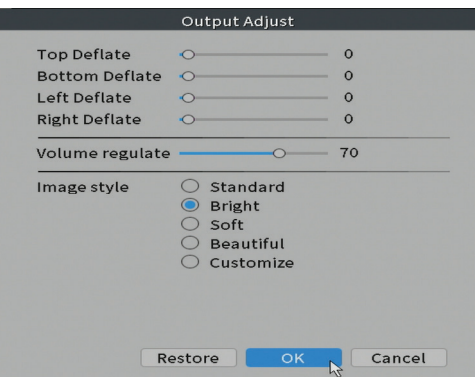

#### **Net Detect**

**1. Local Net Detect**. Monitoraggio e diagnostica della connessione della telecamera.

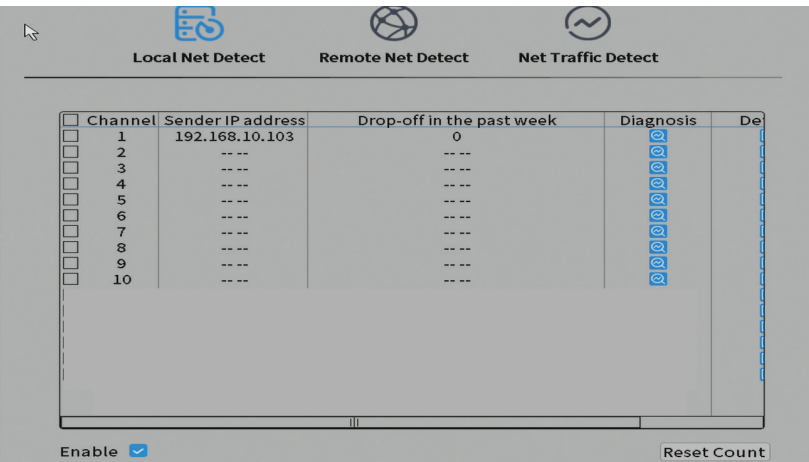

**2. Remote Net Detect**. Monitoraggio, diagnostica e configurazione di rete e

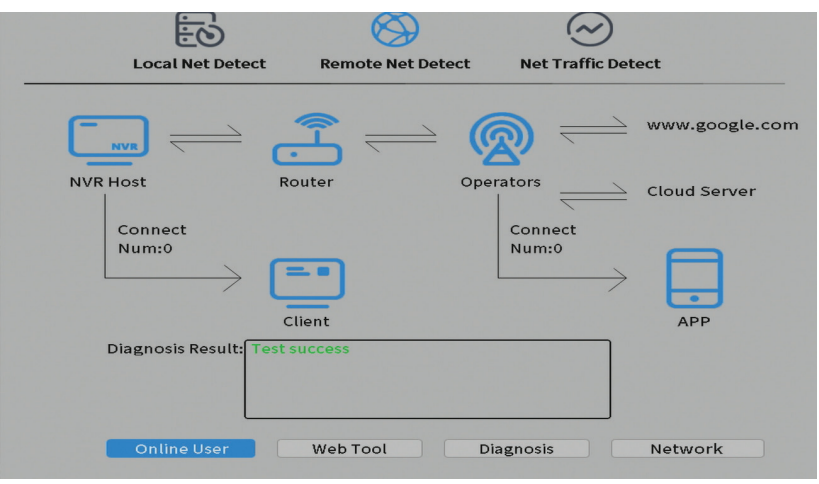

**3. Net traffic Detect**. Monitoraggio del traffico dati eseguito da NVR in rete.

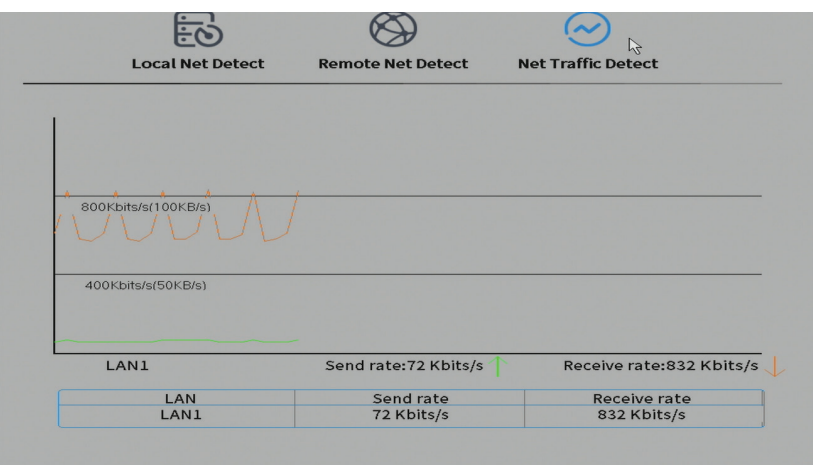

# Hoofdfuncties

- Nederlands Nederlands • Gelijktijdige realtime meerkanaalsopname, afspelen op afstand en configuratie
	- Ondersteunt tot 10 kanalen met een maximale 4K (8MP)-resolutie.
	- Back-up op USB-flashgeheugen en externe HDD.
	- Ondersteunt gezichts- en menselijke vormdetectie (afhankelijk van de camera)
	- Mogelijkheid om externe luidspreker aan te sluiten.

# Technische specificaties

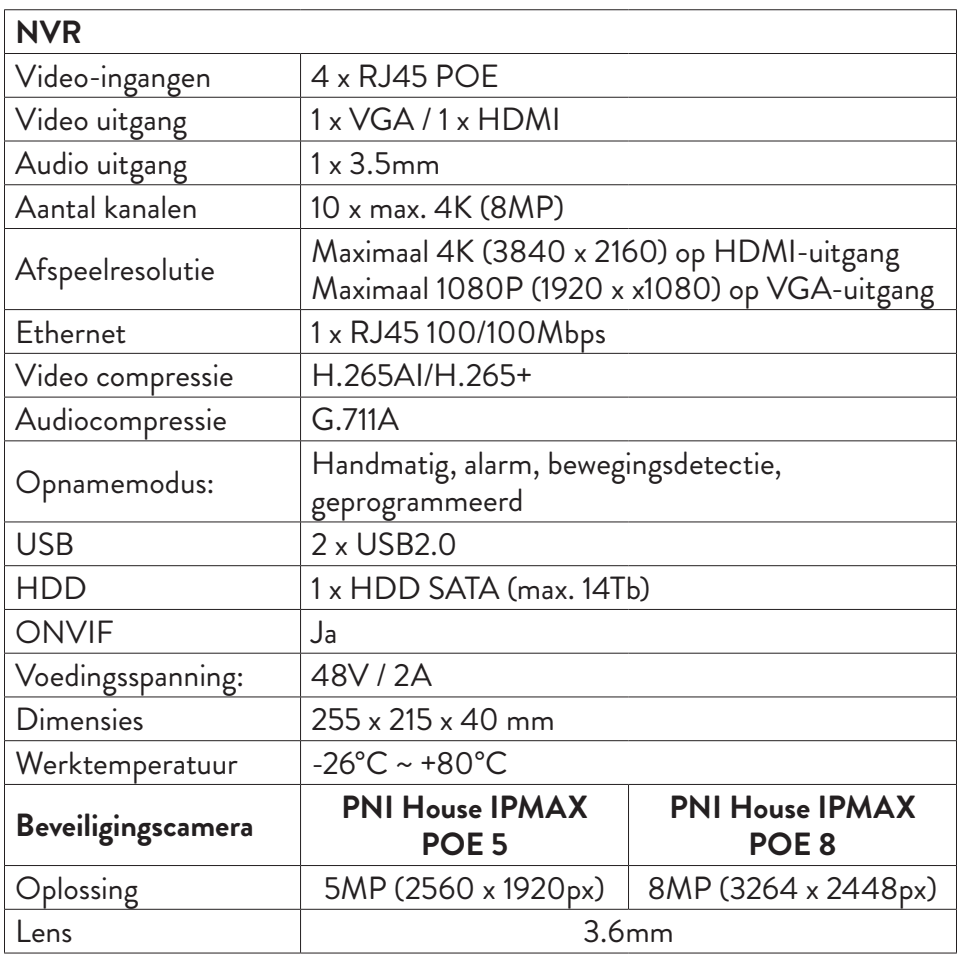

Gebruikershandleiding
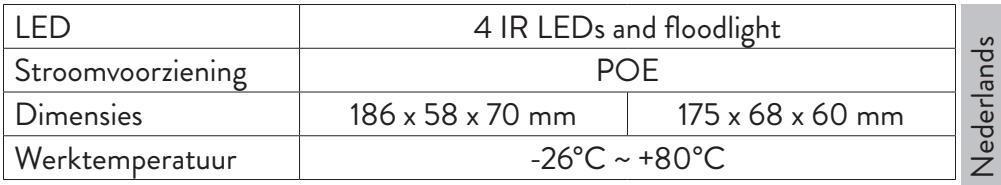

# **Gebruiksaanwijzing** De opslagruimte installeren

Installeer de opslagruimte voor het eerste gebruik. Er kan slechts één SATA HDD met een maximale capaciteit van 14TB in de opname-eenheid worden geïnstalleerd (HDD is niet inbegrepen in het pakket).

- Draai de schroeven los en open de NVR-behuizing
- Sluit de datakabels aan en zet de harde schijf vast met de schroeven
- Sluit de NVR-behuizing terug
- Sluit de stroom- en internetkabel aan op de NVR

# Zet het apparaat aan

Steek de stekker van het netsnoer in een 230V stopcontact. De NVR wordt gestart. De indicatie-LED gaat branden. Standaard worden 10 kanalen op het scherm weergegeven.

Als de starttijd binnen het vooraf ingestelde opnameschema valt, wordt de opnamefunctie automatisch gestart.

Opmerkingen:

1. Controleer of de ingangsspanning overeenkomt met de aanbevolen spanning van het apparaat. De voedingsspanning is 230V ± 10% / 50 Hz 2A.

2. We raden aan om een UPS-apparaat te gebruiken om het apparaat te beschermen tegen spanningsschommelingen.

# Schakel het apparaat uit

Er zijn twee manieren om het apparaat uit te schakelen.

1. Ga naar het hoofdmenu (klik met de rechtermuisknop op het scherm) en selecteer de optie Afmelden - Afsluiten

2. Schakel de voeding uit.

# **Speciale waarschuwingen:** Nederlands

Nederlands

1. Herstart na stroomuitval. Als het apparaat abnormaal wordt gesloten, maakt het een back-up en start het opnieuw vanaf die status nadat de stroom is hersteld.

2. Plaats de batterij terug op het moederbord. Voordat u de batterij vervangt, moet u een back-up van uw systeeminstellingen maken (zie hoofdstuk Geavanceerd importeren / exporteren) en de stroomtoevoer uitschakelen. De tijd en datum van het apparaat moeten opnieuw worden ingesteld nadat de batterij is vervangen. We raden aan om de batterij elk jaar te vervangen.

# Afstandsbediening van het apparaat

De NVR kan lokaal of op afstand worden bediend vanaf zowel smartphones als computers met Windows-besturingssysteem.

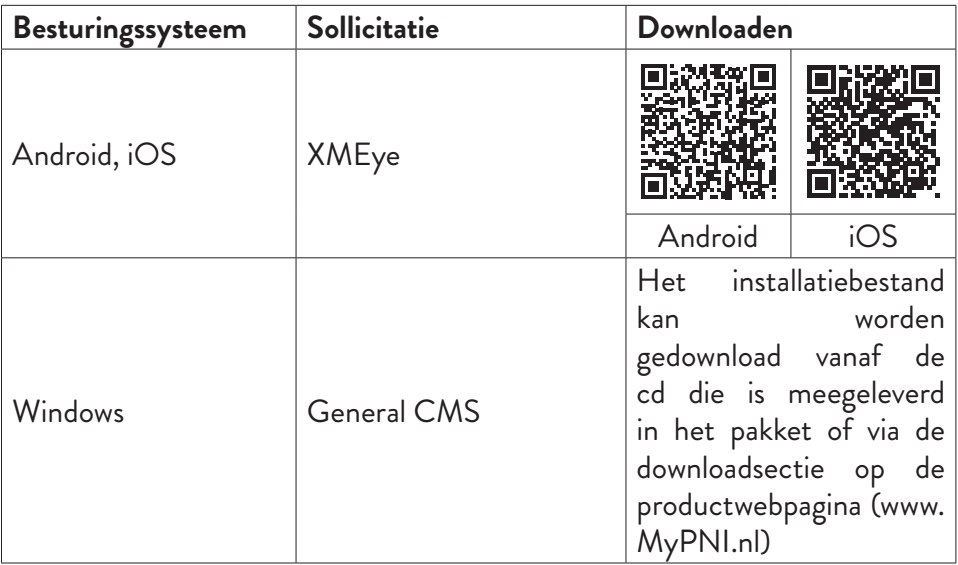

# **Systeemverificatie**

Nadat u het apparaat hebt ingeschakeld, logt u in op het systeem. Standaard is de admin-gebruiker beveiligd met een wachtwoord door 1234. Als het wachtwoord 5 keer achter elkaar verkeerd wordt ingevoerd, wordt het account geblokkeerd. Door het apparaat opnieuw op te starten of na een half uur wordt het account automatisch ontgrendeld.

*Opmerking: Voor de veiligheid van uw systeem dient u het wachtwoord na de eerste keer inloggen te wijzigen.*

# Snelle installatiegids

Nadat het apparaat is gestart, wordt de beknopte installatiehandleiding gestart. *Opmerking: we raden aan het systeem te configureren voordat u de NVR en camera's op de uiteindelijke locatie installeert.*

Te volgen stappen:

- 1. Stel de tijd, datum en tijdzone in.
- 2. Binnenkort verschijnt er een pop-upvenster op het scherm waarin u wordt gevraagd het authenticatiewachtwoord in het systeem te wijzigen. Volg de stappen op het scherm of druk op de ESC-toets op de NVR om de interface voor het instellen van het wachtwoord te verlaten.

*Opmerking: voor de veiligheid van uw systeem raden we aan het wachtwoord te wijzigen na de eerste keer inloggen in het systeem.*

- 3. Stel de netwerkparameters handmatig in of activeer de DHCP-optie voor automatisch downloaden.
- 4. Scan de QR-code op het scherm om de XMEye-applicatie op uw mobiele telefoon te installeren. Scan de QR-code met het serienummer om het systeem aan de applicatie toe te voegen.
- 5. Stel de weergaveopties en resolutie in van de monitor die is aangesloten op de NVR. Maximaal ondersteunde resolutie 4K (3840 x 2160).

*Opmerking: Voordat u de resolutie wijzigt, moet u ervoor zorgen dat uw monitor die resolutie ondersteunt. Als de ingestelde resolutie hoger is dan de resolutie van uw monitor, verschijnt er niets op de monitor en kunt u het menu niet openen. Als dit echter gebeurt, sluit u de NVR aan op een monitor met een lagere resolutie, opent u het menu en wijzigt u de resolutie.*

- 6. Druk op de OK-toets om de basissysteemconfiguratie te voltooien.
- 7. Klik met de rechtermuisknop op het scherm en open de NetDetect-optie. Klik op Diagnose om de netwerkconfiguratie te testen.

*Opmerking: Start het systeem opnieuw op om de instellingen van kracht te laten worden. Klik met de rechtermuisknop op het scherm - Logout - Reboot.*

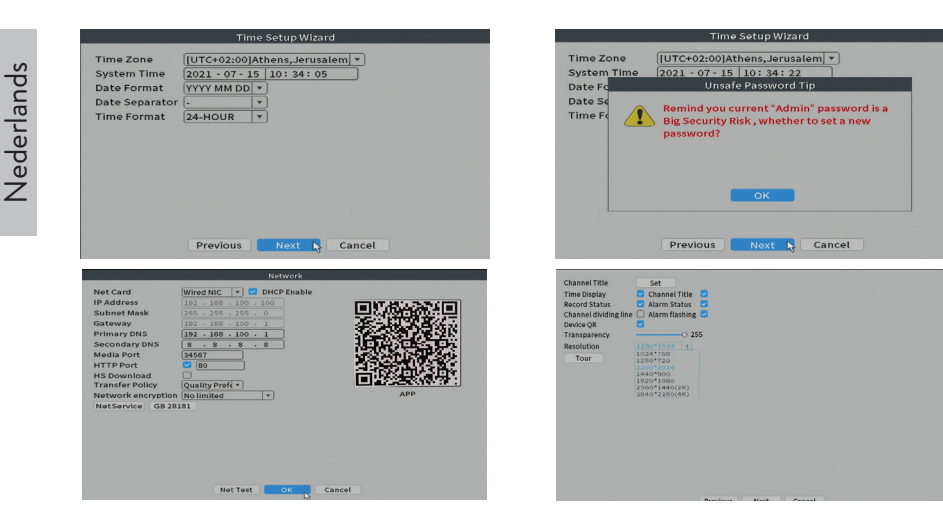

# Het menu

Klik in de hoofdvoorbeeldinterface met de rechtermuisknop om het menu te openen.

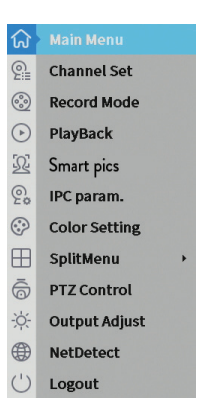

# Main Menu (Hoofdmenu)

Opties: Playback, Record Conf, Network, Date Time.

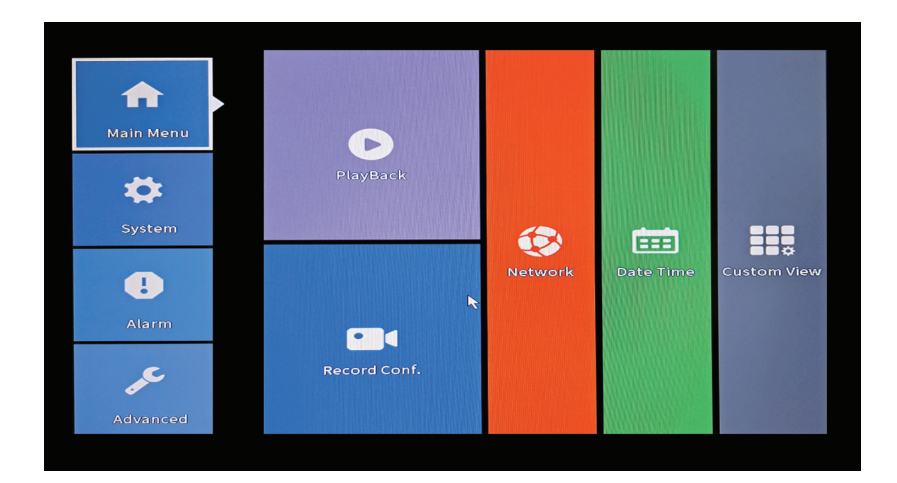

## **Playback (Afspelen)**

Het systeem biedt tal van filters en mogelijkheden om het gewenste record te identificeren. U kunt zoeken op kanaalnummer, datum en tijdsinterval of op bestandstype.

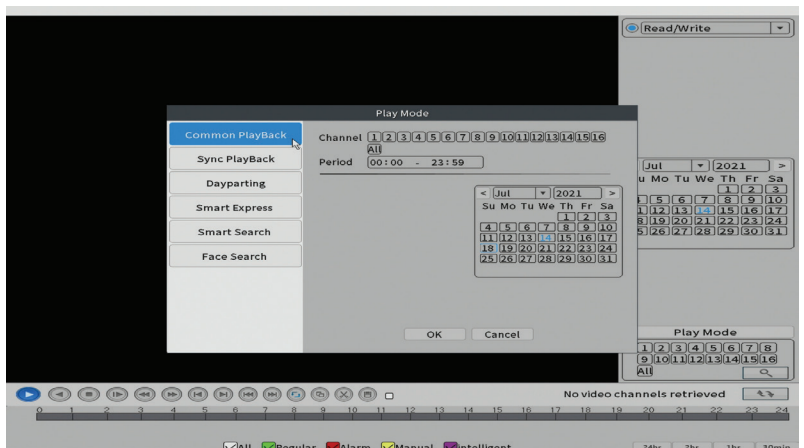

# **Record Conf. (Opnameconfiguratie)**

Via de interface kunt u de volgende instellingen maken: de lengte van een opnamebestand, de opnamemodus (geprogrammeerd of handmatig), de periode (dag en tijdsinterval) en het opnametype (normaal, bewegingsdetectie en alarm).

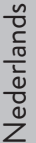

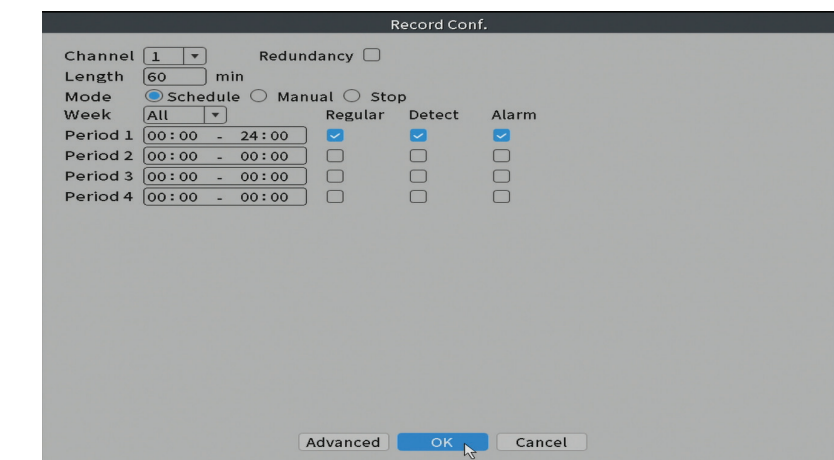

#### **Network (Netwerk)**

Stel handmatig de netwerkparameters in (IP-adres, gateway, DNS, poort, enz.) of vink de DHCP-optie aan voor het automatisch ophalen van parameters. *Opmerking: Start het systeem opnieuw op om de instellingen van kracht te laten worden. Klik met de rechtermuisknop op het scherm - Logout - Reboot.*

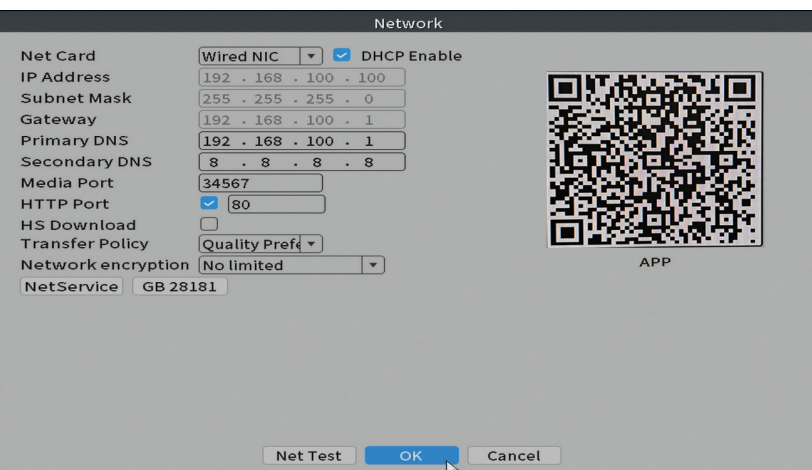

## **Date time (Datum Tijd)**

Stel de tijdzone, datum, tijd en formaat in.

Gebruikershandleiding

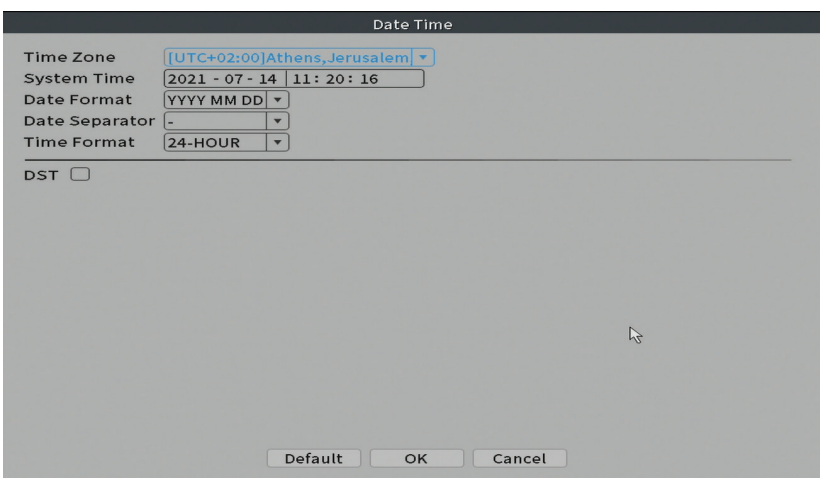

# System (Systeem)

Opties: General, Encode, Backup, Snapshot Config., Display, Account.

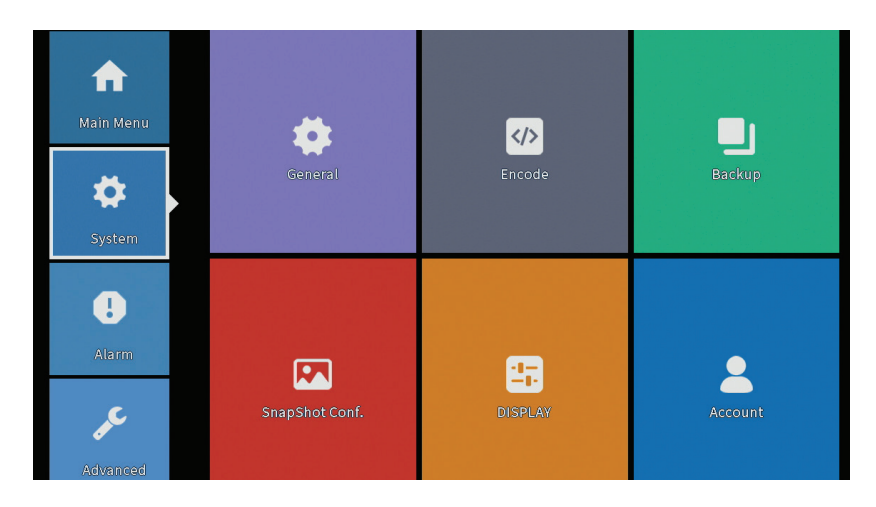

## **General (Algemeen)**

De interface maakt de volgende instellingen mogelijk: de menuweergavetaal, het gedrag bij een volle harde schijf (overschrijven of stoppen met opnemen), de sessieduur en de snelle configuratiegids bij het opstarten van het systeem in-/uitschakelen.

Nederlands

Nederlands

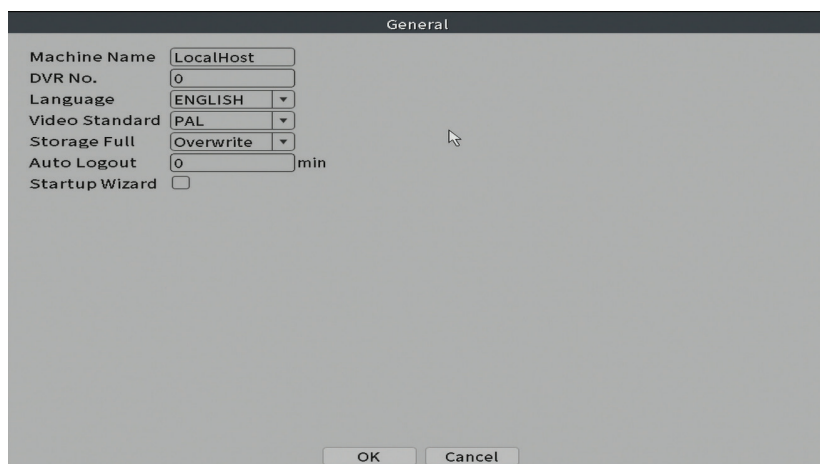

#### **Encode**

Toont de technische parameters van de aangesloten camera's (resolutie, framerate, videocompressie, kwaliteit, enz.).

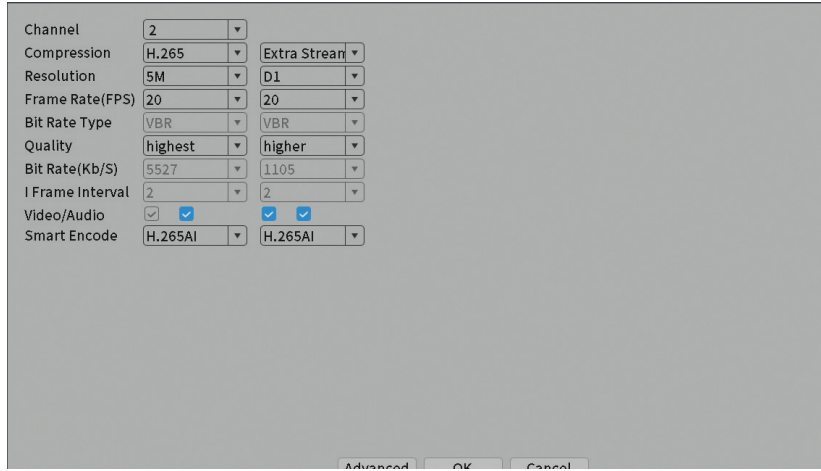

#### **Backup**

Het USB-geheugen of de externe HDD moet in de NVR zijn geïnstalleerd voordat de back-up wordt gestart. Druk op de knop Detecteren om het opslagapparaat te identificeren en vervolgens op de knop Back-up om de back-

Gebruikershandleiding

up uit te voeren.

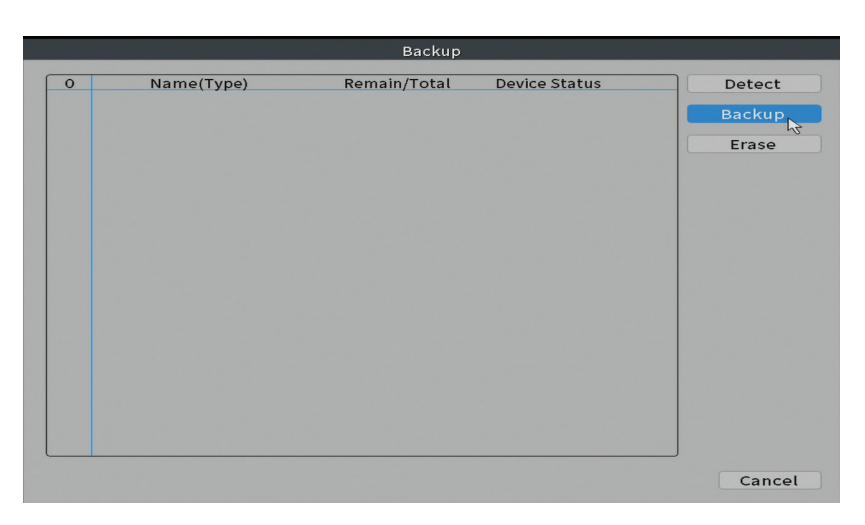

### **Snapshot Config (Momentopnameconfiguratie)**

Stel in om op een bepaald tijdstip cyclische opnamen te maken en deze per e-mail, FTP te verzenden of op uw harde schijf op te slaan.

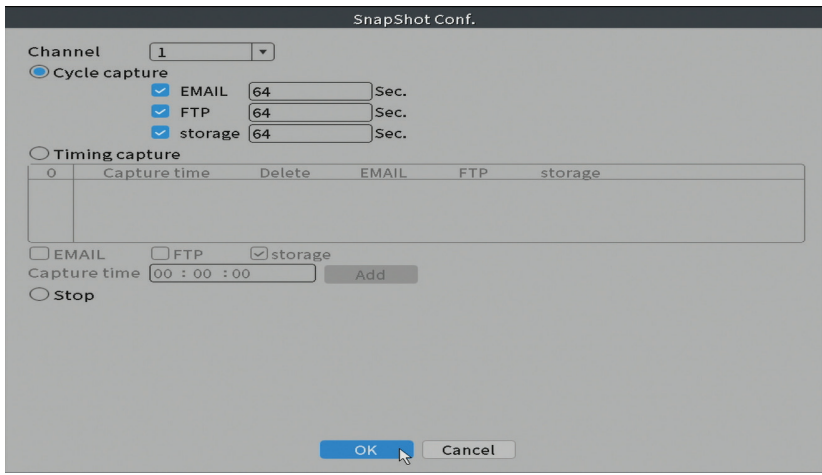

#### **Display**

In de lokale voorbeeldmodus kunnen worden weergegeven: tijd, kanaalnaam, opnamestatus, alarmstatus, transparantie en schermresolutie.

Nederlands Nederlands

*Opmerking: Voordat u de resolutie wijzigt, moet u ervoor zorgen dat uw monitor die resolutie ondersteunt. Als de ingestelde resolutie hoger is dan de resolutie van uw monitor, verschijnt er niets op de monitor en kunt u het menu niet openen. Als dit echter gebeurt, sluit u de NVR aan op een monitor met een lagere resolutie, opent u het menu en wijzigt u de resolutie.* 

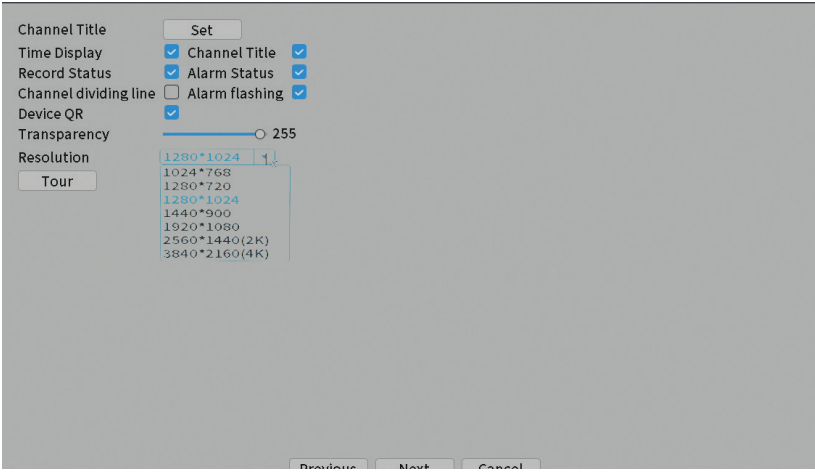

### **Account (Rekening)**

Met de interface kunnen gebruikers die toegang hebben tot het systeem beheren, gebruikers toevoegen, gebruikersrechten wijzigen, het wachtwoord wijzigen, gebruikersgroepen maken en een accountbeveiligingsniveau instellen door antwoorden op bepaalde vooraf gedefinieerde vragen te registreren. In geval van wachtwoord reset kan de verificatiecode worden verzonden in de mobiele applicatie of op het ingestelde e-mailadres. Om de beveiliging te vergroten, kunt u een patroon instellen voor toegang tot het systeem.

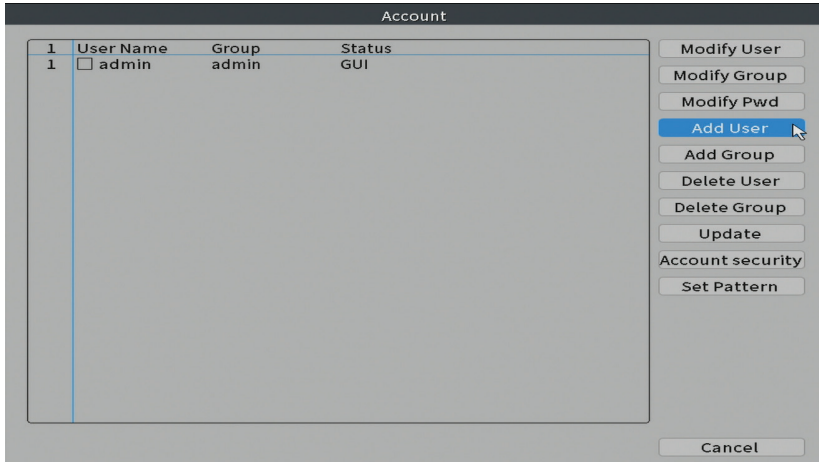

# Alarm (Alarm)

Opties: Intelligent Alert, Abnormality en Traditional alarm (Geen beeld, Geen videosignaal, enz.). Alarmingang en intelligente opties zijn niet beschikbaar voor dit model.

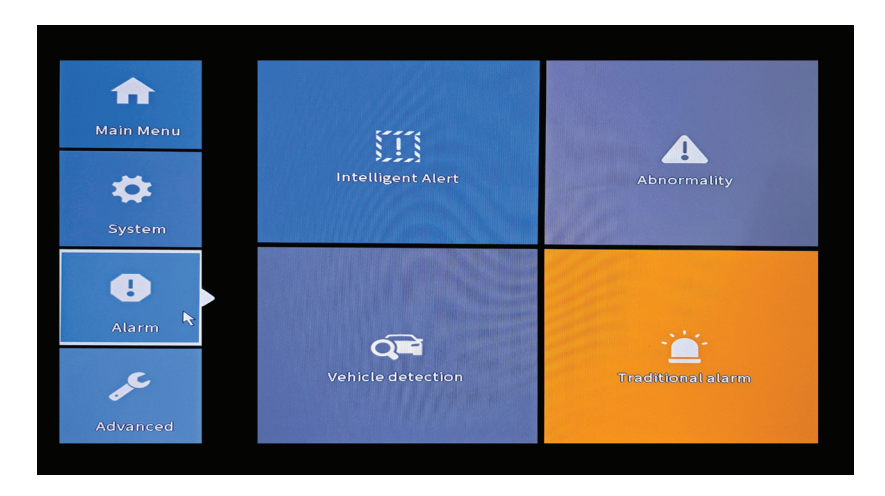

# **Intelligent Alert (Intelligente waarschuwing)**

Stel het systeemgedrag in bij bewegingsdetectie: registratie en/of melding in de applicatie. Stel ook het gevoeligheidsniveau voor beweging en het actiegebied in.

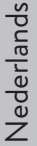

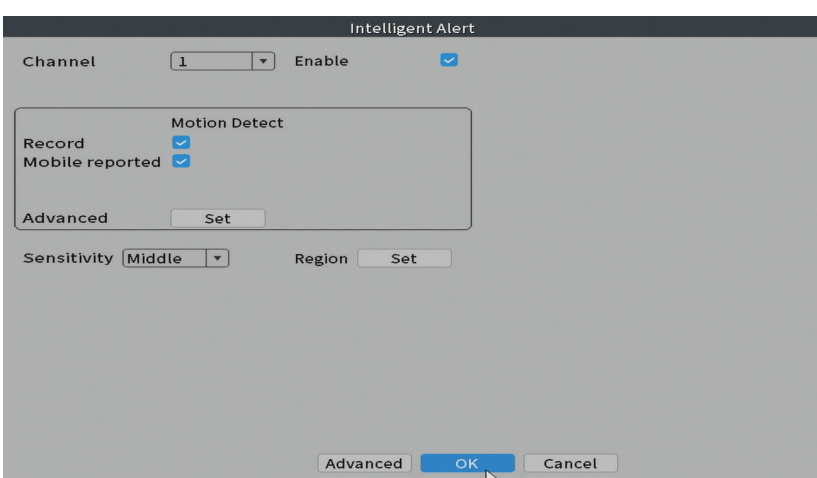

# **Abnormality (Afwijking)**

Stel het systeemgedrag in in geval van: opslagapparaatfout, gebrek aan ruimte op het opslagapparaat, geen internetverbinding of IP-conflict. In dergelijke situaties kunt u instellen om een melding in de applicatie of een e-mail te sturen.

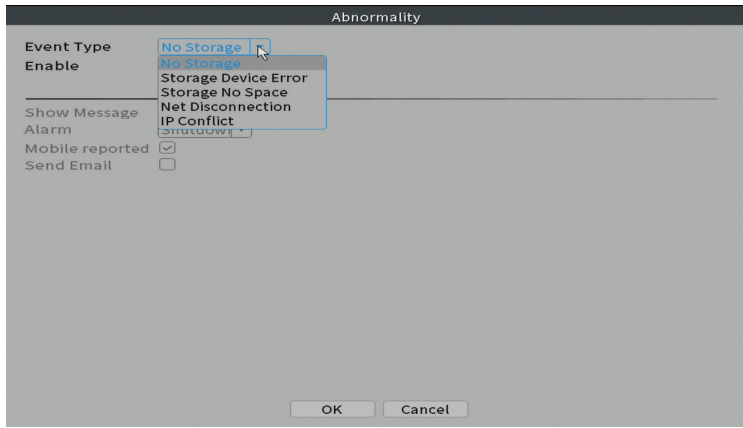

### **Traditional alarm (Traditioneel alarm)**

Gebruikershandleiding 192 Stel het systeemgedrag in bij ontbrekend beeld of ontbrekend videosignaal. In dergelijke situaties kunt u instellen om een melding in de applicatie of een e-mail te sturen, opname te starten, opnames te maken of de alarmopname op

een FTP-server op te slaan.

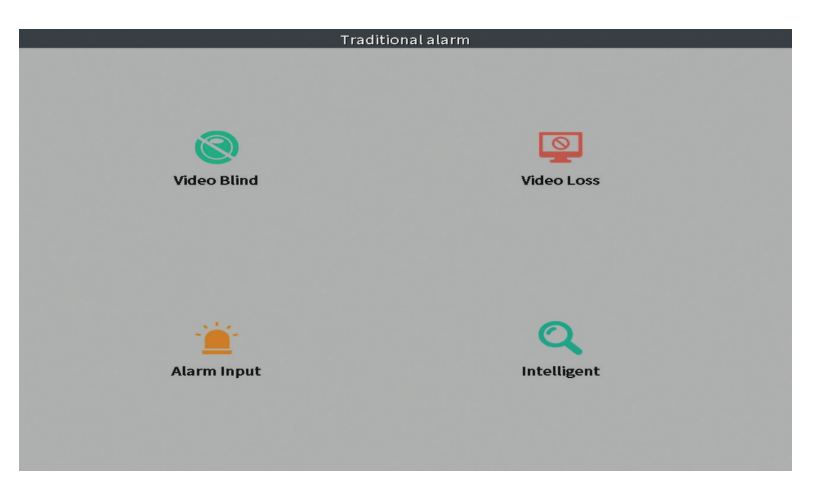

# Advanced (Geavanceerd)

Opties: HDD info, Upgrade, AutoMaintain, Restore, Import / Export, Digital, LOG, BPS en Version.

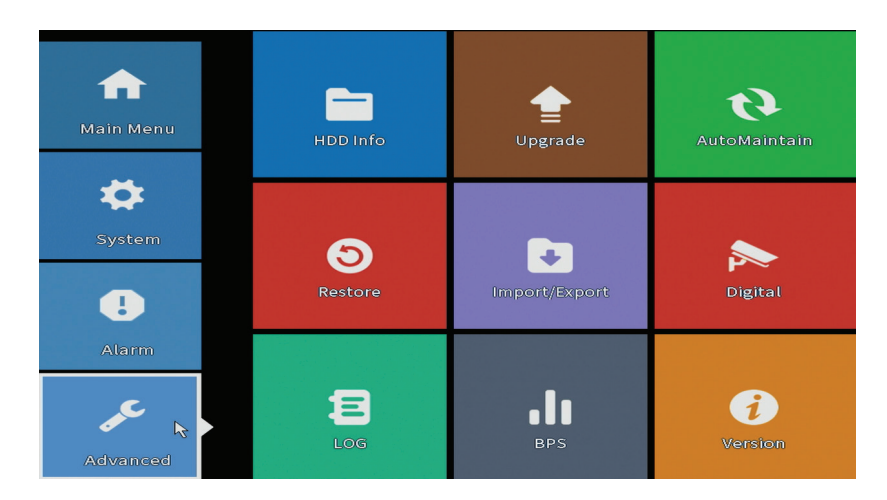

## **HDD info**

Stel in hoe de harde schijf werkt (alleen-lezen of lezen-schrijven). *Opmerking: om opnames op de harde schijf op te slaan, moet deze in de lees-/ schrijfmodus staan.*

Nederlands

Nederlands

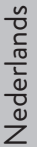

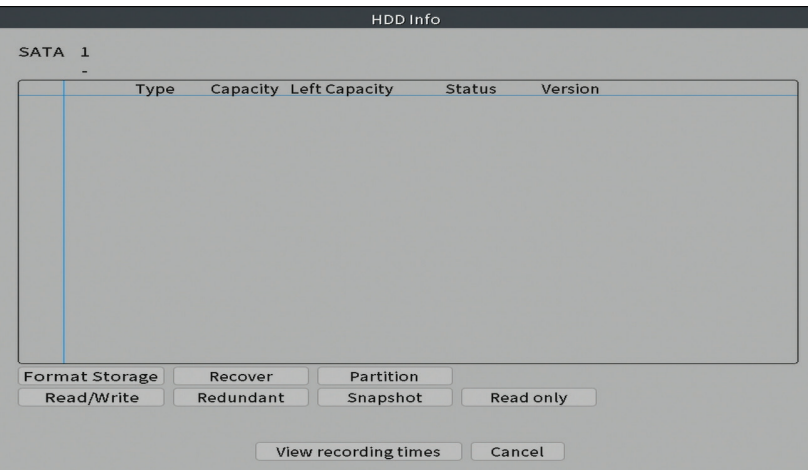

### **Upgrade**

Plaats een USB-stick in de NVR die het updatebestand in de hoofdmap moet bevatten. Selecteer het opslagstation en het bestand in het NVR-menu en klik op de knop Upgrade.

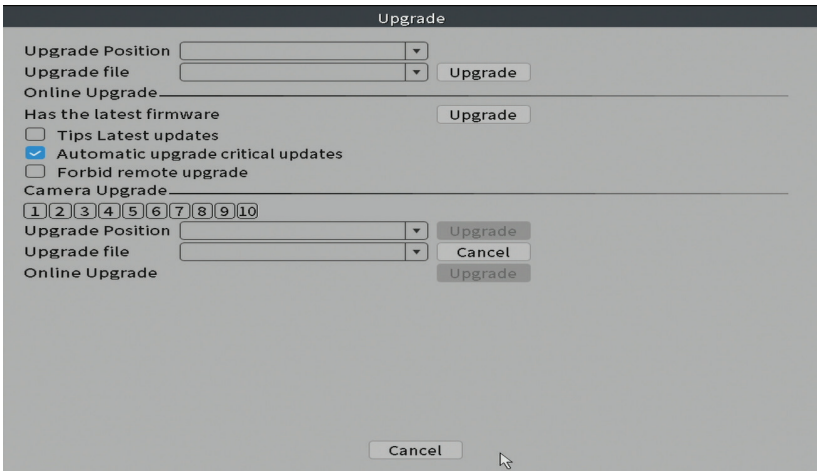

### **AutoMaintain (Automatisch onderhouden)**

Stel het systeem in om op een bepaalde dag en tijd opnieuw op te starten of stel het automatisch verwijderen van bestanden die ouder zijn dan een bepaalde

Nederlands Nederlands

periode in.

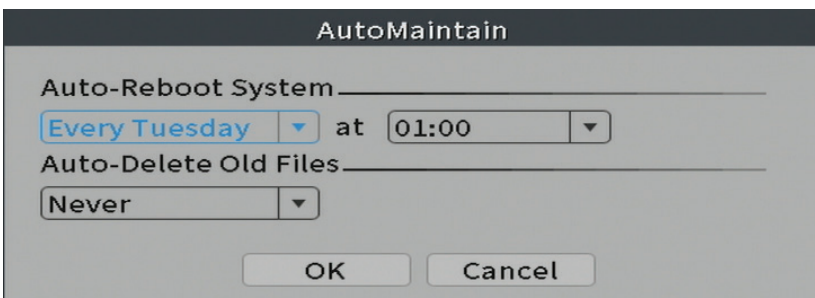

#### **Restore (Resetten)**

Selecteer de opties die u wilt resetten.

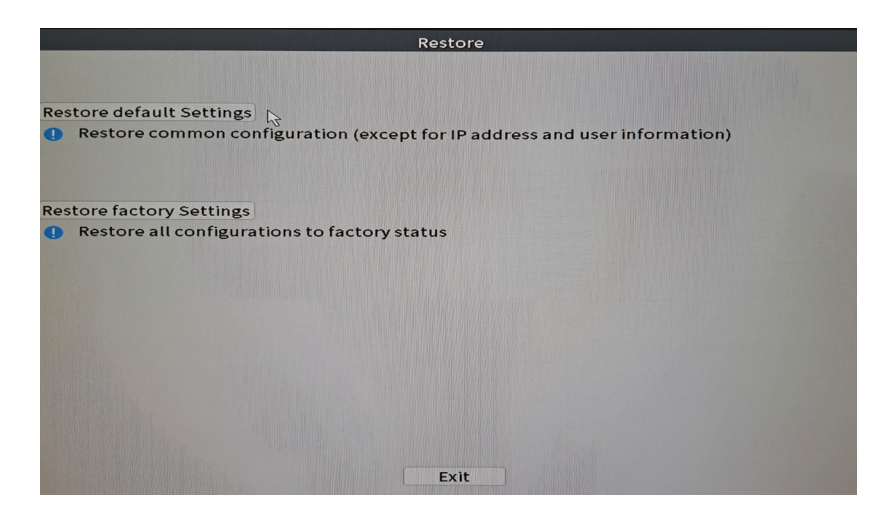

### **Import/Export (Importeren/Exporteren)**

Systeeminstellingen exporteren of importeren.

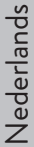

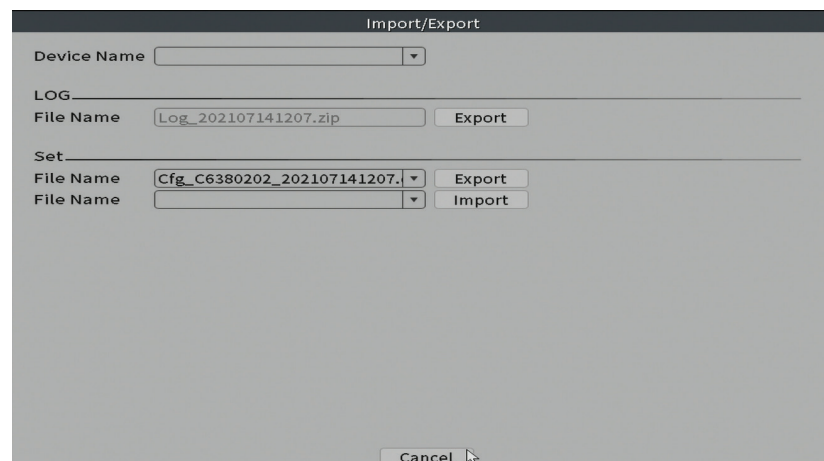

# **Digital (Digitaal)**

Opties: Digital channels, Channel status en Channel Type.

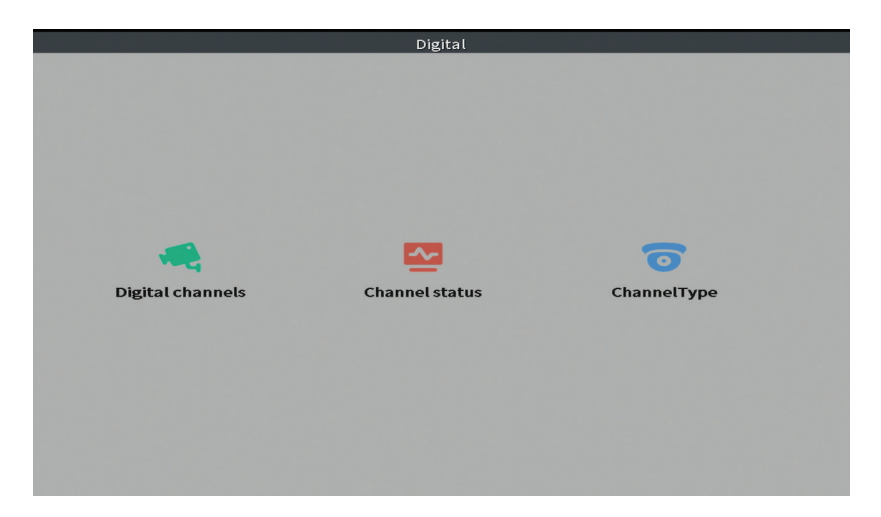

### **Digital channels (Digitale kanalen)**

Voeg een camera toe aan een specifiek kanaal. Klik op de knop Toevoegen en vervolgens op Zoeken om alle camera's te vinden die op hetzelfde netwerk (dezelfde router) zijn aangesloten met de NVR.

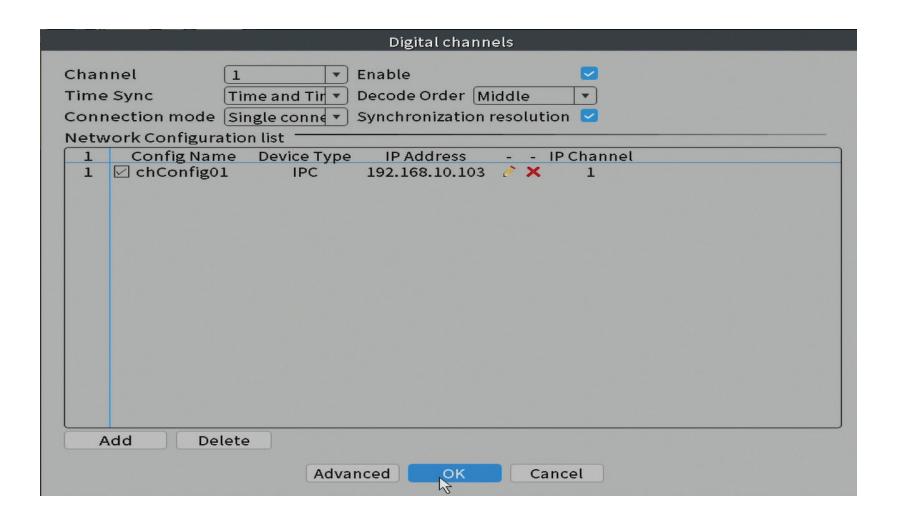

#### **Channel status (Kanaalstatus)**

Geeft de status weer (aangesloten, niet aangesloten of niet geconfigureerd) voor alle 10 kanalen.

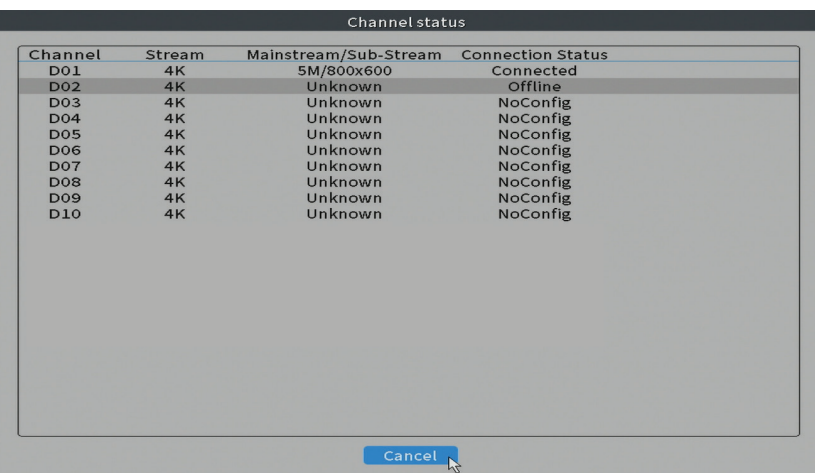

## **Channel type (Kanaaltype)**

Toont het maximale aantal camera's en de resolutie van de camera's die op het systeem kunnen worden aangesloten. De PNI IPMAX POE NVR ondersteunt maximaal 10 IP-camera's met een maximale resolutie van 4K (8MP).

Nederlands

Nederlands

Nederlands Nederlands

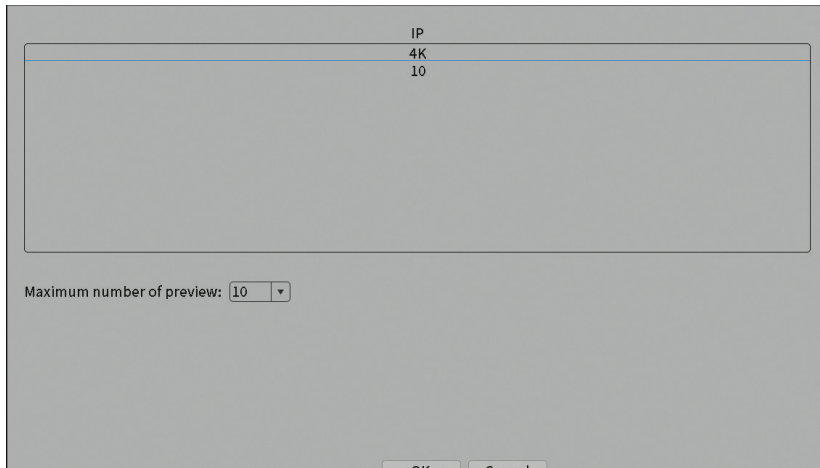

## **Log (Logboek)**

Geeft de geschiedenis weer van acties die in het systeem zijn uitgevoerd.

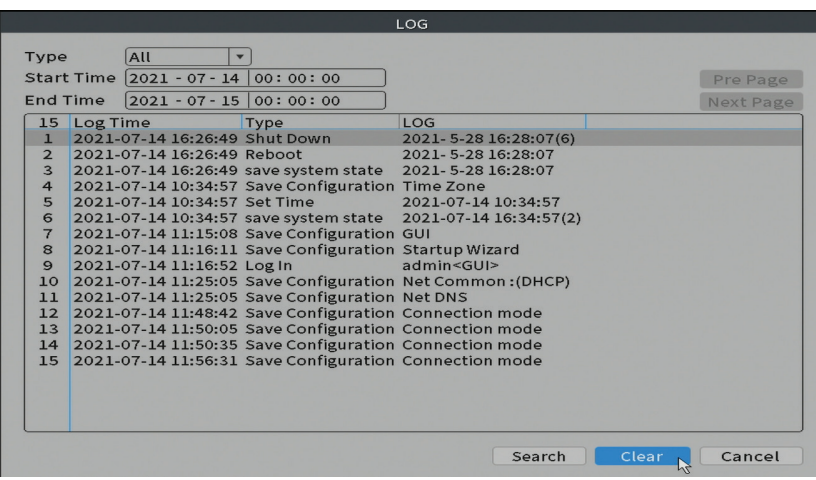

### **Version (Versie)**

Geeft nuttige informatie weer over firmware en QR-code met het serienummer van het systeem (handig om het toe te voegen aan de mobiele applicatie) en QR-code om de mobiele applicatie te downloaden.

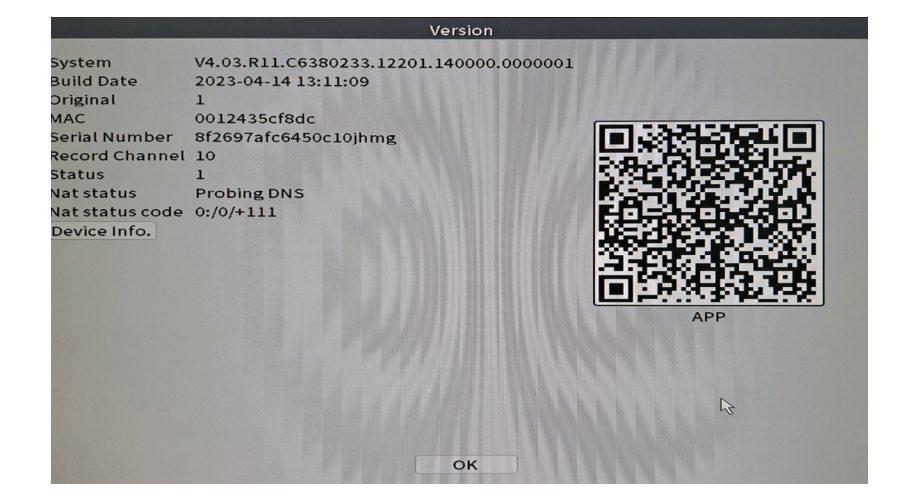

# Andere menu-opties

Klik met de rechtermuisknop op het scherm om extra opties weer te geven:

Channel Set, Record Mode, Playback, Smart pics, IPC parameters, Color settings, Split menu, PTZ Control, Output adjust, NetDetect, Logout.

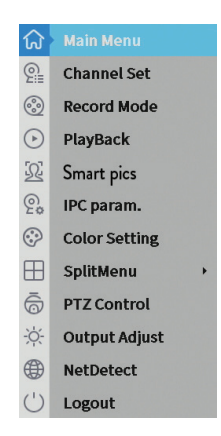

#### **Channel set (Kanaal ingesteld)**

Met de interface kunnen de camera's die aan het systeem zijn toegevoegd, worden toegevoegd en beheerd.

#### **Camera-interface toevoegen**

1. Selecteer het communicatieprotocol tussen de NVR en de camera's. Opties: NETIP, ONVIF, Full Netcom.

2. **Search**. Druk op de zoektoets om te zoeken naar camera's die zijn aangesloten

op dezelfde router (hetzelfde netwerk) als de NVR.

3. **Add**. Selecteer in de lijst met weergegeven camera's de gewenste camera's en klik op Toevoegen om ze aan het systeem toe te voegen.

4. **Network**. Configureer netwerkparameters voor camera's (IP-adres, gateway, enz.)

5. **Quick set**. Snelle toevoeging en configuratie van camera's.

6. **IP Bulk Modify**. Snelle verandering van IP naar meerdere camera's.

#### **Kanalen interface**

1. **Delete**. Verwijder de camera van het geselecteerde kanaal. Klik op Toepassen om te starten.

2. **Clear**. Verwijder de informatie over het geselecteerde kanaal. Klik op Toepassen om te starten.

3. **Encode**. Toont de technische parameters van de aangesloten camera's (resolutie, framerate, videocompressie, kwaliteit, enz.).

4. **Edit devices**. Wijzig IP en poort voor het geselecteerde kanaal.

5. **Bulk upgrade**. Firmware-update voor geselecteerde camera's.

6. **Network detect**. Testen en diagnostiek van cloudnetwerken en servers.

7. **Channel title**. Camera's hernoemen.

8. **NVR Network**. NVR-netwerkparameters configureren.

9. **Close adaptive**. Schakelt de IP-aanpassingsfunctie uit voor de geselecteerde camera's.

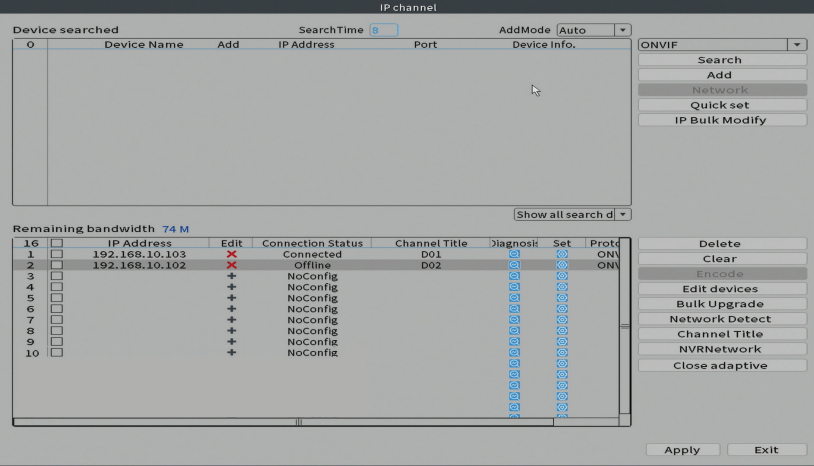

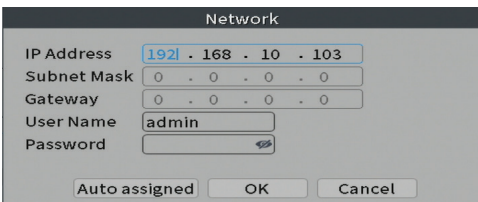

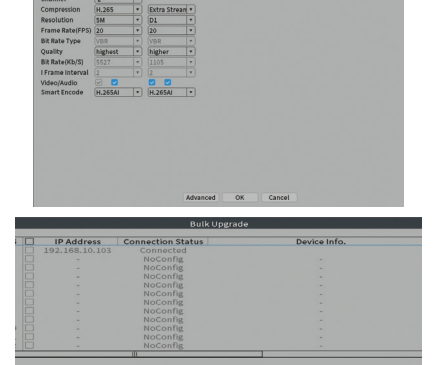

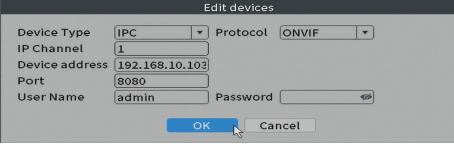

 $\odot$ 

 $\overline{\mathbb{E}}$ 

202022

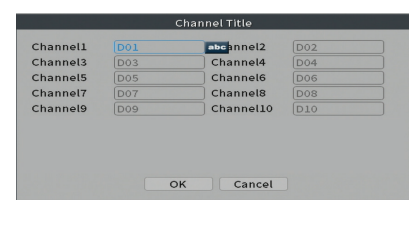

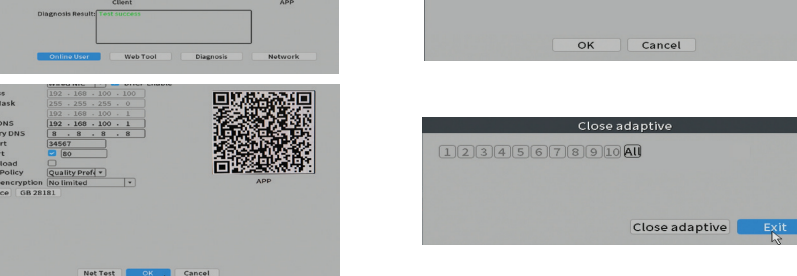

### **Record mode (Opnamemodus)**

Stel de opnamemodus in (handmatig of geprogrammeerd) voor elk kanaal.

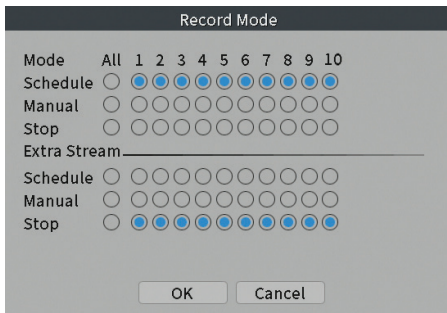

### **Preview (Voorbeeld)**

Snelkoppeling voor toegang tot de zoek- en afspeelinterface van opnamen.

#### **Smart pics (Gezichtsherkenning)**

De interface is alleen beschikbaar voor camera's die deze functie ondersteunen.

#### **Color settings (Kleurinstellingen)**

Pas de kleurparameters (helderheid, contrast, verzadiging, enz.) aan voor de cameraweergave-interface.

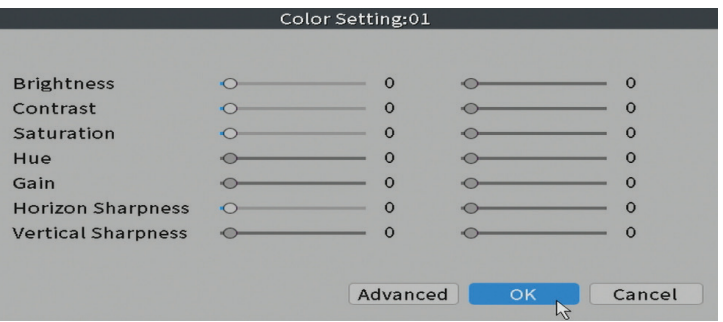

## **Split menu (Gesplitste weergave)**

Selecteer hoe de camera's op hetzelfde scherm moeten worden weergegeven.

# **Output Adjust**

Stel het volume en de afbeelding in.

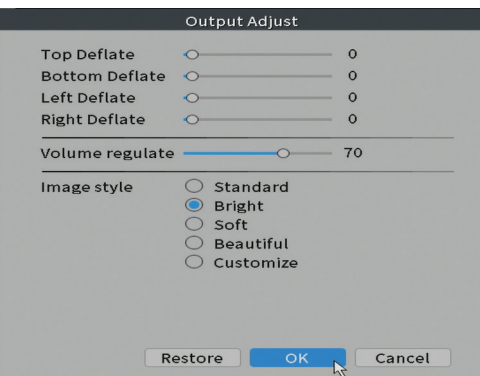

#### **Net Detect**

**1. Local Net Detect**. Bewaking en diagnose van cameraverbindingen.

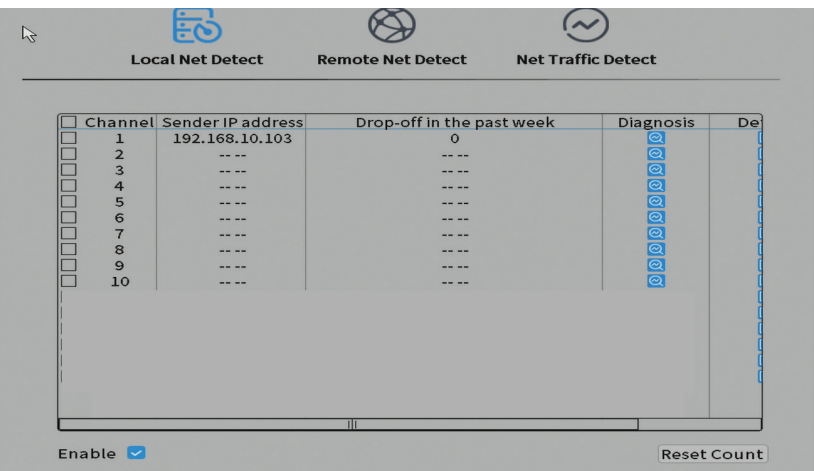

s

**2. Remote Net Detect**. Monitoring, diagnose en configuratie van netwerk en cloudserver.

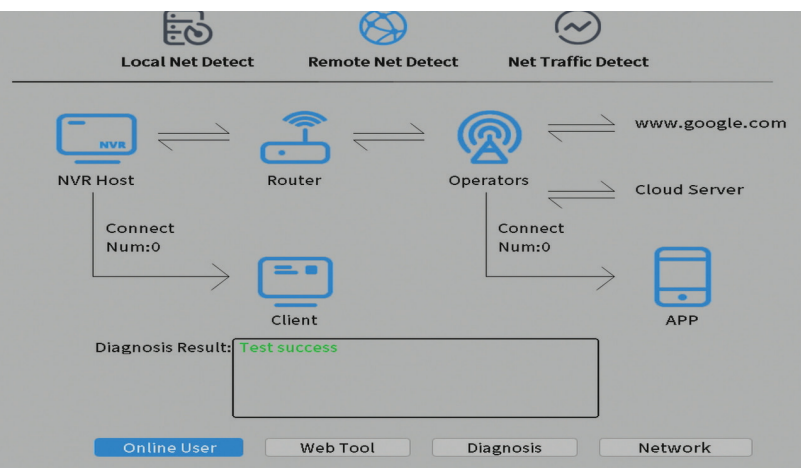

**3. Net traffic Detect**. Monitoring van dataverkeer uitgevoerd door NVR in het netwerk.

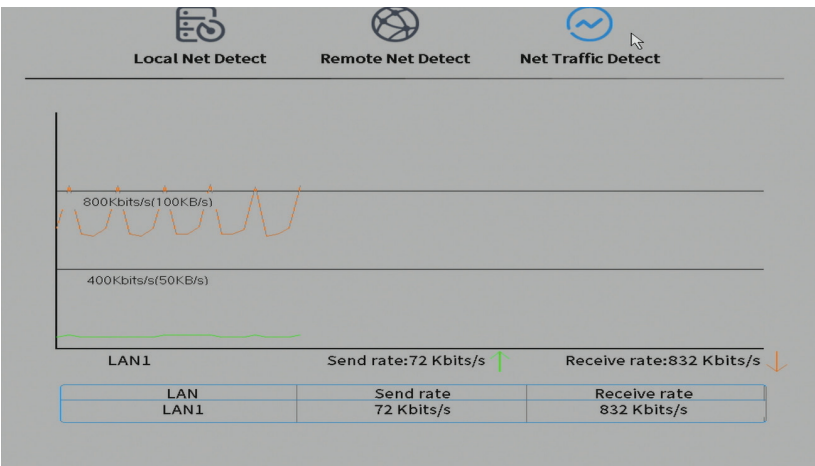

# Główne funkcje

- Polskie • Jednoczesne nagrywanie wielokanałowe w czasie rzeczywistym, zdalne odtwarzanie i konfiguracja
- Obsługuje do 10 kanałów o maksymalnej rozdzielczości 4K (8MP).
- Kopia zapasowa na pamięci flash USB i zewnętrznym dysku twardym.
- Obsługuje wykrywanie twarzy i kształtu ludzkiego (w zależności od aparatu)
- Możliwość podłączenia zewnętrznego głośnika.

# Specyfikacja techniczna

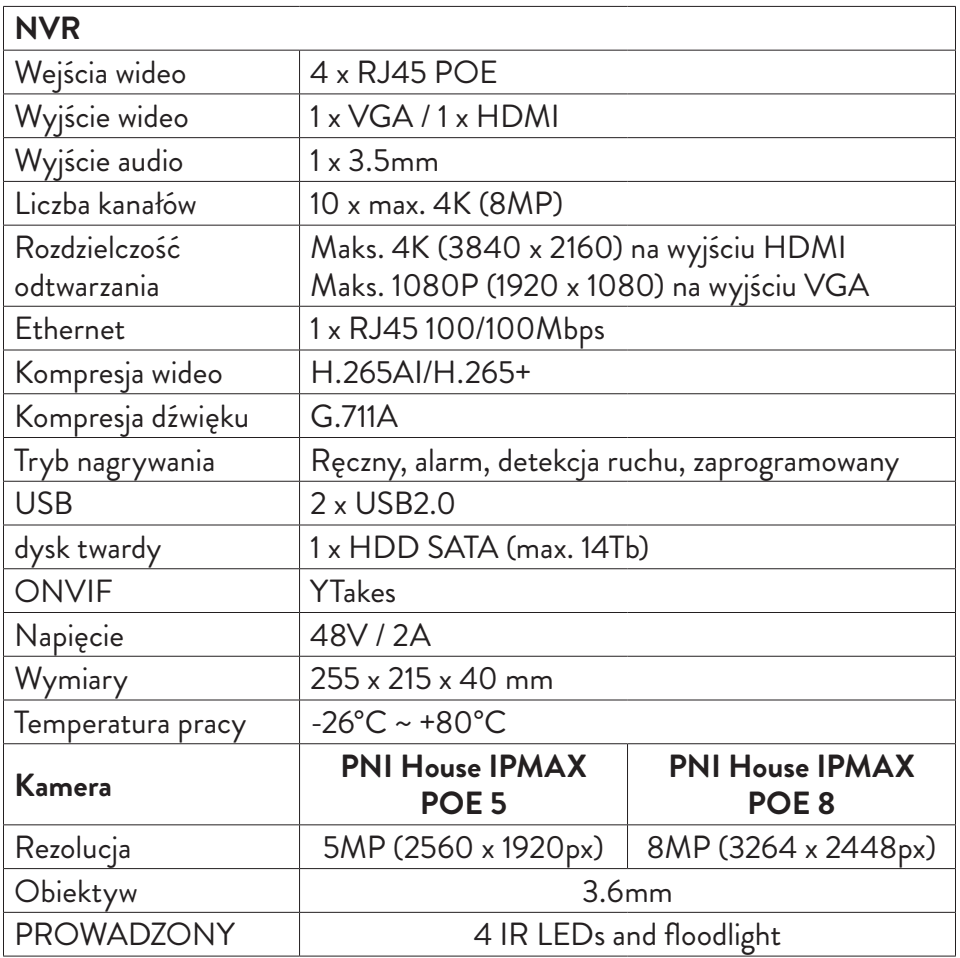

# Instrukcja użycia Instalowanie jednostki do przechowywania

Przed pierwszym użyciem zainstaluj schowek. Wewnątrz jednostki nagrywającej można zainstalować tylko jeden dysk twardy SATA o maksymalnej pojemności 14 TB (dysk twardy nie wchodzi w skład zestawu).

- Poluzuj śruby i otwórz obudowę NVR
- Podłącz kable danych i zabezpiecz dysk twardy śrubami
- Zamknij obudowę NVR
- Podłącz kabel zasilający i internetowy do NVR

# Włącz urządzenie

Podłącz przewód zasilający do gniazdka 230V. NVR zostanie uruchomiony. Zaświeci się wskaźnik LED. Domyślnie na ekranie będzie wyświetlanych 10 kanałów.

Jeśli czas rozpoczęcia mieści się w ustalonym harmonogramie nagrywania, funkcja nagrywania rozpocznie się automatycznie. *Uwagi:*

*1. Sprawdź, czy napięcie wejściowe odpowiada zalecanemu napięciu urządzenia. Napięcie zasilania wynosi 230V ± 10% / 50 Hz 2A.*

*2. Sugerujemy użycie zasilacza UPS w celu ochrony urządzenia przed wahaniami napięcia.*

# Wyłącz urządzenie

Urządzenie można wyłączyć na dwa sposoby.

1. Wejdź do menu głównego (kliknij prawym przyciskiem myszy na ekranie) i wybierz opcję Wyloguj - Zamknij

2. Wyłącz zasilanie.

# **Specjalne ostrzeżenia:**

1. Uruchom ponownie po awarii zasilania. Jeśli urządzenie zostanie nieprawidłowo zamknięte, tworzy kopię zapasową i uruchamia się ponownie od tego stanu po przywróceniu zasilania.

2. Wymień baterię na płycie systemowej. Przed wymianą baterii należy wykonać kopię zapasową ustawień systemowych (patrz rozdział Zaawansowane-Import / Eksport) i wyłączyć zasilanie. Po wymianie baterii należy ponownie ustawić godzinę i datę urządzenia. Zalecamy wymianę baterii co roku.

# Zdalne sterowanie urządzeniem

NVR może być sterowany lokalnie lub zdalnie zarówno ze smartfonów, jak i komputerów z systemem operacyjnym Windows.

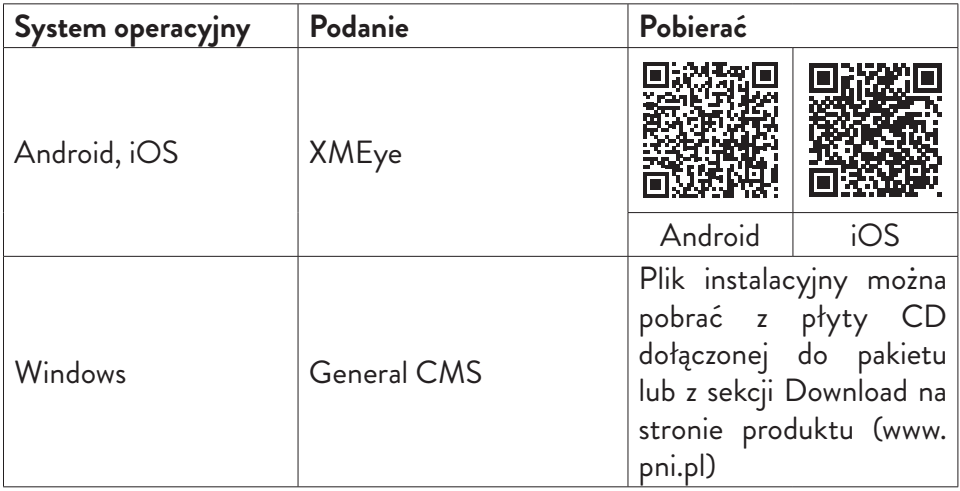

# Uwierzytelnianie systemu

Po włączeniu urządzenia zaloguj się do systemu.

Domyślnie administrator jest chroniony hasłem 1234. Jeśli hasło zostanie wprowadzone niepoprawnie 5 razy z rzędu, konto zostanie zablokowane. Po ponownym uruchomieniu urządzenia lub po pół godzinie konto zostanie odblokowane automatycznie.

*Uwaga: Dla bezpieczeństwa systemu prosimy o zmianę hasła po pierwszym logowaniu.*

Polskie

# Przewodnik szybkiej konfiguracji

.<u>s</u><br>26 – Po uruchomieniu urządzenia uruchomi się przewodnik szybkiej konfiguracji.<br>2 – Uwaga: Zalecamy skonfigurowanie systemu przed zainstalowaniem NVR i kame *Uwaga: Zalecamy skonfigurowanie systemu przed zainstalowaniem NVR i kamer w docelowej lokalizacji.*

Kroki do naśladowania:

- 1. Ustaw godzinę, datę i strefę czasową.
- 2. Wkrótce na ekranie pojawi się wyskakujące okienko z prośbą o zmianę hasła uwierzytelniającego w systemie. Postępuj zgodnie z instrukcjami wyświetlanymi na ekranie lub naciśnij klawisz ESC na rejestratorze NVR, aby wyjść z interfejsu ustawiania hasła.

*Uwaga: Dla bezpieczeństwa Twojego systemu zalecamy zmianę hasła po pierwszym logowaniu w systemie.*

- 3. Ustaw parametry sieciowe ręcznie lub aktywuj opcję DHCP w celu automatycznego pobierania.
- 4. Zeskanuj kod QR na ekranie, aby zainstalować aplikację XMEye na telefonie komórkowym. Zeskanuj kod QR z numerem seryjnym, aby dodać system do aplikacji.
- 5. Ustaw opcje wyświetlania i rozdzielczość monitora podłączonego do rejestratora NVR. Maksymalna obsługiwana rozdzielczość 4K (3840 x 2160).

*Uwaga: Przed zmianą rozdzielczości upewnij się, że monitor obsługuje tę rozdzielczość. Jeśli ustawiona rozdzielczość jest wyższa niż rozdzielczość monitora, nic nie pojawi się na monitorze i nie będzie można uzyskać dostępu do menu. Jeśli jednak tak się stanie, podłącz NVR do monitora o niższej rozdzielczości, wejdź do menu i zmień rozdzielczość.*

- 6. Naciśnij klawisz OK, aby zakończyć podstawową konfigurację systemu.
- 7. Kliknij prawym przyciskiem myszy na ekranie i uzyskaj dostęp do opcji NetDetect. Kliknij Diagnozuj, aby przetestować konfigurację sieci.

*Uwaga: aby ustawienia zaczęły obowiązywać, uruchom ponownie system. Kliknij prawym przyciskiem myszy na ekranie - Logout - Reboot.*

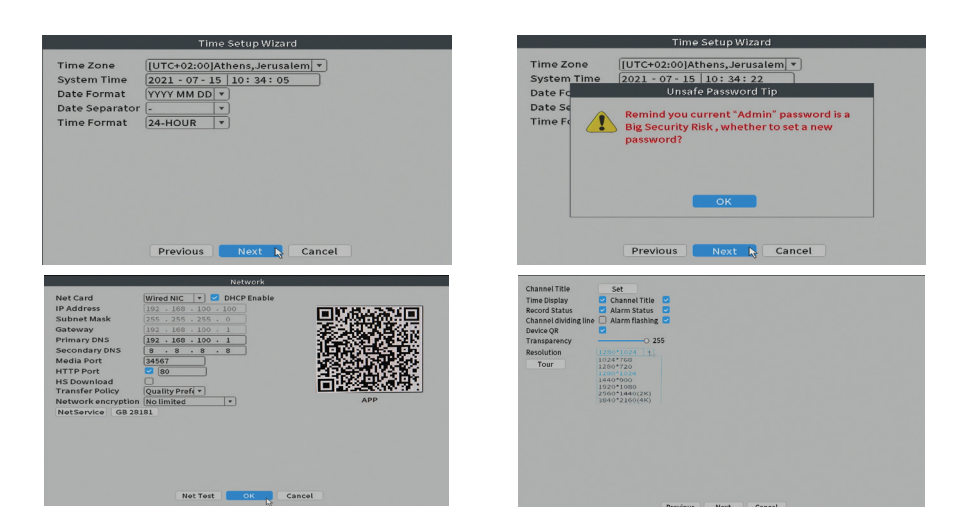

# Menu

W głównym interfejsie podglądu kliknij prawym przyciskiem myszy, aby uzyskać dostęp do menu.

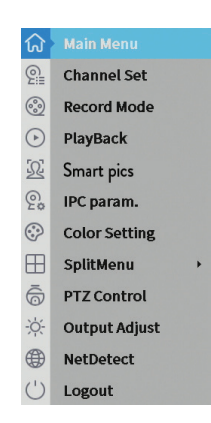

# Main Menu (Menu główne)

Opcje: Playback, Record Conf, Network, Date Time.

Polskie

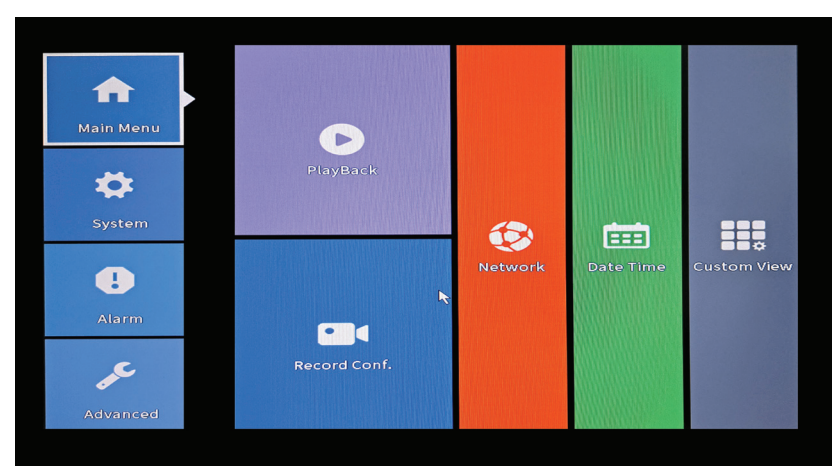

**Playback (Odtwarzanie nagranego dźwięku)**

System oferuje liczne filtry i opcje identyfikacji żądanego rekordu. Możesz wyszukiwać według numeru kanału, daty i przedziału czasowego lub według typu pliku.

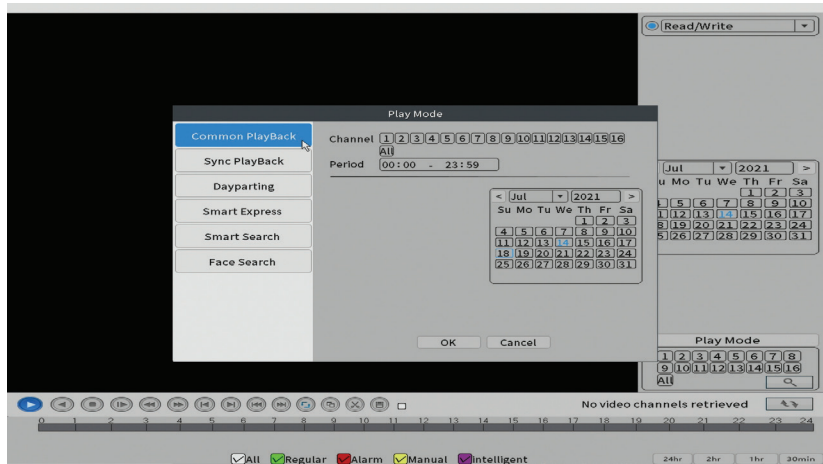

# **Record Conf. (Konf. rekordów)**

Interfejs umożliwia dokonanie następujących ustawień: długość pliku nagrania, tryb nagrywania (programowany lub ręczny), okres (dzień i interwał czasowy) oraz typ nagrywania (normalny, detekcja ruchu i alarm).

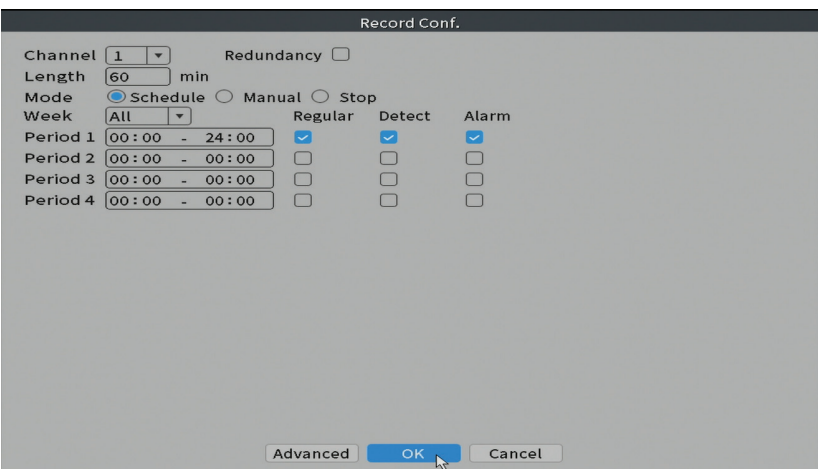

#### **Network (Sieć)**

Ręcznie ustaw parametry sieciowe (adres IP, brama, DNS, port itp.) lub zaznacz opcję DHCP w celu automatycznego pobierania parametrów.

*Uwaga: aby ustawienia zaczęły obowiązywać, uruchom ponownie system. Kliknij prawym przyciskiem myszy na ekranie - Logout - Reboot.*

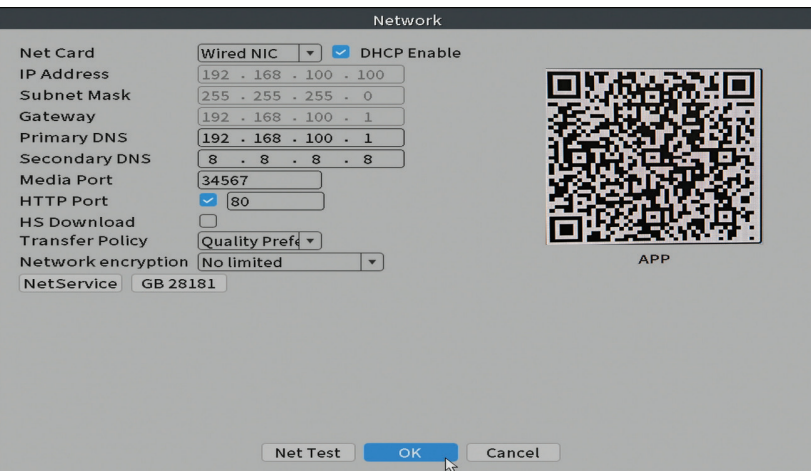

### **Date time (Data i godzina)**

Ustaw strefę czasową, datę, godzinę i format.

Polskie

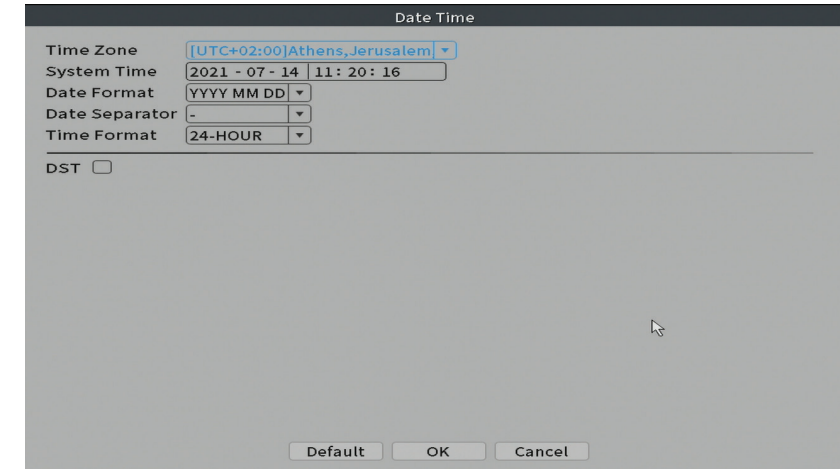

# System

Polskie

Opcje: General, Encode, Backup, Snapshot Config., Display, Account.

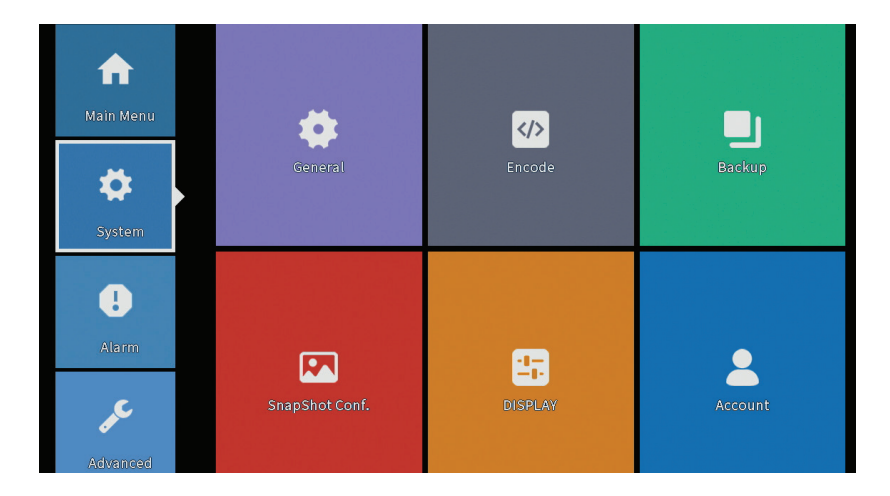

# **General (Ogólny)**

Interfejs umożliwi następujące ustawienia: język wyświetlania menu, zachowanie w przypadku zapełnienia dysku twardego (nadpisanie lub zatrzymanie nagrywania), czas trwania sesji oraz włączenie/wyłączenie przewodnika szybkiej konfiguracji przy starcie systemu.

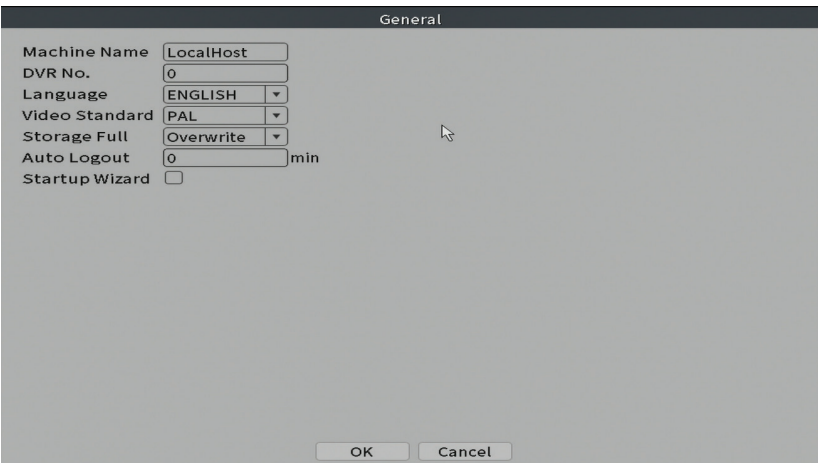

#### **Encode**

Wyświetla parametry techniczne podłączonych kamer (rozdzielczość, liczba klatek na sekundę, kompresja wideo, jakość itp.).

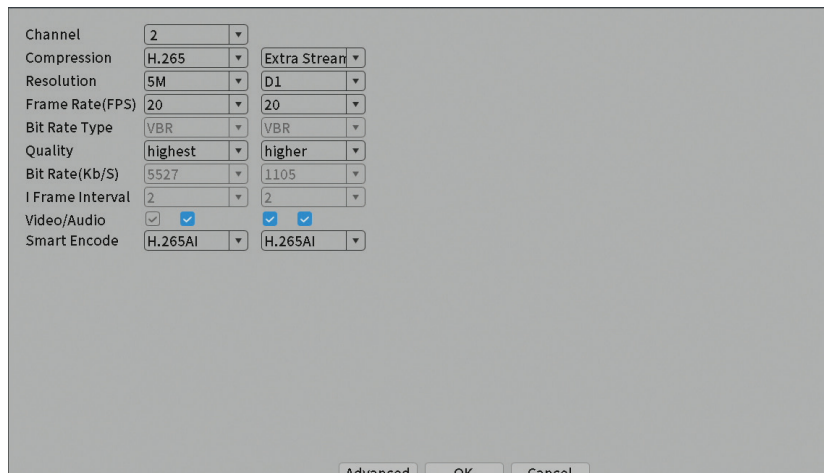

## **Backup**

Pamięć USB lub zewnętrzny dysk twardy musi być zainstalowany w NVR przed rozpoczęciem tworzenia kopii zapasowej. Naciśnij przycisk Wykryj, aby zidentyfikować urządzenie pamięci, a następnie przycisk Kopia zapasowa, aby

Polskie

wykonać kopię zapasową.

Polskie

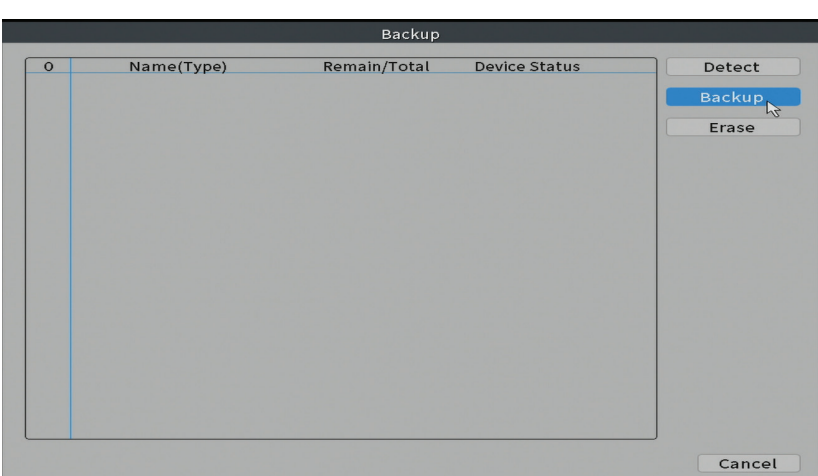

## **Snapshot Config (Konfiguracja zrzutu)**

Ustaw, aby robić cykliczne przechwytywanie o określonej godzinie i wysyłać je e-mailem, FTP lub przechowywać na dysku twardym.

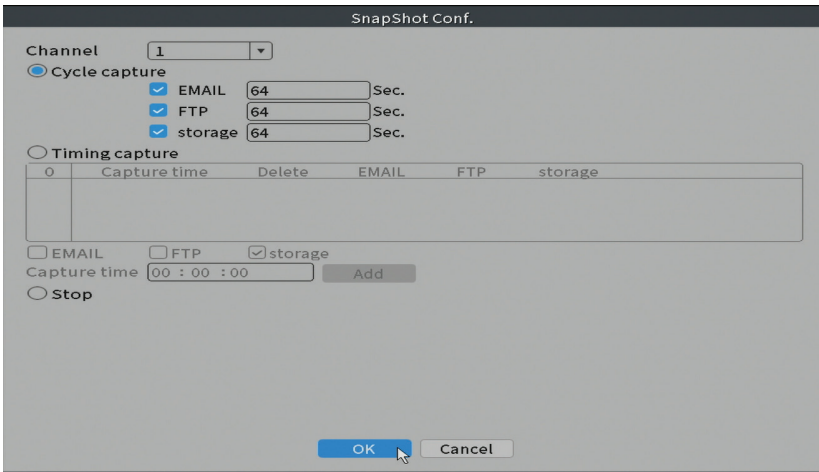

## **Display (Wyświetlacz)**

W trybie podglądu lokalnego mogą być wyświetlane: czas, nazwa kanału, stan nagrywania, stan alarmów, przezroczystość i rozdzielczość wyświetlania.

Instrukcja obsługi

Polskie

*Uwaga: przed zmianą rozdzielczości upewnij się, że monitor obsługuje tę rozdzielczość. Jeśli ustawiona rozdzielczość jest wyższa niż rozdzielczość monitora, nic nie pojawi się na monitorze i nie będzie można uzyskać dostępu do menu. Jeśli jednak tak się stanie, podłącz NVR do monitora o niższej rozdzielczości, wejdź do menu i zmień rozdzielczość.* 

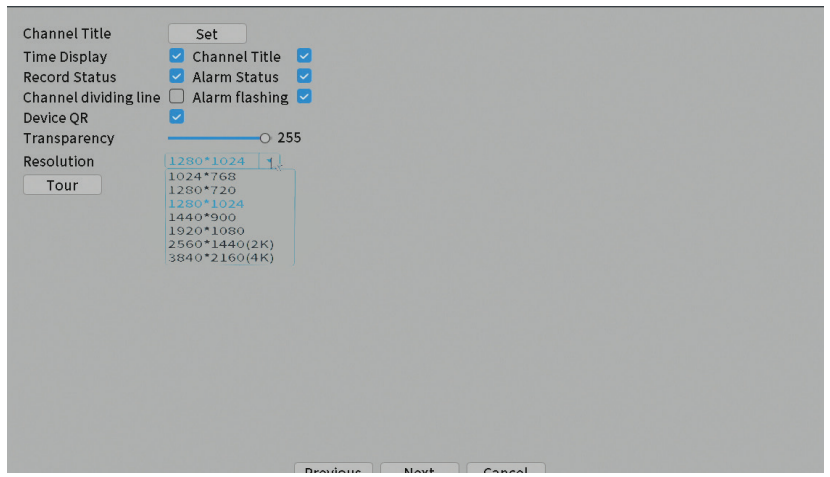

### **Account (Konto)**

Interfejs umożliwia zarządzanie użytkownikami mającymi dostęp do systemu, dodawanie użytkowników, zmianę uprawnień użytkowników, zmianę hasła, tworzenie grup użytkowników oraz ustawianie poziomu bezpieczeństwa konta poprzez rejestrację odpowiedzi na określone predefiniowane pytania. W przypadku zresetowania hasła kod weryfikacyjny można wysłać w aplikacji mobilnej lub na podany adres e-mail. Aby zwiększyć bezpieczeństwo, możesz ustawić wzór dostępu do systemu.

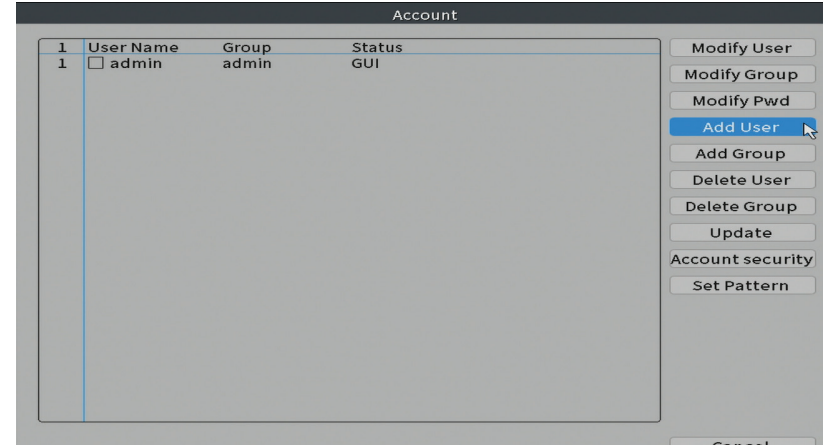

# Alarm

Polskie

Opcje: Intelligent Alert, Abnormality oraz Traditional alarm (Brak obrazu, brak sygnału wideo itp.). Wejście alarmowe i opcje inteligentne nie są dostępne w tym modelu.

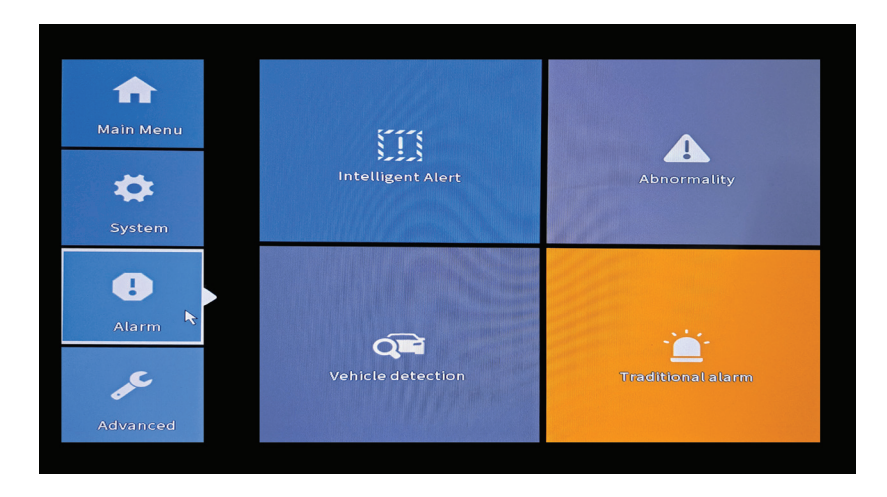

# **Intelligent Alert (Inteligentny alert)**

Ustaw zachowanie systemu w przypadku wykrycia ruchu: rejestracja i/lub powiadomienie w aplikacji. Ustaw również poziom wrażliwości na ruch i obszar
działania.

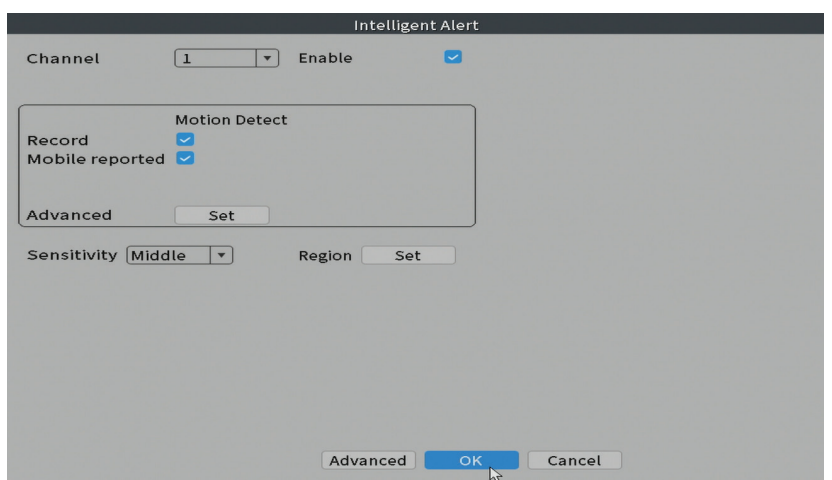

#### **Abnormality (Nieprawidłowość)**

Ustaw zachowanie systemu w przypadku: błędu urządzenia pamięci masowej, braku miejsca na urządzeniu pamięci masowej, braku połączenia internetowego lub konfliktu IP. W takich sytuacjach możesz ustawić wysyłanie powiadomienia w aplikacji lub e-mail.

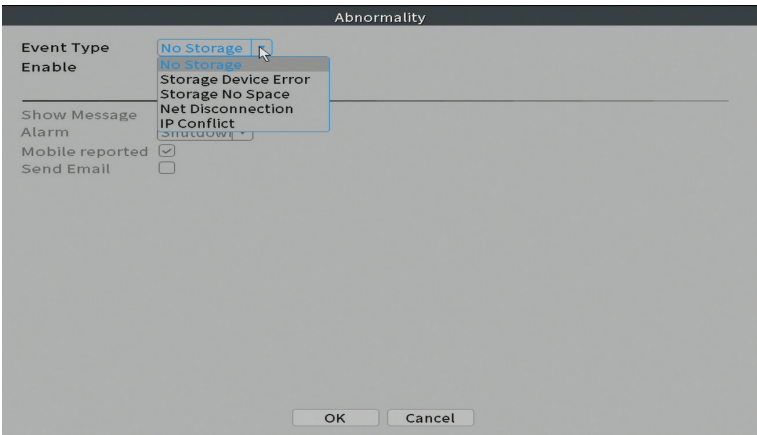

# **Traditional alarm (Tradycyjny alarm)**

Ustaw zachowanie systemu w przypadku braku obrazu lub braku sygnału wideo. W takich sytuacjach można ustawić wysłanie powiadomienia w aplikacji lub

Polskie

e-mail, rozpoczęcie nagrywania, wykonanie przechwytywania lub zapisanie nagrania alarmowego na serwerze FTP.

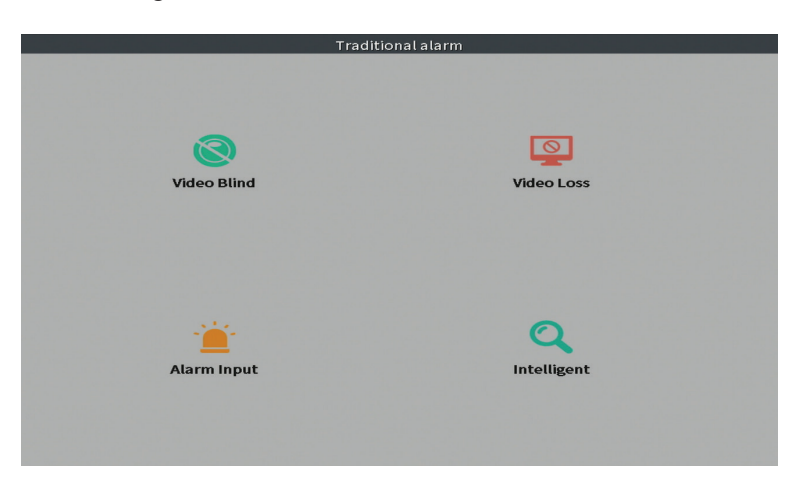

# Advanced (Zaawansowany)

Polskie

Opcje: HDD info, Upgrade, AutoMaintain, Restore, Import / Export, Digital, LOG, BPS oraz Version.

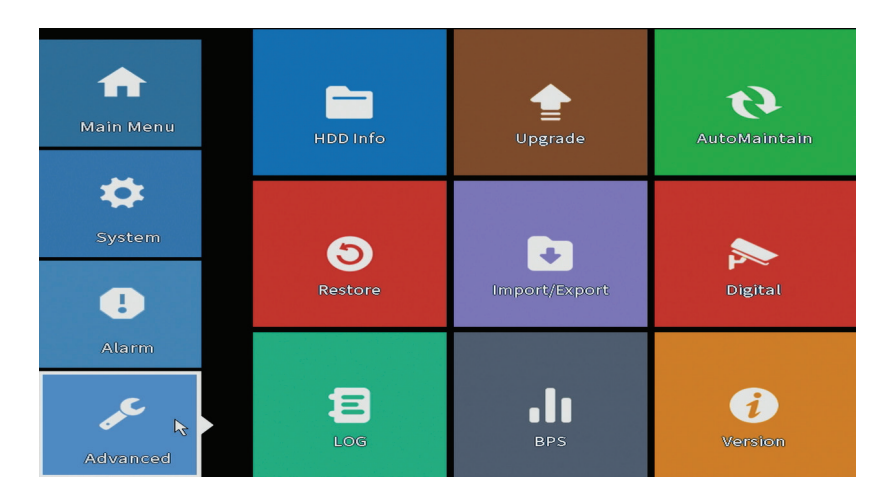

## **HDD info (Informacje o dysku twardym)**

Ustaw sposób działania dysku twardego (tylko do odczytu lub do odczytu i

Instrukcja obsługi

zapisu).

*Uwaga: Aby zapisać nagrania na dysku twardym, należy go ustawić w trybie odczytu / zapisu.* 

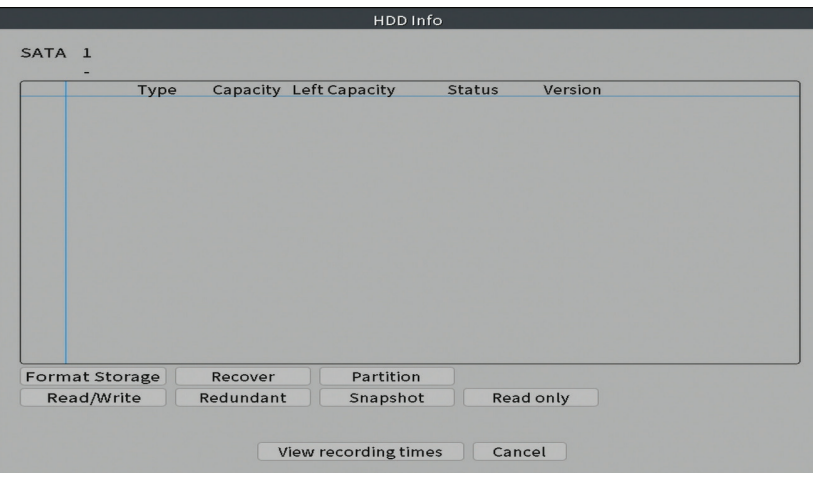

# **Upgrade**

Włóż pamięć USB do NVR, która powinna zawierać plik aktualizacji w folderze głównym. Wybierz dysk i plik z menu NVR i kliknij przycisk Aktualizuj.

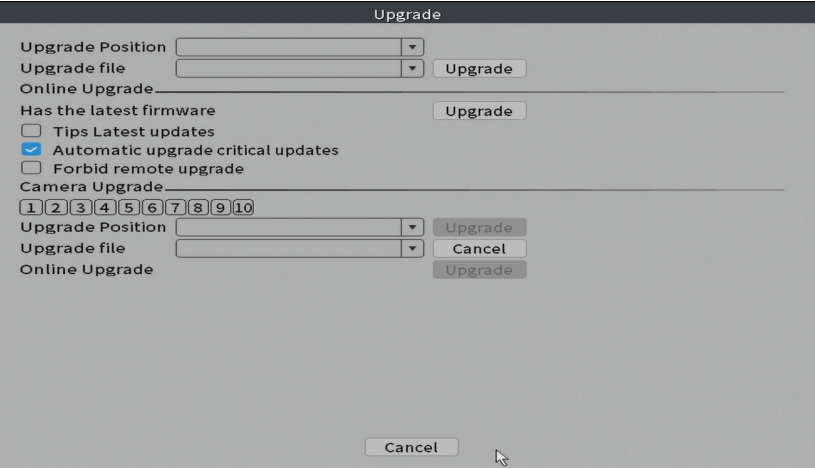

Polskie

#### **AutoMaintain (Autokonserwacja)**

Ustaw system, aby uruchamiał się w określonym dniu i godzinie lub ustaw automatyczne usuwanie plików starszych niż określony okres.

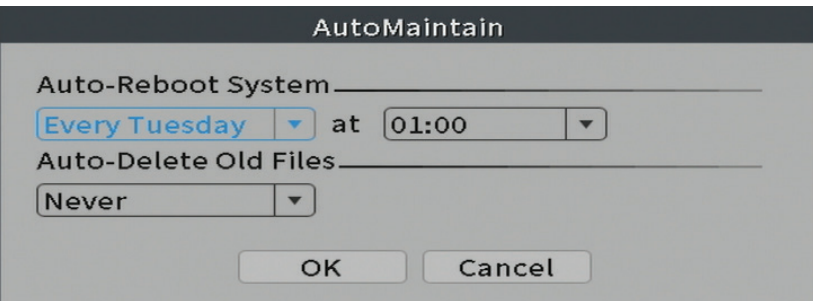

#### **Restore (Resetowanie)**

Wybierz opcje, które chcesz zresetować.

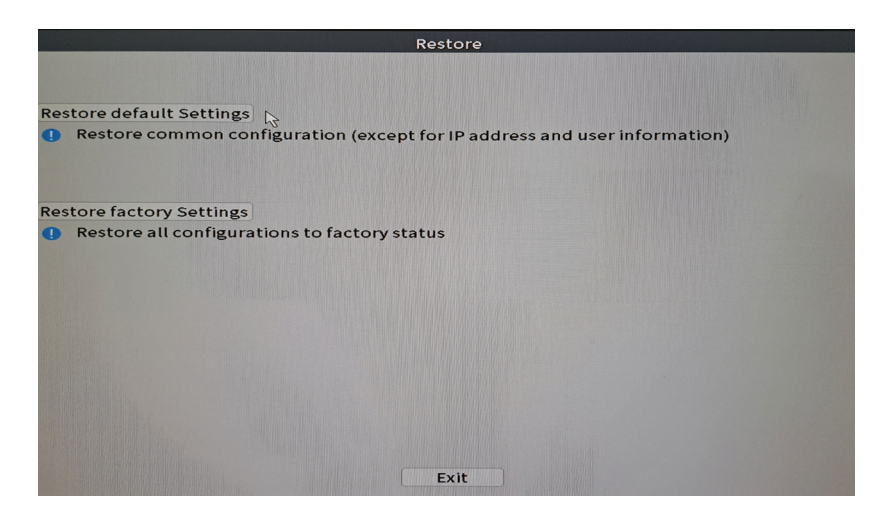

#### **Import Eksport**

Eksportuj lub importuj ustawienia systemowe.

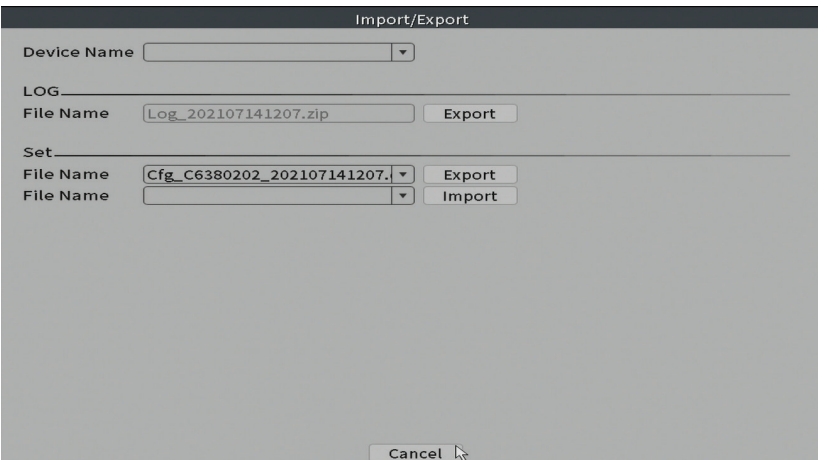

# **Digital (Cyfrowy)**

Opcje: Digital channels, Channel status oraz Channel Type.

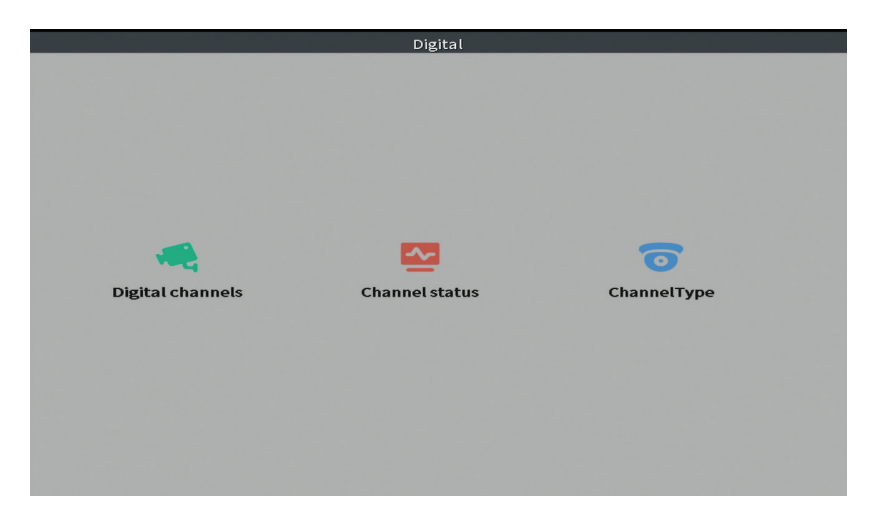

## **Kanały cyfrowe**

Dodaj kamerę na określonym kanale. Kliknij przycisk Dodaj, a następnie Wyszukaj, aby znaleźć wszystkie kamery podłączone do tej samej sieci (ten sam router) z rejestratorem NVR.

Polskie

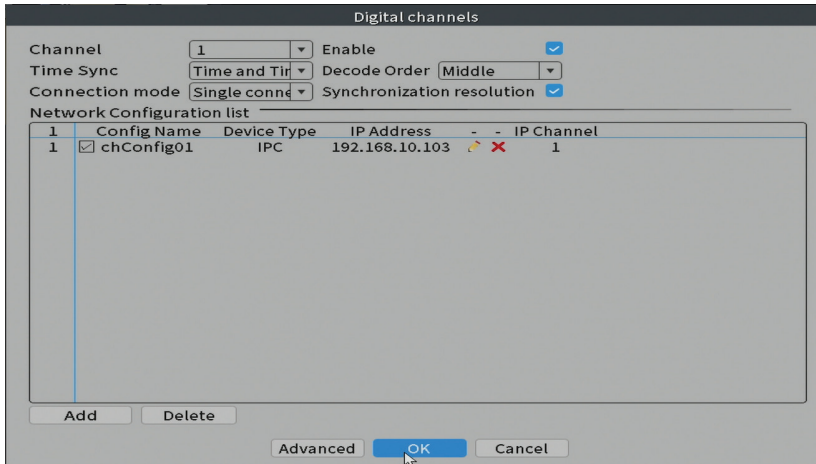

#### **Stan kanału**

Polskie

Wyświetla stan (podłączony, niepodłączony lub nieskonfigurowany) dla wszystkich 10 kanałów.

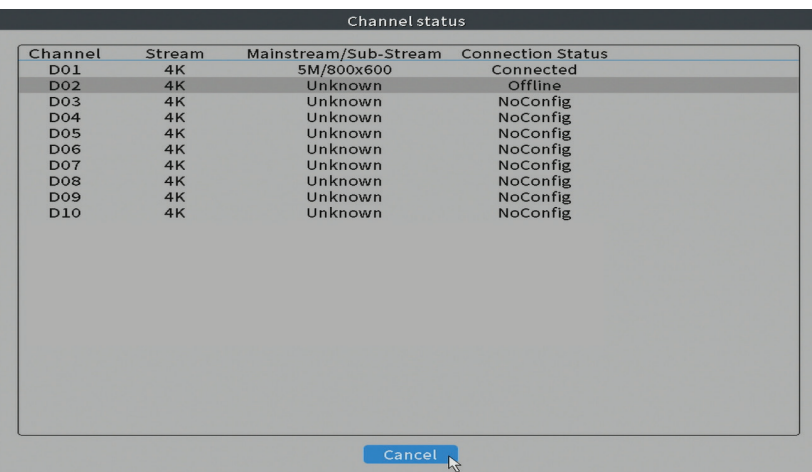

# **Channel type (Typ kanału)**

Wyświetla maksymalną liczbę kamer i rozdzielczość kamer, które można podłączyć do systemu. Rejestrator PNI IPMAX POE 5 NVR obsługuje maksymalnie 10 kamer IP o maksymalnej rozdzielczości 4K (8MP).

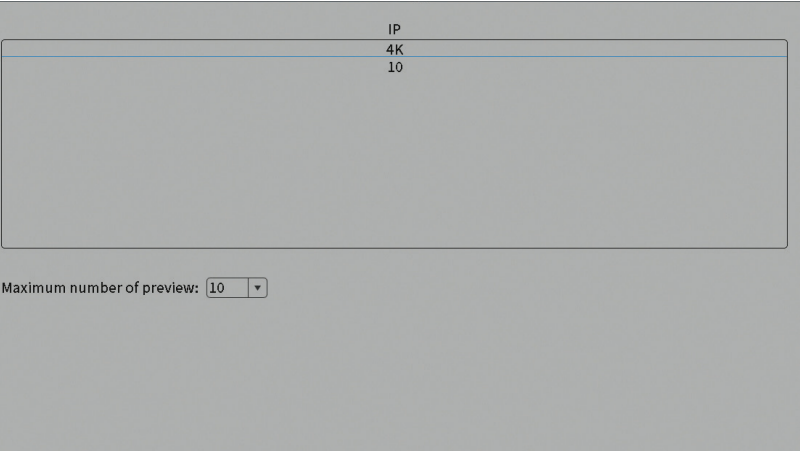

# **Log (Dziennik)**

Wyświetla historię akcji wykonywanych w systemie.

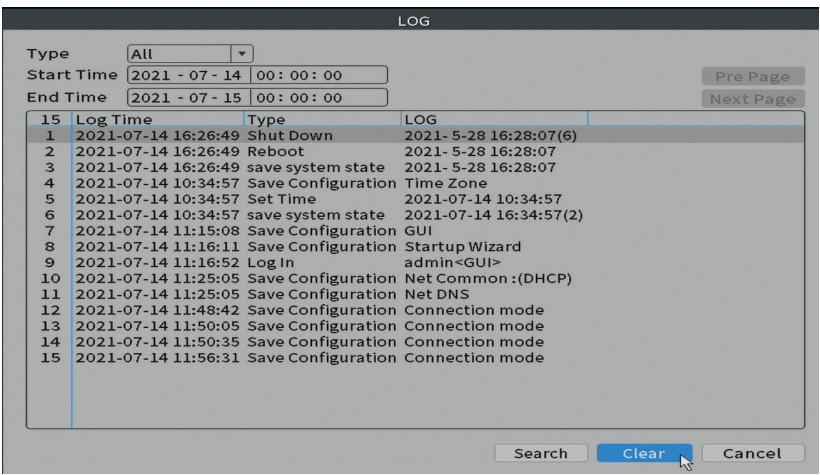

# **Version (Wersja)**

Wyświetla przydatne informacje o oprogramowaniu i kodzie QR wraz z numerem seryjnym systemu (przydatne do dodania go do aplikacji mobilnej) oraz kodem QR do pobrania aplikacji mobilnej.

Polskie

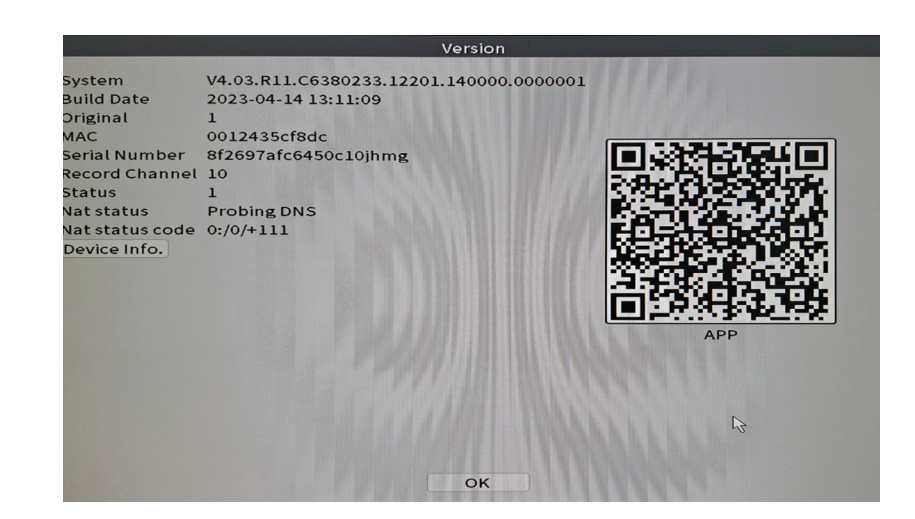

# Inne opcje menu

Kliknij prawym przyciskiem myszy na ekranie, aby wyświetlić dodatkowe opcje:

Channel Set, Record Mode, Playback, Smart pics, IPC parameters, Color settings, Split menu, PTZ Control, Output adjust, NetDetect, Logout.

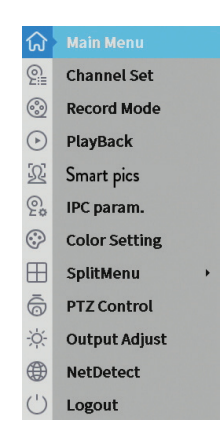

#### **Zestaw kanałów**

Interfejs umożliwia dodawanie i zarządzanie kamerami dodanymi do systemu.

## **Add cameras Dodaj kamery**

1. Wybierz protokół komunikacji między NVR a kamerami. Opcje: NETIP, ONVIF, Full Netcom.

2. **Search**. Naciśnij klawisz wyszukiwania, aby wyszukać kamery podłączone do tego samego routera (tej samej sieci), co NVR.

Polskie

Instrukcja obsługi

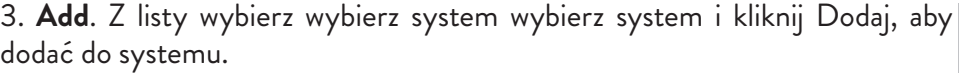

- 4. **Network**. Skonfiguruj parametry sieciowe dla kamer (adres IP, brama itp.)
- 5. **Quick set**.Szybkie dodawanie i konfiguracja kamer.
- 6. **IP Bulk Modify**. Szybka zmiana IP na wiele kamer.

#### **Interfejs kanałów**

- 1. **Delete**. Usuń kamerę z wybranego kanału. Kliknij Zastosuj, aby uruchomić.
- 2. **Clear**. Usuń informacje o wybranym kanale. Kliknij Zastosuj, aby uruchomić.
- 3. **Encode**. Wyświetla parametry techniczne podłączonych kamer (rozdzielczość,

liczba klatek na sekundę, kompresja wideo, jakość itp.).

- 4. **Edit devices**. Zmień IP i port dla wybranego kanału.
- 5. **Bulk upgrade**. Aktualizacja oprogramowania dla wybranych kamer.
- 6. **Network detect**. Testowanie i diagnostyka sieci i serwerów w chmurze.
- 7. **Channel title**. Zmień nazwy kamer.
- 8. **NVR Network**. Skonfiguruj parametry sieci NVR.
- 9. **Close adaptive**. Wyłącza funkcję adaptacji IP dla wybranych kamer.

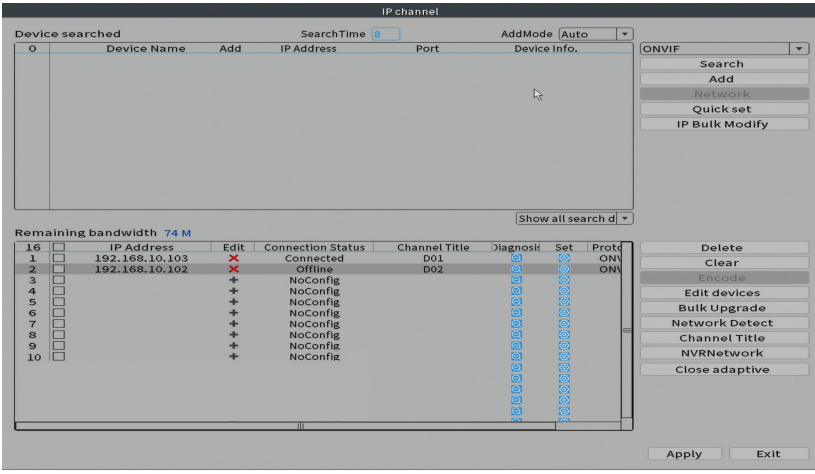

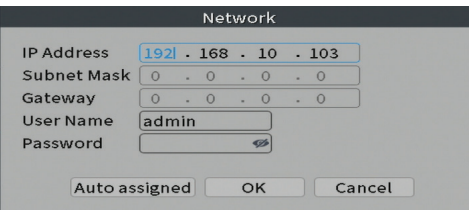

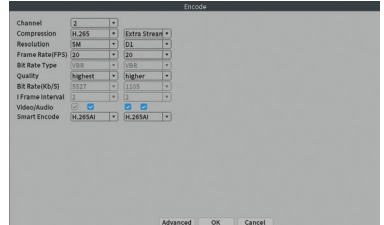

Polskie

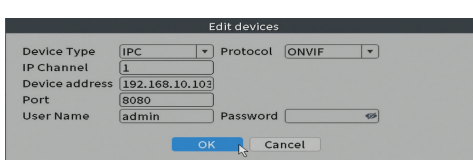

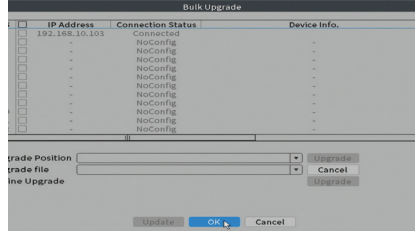

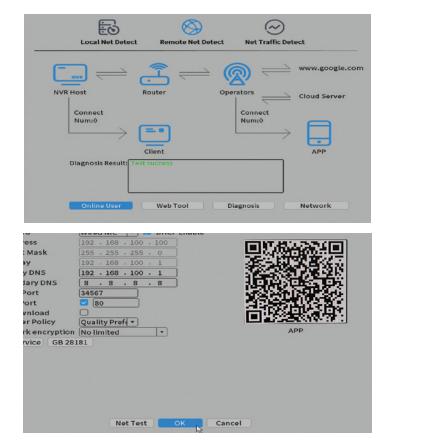

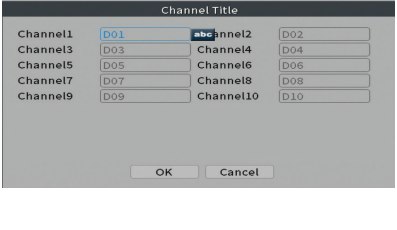

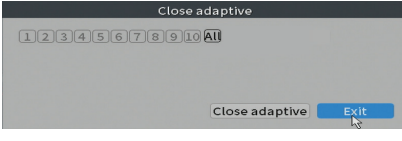

# **Record mode (Tryb nagrywania)**

Ustaw tryb nagrywania (ręczny lub programowany) dla każdego kanału.

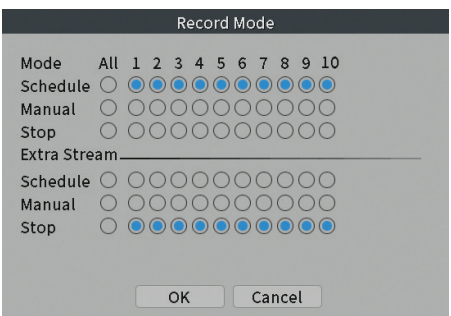

# **Playback (Odtwarzanie nagranego dźwięku)**

Skrót dostępu do interfejsu wyszukiwania i odtwarzania nagrań.

# **Smart pics (Wykrywanie twarzy)**

Interfejs jest dostępny tylko dla kamer obsługujących tę funkcję.

#### **Color settings (Ustawienia kolorów)**

Dostosuj parametry kolorów (jasność, kontrast, nasycenie itp.) dla interfejsu podglądu kamery.

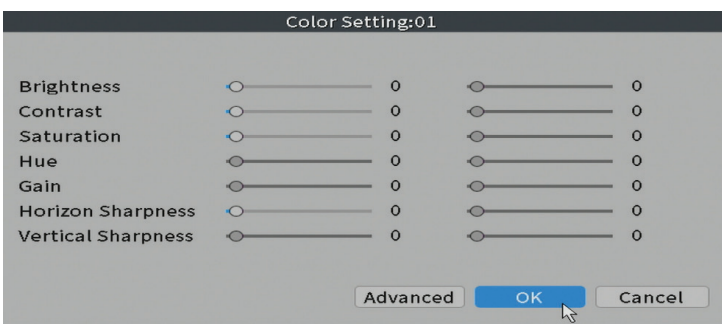

## **Split menu (Podzielony widok)**

Select how to display the cameras on the same screen.

# **Output Adjust**

Ustaw głośność i obraz.

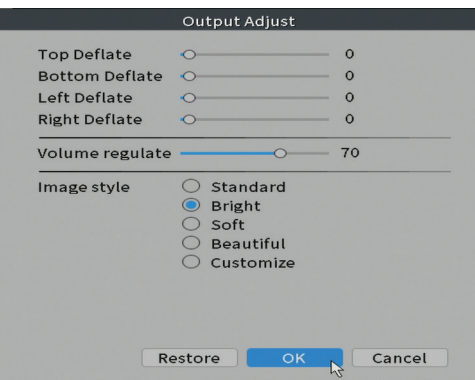

## **Net Detect**

**1. Local Net Detect**. Monitorowanie i diagnostyka połączenia kamery.

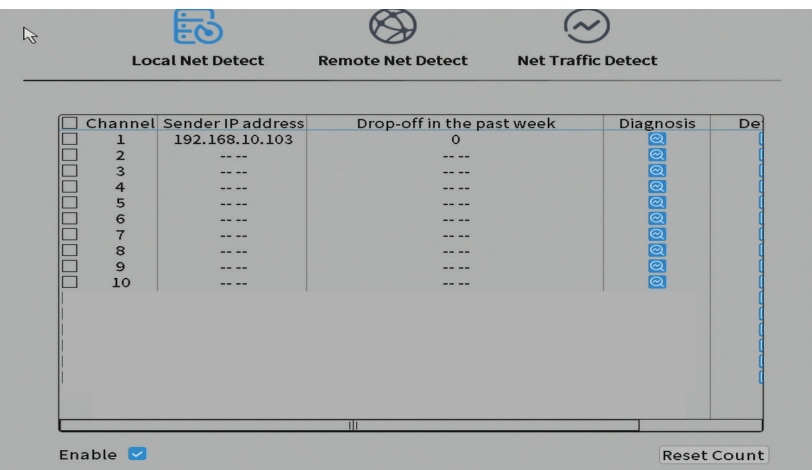

**2. Remote Net Detect**. Monitorowanie, diagnostyka i konfiguracja serwerów sieciowych i Cloudr.

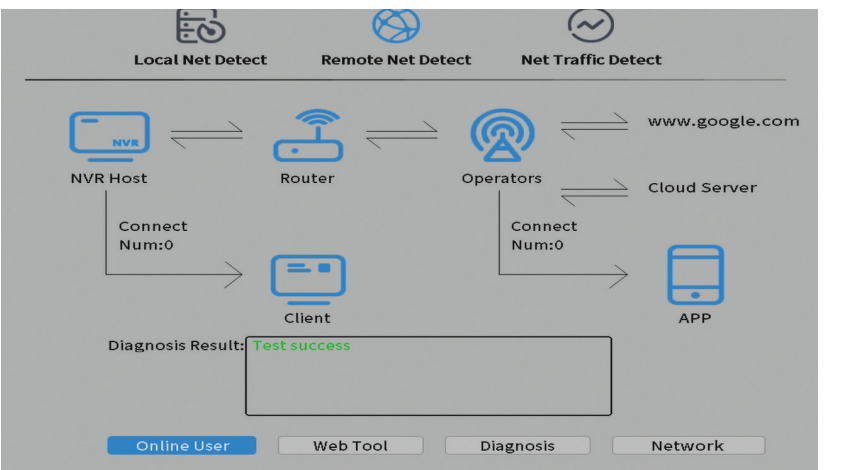

**3. Net traffic Detect**. Monitorowanie ruchu danych realizowanego przez NVR w sieci.

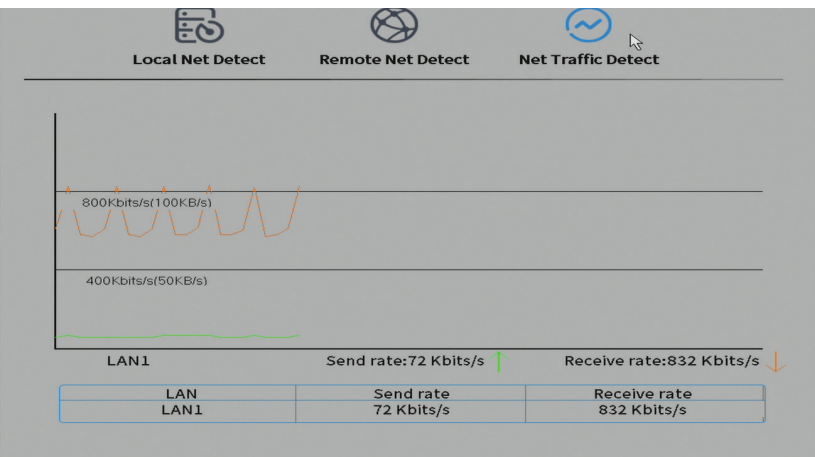

Polskie

# Functii principale

Romana

- Inregistrare simultana in timp real pe mai multe canale, redare si configurare de la distanta
- Suporta maxim 10 canale cu o rezolutie maxima 4K (8MP).
- Backup pe stick USB si HDD extern.
- Suporta detectie chip si forma umana (in functie de camera)
- Posibilitate conectare difuzor extern.

# Specificatii tehnice

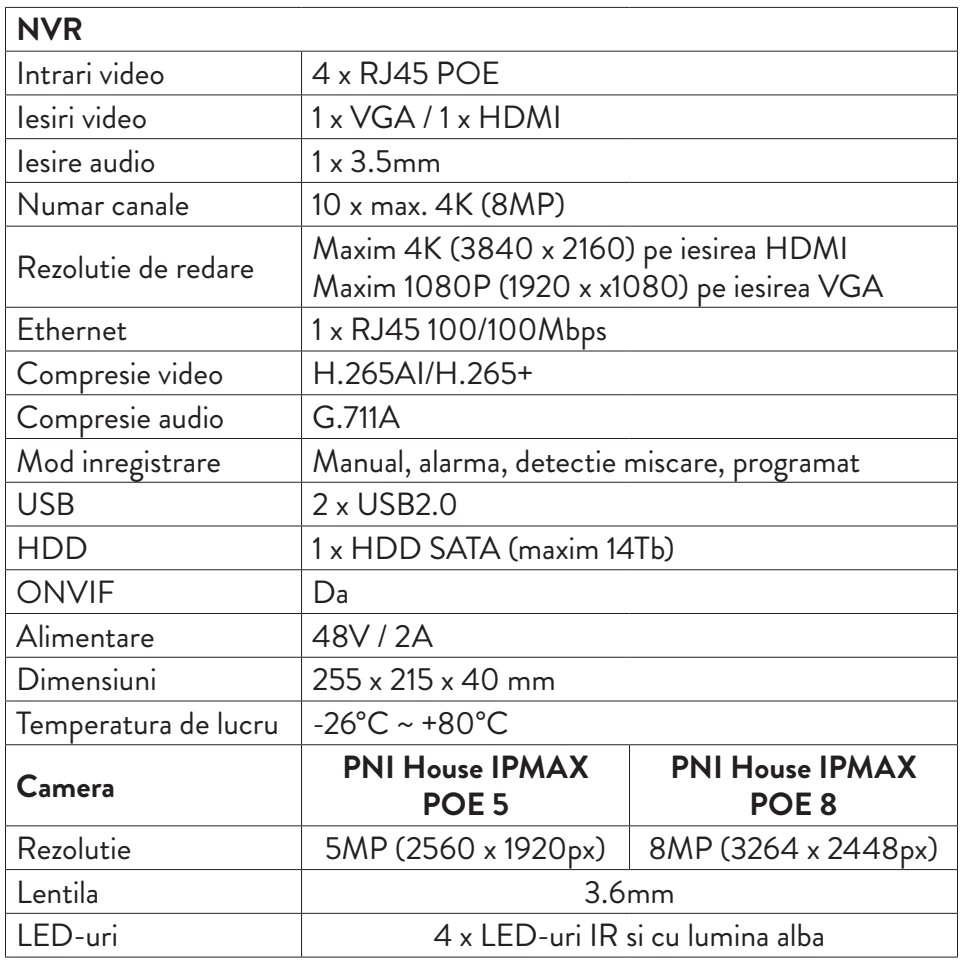

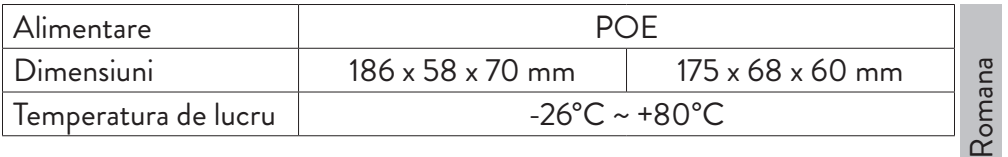

# Instructiuni de utilizare

# Instalarea unitatii de stocare

Inainte de prima utilizare, va rugam sa instalati unitatea de stocare. In carcasa unitatii de inregistrare poate fi instalat un singur HDD SATA cu o capacitate maxima de 14Tb (HDD-ul nu este inclus in pachet).

- Desfaceti suruburile si scoateti capacul NVR-ului
- Conectati cablurile de date si fixati hard disk-ul in suruburi
- Puneti capacul NVR-ului la loc
- Conectati la NVR cablul de alimentare si de internet

# Pornirea dispozitivului

Introduceti cablul de alimentare intr-o priza 230V. NVR-ul va porni. LED-ul indicator se va aprinde.

Daca ora de pornire se incadreaza in programul presetat pentru inregistrare, atunci functia de inregistrare va porni automat. *Note.*

*1. Verificati daca tensiunea de intrare corespunde cu tensiunea recomandata a dispozitivului. Tensiunea de alimentare este de 230V±10% / 50 Hz 2A.* 

*2. Va sugeram sa folositi un dispozitiv UPS pentru a proteja dispozitivul de variatiile de tensiune.*

# Oprirea dispozitivului

Sunt doua metode de oprire a dispozitivului.

1. Accesati meniul principal (click dreapta pe ecran) si selectati optiunea Logout

- Shutdown (Inchidere)
- 2. Opriti sursa de alimentare.

## **Atentionari speciale:**

Romana

**1. Repornirea dupa caderea tensiunii**. Daca dispozitivul este inchis anormal, acesta creeaza o copie de siguranta si reporneste de la acel status dupa revenirea alimentarii.

**2. Inlocuirea bateriei de pe placa de baza**. Inainte de inlocuirea bateriei, trebuie sa salvati setarile sistemului (vezi capitolul **Advanced**-**Import/Export**) si sa opriti sursa de alimentare. Ora dispozitivului trebuie reprogramata dupa inlocuirea bateriei. Va recomandam sa inlocuiti bateria in fiecare an.

# Controlul de la distanta al dispozitivului.

NVR-ul poate fi controlat local sau de la distanta atat de pe smartphone cat si de pe computere cu sistem de operare Windows.

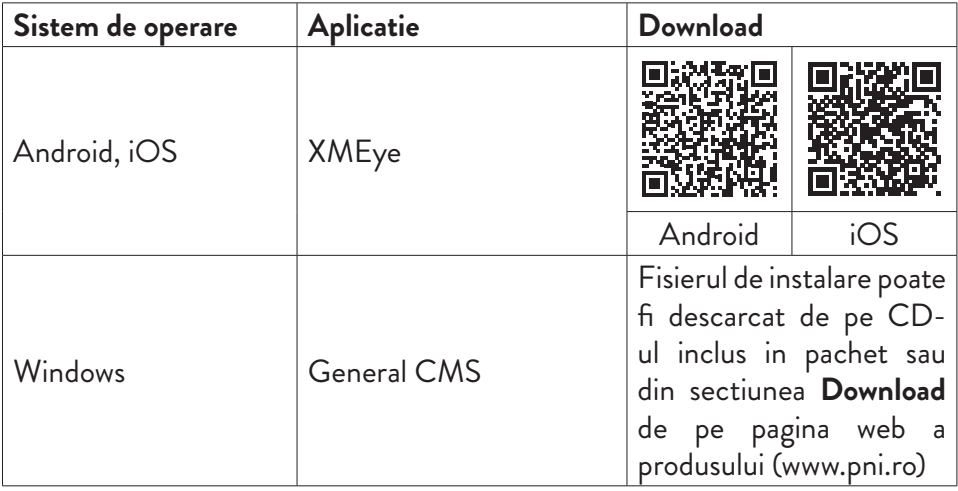

# Autentificarea in sistem

Dupa pornirea dispozitivului, autentificati-va in sistem.

Implicit, utilizatorul admin este protejat de parola **1234**. Daca parola este introdusa gresit de 5 ori la rand, contul va fi blocat. Prin repornirea dispozitivului sau dupa o jumatate de ora, contul va fi deblocat automat.

*Nota: Pentru securitatea sistemului Dvs. va rugam sa modificati parola dupa prima autentificare.*

# Ghid rapid de configurare

Dupa pornirea dispozitivului va porni ghidul de configurare rapida. *Nota: Recomandam configurarea sistemului inainte de instalarea NVR-ului si a camerelor in locatia finala.*

Pasii de urmat:

- 1. Setati ora, data si fusul orar.
- 2. In scurt timp, pe ecran va aparea un popup prin care vi se cere sa schimbati parola de autentificare in sistem. Urmati pasii de pe ecran sau apasati tasta ESC de pe NVR pentru a iesi din interfata de setare a parolei.

*Nota: Pentru siguranta sistemului Dvs., recomandam schimbarea parolei dupa prima autentificare in sistem.*

- 3. Setati parametrii de retea manual sau activati optiunea DHCP pentru preluarea automata a acestora.
- 4. Scanati codul QR de pe ecran pentru a instalata aplicatia XMEye in telefonul Dvs. mobil. Scanati codul QR cu numarul de serie pentru adaugarea sistemului in aplicatie.
- 5. Setati optiunile de afisare si rezolutia monitorului conectat la NVR. Rezolutie maxima suportata 4K (3840 x 2160).

*Nota: Inainte de a modifica rezolutia, asigurati-va ca monitorul Dvs. suporta rezolutia respectiva. Daca rezolutia setata este mai mare decat rezolutia monitorului Dvs., pe monitor nu va aparea nimic si nu veti mai putea accesa meniul. Daca se intampla, totusi, acest lucru, conectati NVR-ul la un monitor cu o rezolutie mai mare, accesati meniul si schimbati rezolutia.* 

- 6. Apasati tasta OK pentru a finaliza configurarea de baza a sistemului.
- 7. Faceti click dreapta pe ecran si accesati optiunea **NetDetect**. Faceti click pe **Diagnose** pentru a testa configurarea retelei.

*Nota: Pentru ca setarile sa aiba efect, restartati sistemul. Click dreapta pe ecran - Logout - Reboot.*

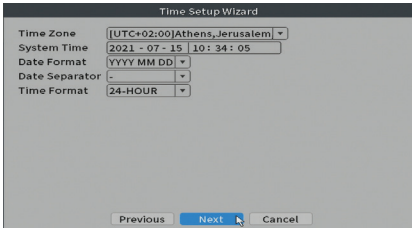

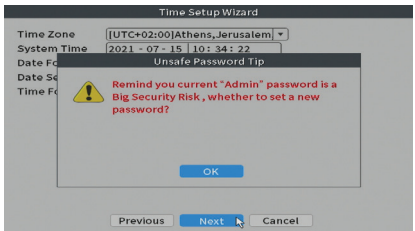

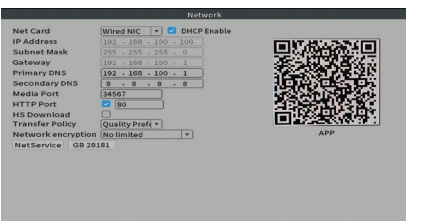

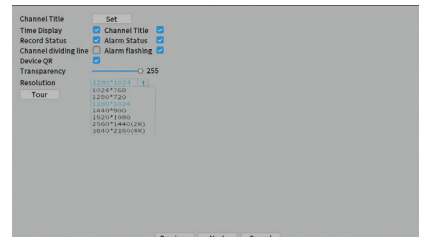

# Meniul

In interfata principala de previzualizare faceti click dreapta cu mouse-ul pentru a accesa meniul.

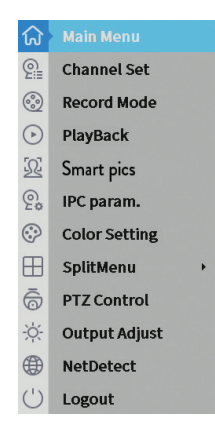

# Main Menu (Meniul principal)

Optiuni: Playback (Redare), Record Conf (Configurare inregistrari), Network (Retea), Date Time (Setare data si ora) si Custom view (Previzualizare personalizata).

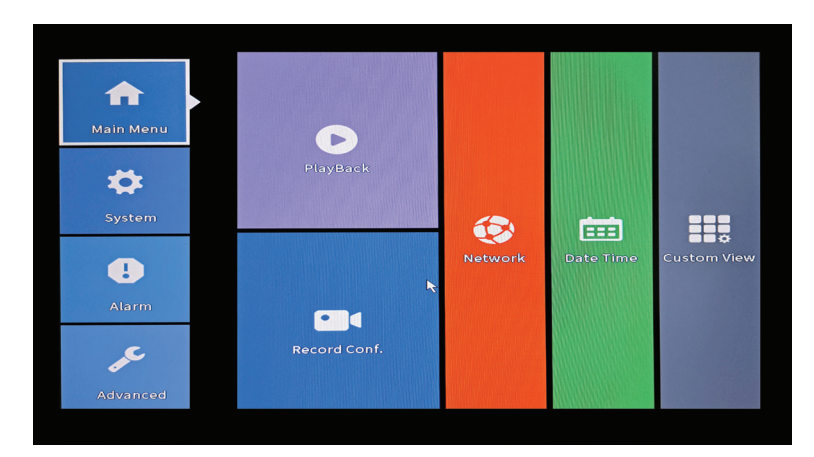

# Romana

## **Playback (Redare inregistrari)**

Sistemul va ofera numeroase filtre si optiuni pentru identificarea inregistrarii dorite. Puteti cauta dupa numarul canalului, data si intervalul orar sau dupa tipul fisierului.

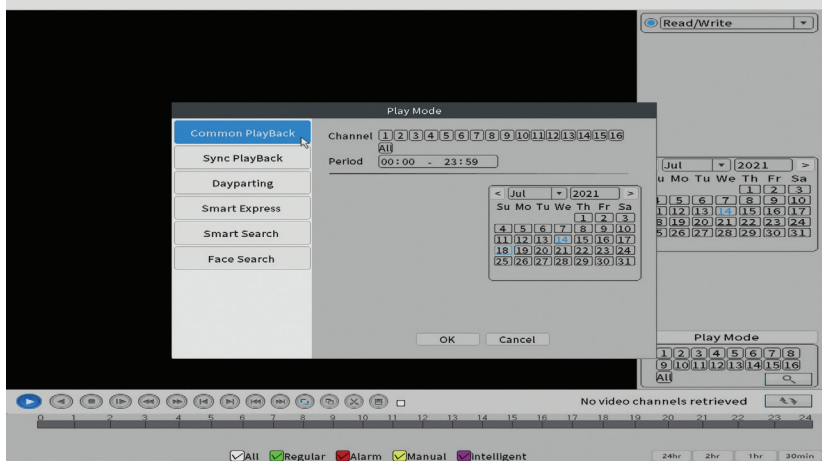

#### **Record Conf. (Configurare inregistrari)**

Interfata va permite urmatoarele setari: durata unui fisier de inregistrare, modul de inregistrare (programat sau manual), a perioadei (zi si interval orar) si tipul de inregistrare (inregistrare normala, la detectie miscare si la alarma).

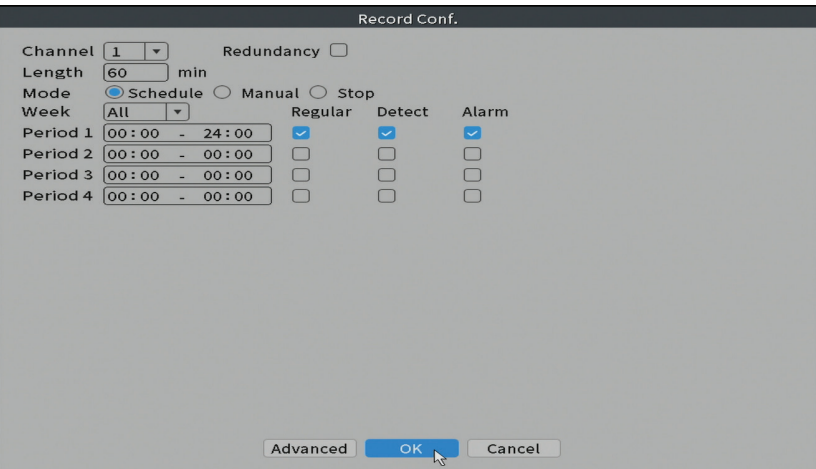

#### **Network (Configurari retea)**

Romana

Setati manual parametrii de retea (adresa IP, gateway, DNS, port etc.) sau bifati optiunea DHCP pentru preluarea automata a parametrilor.

*Nota: Pentru ca setarile sa aiba efect, restartati sistemul. Click dreapta pe ecran - Logout - Reboot.*

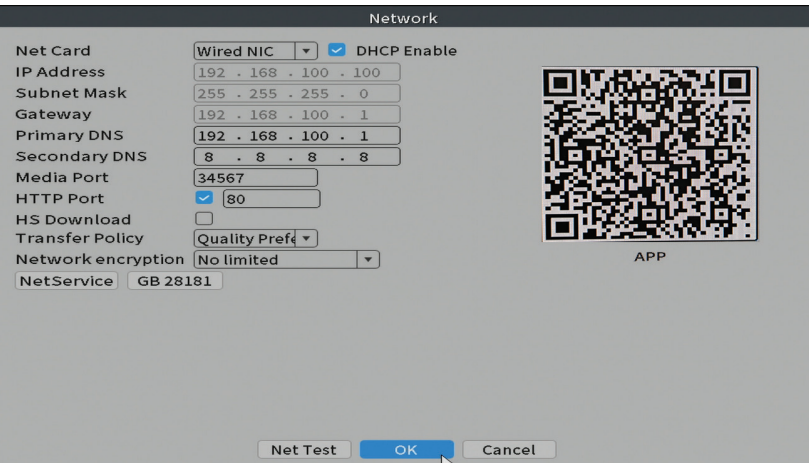

#### **Date time (Setare data si ora)**

Setati fusul orar, data, ora si formatul.

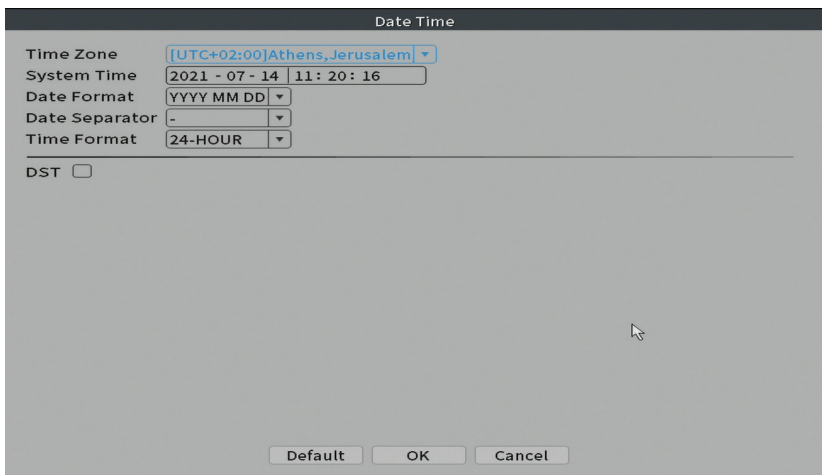

# System (Sistem)

Optiuni: General, Encode, Backup, Snapshot Config. (Configurare capturi imagine), Display (Afisare), Account (Cont).

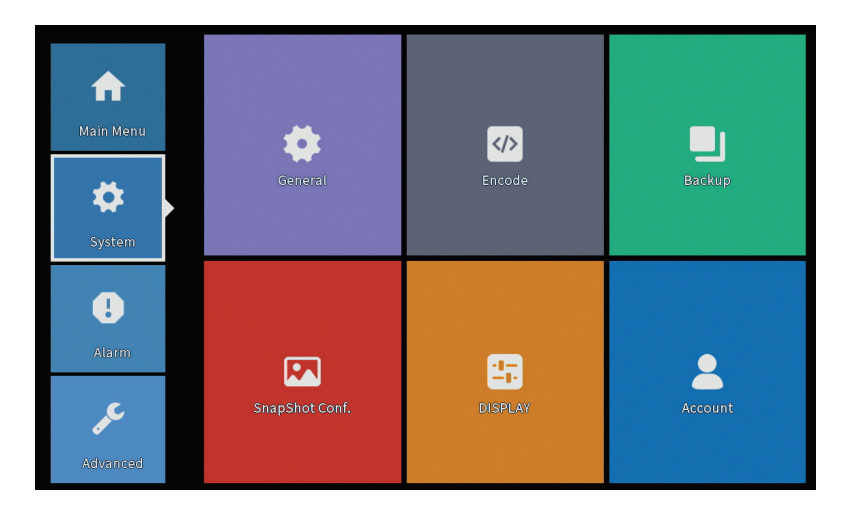

#### **General**

Interfata va permite urmatoarele setari: setarea limbii de afisare a meniului, comportamentul in caz de hard disk plin (suprascriere sau oprire inregistrare), durata unei sesiuni si activare/dezactivare ghid rapid de configurare la pornirea sistemului.

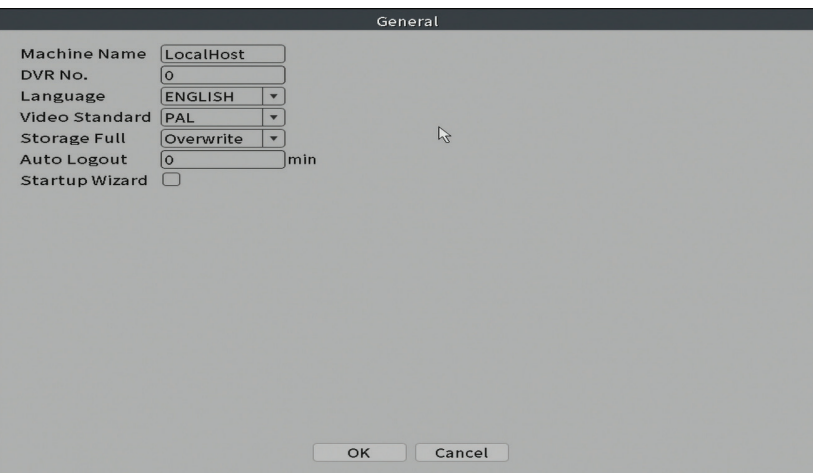

Romana

#### **Encode**

Romana

Afiseaza parametrii tehnici ai camerelor conectate (rezolutie, frame rate, compresie video, calitate etc.).

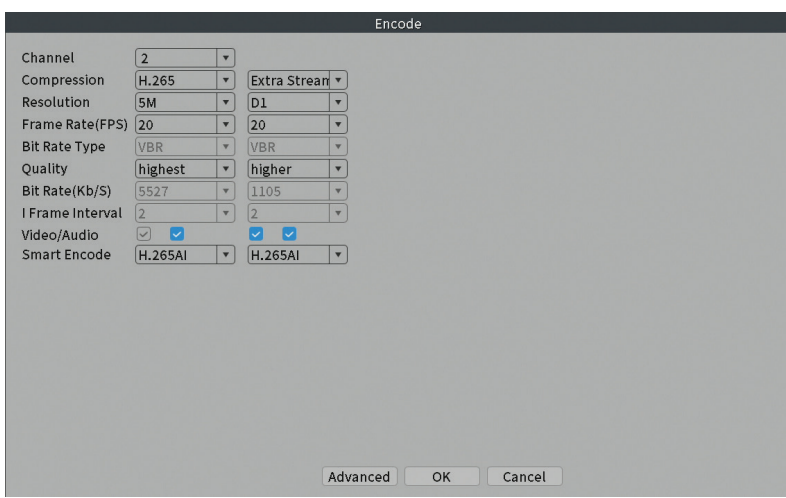

## **Backup (Copie de siguranta a inregistrarilor)**

Memoria USB sau HDD-ul extern trebuie sa fie instalat in NVR inainte de a porni executia copiei de rezerva. Apasati butonul **Detect** pentru identificarea dispozitivului de stocare, apoi butonul **Backup** pentru executarea copiei de rezerva.

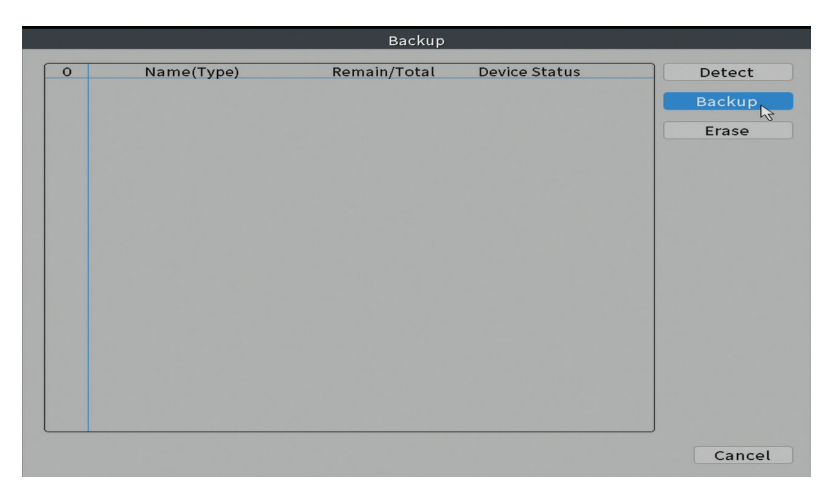

# **Snapshot Config (Configurare captura imagine)**

Setati realizarea de capturi ciclic la un anumit interval de timp si trimiterea acestora pe email, FTP sau stocarea acestora pe hard disk.

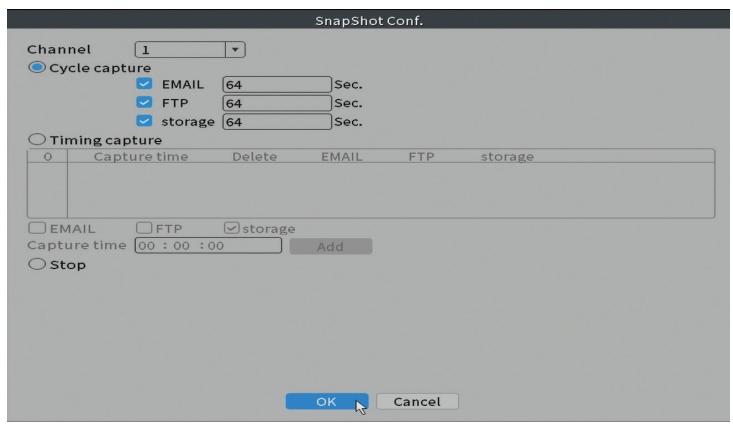

## **Display (Afisare)**

In modul de previzualizare local pot fi afisate: ora, numele canalului, statusul inregistrarii, statusul alarmei, transparenta si rezolutia de afisare.

*Nota: Inainte de a modifica rezolutia, asigurati-va ca monitorul Dvs. suporta rezolutia respectiva. Daca rezolutia setata este mai mare decat rezolutia monitorului Dvs., pe monitor nu va aparea nimic si nu veti mai putea accesa meniul. Daca se intampla, totusi, acest lucru, conectati NVR-ul la un monitor cu o rezolutie mai mare, accesati meniul si schimbati rezolutia.* 

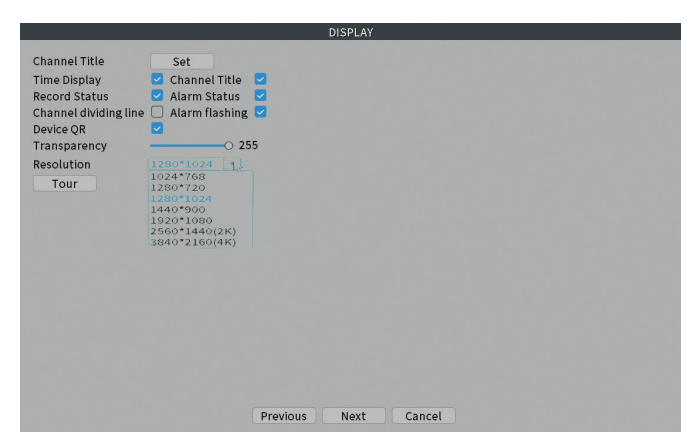

## **Account (Cont)**

Romana

Interfata permite gestionarea utilizatorilor care au acces la sistem, adaugarea de utilizatori, modificarea drepturilor utilizatorilor, modificarea parolei, creearea de grupuri de utilizatori si setarea unui nivel de securitate a contului prin inregistrarea unor raspunsuri la anumite intrebari predefinite. In caz de resetare parola, codul de verificare poate fi trimis in aplicatia de mobil sau la adresa de email setata. Pentru cresterea gradului de securitate, puteti seta un pattern (model grafic) pentru accesul la sistem.

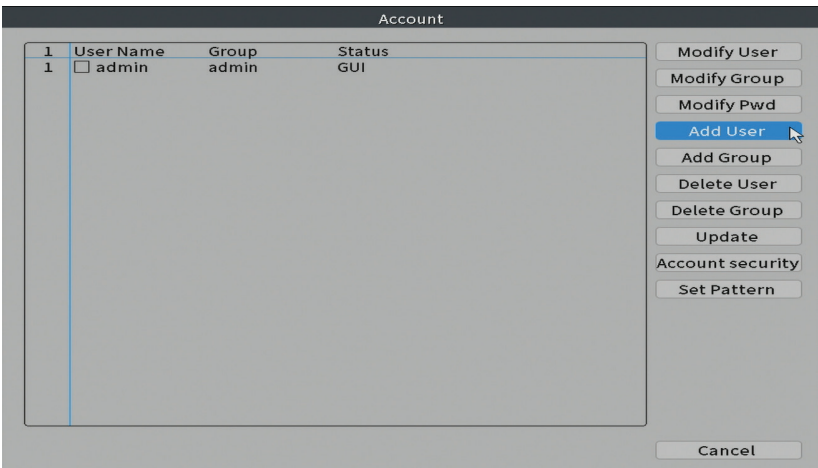

# Alarm (Alarma)

Optiuni: Intelligent Alert (Alerta inteligenta), Abnormality (Comportament anormal), Vehicle detection (Detectare masina in miscare) si Traditional alarm (Lipsa imagine, Lipsa semnal video etc. ). Functia Vehicle detection nu este disponibila pentru acest model.

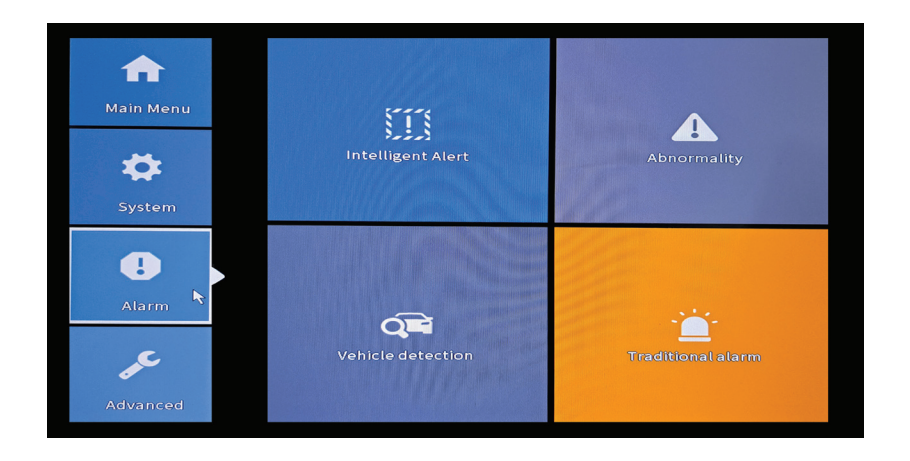

#### **Intelligent Alert (Alerta inteligenta)**

Setati comportamentul sistemului in caz de detectie miscare: inregistrare si/sau notificare in aplicatie. Setati, de asemenea, nivelul de sensibilitate la miscare si zona de actiune.

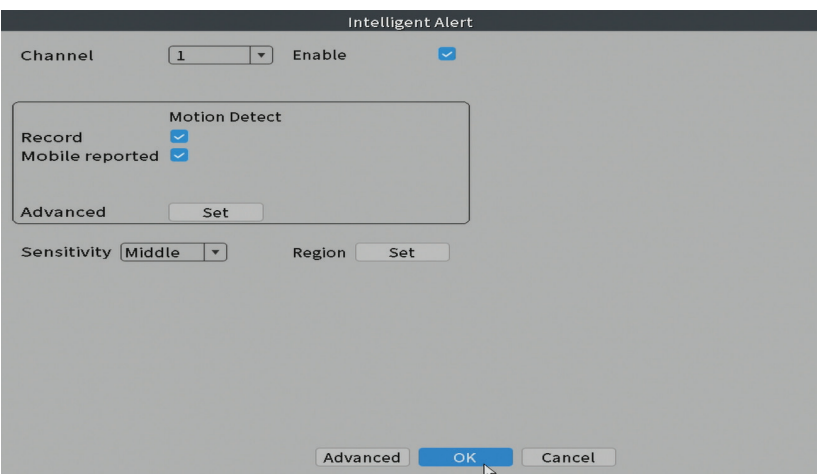

#### **Abnormality (Comportament anormal)**

Setati comportamentul sistemului in caz de: eroare dispozitiv de stocare, lipsa spatiu pe dispozitivul de stocare, lipsa conexiune la internet sau conflict IP. In astfel de situatii puteti seta trimiterea unei notificari in aplicatie sau a unui email.

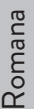

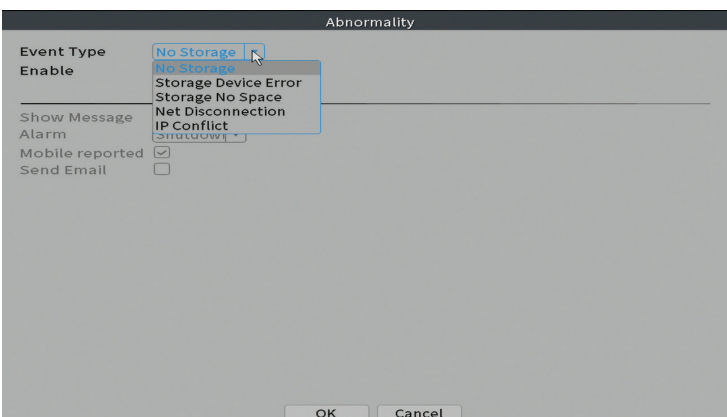

#### **Traditional alarm (Alarma)**

Setati comportamentul sistemului in caz de lipsa imagine sau lipsa semnal video. In astfel de situatii puteti seta trimitea unei notificari in aplicatie sau a unui email, pornirea inregistrarii, efectuarea de capturi sau salvarea inregistrarii de alarma pe un server FTP.

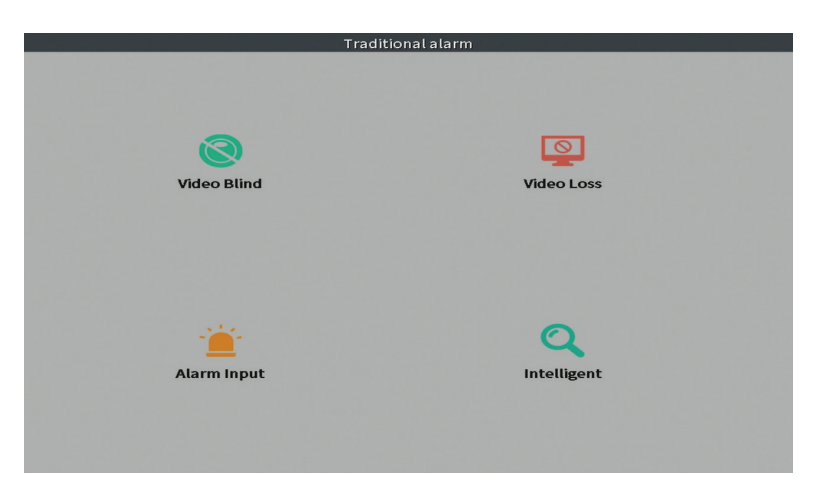

# Advanced (Setari avansate)

Optiuni: HDD info, Upgrade, AutoMaintain (mentenanta automata), Restore (Reset), Import/Export, Digital, LOG, BPS si Version (Versiune).

Manual de utilizare

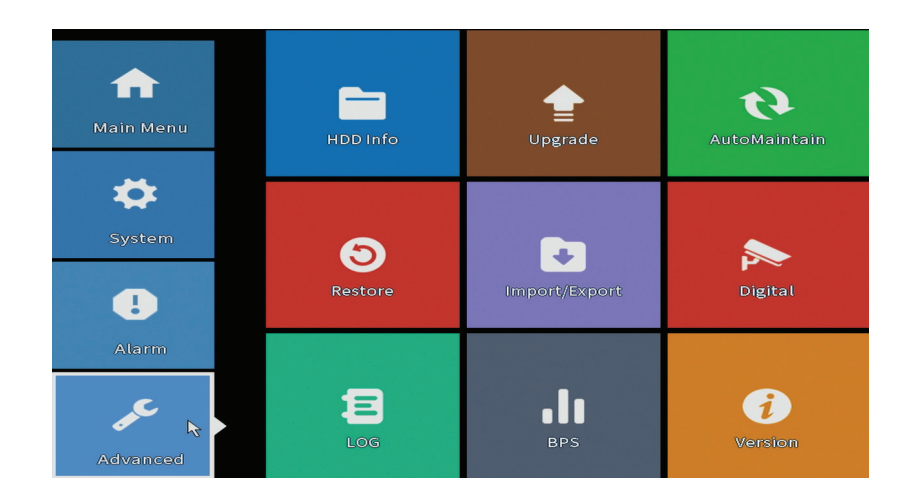

## **HDD info (Informatii hard disk)**

Setati modul de functionare al hard disk-ului (doar citire sau citire/scriere). *Nota: ca sa puteti salva inregistrarile pe hard disk, acesta trebuie sa fie setat pe modul citire/scriere.*

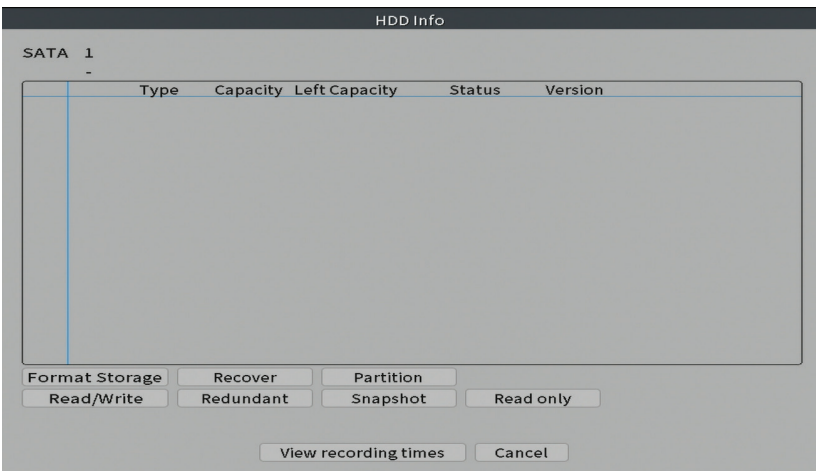

# **Upgrade (Actualizare firmware)**

Introduceti in NVR un stick USB care trebuie sa contina fisierul de actualizare in folderul principal (root). Selectati din meniul NVR-ului unitatea de stocare si fisierul si faceti click pe butonul **Upgrade**.

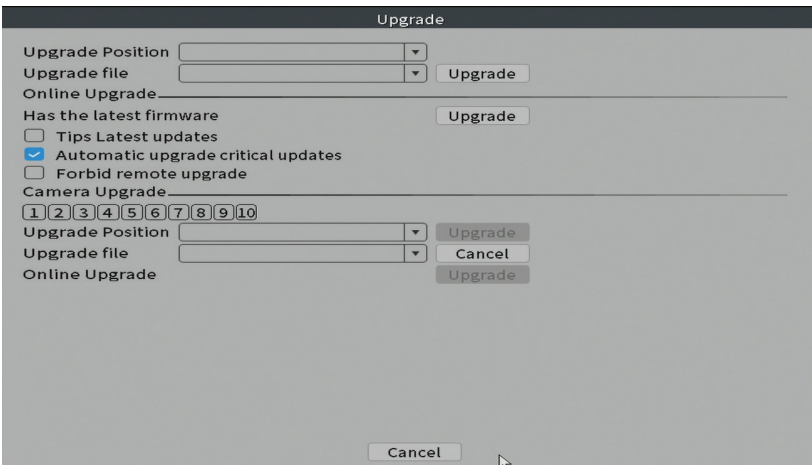

#### **AutoMaintain (Mentenanta automata)**

Setati repornirea sistemului intr-o anumita zi si ora sau setati stergerea automata a fisierelor mai vechi de o anumita perioada.

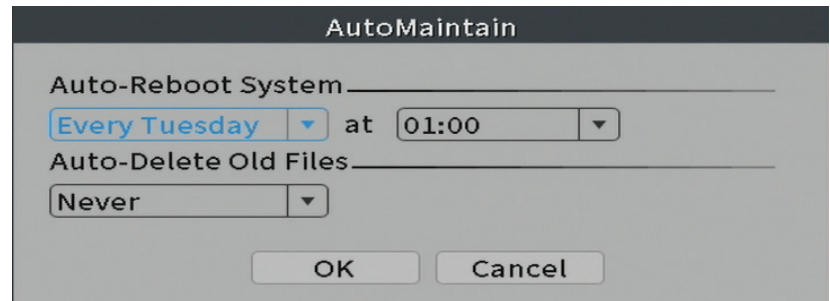

#### **Restore (Reset - revenirea la setarile din fabrica)**

Selectati optiunile pe care doriti sa le resetati.

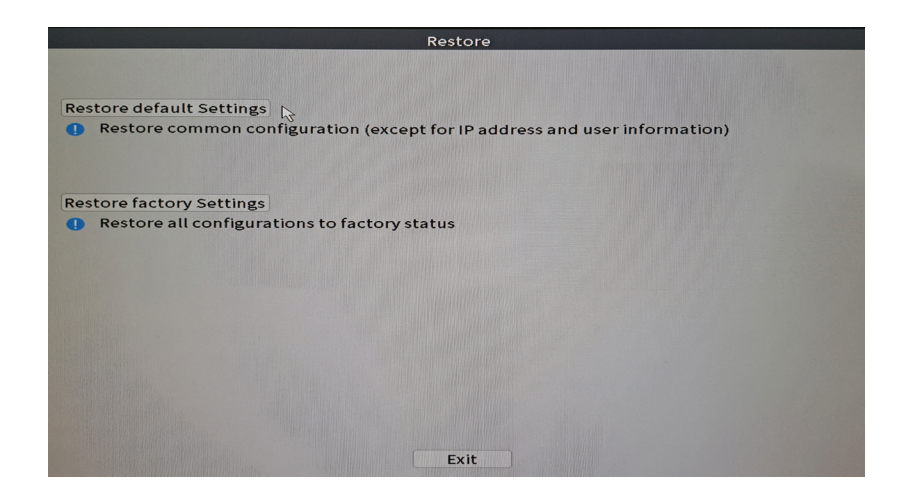

## **Import/Export**

Exportati sau importati setarile sistemului.

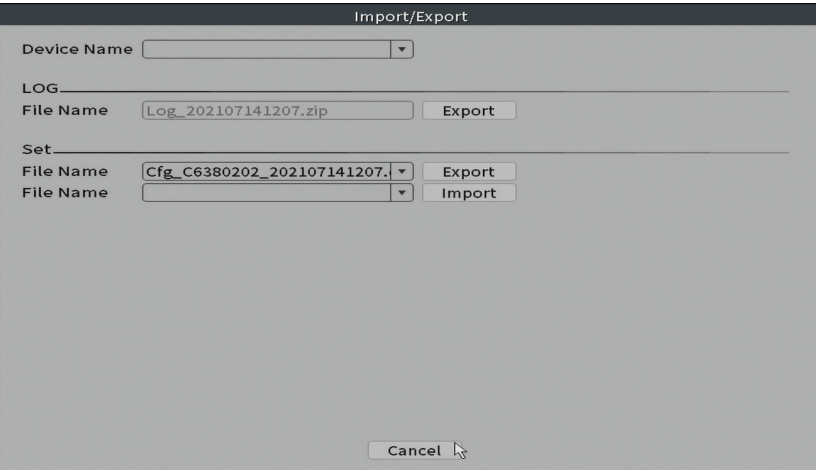

Romana

# **Digital**

Romana

Optiuni: Digital channels (canale digitale), Channel status (status canale) si Channel Type.

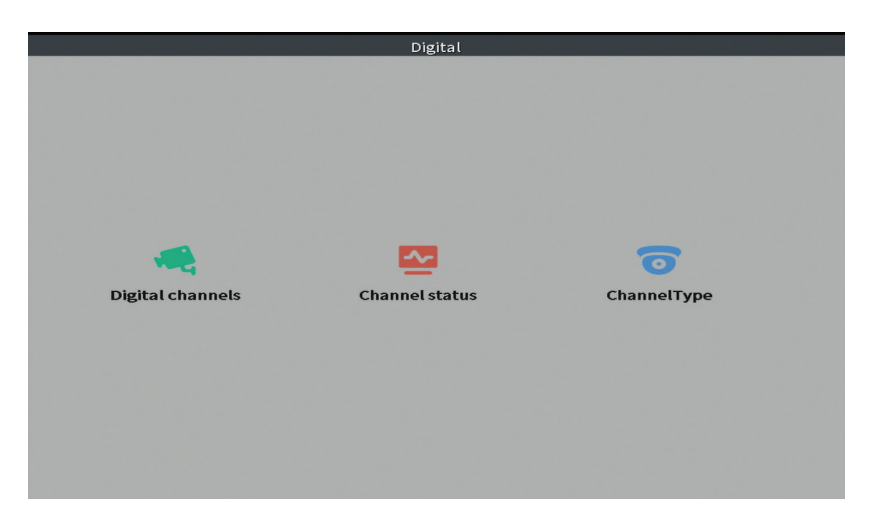

#### **Digital channels (Canale digitale)**

Adaugati o camera pe un anumit canal. Faceti click pe butonul **Add**, apoi pe **Search** pentru a gasi toate camerele conectate in aceeasi retea (acelasi router) cu NVR-ul.

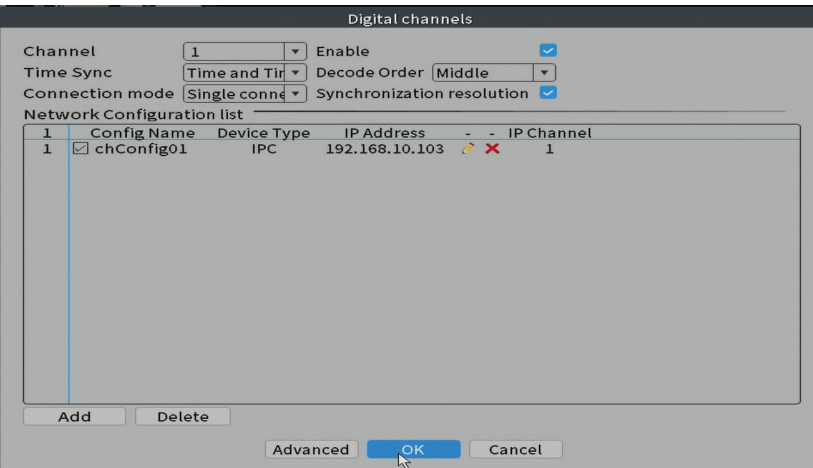

## **Channel status (Status canale)**

Afiseaza statusul (conectat, neconectat sau neconfigurat) pentru toate cele 10 canale.

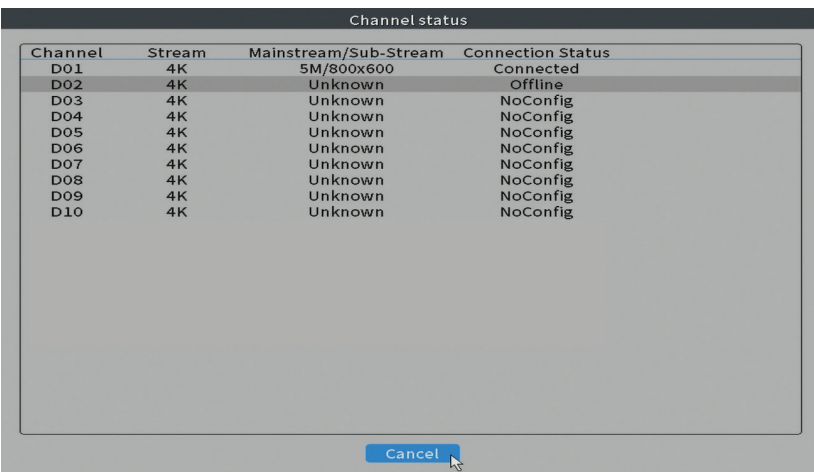

#### **Channel type (Tip canale)**

Afiseaza numarul maxim de camere si rezolutia camerelor care pot fi conectate la sistem. Sistemul PNI IPMAX POE 5 si POE 8 suporta maxim 10 camere IP cu rezolutie maxima de 4K (8MP).

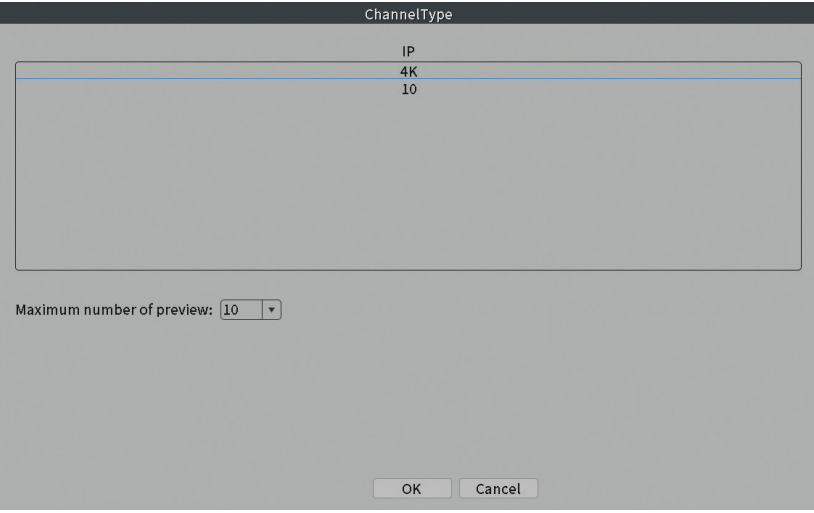

Romana

#### **Log (Istoric evenimente)**

Romana

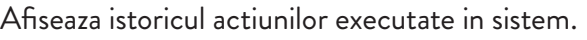

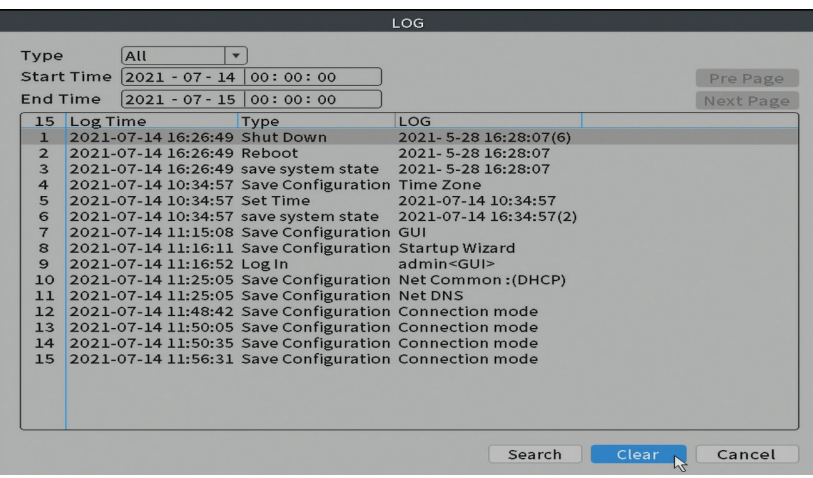

#### **Version (Versiune software)**

Afiseaza informatii utile despre firmware si cod QR cu numarul de serie al sistemului (util pentru adaugarea acestuia in aplicatia de mobil) si cod QR pentru descarcarea aplicatiei de mobil.

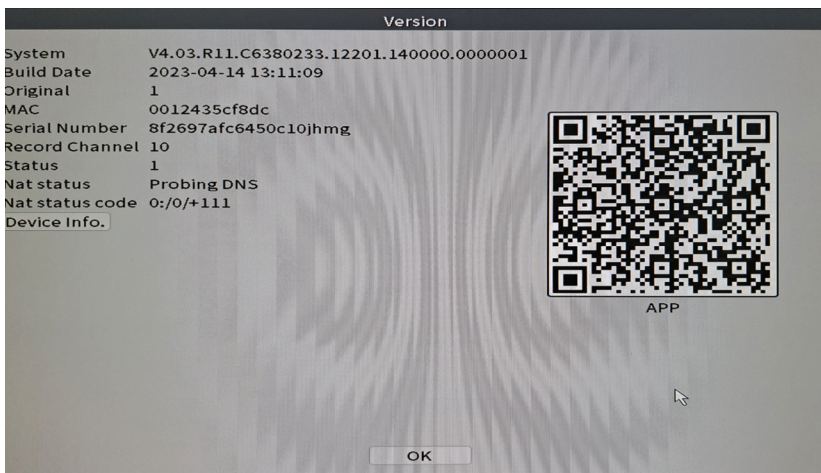

# Alte optiuni meniu

Click dreapta pe ecran pentru a afisa optiunile suplimentare: Channel Set, Record Mode, Playback, Smart pics, IPC parameters, Color settings, Split menu, PTZ Control, Output adjust, NetDetect, Logout.

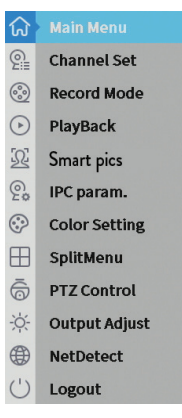

## **Channel set**

Interfata permite adaugarea si gestionarea camerelor adaugate in sistem.

#### **Zona adaugare camere**

1. Selectati protocolul de comunicare intre NVR si camere. Optiuni: NETIP, ONVIF, Full Netcom.

2. **Search**. Apasati tasta Search pentru a cauta camerele conectate la acelasi router (aceeasi retea) cu NVR-ul.

3. **Add**. Din lista de camere afisate, selectati camerele dorite si dati click pe Add pentru a le adauga in sistem.

4. **Network**. Configurati parametrii de retea pentru camere (adresa IP, gateway etc.)

5. **Quick set**. Adaugare si configurare rapida a camerelor.

6. **IP Bulk Modify**. Modificare rapida a IP-ului la mai multe camere.

#### **Zona gestionare canale**

1. **Delete**. Stergeti camera de pe canalul selectat. Click Apply pentru a executa.

2. **Clear**. Stergeti informatiile de pe canalul selectat. Click Apply pentru a executa.

3. **Encode**. Afiseaza parametrii tehnici ai camerelor conectate (rezolutie, frame rate, compresie video, calitate etc.).

- 4. **Edit devices**. Schimbare IP si port pentru canalul selectat.
- 5. **Bulk upgrade**. Actualizare firmware pentru camerele selectate.
- 6. **Network detect**. Testare si diagnosticare retea si server Cloud.
- 
- 8. **NVR Network**. Configurare parametri retea NVR.
- **Romana Exercise Continue Constraine**<br> **8. NVR Network**. Configurare param<br> **8. Close adaptive**. Dezactiveaza functi 9. **Close adaptive**. Dezactiveaza functia adaptare IP pentru camerele selectate.

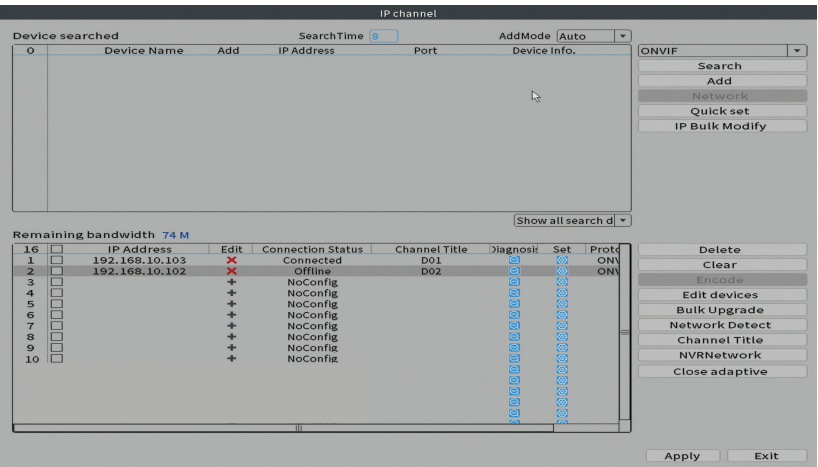

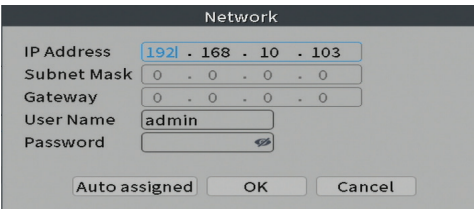

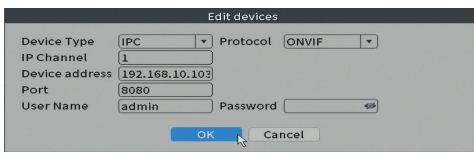

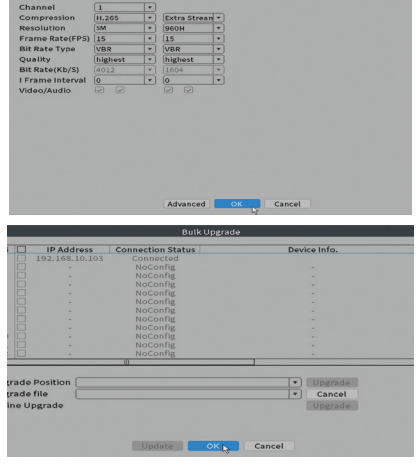

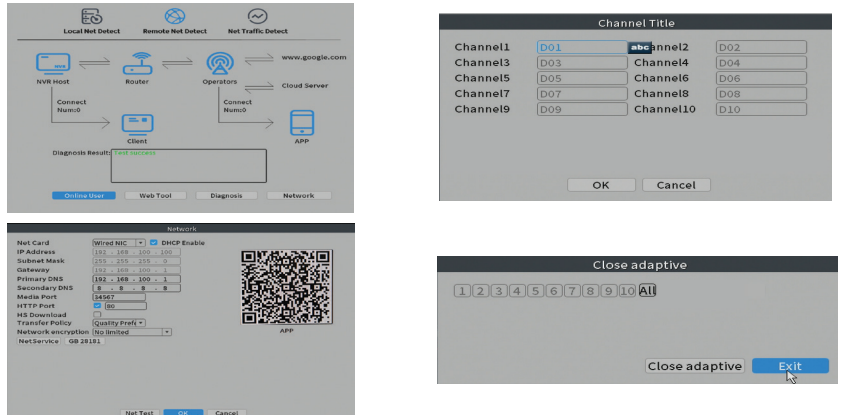

## **Record mode (Mod inregistrare)**

Setati modul de inregistrare (manual sau programat) pentru fiecare canal in parte.

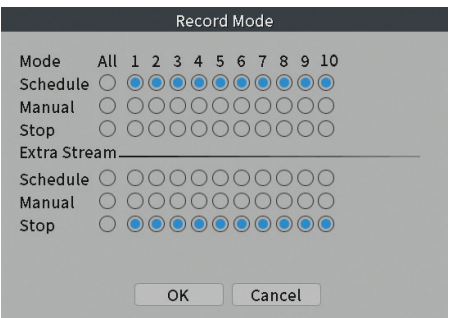

## **Play mode (Mod previzualizare)**

Scurtatura pentru accesarea interfetei de cautare si redare a inregistrarilor.

#### **Smart pics (Detectie chip uman)**

Interfata este disponibila doar pentru camerele care suporta aceasta functie.

Romana

#### **Color settings (Setari culoare)**

Reglati parametrii de culoare (luminozitate, contrast, saturatie etc.) pentru interfata de vizualizare a camerelor.

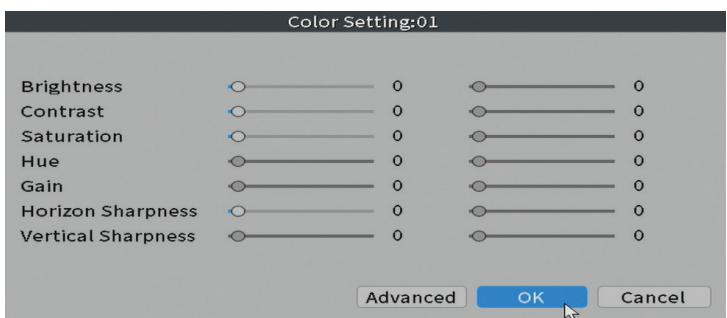

#### **Split menu (Mod afisare canale pe ecran)**

Selectati modul de afisare a camerelor pe acelasi ecran.

## **Output Adjust (Reglari interfata afisare)**

Setati volumul si imaginea.

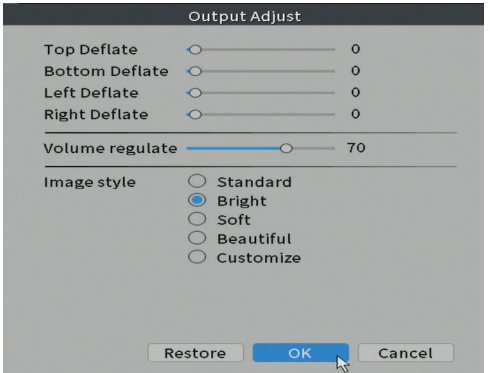

Romana
# Romana

# **Net Detect**

**1. Local Net Detect**. Monitorizare si diagnosticare conexiune camere.

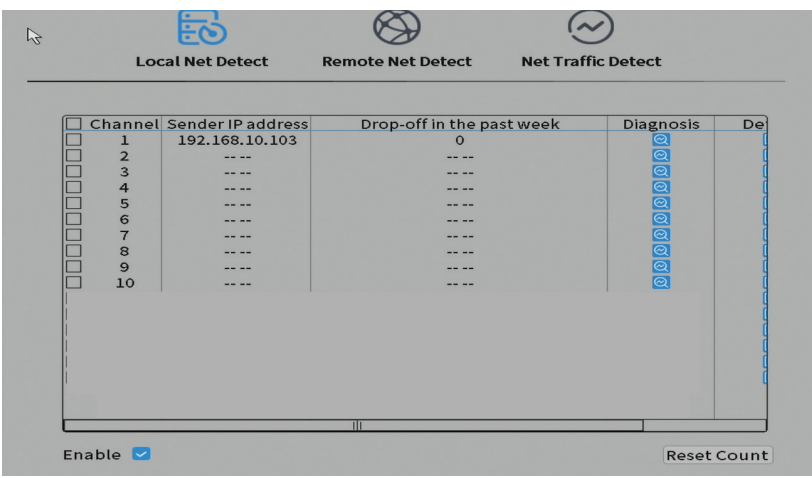

**2. Remote Net Detect**. Monitorizare, diagnosticare si configurare retea si server Cloud.

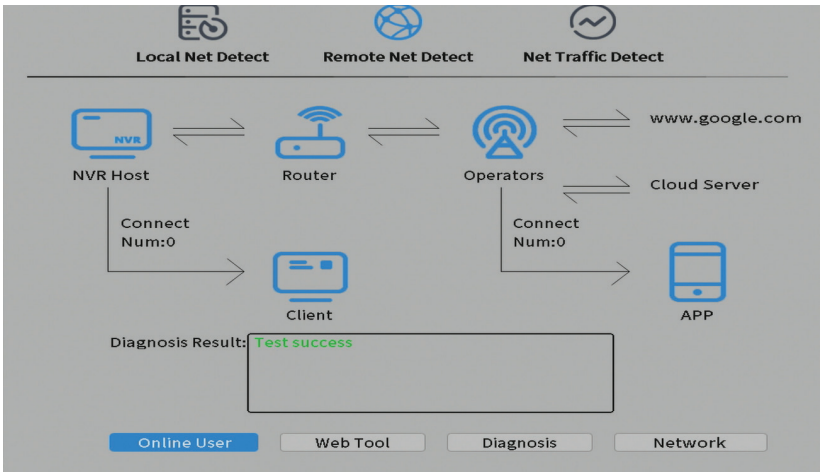

**3. Net traffic Detect**. Monitorizare trafic de date efectuat de NVR in retea.

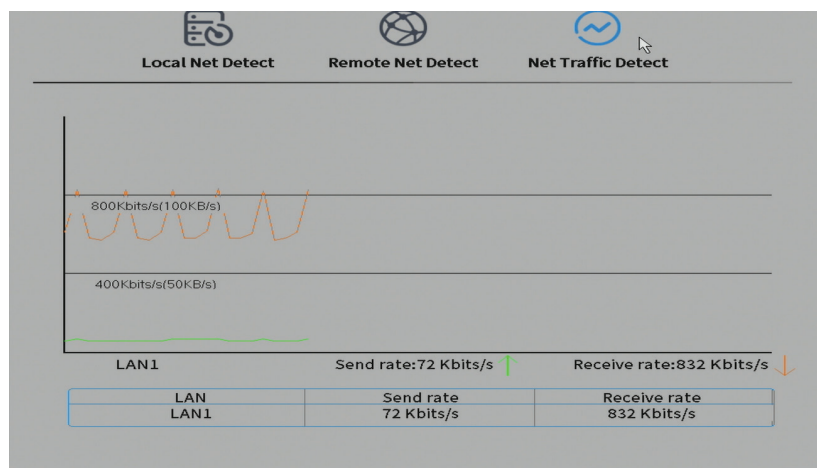

# **Logout**

Romana

Iesiti din cont, inchideti sau reporniti sistemul.

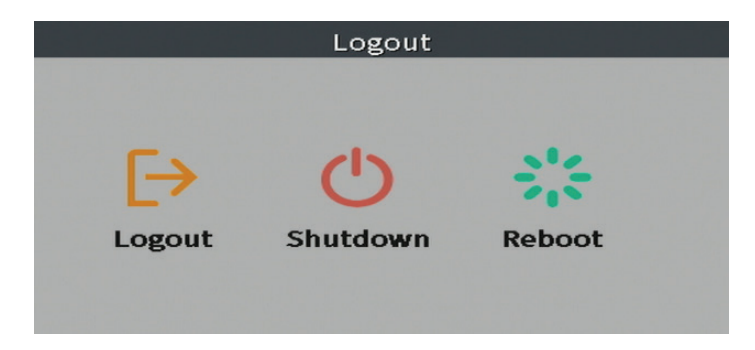

**EN:**

#### **EU Simplified Declaration of Conformity**

SC ONLINESHOP SRL declares that **POE video surveillance system PNI House IPMAX POE 5 / POE 8** complies with the Directive EMC 2014/30/EU. The full text of the EU declaration of conformity is available at the following Internet address:

https://www.mypni.eu/products/9235/download/certifications

**BG:**

#### **Опростена декларация за съответствие на ЕС**

SC ONLINESHOP SRL декларира, че **POE система за видеонаблюдение PNI House IPMAX POE 5 / POE 8** спазва директивата EMC 2014/30/EU. Пълният текст на ЕС декларацията за съответствие е достъпен на следния интернет адрес:

https://www.mypni.eu/products/9235/download/certifications

**DE:**

# **Vereinfachte EU- Konformitätserklärung**

SC ONLINESHOP SRL erklärt, dass das **POE-Videoüberwachungssystem PNI House IPMAX POE 5 / POE 8** der Richtlinie EMC 2014/30/EU. Sie finden den ganzen Text der EU-Konformitätserklärung an der folgenden Internetadresse:

https://www.mypni.eu/products/9235/download/certifications **ES:**

#### **Declaración UE de conformidad simplificada**

SC ONLINESHOP SRL declara que el **Sistema de videovigilancia POE PNI House IPMAX POE 5 / POE 8** cumple con la Directiva EMC 2014/30/EU. El texto completo de la declaración de conformidad de la UE está disponible en la siguiente dirección de Internet: https://www.mypni.eu/products/9235/download/certifications

**FR**

# **Déclaration de conformité simplifiée de l'UE**

SC ONLINESHOP SRL déclare que **Système de vidéosurveillance POE PNI House IPMAX POE 5 / POE 8** est conforme à la directive EMC 2014/30/EU. Le texte complet de la déclaration de conformité UE est disponible à l'adresse Internet suivante:

https://www.mypni.eu/products/9235/download/certifications

**HU:**

# **Egyszerűsített EU Megfelelési Közlemény**

SC ONLINESHOP SRL kijelenti azt, hogy a **POE videó megfigyelő rendszer PNI House IPMAX POE 5 / POE 8** megfelel az EMC 2014/30/EU. Az EU-megfelelőségi nyilatkozat teljes szövege a következő internetes címen érhető el:

https://www.mypni.eu/products/9235/download/certifications

**IT:**

# **Dichiarazione UE di conformità semplificata**

SC ONLINESHOP SRL dichiara che il **Sistema di videosorveglianza POE PNI House IPMAX POE 5 / POE 8** è conforme alla direttiva EMC 2014/30/UE. Il testo completo della dichiarazione di conformità europea è disponibile al seguente indirizzo Internet: https://www.mypni.eu/products/9235/download/certifications

**NL:**

#### **Vereenvoudigde EU-conformiteitsverklaring**

SC ONLINESHOP SRL verklaart dat **POE videobewakingssysteem PNI House IPMAX POE 5 / POE 8** voldoet aan de richtlijn EMC 2014/30/EU. De volledige tekst van de EUconformiteitsverklaring is beschikbaar op het volgende internetadres:

https://www.mypni.eu/products/9235/download/certifications

**PL:**

#### **Uproszczona deklaracja zgodności UE**

SC ONLINESHOP SRL oświadcza, że **System nadzoru wideo POE PNI House IPMAX POE 5 / POE 8** jest zgodny z dyrektywą EMC 2014/30/EU. Pełny tekst deklaracji zgodności

UE dostępny jest pod następującym adresem internetowym:

https://www.mypni.eu/products/9235/download/certifications **RO:**

#### **Declaratie UE de conformitate simplificata**

SC ONLINESHOP SRL declara ca **Kit supraveghere video POE PNI House IPMAX POE 5 / POE 8** este in conformitate cu Directiva EMC 2014/30/EU. Textul integral al declaratiei UE de conformitate este disponibil la urmatoarea adresa de internet:

https://www.mypni.eu/products/9235/download/certifications